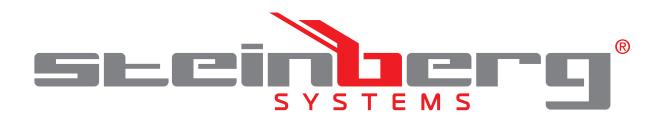

**BEDIENUNGSANLEITUNG WETTERSTATION** 

**USER MANUAL** WEATHER STATION

**INSTRUKCJA OBSŁUGI** STACJA METEOROLOGICZNA

**NÁVOD K POUŽITÍ** METEOROLOGICKÁ STANICE

**MANUEL D´UTILISATION** STATION MÉTÉO

**ISTRUZIONI PER L'USO**

STAZIONE METEO

# **MANUAL DE INSTRUCCIONES**

ESTACIÓN METEOROLÓGICA

# **BRUKSANVISNING**

VÆRSTASJON

# **DE | EN | PL | CZ | FR | IT | ES | NO**

**SBS-WS-200**

### **INHALT | CONTENT | TREŚĆ | OBSAH | CONTENU | CONTENUTO | CONTENIDO | INNHOLD**

- **Deutsch**
- English 14

3

24

45

- Polski
- Česky 35
- Français
- Italiano 56
- Español 67
- Norsk 78

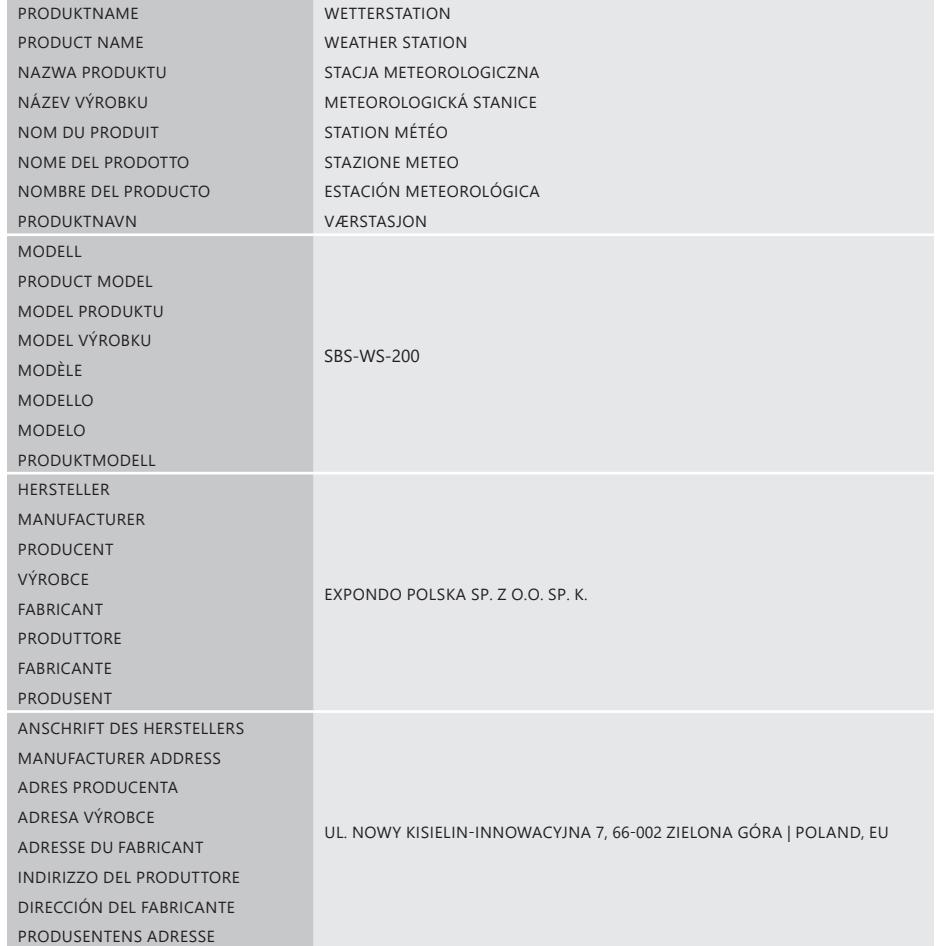

### BEDIENUNGSANLEITUNG

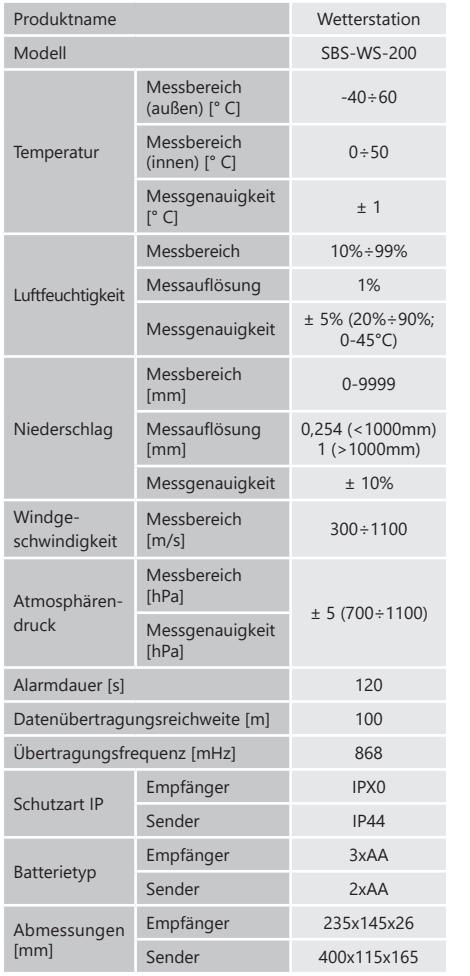

1. ALLGEMEINE BESCHREIBUNG

17.12.2019

 $\overline{5}$  $\frac{1}{2}$ 

Diese Anleitung ist als Hilfe für eine sichere und zuverlässige Nutzung gedacht. Das Produkt wurde strikt nach den technischen Vorgaben und unter Verwendung modernster Technologien und Komponenten sowie unter Wahrung der höchsten Qualitätsstandards entworfen und angefertigt.

**VOR INBETRIEBNAHME MUSS DIE ANLEITUNG GENAU DURCHGELESEN UND VERSTANDEN WERDEN.** 

Für einen langen und zuverlässigen Betrieb des Geräts muss auf die richtige Handhabung und Wartung entsprechend den in dieser Anleitung angeführten Vorgaben geachtet werden. Die in dieser Anleitung angegebenen technischen Daten und die Spezifikation sind aktuell. Der Hersteller behält sich das Recht vor, im Rahmen der Verbesserung der Qualität Änderungen vorzunehmen.

### TECHNISCHE DATEN ERLÄUTERUNG DER SYMBOLE

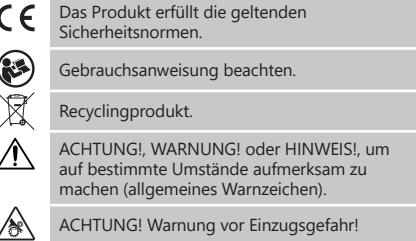

**HINWEIS!** In der vorliegenden Anleitung sind Beispielbilder vorhanden, die vom tatsächlichen Aussehen das Produkt abweichen können.

Die originale Anweisung ist die deutschsprachige Fassung. Sonstige Sprachfassungen sind Übersetzungen aus der deutschen Sprache.

### 2. NUTZUNGSSICHERHEIT

**ACHTUNG!** Lesen Sie alle Sicherheitshinweise und alle Anweisungen durch. Die Nichtbeachtung der Warnungen und Anweisungen kann zu elektrischen Schlägen, Feuer und/oder schweren Verletzungen bis hin zum Tod führen.

Die Begriffe "Gerät" oder "Produkt" in den Warnungen und Beschreibung des Handbuchs beziehen sich auf WETTERSTATION. Benutzen Sie das Gerät nicht in Räumen mit sehr hoher Luftfeuchtigkeit oder in unmittelbarer Nähe von Wasserbehältern!

2.1. SICHERHEIT AM ARBEITSPLATZ

**DE**

- a) Im Falle eines Schadens oder einer Störung sollte das Gerät sofort ausgeschaltet und dies einer autorisierten Person gemeldet werden.
- b) Wenn Sie nicht sicher sind, ob das Gerät ordnungsgemäß funktioniert, wenden Sie sich an den Service des Herstellers.
- c) Reparaturen dürfen nur vom Service des Herstellers durchgeführt werden. Führen Sie keine Reparaturen auf eigene Faust durch!
- d) Überprüfen Sie regelmäßig den Zustand der Sicherheitsinformationsaufkleber. Falls die Aufkleber unleserlich sind, sollten diese erneuert werden.
- e) Bewahren Sie die Gebrauchsanleitung für den weiteren Gebrauch auf. Sollte das Gerät an Dritte weitergegeben werden, muss die Gebrauchsanleitung mit ausgehändigt werden.
- Verpackungselemente und kleine Montageteile außerhalb der Reichweite von Kindern aufbewahren.
- g) Halten Sie das Gerät von Kindern und Tieren fern.

 $\mathbb{A}$ **HINWEIS!** Kinder und Unbeteiligte müssen bei der Arbeit mit diesem Gerät gesichert werden.

2.2. PERSÖNLICHE SICHERHEIT

- a) Es ist nicht gestattet, das Gerät im Zustand der Ermüdung, Krankheit, unter Einfluss von Alkohol, Drogen oder Medikamenten zu betreiben, wenn das die Fähigkeit das Gerät zu bedienen, einschränkt.
- b) Das Gerät darf nur von körperlich geeigneten Personen bedient werden, die zu ihrem Benutzen fähig und entsprechend geschult sind und die diese Bedienungsanleitung gelesen und verstanden haben und im Rahmen der Sicherheit und des Gesundheitsschutzes am Arbeitsplatz geschult wurden.
- c) Tragen Sie keine weite Kleidung oder Schmuck. Halten Sie Haare, Kleidung und Handschuhe von beweglichen Teilen fern. Lose Kleidung, Schmuck oder lange Haare können durch sich bewegende Teile erfasst werden.
- d) Entfernen Sie alle Einstellwerkzeuge oder Schlüssel, bevor Sie das Gerät einschalten. Gegenstände, die in rotierenden Teilen verbleiben, können zu Schäden und Verletzungen führen.
- e) Das Gerät ist kein Spielzeug. Kinder sollten in der Nähe des Geräts unter Aufsicht stehen, um Unfälle zu vermeiden.

2.3. SICHERE ANWENDUNG DES GERÄTS<br>a) Uberhitzen Sie das Gerät nich

- a) Überhitzen Sie das Gerät nicht. Verwenden Sie nur geeignete Werkzeuge für die jeweilige Anwendung. Richtig ausgewählte Geräte und der sorgsame Umgang mit ihnen führen zu besseren Arbeitsergebnissen.
- b) Nicht verwendete Werkzeuge sind außerhalb der Reichweite von Kindern sowie von Personen aufzubewahren, welche weder das Gerät noch die Anleitung kennen. In den Händen unerfahrener Personen können diese Geräte eine Gefahr darstellen.
- c) Halten Sie das Gerät stets in einem einwandfreien Zustand. Prüfen Sie vor jeder Inbetriebnahme, ob am Gerät und seinen beweglichen Teilen Schäden vorliegen (defekte Komponenten oder andere Faktoren, die den sicheren Betrieb der Maschine beeinträchtigen könnten). Im Falle eines Schadens muss das Gerät vor Gebrauch in Reparatur gegeben werden.

- d) Halten Sie das Gerät außerhalb der Reichweite von Kindern. e) Reparatur und Wartung von Geräten dürfen
- nur von qualifiziertem Fachpersonal und mit Originalersatzteilen durchgeführt werden. Nur so wird die Sicherheit während der Nutzung gewährleistet. f) Das Gerät muss regelmäßig gereinigt werden, damit
- sich nicht dauerhaft Schmutz festsetzt. g) Das Gerät ist kein Spielzeug. Reinigung und Wartung
- dürfen nicht von Kindern ohne Aufsicht durch eine erwachsene Person durchgeführt werden..
- h) Es ist untersagt, in den Aufbau des Geräts einzugreifen, um seine Parameter oder Konstruktion zu ändern.
- i) Geräte von Feuer und Wärmequellen fernhalten. j) Setzen Sie das Produkt keinem mechanischen Druck
- aus. k) Unbenutzte Batterien sollten außerhalb der Reichweite von Kindern aufbewahrt werden.
- l) Achten Sie beim Batteriewechsel auf die entsprechende Polarität der Anschlüsse.
- m) Achten Sie vor Gebrauch darauf, dass die Messgeräte nicht in einer Weise blockiert sind, die die Messergebnisse stören könnte.
- n) Der Außensender sollte an einem Ort im Freien installiert werden, an dem er den Witterungsbedingungen ausgesetzt ist. Die Installation in der Nähe von Dächern, Wänden oder Bäumen kann zu einer Beeinträchtigung der Messergebnisse führen
- **ACHTUNG!** Obwohl das Gerät in Hinblick auf Sicherheit  $\wedge$ entworfen wurde und über Schutzmechanismen sowie zusätzlicher Sicherheitselemente verfügt, besteht bei der Bedienung eine geringe Unfalloder Verletzungsgefahr. Es wird empfohlen, bei der Nutzung Vorsicht und Vernunft walten zu lassen.

Das Gerät ist für meteorologische Messungen<br>Wie Temperatur Niederschlag Luftfeuchtigkeit Temperatur, Niederschlag, Luftfeuchtigkeit, Windgeschwindigkeit etc. ausgelegt. **Für alle Schäden bei nicht sachgemäßer Verwendung** 

### **haftet allein der Betreiber.**

3.1. GERÄTEBESCHREIBUNG 3.1.1 SENDER

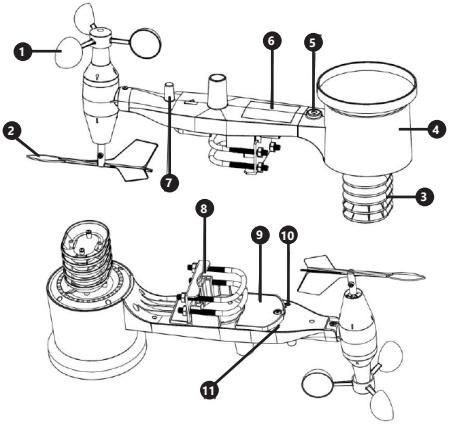

1. Windgeschwindigkeitsmesser

- Windrichtungsanzeiger
- 3. Feuchte-/Temperaturmesser Niederschlagsmesser
- 5. Wasserwaage<br>6. Solarmodul
- 6. Solarmodul
- 7. Antenne
- 8. Bolzen II'
- 9. Batteriefach<br>10. Taste IRESET
- 10. Taste [RESET]<br>11. LED-Leuchte LED-Leuchte

3.1.2. EMPFÄNGER

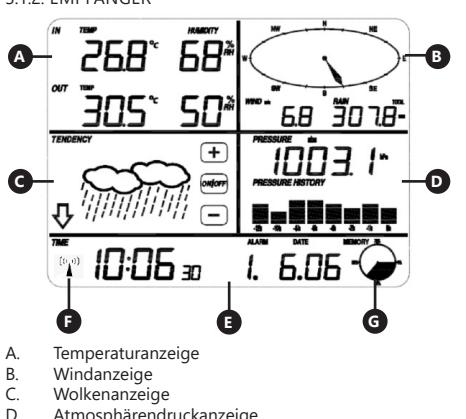

- - Atmosphärendruckanzeige
	- Zeitanzeige
	- DCF77-Signalsymbol
	- G. Speicherverwaltungsanzeige

3.2. VORBEREITUNG ZUR VERWENDUNG AUFBAU DES GERÄTES

Hinweis: Bevor Sie die Wetterstation am Zielort installieren, konfigurieren Sie das Set und testen Sie dann die korrekte Funktion des Gerätes.

### EINSETZEN DER BATTERIE

- 1. Entfernen Sie die Abdeckung des Batteriefachs.<br>2. Setzen Sie die Batterien unter Berücksichtigung
- 2. Setzen Sie die Batterien unter Berücksichtigung der Polarität an ihrem Bestimmungsort ein.

3. Setzen Sie den Batteriefachdeckel wieder ein. Vorsicht: Wenn Sie die Batterie durch eine neue ersetzen müssen, gehen Sie wie oben beschrieben vor.

### KONFIGURATION DES SETS

A. Sender

- 1. Nach dem Einlegen der Batterie schaltet sich der Sender für kurze Zeit ein und dies wird durch das LED-Licht angezeigt. Dann erlischt die LED und der Sender wechselt in den normalen Betriebsmodus.
- 2. Der Sender beginnt mit der Suche nach einem Funkzeitsignal. Der korrekte Empfang des Signals wird durch Blinken der Diode und anschließendes Aufleuchten der Diode für einige Sekunden signalisiert.
- 3. Im Normalbetrieb leuchtet die Diode alle 48 Sekunden für einen Moment auf.

### B. Empfänger<br>1 Nach

- 1. Nach dem Einsetzen der Batterie startet der Empfänger.
- **DE** d) Halten Sie das Gerät außerhalb der Reichweite von 2. Windrichtungsanzeiger and the Symbol für den Empfang des Symbol für den Empfang des Geneniberliegenden Seite des Anemometers **DE** 2. Der Empfänger beginnt mit der Suche nach dem Radiosignals wird auf dem Bildschirm angezeigt. Hinweis: Der Vorgang ist automatisch und erfordert kein Eingreifen des Benutzers.
	- 3. Wenn das Sendersignal empfangen wird, wechselt der Empfänger in den normalen Betriebsmodus.
	- 4. Wenn kein Funksignal vorhanden ist, wiederholt das Gerät die Suche alle 6 Stunden.
	- 5. Wenn das Signal verloren geht oder die Messergebnisse nicht angezeigt werden: a) Halten Sie die [RESET]-Taste am Sender gedrückt.<br>h) Ent

b) Entfernen Sie die Batterien und legen Sie sie nach ca. zwei Minuten wieder in das Batteriefach des Empfängers ein.

### INSTALLATION DES SENDERS A. Montagehalterung

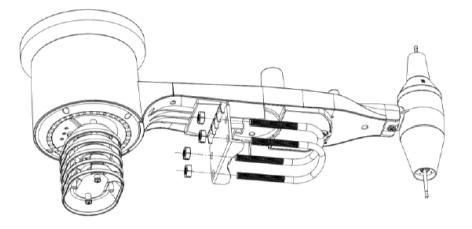

- 1. Packen Sie die Senderkomponenten aus und überprüfen Sie deren Zustand.
- 2. Befestigen Sie die flache Metallstange an der Unterseite des Senders.
- E. Armspringendungkarizetige<br>
E. Zeitanzeige<br>
F. DCF77-Signalsymbol<br>
G. Speicherverwaltungsanzeige<br> **4 1**<br> **4**<br> **4**<br> **5**<br> **5**<br> **5** 3. Schieben Sie die "U"-Bolzen in die Löcher der Flachstange und sichern Sie sie mit Muttern.

### 3. NUTZUNGSBEDINGUNGEN BEITER BEITER BEITER BEITER SEIT UNG ZUR VERWENDUNG BEITER B. Windgeschwindigkeitsmesser (Anemometer)

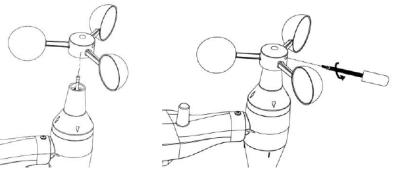

- 1. Befestigen Sie die Messschalen auf der Welle, sichern Sie sie durch Anziehen der Schraube. Hinweis: Achten Sie darauf, dass sich die Anemometerschalen frei bewegen können. Eine zu enge Montage kann die Messergebnisse beeinträchtigen.
- C. Windrichtungsanzeiger (Anemoskop)

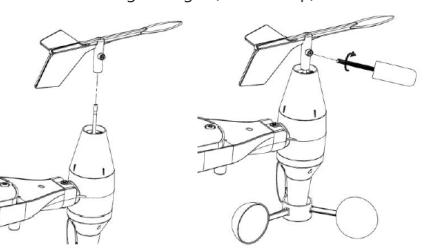

1. Befestigen Sie den Windrichtungsgeber an der Welle, indem Sie ihn bis zum Anschlag auf der gegenüberliegenden Seite des Anemometers schieben und durch Anziehen der Schraube sichern. Hinweis: Achten Sie darauf, dass sich der Windrichtungsgeber frei bewegen kann

D. Außeninstallation

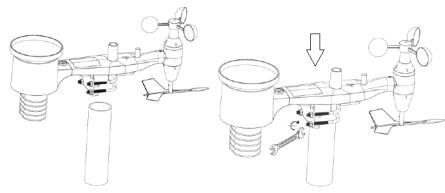

- 1. Den Sender mit der Montagehalterung (Pfosten ø=1"÷2" (nicht im Lieferumfang enthalten)) an seinem Bestimmungsort platzieren.
- 2. Bei der Installation des Senders am Zielort ist die Nordrichtung zu berücksichtigen sowie die auf der Senderoberfläche markierte Richtung.
- 3. Richten Sie den Sender mit der auf seiner Oberfläche befindlichen Wasserwaage aus. Hinweis: Eine schlechte Nivellierung des Senders kann die Messergebnisse beeinträchtigen.

### INSTALLATION DES EMPFÄNGERS

- 1. Um einen ordnungsgemäßen Empfang des Sendersignals zu gewährleisten, wird empfohlen, den Empfänger auf einer ebenen, vertikalen Fläche zu montieren.
- Hinweis: Die Entfernung vom Sender, das Vorhandensein von Barrieren (z. B. Wände), elektromagnetischen Wellen und Funkwellen kann die Signalstärke verringern.

### 3.3. ARBEIT MIT DEM GERÄT

Hinweis: Die Gerätesteuerung erfolgt über den Touchscreen. Um die Parameter zu ändern, berühren Sie das entsprechende Feld auf dem Empfängerbildschirm und ändern Sie sie dann mit den Symbolen +/- und ON/OFF. Um zwischen den einzelnen Einstellungen eines bestimmten Bereichs (z. B. Temperatur) zu wechseln, berühren Sie den Bildschirm mehrmals im ausgewählten Bereich (z. B. [A]), bis die gewünschte Option zum Ändern erscheint (z. B. Datensätze zurücksetzen).

### 3.3.1 TEMPERATUR- UND FEUCHTEPARAMETER

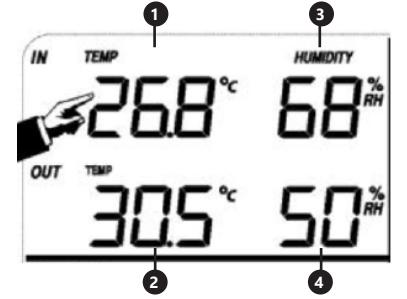

Um die Temperatur- und Feuchteparameter zu konfigurieren, berühren Sie den Empfängerbildschirm im Bereich [A]. Nach Auswahl der entsprechenden Änderungsoption blinken die Tasten +/- und ON / OFF, und es können Änderungen vorgenommen werden.

**DE**

- Innentemperatur "TEMP IN". (Wechsel der Einheit, Alarme, Max- und Min-Aufzeichnungen)
- 2. Außentemperatur "TEMP OUT". (Wechsel der Einheit, Alarme, Max- und Min-Aufzeichnungen)
- 3. Raumluftfeuchtigkeit "HUMIDITY IN" (Alarme, Maxund Min-Aufzeichnungen)
- 4. Außenluftfeuchtigkeit HUMIDITY OUT" (Alarme, Max- und Min-Aufzeichnungen)

### 3.3.2. WINDPARAMETER

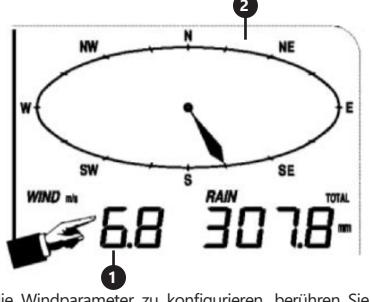

Um die Windparameter zu konfigurieren, berühren Sie den Empfängerbildschirm im Bereich [B]. Nach Auswahl der entsprechenden Änderungsoption blinken die Tasten +/- und ON / OFF, und es können Änderungen vorgenommen werden.

- 1. Windgeschwindigkeit "WIND" (Durchschnitt oder Windböen, Änderung der Einheiten, Alarme, Aufzeichnungen)
- 2. Windrichtung (Alarme)<br>3. Wenn Sie den Bereig
- Wenn Sie den Bereich "WIND" 3 Sekunden lang gedrückt halten, werden die Ergebnisse auf den aktuellen Messwert zurückgesetzt.

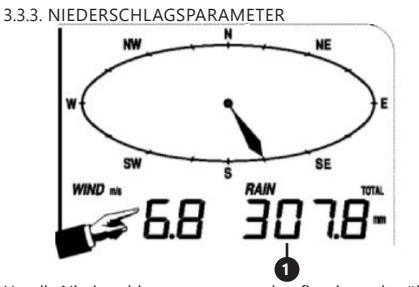

Um die Niederschlagsparameter zu konfigurieren, berühren Sie den Empfängerbildschirm im Bereich [B]. Nach Auswahl der entsprechenden Änderungsoption blinken die Tasten +/- und ON / OFF, und es können Änderungen vorgenommen werden.<br>1. Niederschlagsme

- Niederschlagsmengen "RAIN" (Messzeit, Einheiten, Alarme, Max-Aufzeichnungen)
- 2. Wenn Sie den Bereich "RAIN" 3 Sekunden lang gedrückt halten, werden die Messergebnisse auf "0" zurückgesetzt.

3.3.4. WETTERVORHERSAGE

Um die Wettervorhersageparameter zu konfigurieren, berühren Sie den Empfängerbildschirm im Bereich [C]. Nach Auswahl der entsprechenden Änderungsoption blinken die Tasten +/- und ON / OFF, und es können Änderungen vorgenommen werden.<br>1. Wettervorhersage "TENDE

"TENDENCY" (Bewölkung, Luftdruck, Stürme)

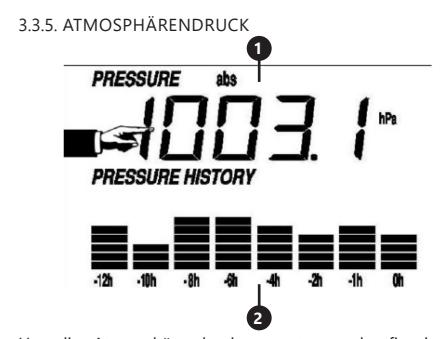

Um die Atmosphärendruckparameter zu konfigurieren, berühren Sie den Empfängerbildschirm im Bereich [D]. Nach Auswahl der entsprechenden Änderungsoption blinken die Tasten +/- und ON / OFF, und es können Änderungen vorgenommen werden.

- **1.** Atmosphärendruckwert "PRESSURE" (relativ, absolut,<br> **1.** Atmosphärendruckwert "PRESSURE" (relativ, absolut,<br>
Einheiten, Alarme, Max- und Min-Aufzeichnungen)<br>
2. Atmosphärendruckdiagramm "PRESSURE HISTORY"<br>
(Änderung d Atmosphärendruckwert "PRESSURE" (relativ, absolut, Einheiten, Alarme, Max- und Min-Aufzeichnungen)
- 2. Atmosphärendruckdiagramm "PRESSURE HISTORY" (Änderung der Zeitspanne der Messung)

### 3.3.6 ZEIT- UND DATUMSEINSTELLUNGEN

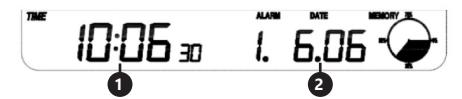

Um die Zeitparameter zu konfigurieren, berühren Sie den Empfängerbildschirm im Bereich [E]. Nach Auswahl der entsprechenden Änderungsoption blinken die Tasten +/ und ON / OFF, und es können Änderungen vorgenommen werden.<br>1. Ei

- Einstellung des Anzeigenkontrasts "TIME" (Stufen  $(0 \div 8)$
- 2. Zeiteinstellungen "TIME" (Zeitzone, Zeitspannenformat, Zeiteinstellungen)
- 3. Datumseinstellungen "DATE" (Alarme, Datum, Datumsformat)

#### 3.3.7. SPEICHER

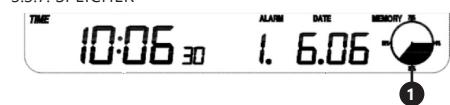

Um Daten über die untersuchte Wetterhistorie zu erhalten, berühren Sie den Empfängerbildschirm im Bereich [G]. Die Auswahl einer bestimmten Messung aus der Messhistorie sollte mit den +/- Tasten erfolgen.1. Wenn Sie den Bereich "MEMORY" 3 Sekunden lang gedrückt halten, wird der Speicher gelöscht.

Hinweis: Die Station speichert bis zu 4080 Wetterdatensätze.

### 3.3.8 PC-ANSCHLUSS

Mit der Wetterstation können Sie alle gemessenen Wetterdaten auf Ihrem PC mit der entsprechenden Software anzeigen und auslesen. Hinweis: Die Software ist auf der beiliegenden CD enthalten. Sie steht auch auf der Website des Herstellers zum Download bereit.

### 3.4. REINIGUNG UND WARTUNG 3.4.1 REINIGUNG DES NIEDERSCHLAGSMESSERS

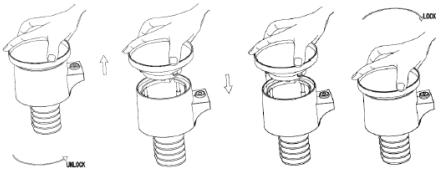

- 1. Drehen Sie den Trichter gegen den Uhrzeigersinn.<br>2. Heben Sie den Trichter an. 2. Heben Sie den Trichter an.<br>3. Reinigen Sie den Nieders
- 3. Reinigen Sie den Niederschlagsmessers mit einem weichen, feuchten Tuch. Wenn Insekten entfernt werden müssen, wird empfohlen, vor der Reinigung ein Insektizid zu verwenden.
- 4. Setzen Sie den Trichter in seine Ausgangsposition und ziehen Sie ihn im Uhrzeigersinn an.

#### 3.4.2. ALLGEMEINE GRUNDSÄTZE DER REINIGUNG UND WARTUNG

- a) Warten Sie ab, bis die rotierenden Elemente stehen bleiben.
- b) Verwenden Sie zur Reinigung der Oberfläche ausschließlich Mittel ohne ätzende Inhaltsstoffe.
- c) Bewahren Sie das Gerät an einem trockenen, kühlen, vor Feuchtigkeit und direkter Sonneneinstrahlung geschütztem Ort auf.
- d) In Hinblick auf technische Effizienz und zur Vorbeugung vor Schäden sollte das Gerät regelmäßig überprüft werden.
- Zum Reinigen ist ein weicher, feuchter Lappen zu verwenden.

SICHERE ENTSORGUNG VON AKKUMULATOREN UND **BATTERIEN** 

Verwenden Sie für das Gerät AAA Batterien mit 1,5 V. Entnehmen Sie verbrauchte Batterien aus dem Gerät. Führen Sie dazu die gleichen Schritte durch wie beim Einsetzen der Batterien.

Entsorgen Sie leere Batterien bei den entsprechenden Abgabestellen.

### 4. SOFTWARE

Anschluss an einen PC

Verbindung und Software

Eine Verbindung zwischen der Wetterstation und dem PC wird mit dem mitgelieferten USB-Kabel hergestellt. Die Software EasyWeather ist unter http://download.

ecowitt.net/down/softwave?n=Easyweather zu finden. Sie muss auf einem PC installiert werden. Mit dieser Software können Sie alle aktuellen Wetterdaten

mit grafischen Symbolen anzeigen. Sie ermöglicht auch die Anzeige, Speicherung und den Ausdruck von historischen Datensätzen, deren Volumen die 4.080 Datensätze der Wetterstation überschreitet und nur durch die Kapazität des Hauptspeichers des PCs begrenzt ist.

Installation der Software auf einem PC

Die Installation der Software ist sehr einfach: Doppelklicken Sie auf die Datei setup.exe und folgen Sie den angezeigten Anweisungen.

Stellen Sie sicher, dass Sie das Programm als Administrator von Windows PC verwenden. Andernfalls funktioniert die Grafikfunktion möglicherweise nicht, wenn der Grafikanzeigemodus zum Anzeigen aller Verlaufsdaten erforderlich ist.

Wenn Sie die Software zum ersten Mal ausführen, wird der aktuelle Wetterbildschirm angezeigt. In der Zeile unter dem Fenster zeigt das Programm weitere Informationen bezüglich des Einlesens aller Verlaufsdaten in den PC an. Beachten Sie jedoch, dass das System bei der Übertragung großer Datenmengen erst nach einigen Minuten auf Konfigurationseinstellungen reagieren kann. Andernfalls wird die Fehlermeldung "read weather data fail" (Auslesen der Wetterdaten erfolglos) angezeigt, da der USB-Anschluss Daten aus dem Speicher liest und das System nicht in der Lage ist, auf eine weitere Aufgabe zu reagieren.

**DE**

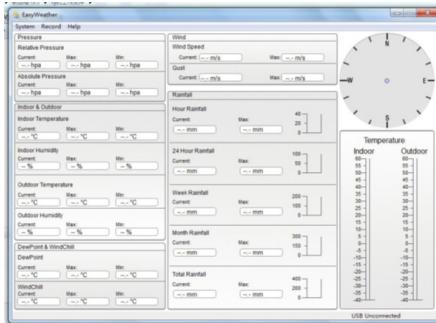

Wenn der Speicher voll ist, dauert es etwa zwei Minuten, um alle Verlaufsdaten auf den PC zu übertragen, und weitere zwei Minuten, um sie grafisch darzustellen.

Benutzerhandbuch für die PC-Software EasyWeather 1. Systemvoraussetzungen

Um das Programm auf einen PC zu installieren, müssen die folgenden Mindestanforderungen erfüllt sein: Betriebssystem: Windows NT4 (ab Service Pack 6a),

Windows 2000, Windows XP, Windows Vista, Windows 7/8/10, MAC OS Internet Explorer 6.0 oder höher

Prozessor: Pentium III 500 MHz oder besser Speicher: 128 MB Minimum / 256MB empfohlen Die Basisstation und der PC müssen mit einem USB-Kabel verbunden werden.

2. Installation der Software EasyWeather

Zuerst sollten die Basisstation und die Außensensoren angeschlossen und auf ihren ordnungsgemäßen Betrieb überprüft werden. Installieren Sie nach der erfolgreichen Prüfung die Software EasyWeather wie folgt:

- 1. Schalten Sie Ihren PC ein und laden Sie die Software EasyWeather herunter: http://download.ecowitt.net/ down/softwave?n=Easyweather
- 2. Klicken Sie einfach auf Fasyweather.exe"
- 3. Wählen Sie die Installationssprache und klicken Sie auf OK.
- 4. Klicken Sie auf "Next" (Weiter) und wählen Sie den Zielordner aus (ggf. Verzeichnis wechseln).
- 5. Klicken Sie auf "Next" (Weiter) und wählen Sie den Verknüpfungsordner aus (ggf. Verzeichnis wechseln).
- 6. Klicken Sie auf "Next" (Weiter) und wählen Sie zusätzliche Aufgaben aus.
- 7. Klicken Sie auf "Next" (Weiter). Die Einstellungen sind fertig und Sie können Easyweather auf Ihrem PC installieren.
- 8. Klicken Sie auf "Install" (Installieren), die Software wird automatisch installiert.
- 9. Drücken Sie "Finish" (Beenden), um die Installation abzuschließen und den Prozess zu beenden. Wenn Sie "Launch Easyweather" (Easyweather starten) wählen, wird die Software gestartet.
- 10. Nachdem Sie dem Pfad "Start All Programs -EasyWeahter" gefolgt sind, doppelklicken Sie auf das Symbol "EasyWeather", um die Anwendung zu starten.

Anmerkung: Für die Grafikfunktion muss die Software auf dem Konto des Administrators installiert sein. Wenn die Software auf eingeschränkte Benutzerkonten installiert wird, funktioniert die Grafikfunktion der Software möglicherweise nicht ordnungsgemäß.

3. Grundeinstellungen der Software EasyWeather Wenn Sie "EasyWeather.exe" starten, erscheint das folgende Hauptfenster auf Ihrem Computerbildschirm:

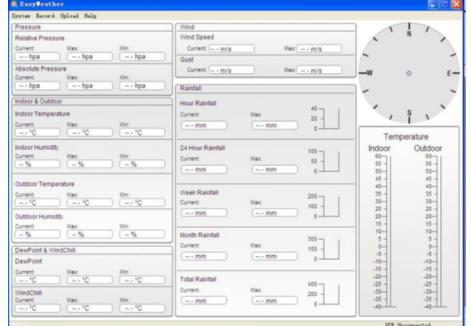

Alle Einstellungen des Grundgerätes werden in die PC-Software übernommen, sodass Sie, wenn Sie Ihre Einstellung am Grundgerät vorgenommen haben, keine Einstellungsänderungen in der PC-Software mehr vornehmen müssen. Sie können aber alle gewünschten Einstellungsänderungen vom PC aus vornehmen und **DE DE**die Änderungen in die Basisstation herunterladen (die Einstellungsänderung wird nach der nächsten vollen Minute auf der Basisstation aktualisiert).

> Wenn das Basisgerät an den PC angeschlossen ist, wird unten am Bildschirm die Meldung "USB Connected" angezeigt. Wenn keine Basisstation angeschlossen ist, wird "USB Unconnected" angezeigt.

Symbolleiste: Die Symbolleiste am oberen Rand des Bildschirms bietet vier Optionen: System, Record, Upload, Help (System, Aufzeichnen, Hochladen, Hilfe). 4.1. Systemoptionen

- 4.1.1. Klicken Sie auf System, um zum Menü "Setting"
- (Einstellungen) zu gelangen.

### Easy Jeather System Record Uploa. Setting Al arm liro Max/Min Max Language . п. Absolute Pressure Current **Links**

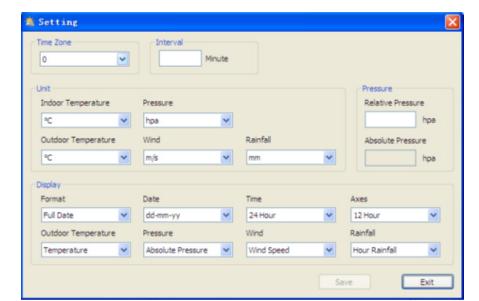

Dieser Abschnitt dient zur Einrichtung der PC-Software-Anzeige und der Basisstationseinheiten. Nachdem Sie Ihre Auswahl getroffen haben, drücken Sie "Save" (Speichern), um die Einstellungen zu übernehmen.

4.1.2. Klicken Sie auf die Schaltfläche Alarm, um das Alarm-Menü aufzurufen.

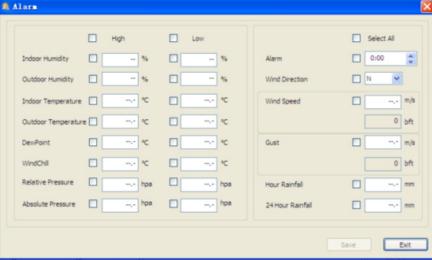

Dieser Teil dient zum Einstellen der Zeit und der Alarmgrenzwerte für das Basisgerät sowie zum Aktivieren oder Deaktivieren der entsprechenden Alarmfunktion. Nachdem Sie die Auswahl getroffen haben, wählen Sie "Save" (Speichern), um die Einstellungen zu übernehmen. Wenn Sie keine Änderungen vornehmen möchten, drücken Sie auf "Cancel" (Abbrechen) und verlassen Sie die Seite ohne Änderungen.

4.1.3. Klicken Sie auf Max / Min, um zum Menü Max / Min zu gelangen.

In diesem Bereich werden die registrierten Minimalund Maximalwerte mit einem Zeitstempel angezeigt. Das Zurücksetzen des Min-/Max-Wertes kann nur durch Drücken der Taste an der Basisstation erfolgen. 4.1.4. Klicken Sie auf "Language" (Sprache), um zum

Sprachmenü zu gelangen.

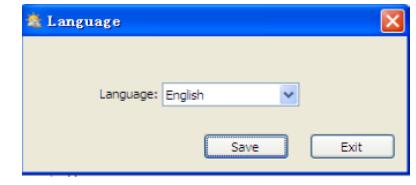

4.2. Speicheroptionen

| <b>EasyVeather</b> |         |        |         |  |
|--------------------|---------|--------|---------|--|
| System             | Record  | Upload | He.     |  |
| Pressi             | History |        |         |  |
| Relativ            | Graph   |        |         |  |
| Current:           |         | Max:   |         |  |
| $-$ - hpa          |         |        | --- hoa |  |
| Ahsoluti           |         |        |         |  |

4.2.1. Klicken Sie auf Verlauf, um das Verlaufsmenü aufzurufen.

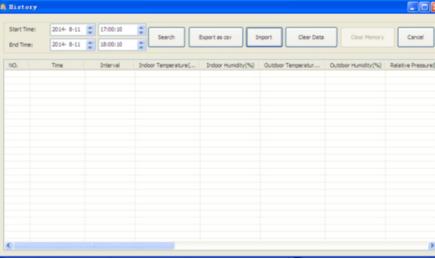

In diesem Bereich werden gespeicherte Verlaufsdaten in einer Tabelle angezeigt. Wenn Sie alle Daten aus einem bestimmten Zeitraum anzeigen möchten, wählen Sie die Dauer und drücken Sie "Search" (Suchen), um die Daten neu zu laden. Mit der Schaltfläche "Export" können Sie die ausgewählten Daten in eine Exceldatei zur Verwendung in anderen Anwendungen exportieren. Die Softwareversion 6.2 verwendet das .dat-Format, die Softwareversion 6.2 verwendet das .mdb-Format. Drücken Sie "Import". Sie können jetzt Daten aus der alten Version in die neue Version importieren, um Daten aus zwei verschiedenen Datenbanken zu migrieren.

Wenn der Speicher der Basisstation voll ist, drücken Sie die Taste "Clear Memory" (Speicher löschen), um den Speicher der Basisstation zu leeren. Denken Sie daran, alle Daten zu übertragen, bevor Sie diese Taste drücken.

Wenn Sie einen neuen Wetterverlauf starten möchten, klicken Sie auf "Clear Date" (Daten löschen), um die Datenbank zu löschen. Alle Wetterverlaufsdaten werden gelöscht (wenn Sie in einer Sicherungskopie der Verlaufsdatei vor dem Löschen alle Wetterdaten sichern wollen, können Sie eine Kopie der Datei "EasyWeather. mdb" in einem anderen Ordner erstellen oder die Datei "EasyWeather.mdb" einfach umbenennen, z. B. "Jan-07. dat").

4.2.2. Klicken Sie auf "Graph", um zum Grafikmenü zu gelangen

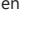

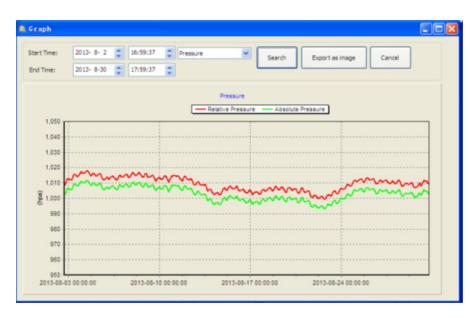

In diesem Abschnitt können Sie die gesammelten Daten zur leichteren Beobachtung in Form eines Diagramms anzeigen. Wenn Sie weitere Details anzeigen möchten, wählen Sie den Bereich mit der Maus aus. Die Anzeige wird dann automatisch auf einen genaueren Maßstab aktualisiert:

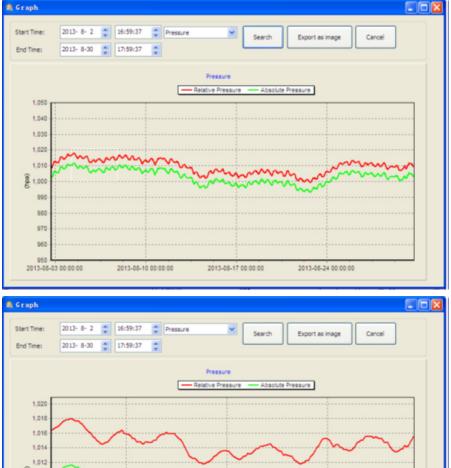

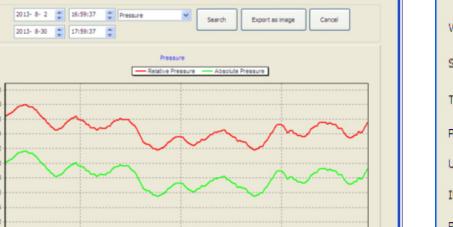

2013-08-07 00:00:0

Mit der Schaltfläche "Export as image" (als Bild exportieren) können Sie das ausgewählte Diagramm in eine .jpeg-Datei umwandeln und exportieren.

2013-08-08 00:00:00

Sie können die y-Achse ändern, indem Sie mit dem Mausrad nach oben und unten scrollen.

Was tun, wenn die Diagrammfunktion nicht funktioniert? Dies ist das häufigste Problem in dieser Software. Es kann vorkommen, dass die Diagrammfunktion nicht ordnungsgemäß funktioniert. Gehen Sie folgendermaßen vor, damit die Diagrammfunktion ordnungsgemäß funktioniert:<br>1 Suche

- Suchen Sie den Ordner, in dem sich die Datei EasyWeahter.exe" befindet
- 2. Erstellen Sie eine Datei namens "reg\_graph.bat" in WordPad oder Notepad.

3. Geben Sie "regsvr32 easyweather.ocx" ein und speichern Sie die Datei reg\_graph.bat

4. Doppelklicken Sie auf die Datei "reg\_graph.bat", um den Grafiktreiber neu zu registrieren. Bei Erfolg erscheint das folgende Fenster:

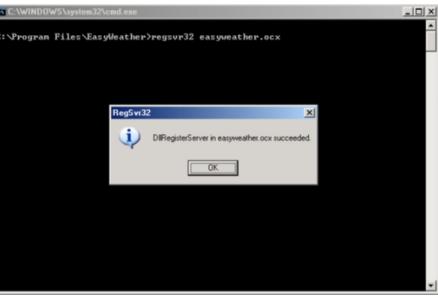

### 4.3. Sendeoptionen

Anmerkung: Diese Funktion ist nur in EasyWeather 8.3 oder höher verfügbar.

Um Wetterdaten ins Internet hochzuladen, wählen Sie "Upload" (Hochladen) in der Menüleiste von EasyWeather.

4.3.1. Hochladen auf WeatherUnderground.com

Wählen Sie in der Menüleiste Upload | WeatherUnderground. Sie können Daten auf www.wundergound.com oder auf die eigene Website hochladen. Wenn Sie www.wundergound. com wählen, müssen weder Server noch Servertyp oder Port festgelegt werden. Wenn Sie eine benutzerdefinierte Seite wählen, müssen Server, Servertyp und Port festgelegt werden. angemeldet sind. Melden Sie sich ggf. an. Klicken Sie nun **DE DE**

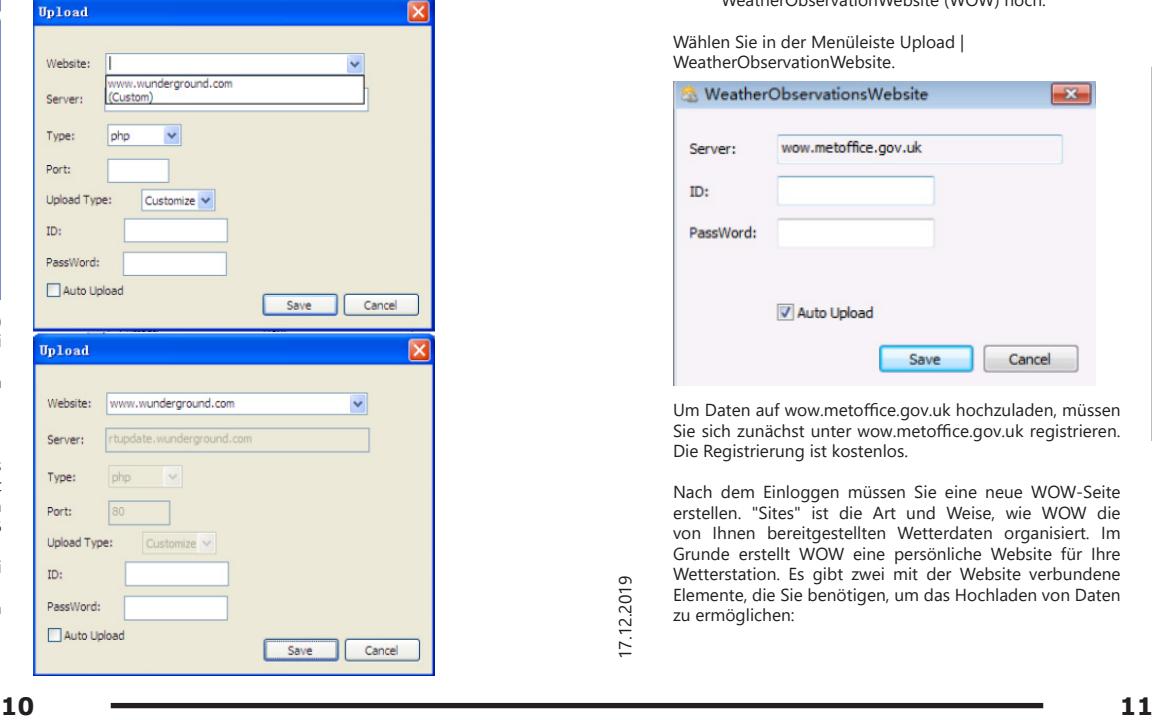

Um Daten an Wunderground.com zu senden, müssen Sie sich zunächst bei Wunderground.com registrieren. Die Registrierung ist kostenlos.

- 1. Gehen Sie auf http://www.wunderground.com/ und wählen Sie "Join" (Beitreten), wenn Sie noch keinen Account haben.
- 2. Nach der Registrierung auf Wunderground. com müssen Sie Ihre Station registrieren. Um zu beginnen, gehen Sie zu: http://www.wunderground. com/weatherstation/setup.asp
- 3. Geben Sie Ihre Stations-ID und Ihr Passwort in die IDund Passwortfelder in der EasyWeather-Software ein und aktivieren Sie dann das Kontrollkästchen "Auto Upload" (Automatischer Upload).

Hinweis: Achten Sie darauf, dass Sie Ihre ID und Ihr Passwort in Großbuchstaben genauso eingeben, wie Sie beides festgelegt haben. Bei beiden Feldern ist die Groß- und Kleinschreibung zu beachten.

### 4.3.2. Senden an WeatherCloud

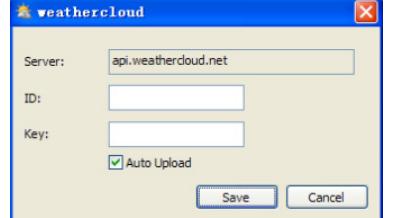

4.3.3. Laden Sie Ihre Wetterdaten auf WeatherObservationWebsite (WOW) hoch.

WeatherObservationWebsite.

Wählen Sie in der Menüleiste Upload |

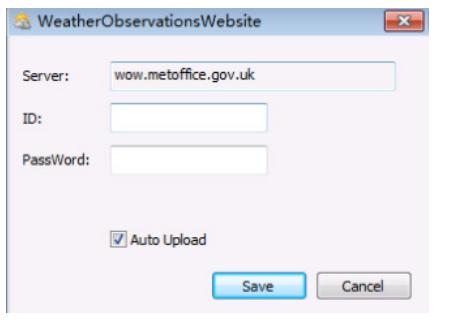

Um Daten auf wow.metoffice.gov.uk hochzuladen, müssen Sie sich zunächst unter wow.metoffice.gov.uk registrieren. Die Registrierung ist kostenlos.

Nach dem Einloggen müssen Sie eine neue WOW-Seite erstellen. "Sites" ist die Art und Weise, wie WOW die von Ihnen bereitgestellten Wetterdaten organisiert. Im Grunde erstellt WOW eine persönliche Website für Ihre Wetterstation. Es gibt zwei mit der Website verbundene Elemente, die Sie benötigen, um das Hochladen von Daten zu ermöglichen:

Site-ID: Dies ist eine beliebige Nummer, die zur Unterscheidung der Site von einer anderen verwendet wird. Diese Nummer wird (in Klammern) neben oder unter dem Site-Namen auf der Site-Informationsseite angezeigt. Beispiel: 6a571450-df53-e611-9401-0003ff5987fd

Authentifizierungsschlüssel: Dies ist eine sechsstellige Zahl, die garantiert, dass die Daten von Ihnen und nicht von einem anderen Benutzer stammen.

Beginnen Sie mit der Konfiguration Ihrer neuen Site, indem Sie auf "Enter a Site" klicken:

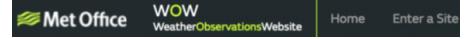

Es erscheint ein Formular, in dem Sie den Standort Ihrer Station und einige andere Einstellungen in Bezug auf die Funktionsweise der Site angeben. Nach der Installation sollte Folgendes angezeigt werden:

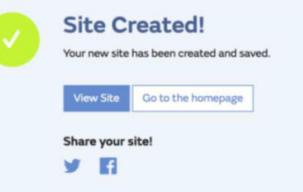

Stellen Sie sicher, dass Sie (noch) auf der WOW-Website auf "My sites" in der oberen Navigationsleiste. Wenn Sie nur eine Site haben, wird die Site angezeigt. Wenn Sie mehrere Sites haben, müssen Sie zuerst die entsprechende Site wählen. Auf dieser Seite finden Sie die Site-ID direkt unter der Karte.

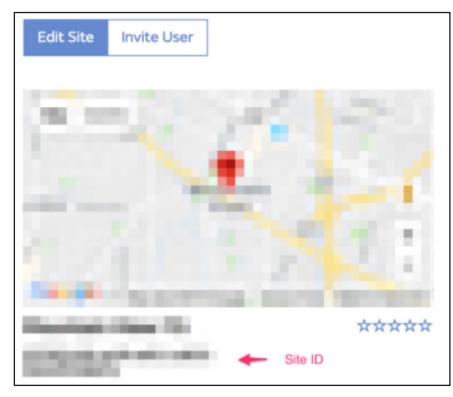

Außerdem müssen Sie eine eindeutige sechsstellige PIN einrichten, die Sie geheim halten müssen. Dies ist der "Authentifizierungsschlüssel". Stellen Sie den Code ein, indem Sie auf "Edit Site" klicken und die gewünschte sechsstellige Nummer eingeben.

### **Authentication Key**

123456

Sie benötigen sowohl "Site ID" als auch einen Authentifizierungsschlüssel, um den Upload in WOW auf dem Wetterserver einzurichten.

Gehen Sie in Ihrer mobilen Anwendung zur Seite "Device List" (Geräteliste) und klicken Sie auf das Gerät, für das Sie WOW konfigurieren möchten. Die Konfiguration "wunderground.com" wird angezeigt. Ignorieren Sie sie und klicken Sie auf "Next" (Weiter), um die Konfiguration "Weathercloud" anzuzeigen. Drücken Sie erneut "Next". Der Bildschirm zur Konfiguration von WOW wird angezeigt.

Geben Sie die "Station ID" ein, indem Sie "Site ID", WOW und "Station Key" (Stationsschlüssel) eingeben. Drücken Sie "Save" (Speichern), um die Konfiguration abzuschließen.

### 4.4. Hilfeoptionen

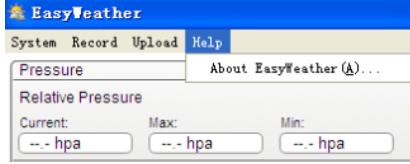

Hilfeoptionen geöffnet.

### 5. EasyWeather auf MAC OS

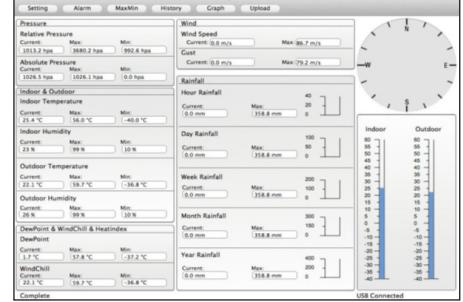

Die Funktionen in MAC OS sind die gleichen wie in der Windows-Version. Wenn Sie das Gerät mit einem USB-Kabel an Ihren Mac PC anschließen, können Sie Einstellungen und Alarme für alle Wetterbedingungen vornehmen. Sie können die Max-/Min-Datensätze sowie den gesamten gespeicherten Verlauf ansehen. Historische Aufzeichnungen können auch als Excel- oder PDF-Dateien exportiert werden.

5.1. Einstellungen: Siehe Abschnitt 4.1.1

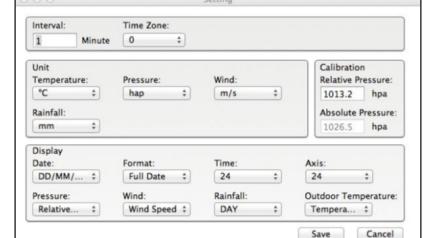

5.2. Alarme: Siehe Punkt 4.1.2

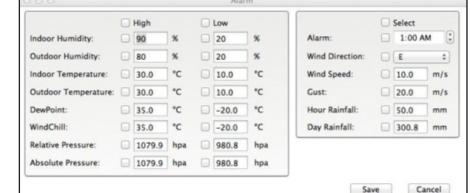

### 5.3. Max- / Min-Option

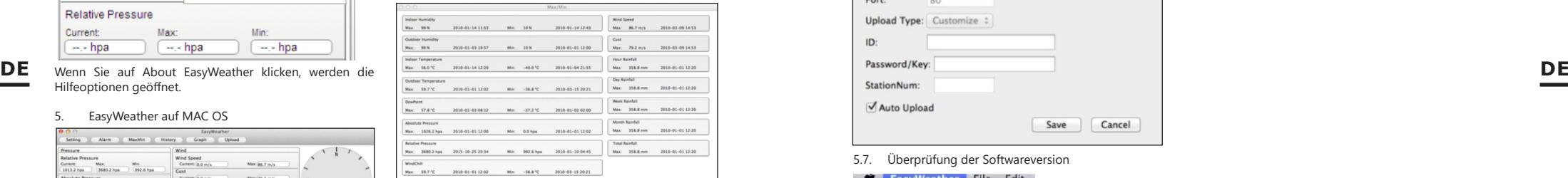

5.4. Verlauf: Siehe Abschnitt 4.2.1

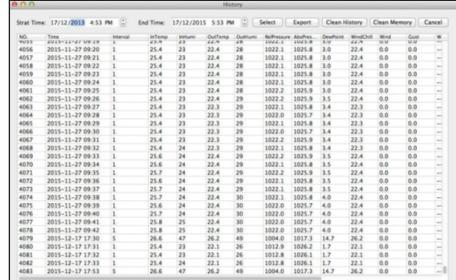

#### 5.5. Diagramm Siehe Abschnitt 4.2.2

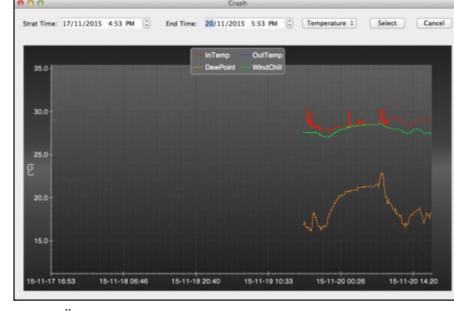

5.6. Übertragung: Siehe Abschnitt 4.3

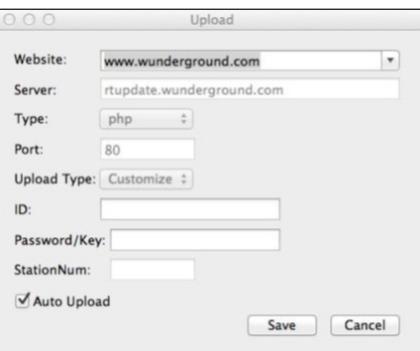

5.7. Überprüfung der Softwareversion

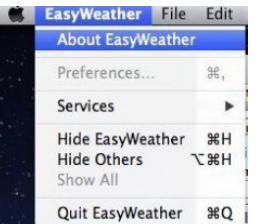

Klicken Sie auf "About EasyWeather", um das Menü "About" aufzurufen und die Versionsinformationen zu überprüfen. Hinweise zur Zeitsynchronisation zwischen Ihrem PC und der Unterstation:

**<sup>12</sup> <sup>13</sup>** 17.12.2019 Die Computersoftware bezieht ihre eigene Zeitskala auf der Grundlage des Zeitstempels aus den historischen Daten der Basisstation und synchronisiert die Wetterdaten automatisch mit dem angegebenen Zeitstempel. Daher kann die Verlaufsdatei eine andere Zeit haben, wenn die Zeit des PCs und der Basisstation nicht synchron ist. Damit die Zeitskala korrekt ist, denken Sie daran, die gleiche Zeit für Ihren PC und Ihre Basisstation einzustellen. Außerdem dürfen Sie keine Wetterdaten überspringen oder überschreiben. Wenn der Speicher der Basisstation für den Wetterverlauf durch manuelle Einstellung gelöscht

wird, gehen die aufgezeichneten Wetterdaten der letzten Übertragung dauerhaft verloren.

Denken Sie daran, die Wetterdaten regelmäßig auf den PC zu übertragen, bevor der Speicher voll ist (das Speichersymbol auf dem LCD zeigt 100 % voll). Wenn die Niederschlagsmenge an der Basisstation zurückgesetzt wurde, gibt es eine Diskrepanz im Niederschlagswert zwischen dem PC und der Basisstation.

### USER MANUAL

### TECHNICAL DATA

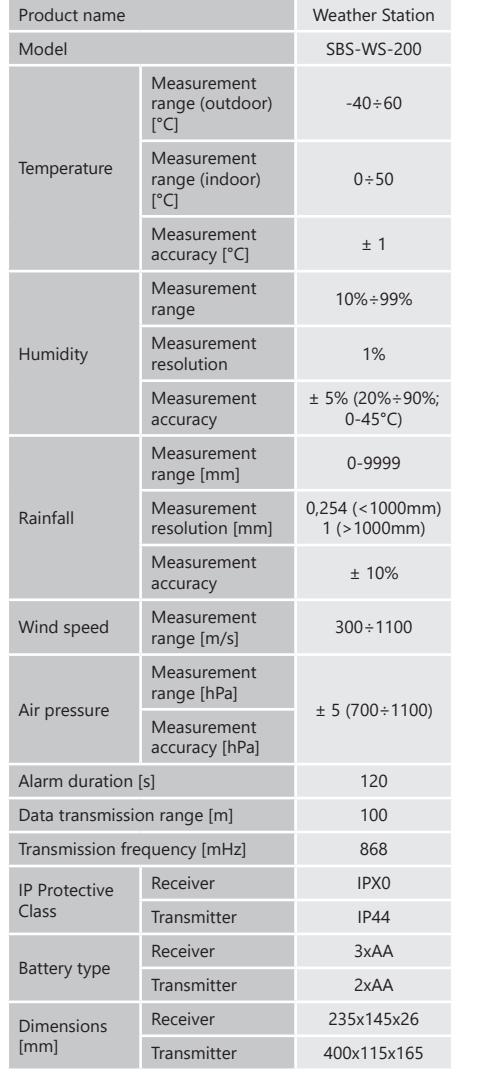

### 1. GENERAL DESCRIPTION

**EN**

The user manual is designed to assist in the safe and trouble-free use of the device. The product is designed and manufactured in accordance with strict technical guidelines, using state-of-the-art technologies and components. Additionally, it is produced in compliance with the most stringent quality standards.

### **DO NOT USE THE DEVICE UNLESS YOU HAVE THOROUGHLY READ AND UNDERSTOOD THIS USER MANUAL.**

To increase the product life of the device and to ensure trouble-free operation, use it in accordance with this user manual and regularly perform maintenance tasks. The technical data and specifications in this user manual are up to date. The manufacturer reserves the right to make changes associated with quality improvement.

### LEGEND

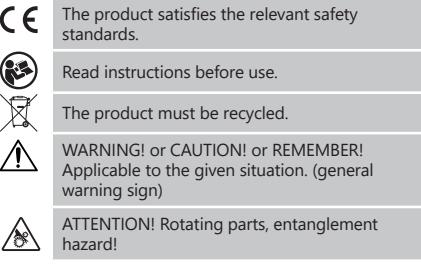

**PLEASE NOTE!** Drawings in this manual are for illustration purposes only and in some details may differ from the actual product.

The original operation manual is written in German. Other language versions are translations from the German.

### 2. USAGE SAFETY

**ATTENTION!** Read all safety warnings and all instructions. Failure to follow the warnings and instructions may result in electric shock, fire and/or serious injury or even death

The terms "device" or "product" are used in the warnings and instructions to refer to WEATHER STATION. Do not use in very humid environments or in the direct vicinity of water tanks.

### 2.1. SAFETY IN THE WORKPLACE

- a) If you discover damage or irregular operation, immediately switch the device off and report it to a supervisor without delay.
- b) If there are any doubts as to the correct operation of the device, contact the manufacturer's support service.
- c) Only the manufacturer's service point may repair the device. Do not attempt any repairs independently!
- d) Regularly inspect the condition of the safety labels. If the labels are illegible, they must be replaced.
- e) Please keep this manual available for future reference. If this device is passed on to a third party, the manual must be passed on with it.
- f) Keep packaging elements and small assembly parts in a place not available to children.
- g) Keep the device away from children and animals.
- **REMEMBER!** When using the device, protect children and other bystanders**.**
- 2.2. PERSONAL SAFETY
- a) Do not use the device when tired, ill or under the influence of alcohol, narcotics or medication which can significantly impair the ability to operate the device.
- b) The device can be handled only by physically fit persons who are capable of handling it, properly trained, familiar with this manual and trained within the scope of occupational health and safety.
- the scope of occupational health and safety.<br> **14 15** 17.12.2012 **17.12.2013 17.12.2014 17.12.2014 17.12.2014 17.14 17.14 17.12.2014 17.13.14 17.13.14 17.13.14 17.13.14 17.13.14 17.13.14 17.13.1** c) Do not wear loose clothing or jewellery. Keep hair, clothes and gloves away from moving parts. Loose clothing, jewellery or long hair may get caught in moving parts.
- d) Remove all adjusting tools or spanners before turning the device on. A tool or spanner left in the revolving part of the device may cause injury. 3.1. DEVICE DESCRIPTION
- e) The device is not a toy. Children must be supervised to ensure that they do not play with the device.

# 2.3. SAFE DEVICE USE<br>a) Do not overload

- Do not overload the device. Use the appropriate tools for the given task. A correctly-selected device will perform the task for which it was designed better and in a safer manner.
- b) When not in use, store in a safe place, away from children and people not familiar with the device who have not read the user manual. The device may pose a hazard in the hands of inexperienced users.
- c) Keep the device in perfect technical condition. Before each use check for general damage and especially check for cracked parts or elements and for any other conditions which may impact the safe operation of the device. If damage is discovered, hand over the device for repair before use.
- Keep the device out of the reach of children.
- e) Device repair or maintenance should be carried out by qualified persons, only using original spare parts. This will ensure safe use.
- f) Clean the device regularly to prevent stubborn grime from accumulating.
- g) The device is not a toy. Cleaning and maintenance may not be carried out by children without supervision by an adult person.
- It is forbidden to interfere with the structure of the device in order to change its parameters or construction.
- Keep the device away from sources of fire and heat.
- j) Do not expose the product to mechanical pressure.<br>  $\mathbf{v}$  Keep unused batteries out of reach of children
- Keep unused batteries out of reach of children. l) When replacing the battery, ensure the polarity is
- correct. m) Before use, make sure that meters are not blocked in
- any way as it would disturb measurement results.
- n) Outdoor transmitter should be installed on an open space in a place, where it will be subject to waether factors. Installating the transmitter near shelters, walls or trees may disturb measurement results.

**ATTENTION!** Despite the safe design of the device and its protective features, and despite the use of additional elements protecting the operator, there is still a slight risk of accident or injury when using the device. Stay alert and use common sense when using the device

### 3. USE GUIDELINES

The device is intended for meteorological measurements, incl. temperatures, rainfall, air humidity, wind speed, etc. **The user is liable for any damage resulting from unintended use of the device.**

**9 8 7 2 10**

**11**

**<sup>6</sup> <sup>5</sup> <sup>1</sup>**

Windspeed meter

- Wind direction indicator
- 3. Humidity/temperature meter
- 4. The meter of precipitation level<br>5. Level
- 5. Level<br>6 Solar

3.1.1 TRANSMITTER

- Solar panel
- 7. Antenna<br>8 U″ nin
- 8. "U" pin<br>9. Batterv
- 9. Battery compartment<br>10 IRESETI buton
- 10. [RESET] buton<br>11. LED diode LED diode

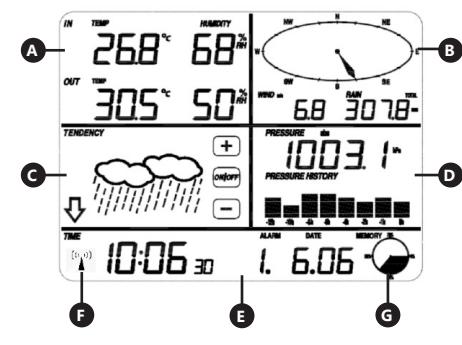

**EN**

**4**

**3**

### 3.1.2. RECEIVER

- Temperature panel
- Wind panel
- C. Cloudiness panel
- Air pressure panel
- E. Time panel<br>E. DCE77 sign DCF77 signal panel
- 
- G. Memory management panel

3.2. PREPARING FOR USE

ASSEMBLING THE DEVICE Caution: Before installing the weather station in a target place, configure the set and, afterwards, check if the device is working properly.

# **INSERTING BATTERIES**<br>1 Remove the batte

- 1. Remove the battery compartment cover.<br>2. Insert the batteries into the compartmen Insert the batteries into the compartment observing
- the polarity

3. Replace the battery compartment cover. Note: If you need to replace the batteries with new ones, proceed in the same way as above.

### CONFIGURING THE SET

A. Transmitter<br>1. After in:

- After installing the batteries, the transmitter will start for a short time and this will be indicated by the LED light. Then the LED will turn off and the transmitter will go into normal operation mode.
- 2. A transmitter will start searching for a radio time signal. If a signal reception is correct, a diode will flash and, afterwards, light for several seconds.
- 3. When operating in a standard mode, a diode will light for a moment every 48 sec.

### B. Receiver

**EN**

- 1. After the batteries are installed, the receiver will start.<br>2. A receiver will start searching for a transmitter signal
- 2. A receiver will start searching for a transmitter signal. The icon of a radio signal reception will appear on a display.
- 3. When the receiver detects a transmitter signal, it will switch to a standard operation mode.
- 4. When no radio signal is detected, the device restart searching every 6 hours.
- 5. If the signal is lost or the measurement results are not displayed: press and hold the [RESET] button on the

transmitter;<br>b) take take out the batteries and after about 2 minutes put them back into the battery compartment

### TRANSMITTER INSTALLATION A. Mounting bracket

of the receiver.

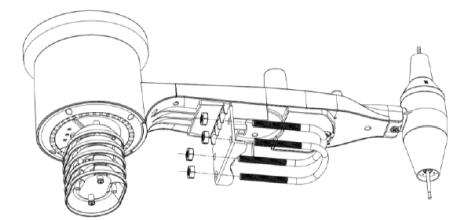

- 1. Unpack the transmitter components and check their condition.
- 2. Attach a metal flat bar to the bottom of the transmitter.
- 3. Insert the "U" pins into the holes of the flat bar and secure them with the nuts.

### B. Wind speed meter (anemometer)

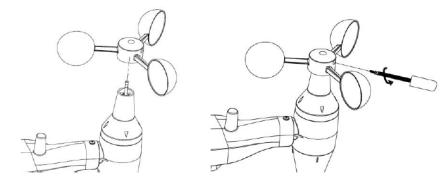

- 1. Mount the measuring cups on the shaft. Secure by tightening the bolt.
	- Note: pay attention that the anemometer cups can move freely. Too tight mount can interfere with measurement results.

C. Wind direction indicator (anemoscope)

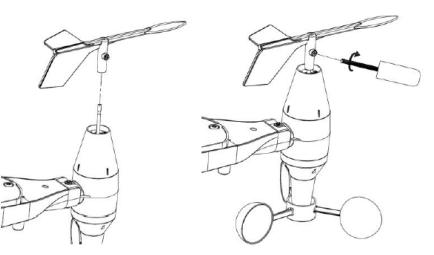

1. Mount the weathercock on the shaft by sliding it all the way to the opposite side of the anemometer and secure it by tightening the bolt. Note: make sure that the weathercock can move freely.

### D. Outdoor installation

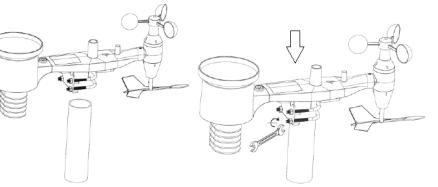

- 1. Place the transmitter in its final location using the mounting bracket (post  $\varnothing$  = 1 "  $\div$  2" not included in the set).
- 2. When installing a transmitter in a target place, take account for a north direction and install the transmitter according to the direction which is marked on a transmitter surface.
- 3. Level the transmitter using a level which is placed on its surface.
	- Caution: Poor levelling of the transmitter may disturb measurement results.

### RECEIVER INSTALLATION

- 1. It is recommended to install a receiver on a flat, vertical surface to provide a proper transmitter signal reception.
- Caution: a distance from a transmitter, the appearance of barriers (e.g. walls), electromagnetic and radio waves may reduce the power of a signal.

### 3.3. DEVICE USE

Caution: the device is operated with a touchscreen. Touch a proper panel on a receiver display and modify parameters with +/- or ON/OFF.

To switch between individual settings of a given range (e.g. temperature), touch the screen several times in the selected area (e.g. [A]) until the item to be changed appears (e.g. resetting the records).

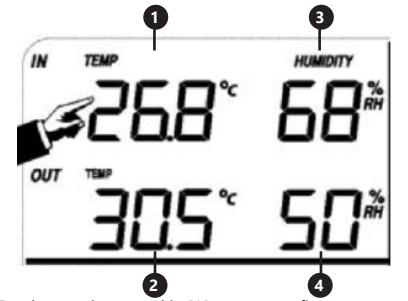

3.3.1 TEMPERATURE AND HUMIDITY PARAMETERS

**2 4** Touch a receiver panel in [A] area to configure temperature and humidity parameters.

After selecting the appropriate item to be changed, the +/- and ON / OFF buttons will flash and modification will be possible.<br>1 lndoc

- Indoor temperature ..TEMP IN" (changing units, alarms, max. and min. records)
- 2. Outdoor temperature ...TEMP OUT" (changing units, alarms, max. and min. records)
- 3. Indoor air humidity "HUMIDITY IN" (alarms, max. and min. records)
- 4. Outdoor air humidity "HUMIDITY OUT" (alarms, max. and min. records)

### 3.3.2 WIND PARAMETERS

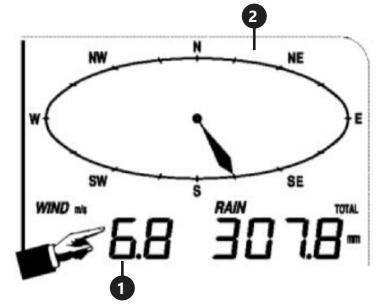

Touch a receiver panel in [B] area to configure wind parameters. After selecting the appropriate item to be changed, the +/- and ON / OFF buttons will flash and modification will be possible.

- 1. Wind speed "WIND" (average or the gusts of wind, changing units, alarms, records)
- 2. Wind direction (alarms)
- 3. Press and hold "WIND" for 3 sec. to reset results to a current reading value.

### 3.3.3. RAINFALL PARAMETERS

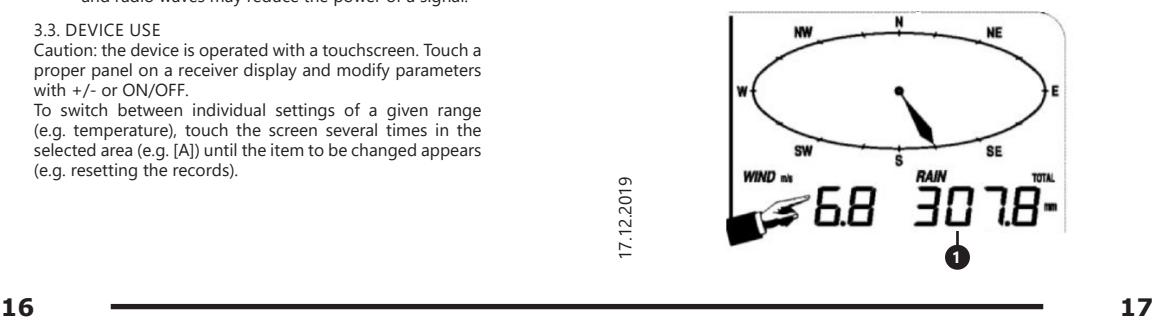

Touch a receiver panel in [B] area to configure rainfall parameters.

After selecting the appropriate item to be changed, the +/- and ON / OFF buttons will flash and modification will be possible.<br>1 Rainf

- Rainfall "RAIN" (measurement time, units, alarms, max. records)
- 2. Press and hold "RAIN" for 3 sec. to reset measurement results to ... 0" value.

### 3.3.4. WEATHER FORECASTING

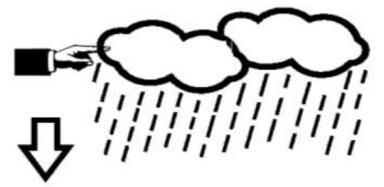

Touch a receiver panel in [C] area to configure weather forecasting parameters.

After selecting the appropriate item to be changed, the +/- and ON / OFF buttons will flash and modification will be possible.

Waether forecasting "TENDENCY" (a cloudiness level, an air pressure benchmark, storms)

### 3.3.5. ATMOSPHÄRENDRUCK

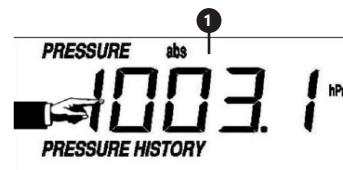

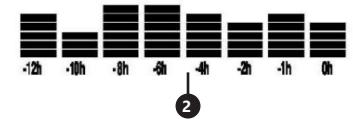

Touch a receiver panel in [D] area to configure air pressure parameters.

After selecting the appropriate item to be changed, the +/- and ON / OFF buttons will flash and modification will be possible.

- 1. Air pressure value "PRESSURE" (relative and absolute values, units, alarms, max. and min. records)
- 2. Air pressure chart "PRESSURE HISTORY" (changing the time spread of measurements)

3.3.6 TIME AND DATE SETTINGS

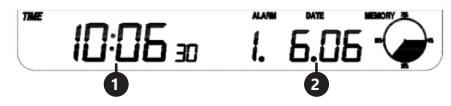

Touch a receiver panel in [E] area to configure time and date parameters.

After selecting the appropriate item to be changed, the +/- and ON / OFF buttons will flash and modification will be possible.

- 1. Setting the contrast of  $\pi$ TIME" display (levels 0÷8)<br>2. Time settings  $\pi$ TIME" (a time zone, a time sprear
- Time settings "TIME" (a time zone, a time spread format, hour settings)

3. Date settings, DATE" (alarms, date, a date format)

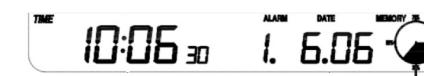

### 3.3.7. MEMORY

Touch a receiver panel in [G] area to get the data about an analysed weather history.

You can choose a specific measurement from the measurement history using the +/- buttons. 1. Pressing and holding "MEMORY" for 3 sec. cleares the

memory from a measurement history. Caution: The station stores up to 4080 weather data sets

in its memory.

### 3.3.8 CONNECTING WITH PC

The weather station allows to display and read all measured weather data on PC using a proper software. Caution: The software is found on an attached CD. It is also possible to download the software from the website of a producer.

### 3.4. CLEANING AND MAINTENANCE 3.4.1 CLEANING THE PRECIPITATION METER

- 1. Turn the funnel counterclockwise.<br>2 lift the funnel
- 2. Lift the funnel.<br>3. Clean the rain
- Clean the rain meter with a soft, damp cloth. If insects need to be removed, it is recommended to use an insecticide before cleaning.
- 4. Insert the funnel in its original position and tighten it clockwise.
- 3.4.2. GENERAL PRINCIPLES OF CLEANING AND **MAINTENANCE**
- a) Wait for the rotating elements to stop.<br>b) Lise only non-corrosive cleaners to clea
- b) Use only non-corrosive cleaners to clean the surface.<br>  $\overline{c}$  Store the unit in a dry, cool place, free from moisture Store the unit in a dry, cool place, free from moisture
- and direct exposure to sunlight. d) The device must be regularly inspected to check its
- technical efficiency and spot any damage.
- e) Use a soft, damp cloth for cleaning.

SAFE REMOVAL OF BATTERIES AND RECHARGEABLE **BATTERIES** 

1.5V AAA batteries are installed in the devices. Remove used batteries from the device using the same procedure by which you installed them. Recycle batteries with the appropriate organisation or company.

### 4. SOFTWARE PC Connection

**1**

### Connections and Software

The wiring between Weather Station and PC takes place by means of an included USB cable.

The EasyWeather software is available for download from http://download.ecowitt.net/down/ softwave?n=Easyweather It must be installed on a PC. This software allows the display of all present weather data with graphic symbols. It also allows the display, storage, and printing of historical data sets whose volume exceeds the maximum 4080 data sets of the Weather Station and is only limited by the capacity of the PC's main memory.

### PC software installation

The installation software is very simple: double click the setup.exe file and follow the steps that pop up.

Make sure you are running the program under the administrator account of your windows PC platform. Otherwise the graphic function may not work when graph display mode is needed to display all historical data.

If you run the program for the first time, the current weather display will be displayed and at the sub line of the window, the program will show related information regarding the reading of all historical data into the PC. Please note however that when a large amount of data is being uploaded, it will take a few minutes before the system can respond to your setup settings. Otherwise it will display a "read weather data fail" error message since the USB port is reading the data from the memory and the system is not able to respond to any further job tasks.

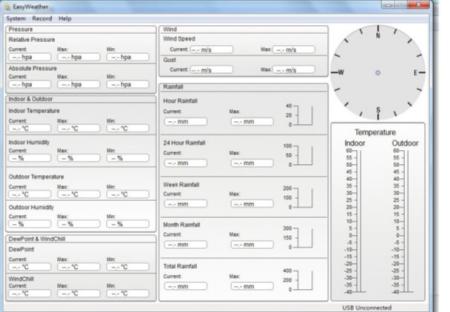

When the memory is full, it will take about two minutes to upload all historical data into the PC and it takes another two minutes to process all historical data for graphic display.

EasyWeather PC Software User Manual 1. System Requirements

To install the "EasyWeather" software onto your PC, the minimum requirements are as follows: Operating System: Windows NT4 (Service Pack >= 6a),

Windows 2000, Windows XP, Windows Vista. Windows 7/8/10, MAC OS

- Internet Explorer 6.0 or above
- Processor: Pentium III 500 MHz or above

Processor: Pentium III 500 MHz or above<br>
Memory: at least 128MB, 256MB recommended<br>
Base Station and PC must be connected by USB cable<br> **18** 19 Memory: at least 128MB, 256MB recommended Base Station and PC must be connected by USB cable

2. Installation of the "EasyWeather" Software

Firstly, the Base Station and the Outdoor Sensors should be connected and checked for correct function. After successful checking, install the "EasyWeather" software as follows:

- 1. Switch on your PC, Download the EasyWeather software from: http://download.ecowitt.net/down/ softwave?n=Easyweather
- 2. Double click "Easyweather.exe"<br>3. Select the installation process
- Select the installation process language option and click OK
- 4. Click next and select the destination folder(change directory when needed)
- 5. Click next and select the shortcut folder(change directory when needed)
- 6. Click next and select the additional tasks.
- Click next and setup is now ready to begin installing EasyWeather on your computer.
- 8. Click install, software will be installed automatically.
- Press Finish to finish the installation process and exit. If you tick "Launch Easyweather" the software will start to run.
- 10. From "Start—All Programs—EasyWeather" path and double click the "EasyWeather" icon to start application.

Note: The graphic function needs the software to be installed under the administrator account. If it is installed under limited user accounts, the graphic function of the software might not be working correctly.

3. Basic Settings of the "EasyWeather" Software After the "EasyWeather.exe" program has been started, the following main window will appear on the PC screen:

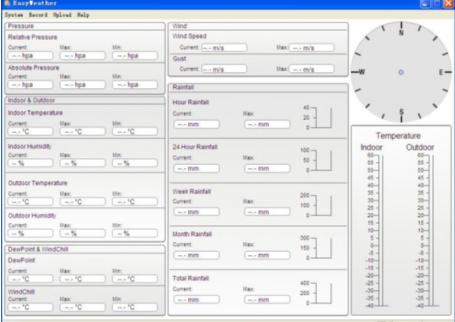

All the settings from the base unit are mirrored into the PC software, so once you have done your setting on the base unit, then you don't need to make any setting changes on the PC software. However you can still easily make any setting changes you want from the PC and download the changes into the base station (the setting changes will be refreshed on the base station after the next full minute). When the base unit is connected to the PC, it shows "USB Connected" at the bottom of screen. If no base station is connected, it shows "USB Unconnected". Tool Bar: The tool bar at the top of the screen has 4 options; System, Record, Upload and Help.

4.1. System option

4.1.1. Click System button - enter the Setting menu.

Setting Al arm Max/Min Max Language Ξ. Absolute Pressure Current **Max** 

Easy Jeather Svstem Record Unlos:

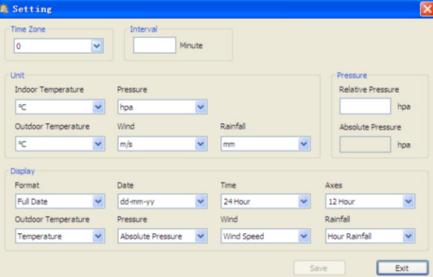

This section is used to set up the PC software display and base station units. Once you have made your selections, press Save to implement the settings.

### 4.1.2. Click Alarm button - enter the Alarm menu

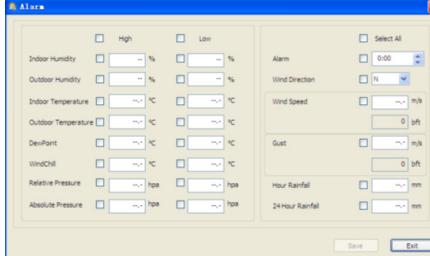

This section is used to set the desired time and the high or low alarm limits for the base unit, as well as to enable or disable the corresponding alarm function. Once you have made your choice, choose Save to implement the settings. If you don't want to make any changes, just press Cancel and exit without changes.

- 4.1.3. Click Max/Min button enter the Max/Min menu This section is used to display the recorded min and max values recorded with time stamp. Min/Max reset can only be done by pressing the key on the base station.
- 4.1.4. Click Language button enter the Language menu

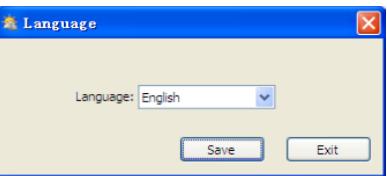

### 4.2. Record option

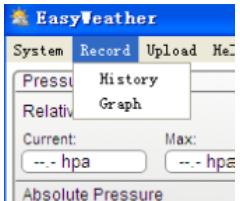

### 4.2.1. Click History button - enter the History menu

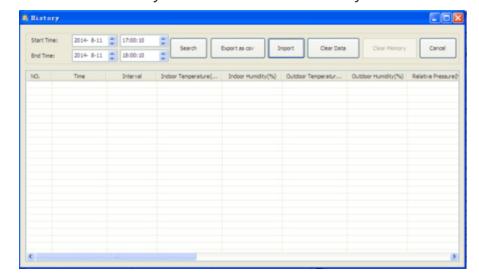

This section is used to display recorded historical data in a spread sheet. If you want to see all historical data in a desired time period, choose the time duration and press Search to reload the historical data. With the Export button, you can export the selected historical data into an Excel

The software version 6.2 uses .dat file format, the software version above 6.2 uses mdb format. Press the Import button to import data from the old version into the new version to migrate data from two different databases.

When the memory on the base station is full, press the "Clear Memory" button to refresh the memory space on the base station (remember to upload all data before pressing this button).

If you want to start a new weather history record, press the "Clear Data" button to clear the database; all history weather data will be deleted (if you want to keep a backup history file before deleting all weather data, you can make a copy of the "EasyWeather.mdb" file into another folder or just rename the "EasyWeather.mdb" file, such as "Jan-07. dat", for future reference.)

### 4.2.2. Click Graph button - enter the Graph menu

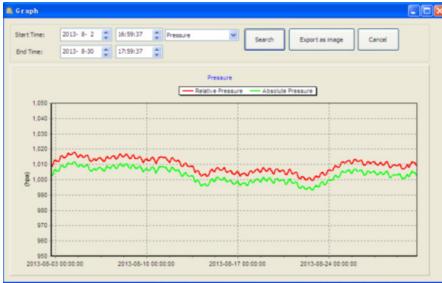

In this section, you can see the historical data shown in graph format for easier observation. If you want to see more details, just use your mouse to select the area you want and the display will be automatically updated in more detailed scale:

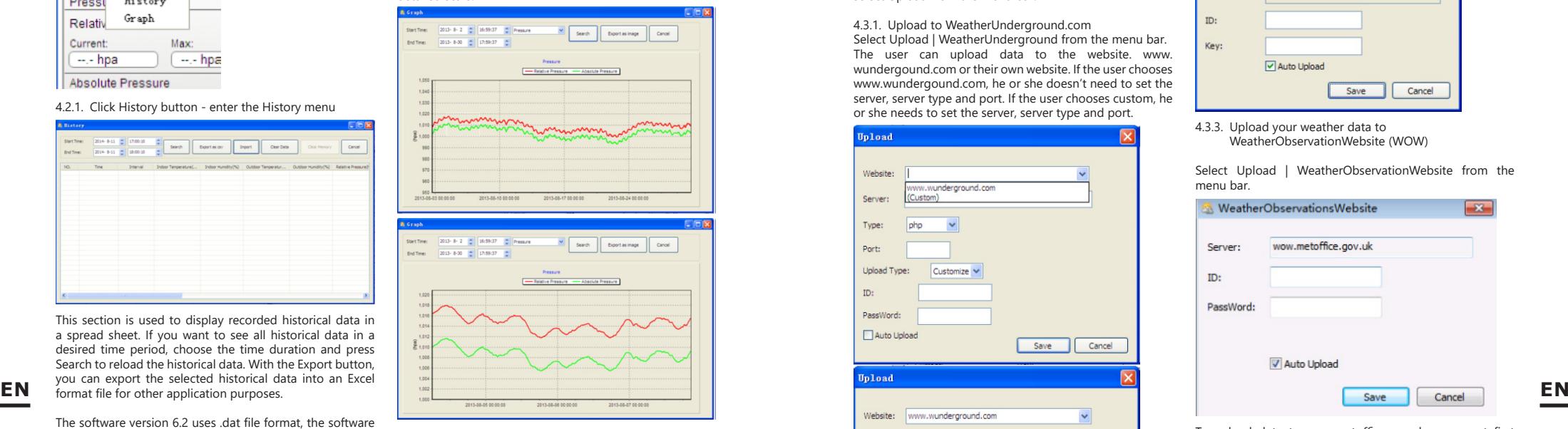

With the "Export as image" button, you can export the selected graph into a .jpeg format file. You can change the Y axis by scrolling the mouse up and down roller.

What to do if graph function is not working

It may happen that the graph function is not working properly. To make the graph function work properly, please perform the following steps:

- 1. Find the folder where the "EasyWeather.exe" file is located.
- 2. Create a file name "reg\_graph.bat" file with the WordPad or Notepad editor program.
- 3. Type "regsyr32 easyweather.ocx" and save the reg graph.bat file.
- Double click "reg\_graph.bat" file and it should register the graphic driver again. If successful, then the following window will be displayed:

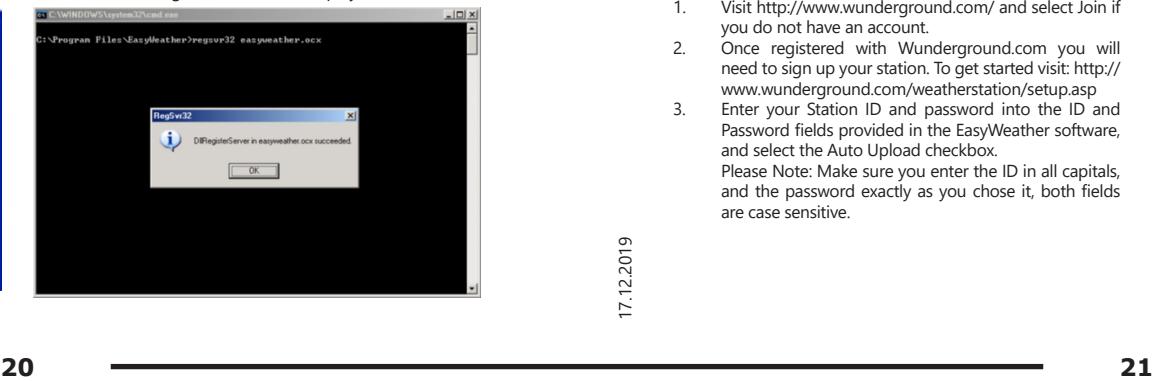

### 4.3. Upload option

Note: This feature is only available in EasyWeather Version 8.3 or greater.

To upload weather data to the internet from EasyWeather, select Upload from the menu bar.

### 4.3.1. Upload to WeatherUnderground.com

Select Upload | WeatherUnderground from the menu bar. The user can upload data to the website. www. wundergound.com or their own website. If the user chooses www.wundergound.com, he or she doesn't need to set the server, server type and port. If the user chooses custom, he or she needs to set the server, server type and port.

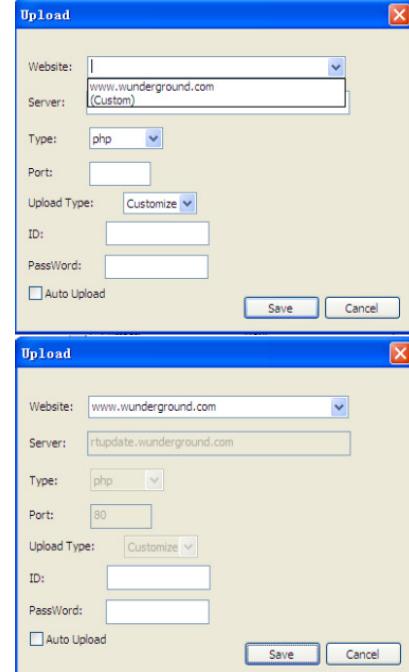

To upload data to Wunderground.com, you must first register on the Wunderground.com website. Registration is free.

- 1. Visit http://www.wunderground.com/ and select Join if you do not have an account.
- 2. Once registered with Wunderground.com you will need to sign up your station. To get started visit: http:// www.wunderground.com/weatherstation/setup.asp
- 3. Enter your Station ID and password into the ID and Password fields provided in the EasyWeather software, and select the Auto Upload checkbox. Please Note: Make sure you enter the ID in all capitals, and the password exactly as you chose it, both fields are case sensitive.

### 4.3.2. Upload to WeatherCloud

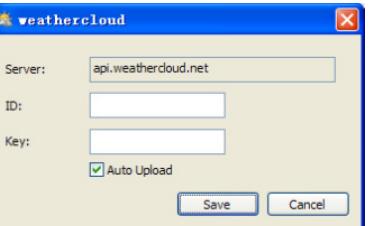

Select Upload | WeatherObservationWebsite from the menu bar.

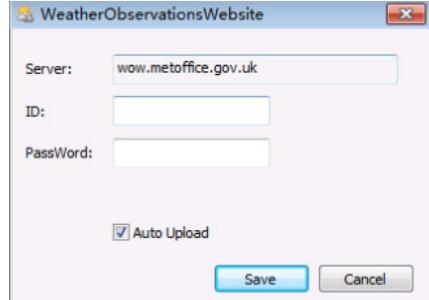

To upload data to wow.metoffice.gov.uk, you must first register on the wow.metoffice.gov.uk website. Registration is free.

Once you are logged in you will need to create a new WOW site. "Sites" are the means by which WOW organizes weather data you contribute. Basically, WOW builds a personal web site for your weather station. To allow data uploading, you will need two items associated with the web site:

Site ID: This is an arbitrary number that is used to distinguish your site from another. This number appears (in brackets) next to or underneath the name of your site on the site information page, for example: 6a571450-df53 e611-9401-0003ff5987fd

Authentication Key: This is a 6-digit number that is used to ensure data is coming from you and not another user. Begin setting up a new site by clicking "Enter a Site":

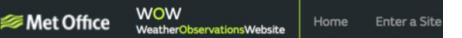

You will be presented with a form where you give your station's location and some other settings related to how you wish the site to operate. After you complete the setup, you should see:

<sup>4.3.3.</sup> Upload your weather data to WeatherObservationWebsite (WOW)

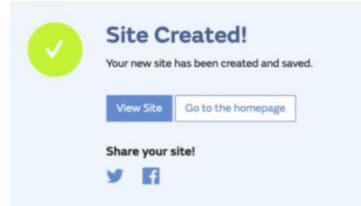

Make sure you are (still) logged into the WOW site. Login as necessary. Now click on "My Sites" in the navigation bar at the top. If you have only 1 site, you will now be shown its page. If you have multiple sites, you will have to choose the correct one first. On this page, you will find the site ID just below the map:

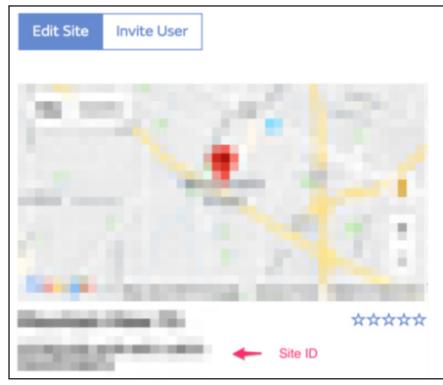

You will also need to establish a unique 6-digit PIN code that you should keep secret. This is the "Authentication Key." Set up this number by clicking "Edit Site" and fill it with a 6-digit number of your choice:

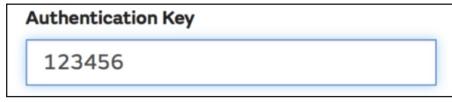

You will need both the "Site ID" and "Authentication Key" to set up the upload configuration for WOW in the Weather Server.

In your mobile application, navigate to the "Device List" page and tap the device you want to configure WOW for. You will then be shown the "wunderground.com" configuration. Please ignore and tap "Next" to see the "Weathercloud" configuration. Please press "Next" one more time and you will now be on the screen where you will configure WOW.

On this screen you will fill out "Station ID" with the WOW "Site ID" value, and "Station Key" with the WOW "Authentication Key" you created. Press "Save" to finalise the configuration.

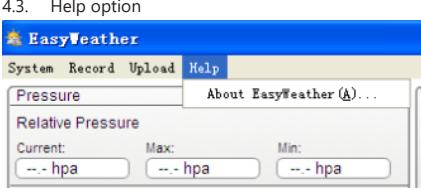

Click About EasyWeather button - enter the About menu.

### 5. "EasyWeather" Software on MAC OS

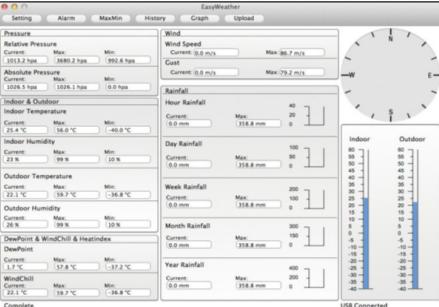

The functions of MAC OS are the same as the Windows version. Once the device is connected to your MAC PC by USB cable, you can set settings and alarms for all weather parameters here. You can view the Max/Min record and all history records. History records can be exported as Excel or PDF files as well. PC before memory is used up (memory icon on LCD display **EN EN**

### 5.1. Settings Please refer to 4.1.1

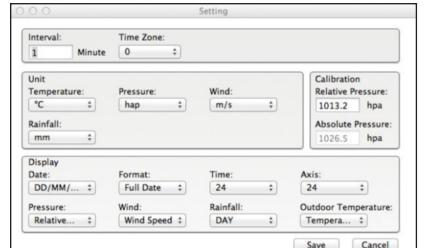

5.2. Alarms Please refer to 4.1.2

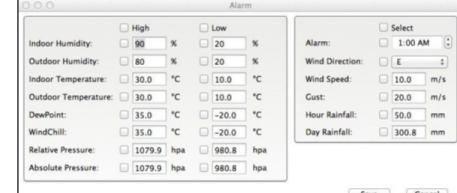

### 5.3. Max- / Min-Option

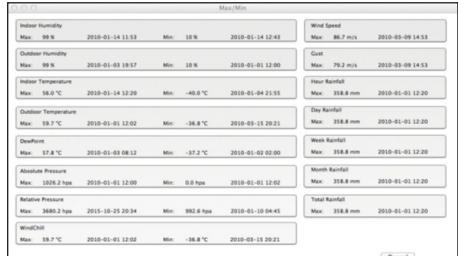

5.4. History: Please refer to 4.2.1

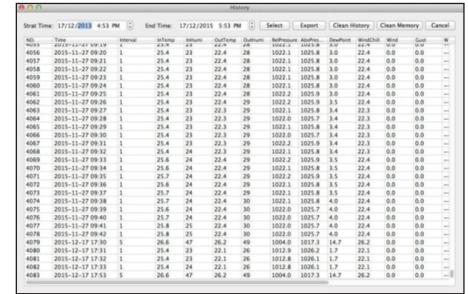

#### 5.5. Graph Please refer to 42.2.

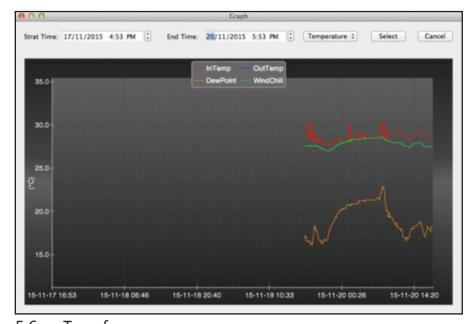

#### 5.6. Transfer: Please refer to 4.3

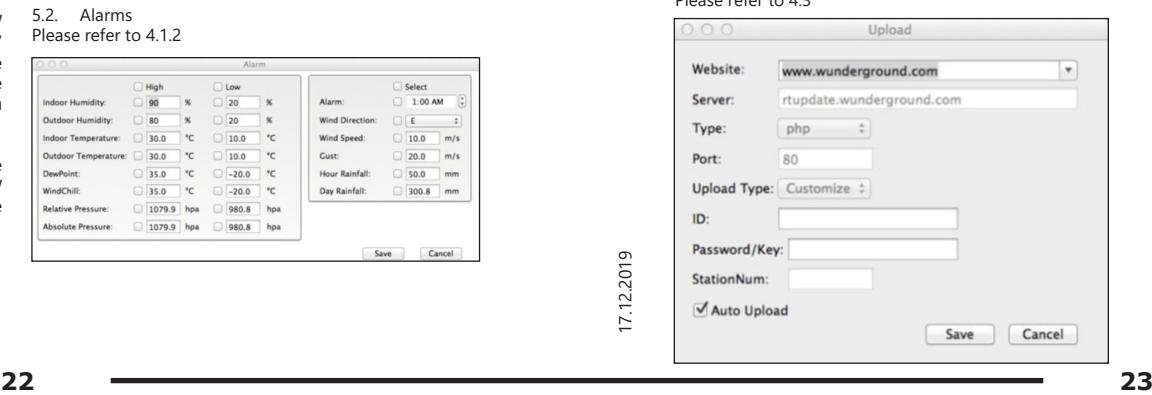

### 5.7. Check software version

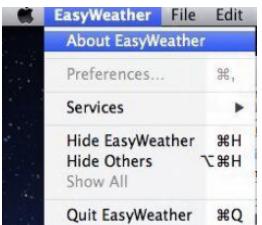

Click the About EasyWeather button - enter the About menu to check version information. Special Notes about time synchronization between PC and sub-station:

The PC software obtains its own time scale through the time interval marker from the time stamp of the historical data of the base station and automatically synchronizes the weather data with the specified time stamp. Thus the historical data file can have a different time if the PC time and base station time is not synchronised. In order to make the time scale correct, remember to set the PC and the base station to the same time. Furthermore, you may not skip or overwrite any weather data. If the base station's weather history memory is cleared by manual settings, the recorded weather data of the last transmission will be permanently  $|$ ost.

Be sure to periodically upload weather history data to the showing 100% full). If the rainfall amount has been reset at the base station, then there will be a discrepancy in the rainfall value between the PC and the base station.

### INSTRUKCJA OBSŁUGI

### DANE TECHNICZNE

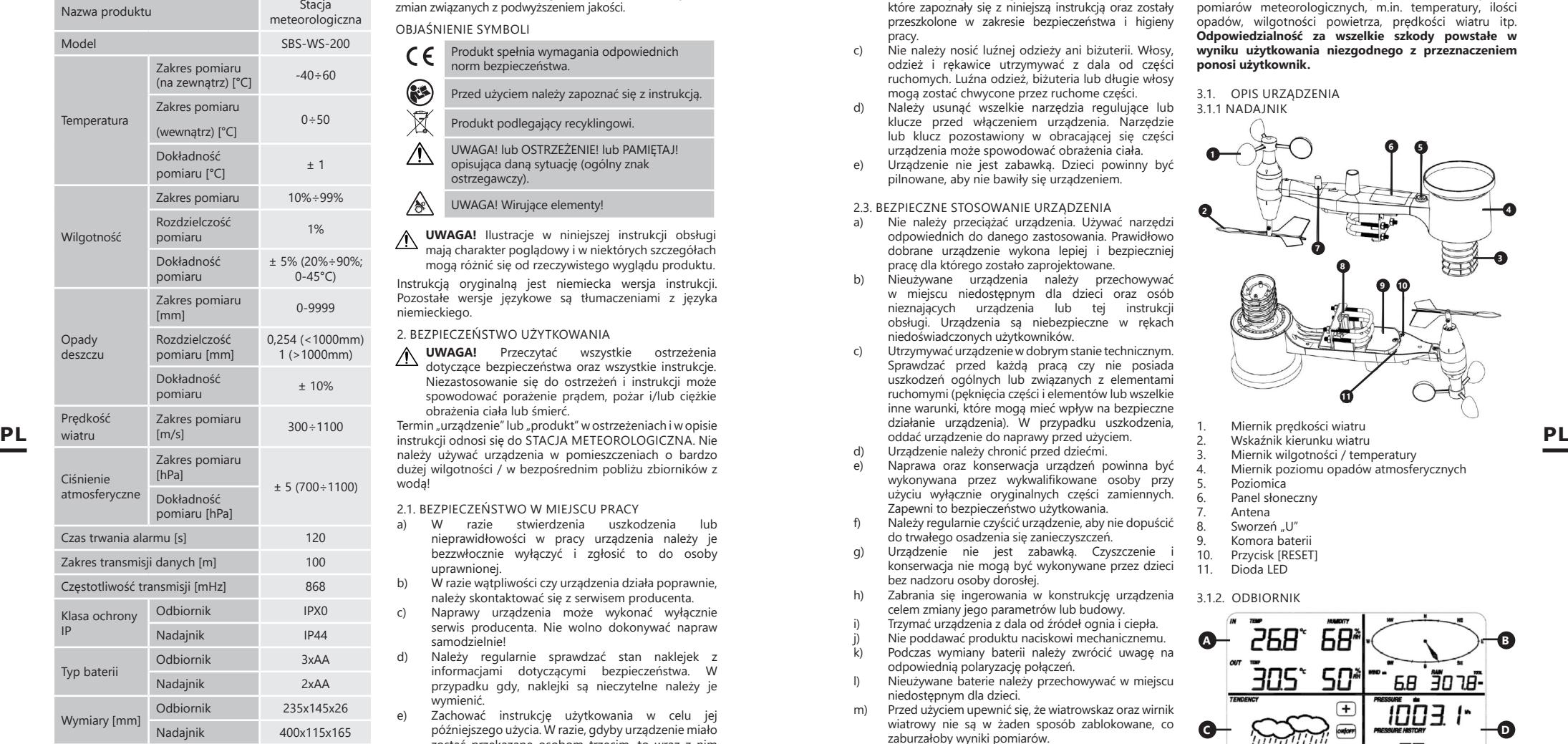

1. OGÓLNY OPIS

Instrukcja przeznaczona jest do pomocy w bezpiecznym i niezawodnym użytkowaniu. Produkt jest zaprojektowany i wykonany ściśle według wskazań technicznych przy użyciu najnowszych technologii i komponentów oraz przy zachowaniu najwyższych standardów jakości.

### **PRZED PRZYSTĄPIENIEM DO PRACY NALEŻY DOKŁADNIEPRZECZYTAĆ I ZROZUMIEĆ NINIEJSZĄ INSTRUKCJĘ.**

Dla zapewnienia długiej i niezawodnej pracy urządzenia należy dbać o jego prawidłową obsługę oraz konserwację zgodnie ze wskazówkami zawartymi w tej instrukcji. Dane techniczne i specyfikacje zawarte w tej instrukcji obsługi są aktualne. Producent zastrzega sobie prawo dokonywania zmian związanych z podwyższeniem jakości.

### OBJAŚNIENIE SYMBOLI

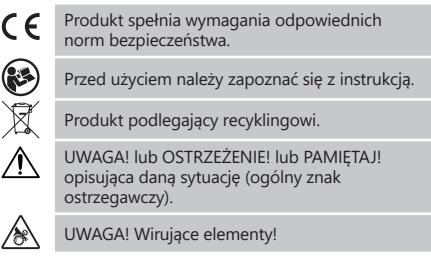

**UWAGA!** Ilustracje w niniejszej instrukcji obsługi mają charakter poglądowy i w niektórych szczegółach mogą różnić się od rzeczywistego wyglądu produktu.

Instrukcją oryginalną jest niemiecka wersja instrukcji. Pozostałe wersje językowe są tłumaczeniami z języka niemieckiego.

2. BEZPIECZEŃSTWO UŻYTKOWANIA

**UWAGA!** Przeczytać wszystkie ostrzeżenia dotyczące bezpieczeństwa oraz wszystkie instrukcje. Niezastosowanie się do ostrzeżeń i instrukcji może spowodować porażenie prądem, pożar i/lub ciężkie obrażenia ciała lub śmierć.

Termin "urządzenie" lub "produkt" w ostrzeżeniach i w opisie należy używać urządzenia w pomieszczeniach o bardzo dużej wilgotności / w bezpośrednim pobliżu zbiorników z wodą!

2.1. BEZPIECZEŃSTWO W MIEJSCU PRACY

- a) W razie stwierdzenia uszkodzenia lub nieprawidłowości w pracy urządzenia należy je bezzwłocznie wyłączyć i zgłosić to do osoby uprawnionej.
- b) W razie wątpliwości czy urządzenia działa poprawnie, należy skontaktować się z serwisem producenta.
- c) Naprawy urządzenia może wykonać wyłącznie serwis producenta. Nie wolno dokonywać napraw samodzielnie!
- d) Należy regularnie sprawdzać stan naklejek z informacjami dotyczącymi bezpieczeństwa. W przypadku gdy, naklejki są nieczytelne należy je wymienić.
- Zachować instrukcję użytkowania w celu jej późniejszego użycia. W razie, gdyby urządzenie miało zostać przekazane osobom trzecim, to wraz z nim należy przekazać również instrukcję użytkowania. Elementy opakowania oraz drobne elementy
- montażowe należy przechowywać w miejscu niedostępnym dla dzieci. g) Urządzenie trzymać z dala od dzieci i zwierząt.
- 

**PAMIĘTAĆ!** Należy chronić dzieci i inne osoby postronne podczas pracy urządzeniem.

# 2.2. BEZPIECZEŃSTWO OSOBISTE<br>a) Miedozwolone iest obsług

a) Niedozwolone jest obsługiwanie urządzenia w stanie zmęczenia, choroby, pod wpływem alkoholu, narkotyków lub leków, które ograniczają w istotnym stopniu zdolności obsługi urządzenia.

- b) Urządzenie mogą obsługiwać osoby sprawne fizycznie, zdolne do jego obsługi i odpowiednio wyszkolone, które zapoznały się z niniejszą instrukcją oraz zostały przeszkolone w zakresie bezpieczeństwa i higieny pracy.
- c) Nie należy nosić luźnej odzieży ani biżuterii. Włosy, odzież i rękawice utrzymywać z dala od części ruchomych. Luźna odzież, biżuteria lub długie włosy mogą zostać chwycone przez ruchome części.
- d) Należy usunąć wszelkie narzędzia regulujące lub klucze przed włączeniem urządzenia. Narzędzie lub klucz pozostawiony w obracającej się części urządzenia może spowodować obrażenia ciała.
- e) Urządzenie nie jest zabawką. Dzieci powinny być pilnowane, aby nie bawiły się urządzeniem.

# 2.3. BEZPIECZNE STOSOWANIE URZĄDZENIA<br>a) Nie należy przeciażać urządzenia Używa

- a) Nie należy przeciążać urządzenia. Używać narzędzi odpowiednich do danego zastosowania. Prawidłowo dobrane urządzenie wykona lepiej i bezpieczniej pracę dla którego zostało zaprojektowane.
- b) Nieużywane urządzenia należy przechowywać w miejscu niedostępnym dla dzieci oraz osób nieznających urządzenia lub tej instrukcji obsługi. Urządzenia są niebezpieczne w rękach niedoświadczonych użytkowników.
- Utrzymywać urządzenie w dobrym stanie technicznym. Sprawdzać przed każdą pracą czy nie posiada uszkodzeń ogólnych lub związanych z elementami ruchomymi (pęknięcia części i elementów lub wszelkie inne warunki, które mogą mieć wpływ na bezpieczne działanie urządzenia). W przypadku uszkodzenia, oddać urządzenie do naprawy przed użyciem.
- d) Urządzenie należy chronić przed dziećmi.
- Naprawa oraz konserwacja urządzeń powinna być wykonywana przez wykwalifikowane osoby przy użyciu wyłącznie oryginalnych części zamiennych. Zapewni to bezpieczeństwo użytkowania.
- f) Należy regularnie czyścić urządzenie, aby nie dopuścić do trwałego osadzenia się zanieczyszczeń.
- g) Urządzenie nie jest zabawką. Czyszczenie i konserwacja nie mogą być wykonywane przez dzieci bez nadzoru osoby dorosłej.
- Zabrania się ingerowania w konstrukcję urządzenia celem zmiany jego parametrów lub budowy.
- Trzymać urządzenia z dala od źródeł ognia i ciepła.
- Nie poddawać produktu naciskowi mechanicznemu. k) Podczas wymiany baterii należy zwrócić uwagę na
- odpowiednią polaryzację połączeń.
- l) Nieużywane baterie należy przechowywać w miejscu niedostępnym dla dzieci.
- m) Przed użyciem upewnić się, że wiatrowskaz oraz wirnik wiatrowy nie są w żaden sposób zablokowane, co zaburzałoby wyniki pomiarów.
- n) Nadajnik zewnętrzny powinien zostać zamontowany na otwartej przestrzeni w miejscu, gdzie będzie mógł być poddawany działaniom czynników pogodowych. Montaż w pobliżu zadaszeń, murów lub drzew może skutkować zaburzaniem wyników pomiarów.

a) Niedozwolone jest obsługiwanie urządzenia w architectural and istnieje niewielkie ryzyko stanie zmęczenia, choroby, pod wpływem alkoholu,<br>
a choroby, pod wpływem alkoholu,<br>
a narkotyków lub leków, które ograniczają w is **UWAGA!** Pomimo iż urządzenie zostało zaprojektowane tak aby było bezpieczne, posiadało odpowiednie środki ochrony oraz pomimo użycia dodatkowych elementów zabezpieczających użytkownika, nadal istnieje niewielkie ryzyko wypadku lub odniesienia obrażeń w trakcie pracy z urządzeniem. Zaleca się zachowanie ostrożności i rozsądku podczas jego użytkowania.

### 3. ZASADY UŻYTKOWANIA

Urządzenie przeznaczone jest do dokonywania pomiarów meteorologicznych, m.in. temperatury, ilości opadów, wilgotności powietrza, prędkości wiatru itp. **Odpowiedzialność za wszelkie szkody powstałe w wyniku użytkowania niezgodnego z przeznaczeniem ponosi użytkownik.**

3.1. OPIS URZĄDZENIA

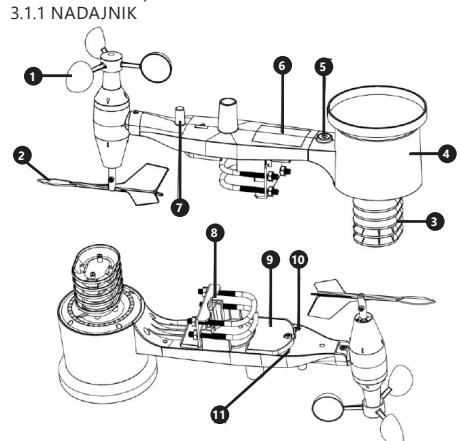

- 1. Miernik prędkości wiatru<br>2. Wskaźnik kierunku wiatru
- 2. Wskaźnik kierunku wiatru
- 3. Miernik wilgotności / temperatury<br>4. Miernik poziomu opadów atmosfe
- 4. Miernik poziomu opadów atmosferycznych 5. Poziomica<br>6 Panel słone
	- Panel słoneczny
- 7. Antena<br>8 Sworze
- Sworzeń "U"
- 9. Komora baterii<br>10. Przycisk IRESET
- 10. Przycisk [RESET]<br>11. Dioda LED
- Dioda LED

3.1.2. ODBIORNIK

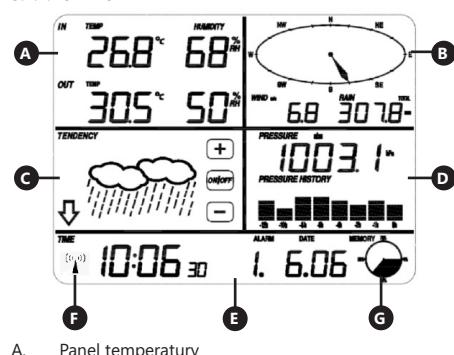

- A. Panel temperatury<br>B. Panel wiatru
- B. Panel wiatru
- C. Panel zachmurzenia<br>D. Panel ciśnienia atmo Panel ciśnienia atmosferycznego
- 
- E. Panel czasu<br>E. Ikona svona
- F. Ikona sygnału DCF77<br>G. Panel zarządzania par
- Panel zarządzania pamięcią

# MONTAŻ URZĄDZENIA

Uwaga: Przed montażem stacji meteorologicznej w miejscu docelowym, należy dokonać konfiguracji zestawu a następnie przetestować poprawność działania urządzenia.

### MONTAŻ BATERII<br>1 Zdiać pokrow

- 1. Zdjąć pokrywę gniazda baterii.<br>2. Umieścić baterie w miejscu prz
- 2. Umieścić baterie w miejscu przeznaczenia, zwracając uwagę na ich polaryzację
- 3. Założyć pokrywę gniazda baterii.

Uwaga: W przypadku, gdy pojawi się potrzeba wymiany baterii na nowe, należy postępować analogicznie do powyższych czynności.

### KONFIGURACJA ZESTAWU

A. Nadajnik

- Po instalacji baterii nadajnik uruchomi się na krótką chwilę i zasygnalizuje to światłem diody. Następnie dioda zgaśnie, a nadajnik przejdzie w normalny tryb pracy.
- 2. Nadajnik rozpocznie poszukiwania radiowego sygnału czasu. Poprawny odbiór sygnału zostanie zasygnalizowany mruganiem diody, a następnie świeceniem diody przez okres kilkunastu sekund.
- 3. W normalnym trybie pracy dioda zapala się na chwilę co 48s.

B. Odbiornik<br>1 Po inst

- 1. Po instalacji baterii odbiornik uruchomi się.
- Odbiornik rozpocznie poszukiwanie sygnału nadajnika. Na ekranie pojawi się ikona odbioru
- sygnału radiowego. Uwaga: proces postępuje automatycznie i nie wymaga ingerencji użytkownika.
- 3. Po wychwyceniu sygnału nadajnika, odbiornik przejdzie w normalny tryb pracy.
- 4. W przypadku braku sygnału radiowego urządzenie ponawia poszukiwanie co 6 godzin.
- 5. W przypadku zgubienia sygnału lub braku wyświetlania wyników pomiarów należy:<br>a) Macisnać i przytrzymać przycisk
	- a) Nacisnąć i przytrzymać przycisk [RESET] na nadajniku<br>b) Wy

b) Wyciągnąć, a następnie po upływie około 2 minut ponownie umieścić baterie w komorze baterii odbiornika.

### MONTAŻ NADAJNIKA A. Uchwyt montażowy

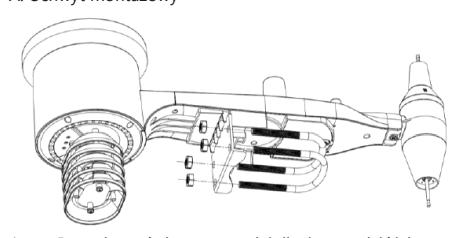

- 1. Rozpakować elementy nadajnika i sprawdzić ich stan. 2. Zamocować metalowy płaskownik na spodniej części nadajnika.
- 3. W otwory płaskownika wsunąć sworznie "U" a następnie zabezpieczyć je nakrętkami.

### 3.2. PRZYGOTOWANIE DO PRACY B. Miernik prędkości wiatru (anemometr)

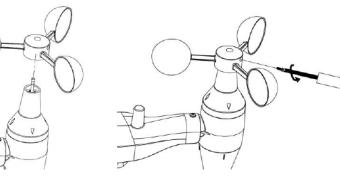

1. Zamocować czasze pomiarowe na trzonku, zabezpieczyć przez dokrecenie śruby. Uwaga: należy zwrócić uwagę, aby czasze anemometru mogły poruszać się swobodnie. Zbyt ciasny montaż może zakłócać wyniki pomiarów.

C. Wskaźnik kierunku wiatru (anemoskop)

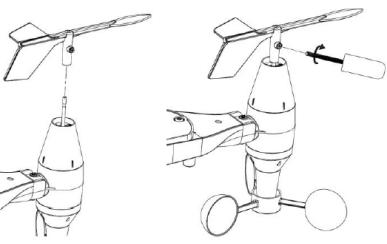

1. Zamocować wiatrowskaz na trzonku nasuwając go do oporu po przeciwnej stronie anemometru, a następnie zabezpieczyć przez dokręcenie śruby. Uwaga: należy zwrócić uwagę, aby wiatrowskaz mógł poruszać się swobodnie. **PL** sygnału radiowego. **Egociowal proces wegown and the control of the control of the control of the control of the control of the control of the control of the control of the control of the control of the control of the** 

### D. Montaż na zewnątrz

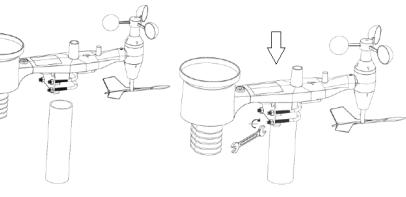

- 1. Umieścić nadajnik w miejscu docelowym przy pomocy uchwytu montażowego (słupek  $\alpha = 1" \div 2"$ (niedołączony do zestawu)).
- 2. Podczas montażu nadajnika w miejscu docelowym należy uwzględnić kierunek północny i zamontować go zgodnie z kierunkiem zaznaczonym na powierzchni nadajnika.
- 3. Wypoziomować nadajnik wykorzystując znajdującą się na jego powierzchni poziomicę.

Uwaga: złe wypoziomowanie nadajnika może zakłócić wyniki pomiarów.

### MONTAŻ ODBIORNIKA

- 1. Aby zapewnić prawidłowy odbiór sygnału nadajnika, zaleca się montaż odbiornika na płaskiej, pionowej powierzchni.
- Fale radiowe mogą przyczynić się do redukcji siły angles angles in the sygnału.<br> **26 27** 17.12.2019 **27.12.2019 27.12.2019 27.12.2019 28.1**<br> **26 27.12.2019 27.12.2019 27.12.2019 27.12.2019 27.12.2019 27** Uwaga: odległość od nadajnika, występowanie barier (np. ścian), fale elektromagnetyczne oraz fale radiowe mogą przyczynić się do redukcji siły sygnału.

Uwaga: sterowanie urządzeniem odbywa się przy pomocy ekranu dotykowego. W celu zmiany parametrów, należy dotknąć odpowiednego panelu na ekranie odbiornika, a następnie dokonać modyfikacji przy pomocy symboli +/ oraz ON/OFF.

Aby przełączać pomiędzy poszczególnymi ustawieniami danego zakresu (np. temperatury) należy dotykać ekranu kilkukrotnie w wybranym obszarze (np. [A]), do czasu pojawienia się wymaganej opcji do zmiany (np. resetowanie rekordów).

### 3.3.1 PARAMETRY TEMPERATURY I WILGOTNOŚCI

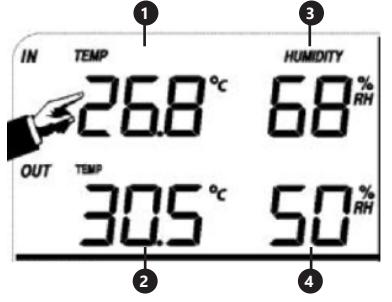

Aby skonfigurować parametry temperatury i wilgotności należy dotknąć panelu odbiornika w obszarze [A]. Po wybraniu odpowiedniej opcji do zmiany przyciski +/ oraz ON/OFF będą migać i możliwa będzie modyfikacja.

- jednostek, alarmy, rekordy maks. i min.).
- 2. Temperatura zewnętrzna "TEMP OUT" (zmiana jednostek, alarmy, rekordy maks. i min.).
- (alarmy, rekordy maks. i min.).
- 4. Wilgotność powietrza zewnętrzna "HUMIDITY OUT" (alarmy, rekordy maks. i min.).

### 3.3.2. PARAMETRY WIATRU

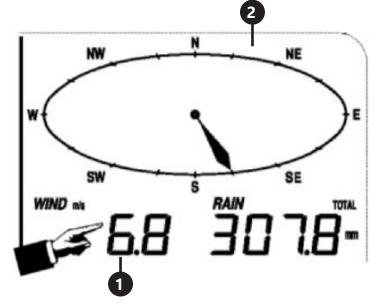

Aby skonfigurować parametry wiatru należy dotknąć panelu odbiornika w obszarze [B].

Po wybraniu odpowiedniej opcji do zmiany przyciski +/- oraz ON/OFF będą migać i możliwa będzie modyfikacja.

- 1. Predkość wiatru "WIND" (średnia lub podmuchy wiatru, zmiana jednostek, alarmy, rekordy)
- 2. Kierunek wiatru (alarmy)<br>3. Naciśniecie i przytrzym
	- Naciśnięcie i przytrzymanie sekcji "WIND" przez 3s. spowoduje reset wyników do wartości aktualnego

odczytu.

### 3.3. PRACA Z URZĄDZENIEM 3.3.3. PARAMETRY OPADÓW

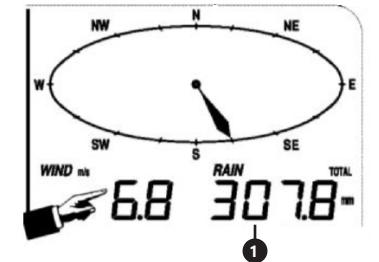

Aby skonfigurować parametry opadów należy dotknąć panelu odbiornika w obszarze [B].

Po wybraniu odpowiedniej opcji do zmiany przyciski +/ oraz ON/OFF będą migać i możliwa będzie modyfikacja.

- 1. Ilości opadów "RAIN" (czas pomiaru, jednostki, alarmy, rekordy maks.)
- 2. Naciśniecie i przytrzymanie sekcji "RAIN" przez 3s. spowoduje reset wyników pomiarów do wartości "0"

### 3.3.4. PROGNOZA POGODY

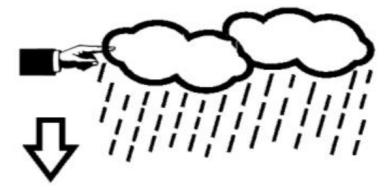

Aby skonfigurować parametry prognozy pogody należy dotknąć panelu odbiornika w obszarze [C].

Po wybraniu odpowiedniej opcji do zmiany przyciski +/ oraz ON/OFF będą migać i możliwa będzie modyfikacja. 1. Prognoza pogody "TENDENCY" (poziom

zachmurzenia, próg ciśnienia atmosferycznego, burze)

### 3.3.5. CIŚNIENIE ATMOSFERYCZNE

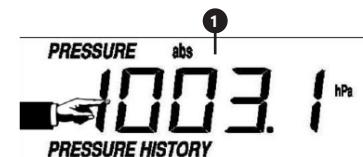

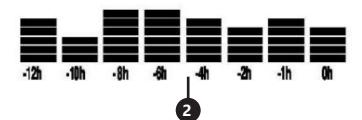

Aby skonfigurować parametry ciśnienia atmosferycznego należy dotknąć panelu odbiornika w obszarze [D]. Po wybraniu odpowiedniej opcji do zmiany przyciski +/ oraz ON/OFF będą migać i możliwa będzie modyfikacja.

- 1. Wartość ciśnienia atmosferycznego "PRESSURE" (względne, absolutne, jednostki, alarmy, rekordy maks. i min.)
- 2. Wykres ciśnienia atmosferycznego "PRESSURE HISTORY" (zmiana rozpiętości czasu pomiaru)

3. Wilgotność powietrza wewnętrzna "HUMIDITY IN"

### 3.3.6 USTAWIENIA CZASU I DATY

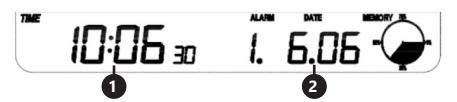

Aby skonfigurować parametry czasu i daty należy dotknąć panelu odbiornika w obszarze [E].

Po wybraniu odpowiedniej opcji do zmiany przyciski +/ oraz ON/OFF będą migać i możliwa będzie modyfikacja.

- Ustawienia kontrastu wyświetlacza "TIME" (poziomy  $(0 \div 8)$
- 2. Ustawienia czasu "TIME" (strefa czasowa, format rozpiętości czasu, ustawienia godziny)
- 3. Ustawienia daty "DATE" (alarmy, data, format daty)

3.3.7 PAMIĘĆ

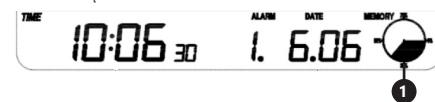

Aby uzyskać dane dotyczące zbadanej historii pogodowej należy dotknąć panelu odbiornika w obszarze [G]. Wyboru konkretnego pomiaru z historii pomiarów należy dokonać przy pomocy przycisków +/-.

1. Naciśnięcie i przytrzymanie sekcji "MEMORY" przez 3s. spowoduje wyczyszczenie pamięci z historii pomiarów. Uwaga: stacja przechowuje w swojej pamięci do 4080 zestawów danych pogodowych.

### 3.3.8 POŁĄCZENIE PC

Stacja pogodowa pozwala na wyświetlanie i odczyt wszystkich zmierzonych danych pogodowych na komputerze PC przy pomocy odpowiedniego oprogramowania. Uwaga: Oprogramowanie znajduje się na załączonej płycie CD. Jest także możliwe do pobrania na stronie producenta.

### 3.4. CZYSZCZENIE I KONSERWACJA 3.4.1. CZYSZCZENIE MIERNIKA OPADÓW ATMOSFERYCZNYCH

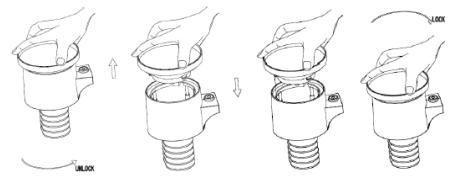

- 1. Obrócić lejek w kierunku przeciwnym do ruchu wskazówek zegara.
- 2. Unieść lejek.<br>3 Wyczyścić m
- Wyczyścić miernik deszczu przy pomocy miękkiej wilgotnej ściereczki. W przypadku konieczności usunięcia owadów zaleca się użycie środka owadobójczego przed czyszczeniem.
- 4. Osadzić lejek w pierwotnym położeniu i dokręcić zgodnie z kierunkiem ruchu wskazówek zegara.

### 3.4.2. ZASADY OGÓLNE CZYSZCZENIA I KONSERWACJI

- a) Odczekać, aż wirujące elementy zatrzymają się.
- b) Do czyszczenia powierzchni należy stosować wyłącznie środki niezawierające substancji żrących.
- c) Urządzenie należy przechowywać w suchym i chłodnym miejscu chronionym przed wilgocią i

pod kątem jego sprawności technicznej oraz wszelkich uszkodzeń.

e) Do czyszczenia należy używać miękkiej, wilgotnej ściereczki.

bezpośrednim promieniowaniem słonecznym. d) Należy wykonywać regularne przeglądy urządzenia

### INSTRUKCJA BEZPIECZNEGO USUNIĘCIA AKUMULATORÓW I BATERII.

W urządzeniach zamontowane są baterie AAA 1,5V. Zużyte baterie należy zdemontować z urządzenia postępując analogicznie do ich montażu. Baterie przekazać komórce odpowiedzialnej za utylizację tych materiałów.

### 4. OPROGRAMOWANIE

Podłączenie do komputera PC Połączenia i oprogramowanie

Połączenie między stacją pogodową a komputerem wykonuje się za pomocą dołączonego kabla USB. Oprogramowanie EasyWeather znajduje się pod http://download.ecowitt.net/down/ softwave?n=Easyweather Należy je zainstalować na komputerze PC.

Oprogramowanie to umożliwia wyświetlanie wszystkich aktualnych danych pogodowych za pomocą symboli graficznych. Umożliwia także wyświetlanie, przechowywanie i drukowanie zestawów danych historycznych, których objętość wynosząca maksymalnie 4080 zestawów danych ze stacji pogodowej, jest ograniczona tylko pojemnością pamięci głównej komputera.

Instalowanie oprogramowania na komputerze PC Instalacja oprogramowania jest bardzo prosta: kliknij dwukrotnie plik setup.exe i postępuj zgodnie z wyświetlanymi instrukcjami. **PL** 3.3.8 POŁĄCZENIE PC **Secure Allianus is a programovania na komputer PC** być połączone kablem USB. Jeśli żadna stacja bazowa nie jest podłączona, wyświetli się **PL** 

> Upewnij się, że korzystasz z programu na kontach administratora platformy Windows PC. W przeciwnym razie funkcja graficzna może nie działać, gdy do wyświetlenia wszystkich danych historycznych potrzebny będzie tryb wyświetlania wykresów.

> Kiedy uruchomisz program po raz pierwszy, wyświetli się aktualny ekran pogody a w wierszu pod oknem program wyświetli powiązane informacje dotyczące odczytu wszystkich danych historycznych na PC. Pamiętaj jednak, że w przypadku przesyłania dużej ilości danych system może zareagować na ustawienia konfiguracji dopiero po kilku minutach. W przeciwnym razie wyświetli się komunikat o błędzie "read weather data fail" (odczyt danych pogodowych nieudany), ponieważ port USB odczytuje dane z pamięci i system nie jest w stanie zareagować na żadne dalsze zadania.

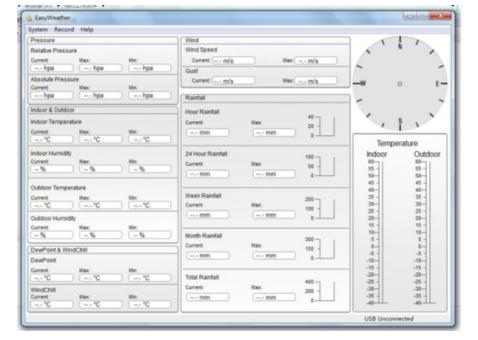

Gdy pamięć jest pełna, przesłanie wszystkich danych historycznych do komputera zajmuje około dwóch minut, a przetworzenie ich w celu wyświetlenia graficznego zajmuje kolejne dwie minuty.

Instrukcja użytkowania oprogramowania EasyWeather na komputerze PC

### 1. Wymagania systemowe

Aby zainstalować program "EasyWeather" na komputerze PC musi on spełniać następujące minimalne wymagania: System operacyjny: Windows NT4 (Service Pack >= 6a), Windows 2000, Windows XP, Windows Vista. Windows 7/8/10, MAC OS. Internet Explorer 6.0 lub wyższy. Procesor: Pentium III 500 MHz lub lepszy. Pamięć: zaleca się co najmniej 128MB, 256MB. Stacja bazowa i komputer muszą być połączone kablem USB.

### 2. Instalacja oprogramowania "EasyWeather"

Najpierw, stacja bazowa i czujniki zewnętrzne powinny być podłączone i sprawdzone pod kątem poprawnego działania. Po pomyślnym sprawdzeniu zainstaluj oprogramowanie "EasyWeather" w następujący sposób:

- 1. Załącz swój komputer PC i ściągnij oprogramowanie EasyWeather z: http://download.ecowitt.net/down/ softwave?n=Easyweather
- 2. Uruchom plik "Easyweather.exe".<br>3. Wybierz jązyk instalacji i kliknii Ol
- Wybierz język instalacji i kliknij OK.
- 4. Kliknij przycisk "Next" (Dalej) i wybierz folder docelowy (w razie potrzeby zmień katalog).
- 5. Kliknij przycisk "Next" (Dalej) i wybierz folder skrótów (w razie potrzeby zmień katalog).
- 6. Kliknij przycisk "Next" (Dalej) i wybierz dodatkowe zadania.
- 7. Kliknij przycisk "Next" (Dalej). Ustawienia są gotowe i można rozpocząć instalację programu Easyweather na komputerze.
- 8. Kliknij "Install" (Zainstaluj), oprogramowanie zostanie zainstalowane automatycznie.
- 9. Naciśnij "Finisz" (Zakończ), aby zakończyć proces instalacji i wyjść. Jeśli zaznaczysz "Launch Easyweather" (Uruchom EasyWeather), oprogramowanie zacznie działać.
- 10. Po przejściu ścieżki "Start All Programs — EasyWeahter" dwukrotnie kliknij ikonę "EasyWeather", aby uruchomić aplikację.

Example the contract of the contract of the contract of the contract of the contract of the contract of the contract of the contract of the contract of the contract of the contract of the contract of the contract of the co Uwaga: Funkcja graficzna wymaga zainstalowania oprogramowania na koncie administratora. Jeśli będzie ono zainstalowane na ograniczonych kontach użytkowników, funkcja graficzna oprogramowania może nie działać poprawnie.

3. Podstawowe ustawienia oprogramowania "EasyWeather" Po uruchomieniu programu "EasyWeather.exe", na ekranie komputera pojawi się następujące okno główne:

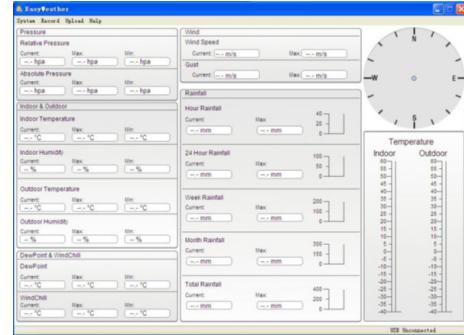

Wszystkie ustawienia z bazy są odzwierciedlone w oprogramowaniu komputerowym, więc po wprowadzeniu ustawień w bazie nie trzeba wprowadzać żadnych zmian w ustawieniach oprogramowania komputera. Jednak nadal możesz łatwo wprowadzać dowolne zmiany ustawień z komputera do stacji bazowej (zmiana ustawienia zostanie odświeżona, gdy upłynie kolejna pełna minuta na stacji bazowej).

Gdy urządzenie bazowe jest podłączone do komputera, u dołu ekranu wyświetla się komunikat "USB Connected". "USB Unconnected".

Pasek narzędzi: pasek narzędzi u góry ekranu ma 4 opcje: System, Record, Upload, Help (System, Nagrywanie, Przesyłanie, Pomoc).

- 4.1. Opcje systemu
- 4.1.1. Kliknij przycisk System, aby przejść do menu "Setting" (Ustawienia).

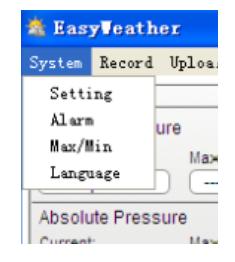

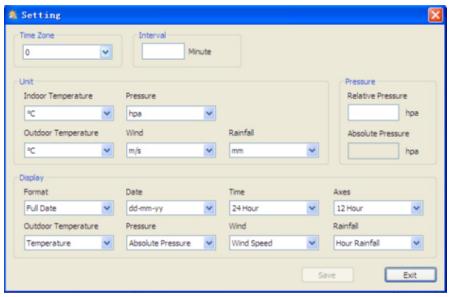

Ta część służy do konfigurowania wyświetlacza oprogramowania komputera i jednostek stacji bazowej. Po dokonaniu wyboru naciśnij "Save" (Zapisz), aby zastosować ustawienia.

4.1.2. Kliknij przycisk Alarm, aby wejść w menu Alarm

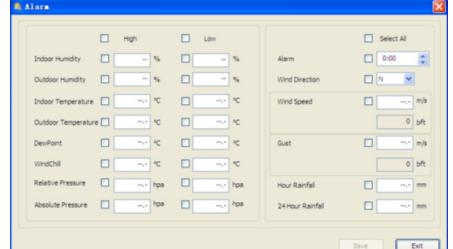

Ta część służy do ustawiania czasu, granicznych wartości alarmów dla urządzenia bazowego, a także do włączania lub wyłączania odpowiedniej funkcji alarmu. Po dokonaniu wyboru wybierz opcję "Save" (Zapisz), aby ustawienie było skuteczne. Jeśli nie chcesz wprowadzać żadnych zmian, naciśnij przycisk "Cancel" (Anuluj) i wyjdź bez zmian.

4.1.3. Kliknij przycisk Max / Min, aby przejść do menu Max/ **Min** 

> Ta część służy do wyświetlania zarejestrowanej wartości minimalnej i maksymalnej ze znacznikiem czasu. Resetowanie wartości min./maks. można wykonać tylko poprzez naciśnięcie przycisku na stacji bazowej.

4.1.4. Kliknij przycisk "Language" (Język), aby przejść do menu języka

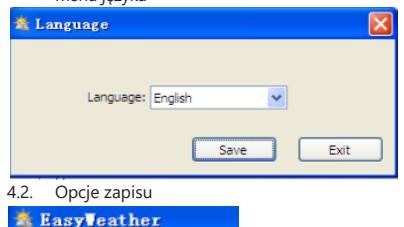

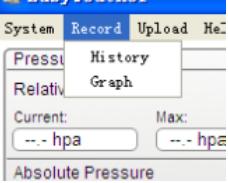

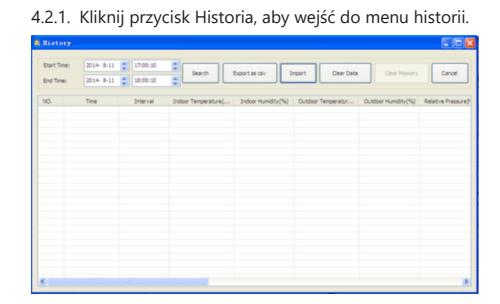

Ta część służy do wyświetlania zapisanych danych historycznych na arkuszu kalkulacyjnym. Jeśli chcesz wyświetlić wszystkie dane historyczne z danego okresu, wybierz czas trwania i naciśnij "Search" (Szukaj), aby ponownie załadować dane historyczne. Za pomocą przycisku "Export" możesz wyeksportować wybrane dane historyczne do pliku w formacie "Excel" w celu użycia w innych aplikacjach. Wersja 6.2 oprogramowania używa formatu .dat, wersja oprogramowania powyżej 6.2 używa formatu .mdb. Naciśnij przycisk "Import". Możesz teraz zaimportować dane starej wersji do danych nowej wersji, aby przeprowadzić migrację danych pochodzących z dwóch różnych baz danych.

Gdy pamięć stacji bazowej jest pełna, naciśnij przycisk "Clear Memory" (Wyczyść pamięć), aby odświeżyć pamięć stacji bazowej (pamiętaj, aby przesłać wszystkie dane przed naciśnięciem tego przycisku).

Jeśli chcesz rozpocząć nowy zapis historii pogody, naciśnij przycisk "Clear Date" (Wyczyść dane), aby wyczyścić bazę danych, wszystkie dane historii pogody zostaną usunięte (jeśli chcesz zachować kopię zapasową pliku historii przed usunięciem wszystkich danych pogody, możesz zrobić kopię pliku "EasyWeather.mdb" w innym folderze lub po prostu zmienić nazwę pliku "EasyWeather.mdb", na przykład na "Jan-07.dat" celem wykorzystania w przyszłości.)

4.2.2. Kliknij przycisk "Graph", aby przejść do menu wykresu

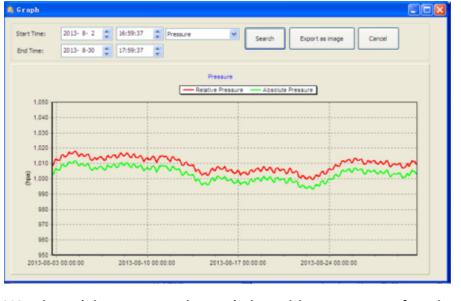

a wyświetlacz zostanie automatycznie zaktualizowany w bardziej szczegółowej skali:<br> **30 17.12.2017.12.2017.12.2017.12.2017.12.2017.12.2017.12.2017.12.2017.12.2017.12.2017.12.2017.12.2017.12.2017.12.2017.12.2017.12.2017.1** W tej części możesz zobaczyć dane historyczne w formie wykresu dla łatwiejszej obserwacji. Jeśli chcesz zobaczyć więcej szczegółów, użyj myszy, aby wybrać dany obszar a wyświetlacz zostanie automatycznie zaktualizowany w bardziej szczegółowej skali:

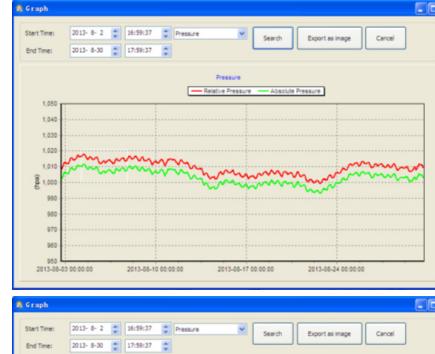

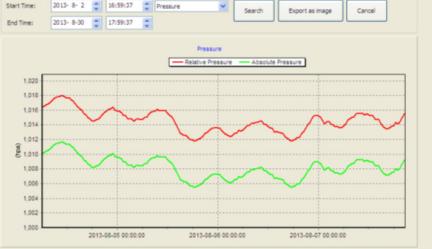

Za pomocą przycisku "Export as image" (Eksportuj obraz) możesz wyeksportować wybrany wykres do pliku w formacie .jpeg. Możesz zmienić oś Y, przewijając pokrętłem **PL PL**myszki w górę i w dół.

Co zrobić, jeśli funkcja wykresu nie działa.

Może się zdarzyć, że funkcja wykresu nie będzie działała poprawnie. Aby funkcja wykresu działała poprawnie, wykonaj następujące czynności:<br>1. Znaidź folder, w którym zna Znajdź folder, w którym znajduje się plik "EasyWeahter.

- exe"
- 2. Utwórz plik o nazwie "reg\_graph.bat" w edytorze WordPad lub Notatnik.
- 3. Wpisz "regsvr32 easyweather.ocx" i zapisz plik reg graph.bat
- 4. Kliknij dwukrotnie plik "reg graph.bat", aby ponownie zarejestrować sterownik grafiki. Jeśli się powiedzie, zostanie wyświetlone następujące okno:

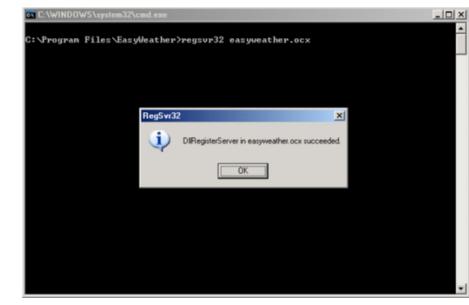

### 4.3. Sendeoptionen

Uwaga: Ta funkcja jest dostępna tylko w wersji EasyWeather 8.3 lub nowszej. Aby przesłać dane pogodowe do Internetu, w EasyWeather wybierz opcję Upload" (Prześlij) na pasku menu.

4.3.1. Przesyłanie do WeatherUnderground.com Wybierz Upload | WeatherUnderground z paska menu. Użytkownik może przesyłać dane do strony internetowej. www.wundergound.com lub własnej. Jeśli użytkownik wybierze www.wundergound.com, nie musi ustawiać serwera, typu serwera ani portu. Jeśli wybierze stronę niestandardową, musi ustawić serwer, typ serwera i port.

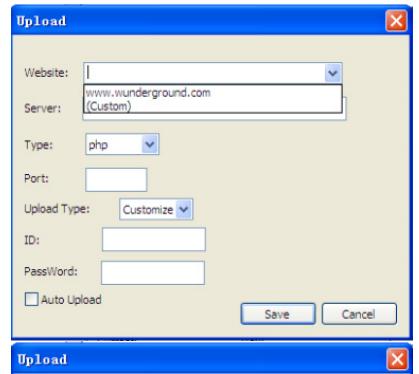

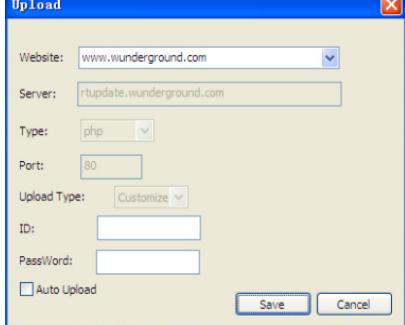

Aby przesłać dane do Wunderground.com, musisz najpierw zarejestrować się na stronie Wunderground.com. Rejestracja jest bezpłatna.

- 1. Wejdź na stronę http://www.wunderground.com/ i wybierz opcję "Join" (Dołącz), jeśli nie masz konta.
- 2. Po zarejestrowaniu się w Wunderground.com musisz zarejestrować swoją stację. Aby rozpocząć, wejdź na: http://www.wunderground.com/weatherstation/setup. asp
- 3. Wprowadź identyfikator swojej stacji i hasło w polach identyfikatora i hasła w oprogramowaniu EasyWeather, a następnie zaznacz pole wyboru "Auto Upload" (Wysyłanie automatyczne).

Uwaga: upewnij się, że wpisujesz identyfikator wielkimi literami, a hasło dokładnie takie, jakie wybrałeś. W obu polach rozróżniana jest wielkość liter

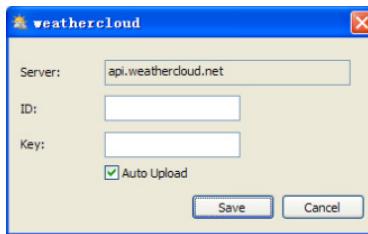

4.3.3. Prześlij swoje dane pogodowe do WeatherObservationWebsite (WOW).

Wybierz Upload | WeatherObservationWebsite z paska menu.

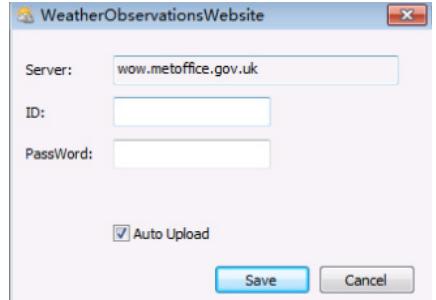

Aby przesłać dane do wow.metoffice.gov.uk, musisz najpierw zarejestrować się na stronie wow.metoffice.gov. uk. Rejestracja jest bezpłatna.

Po zalogowaniu musisz utworzyć nową stronę WOW. "Sites" (Witryny) to sposób, w jaki WOW organizuje dane pogodowe, które przekazujesz. Zasadniczo WOW tworzy osobistą stronę internetową dla twojej stacji pogodowej. Z witryną powiązane są dwa elementy, które będą potrzebne, aby umożliwić przesyłanie danych:

identyfikator witryny: jest to dowolny numer, który służy do odróżnienia witryny od innej. Ten numer pojawia się (w nawiasach) obok lub pod nazwą witryny na stronie informacji o niej, na przykład: 6a571450-df53-e611-9401- 0003ff5987fd

klucz uwierzytelnienia: jest to 6-cyfrowy numer, który gwarantuje, że dane pochodzą od ciebie, a nie od innego użytkownika.

Rozpocznij konfigurację nowej witryny, klikając "Enter a Site" (Wejdź na witrynę):

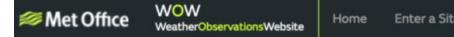

Zostanie wyświetlony formularz, w którym szczegółowo podasz lokalizację swojej stacji oraz kilka innych ustawień związanych z tym, jak chcesz, aby strona działała. Po zakończeniu instalacji powinieneś zobaczyć:

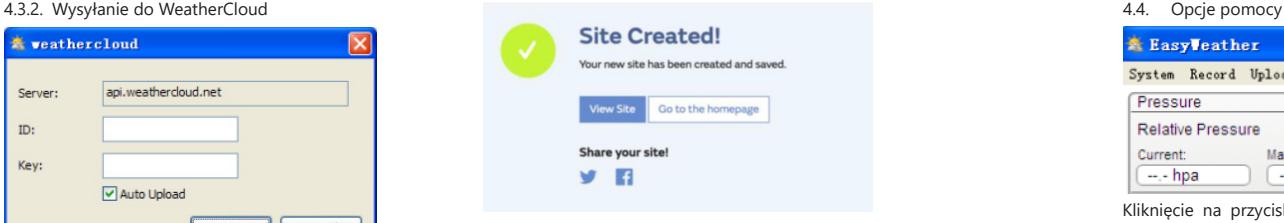

Upewnij się, że jesteś (nadal) zalogowany na stronie WOW. Zaloguj się w razie potrzeby. Teraz kliknij na "My sites" (Moje witryny) na pasku nawigacyjnym u góry. Jeśli masz tylko 1 witrynę, zostanie wyświetlona jej strona. Jeśli masz wiele, najpierw musisz wybrać tę właściwą. Na tej stronie znajdziesz identyfikator witryny tuż pod mapą.

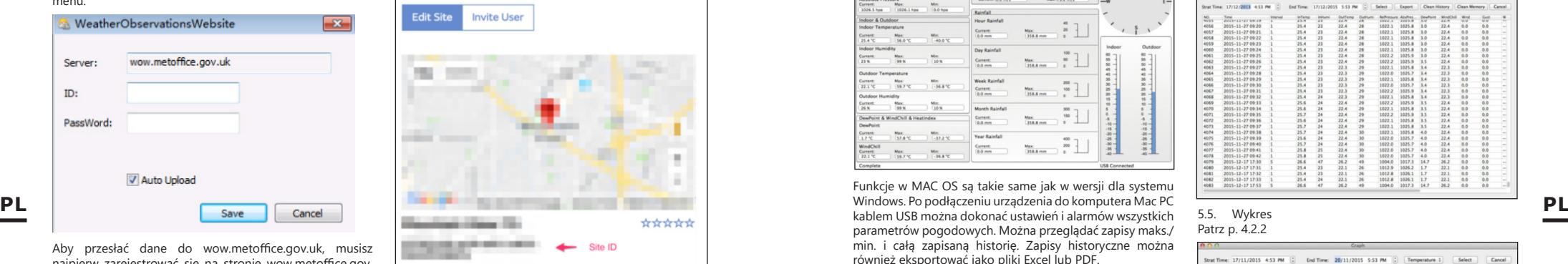

Konieczne będzie również ustanowienie unikalnego 6-cyfrowego kodu PIN, który należy zachować w tajemnicy. Jest to "Klucz uwierzytelnienia". Ustaw kod klikając na "Edit Site" (Edytuj stronę) i wprowadź wybrany numer 6-cyfrowy.

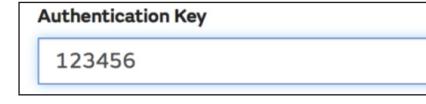

Będziesz potrzebował zarówno "Site ID" (Identyfikator witryny), jak i klucz uwierzytelniający, aby skonfigurować przesyłanie do WOW na serwerze pogodowym.

W swojej aplikacji mobilnej przejdź do strony "Device List" (Lista urządzeń) i kliknij w urządzenie, dla którego chcesz skonfigurować WOW. Zostanie wyświetlona konfiguracja "wunderground.com". Zignoruj i kliknij "Next" (Dalej), aby zobaczyć konfigurację "Weathercloud". Naciśnij jeszcze raz przycisk "Next" a wyświetli się ekran, na którym skonfigurujesz WOW.

Na tym ekranie wypełnisz "Station ID" wpisując wartość "Site ID" WOW oraz Station Key" (Klucz stacji) wpisując klucz uwierzytelnienia WOW który utworzyłeś. Naciśnij "Save" (Zapisz), aby zakończyć konfigurację.

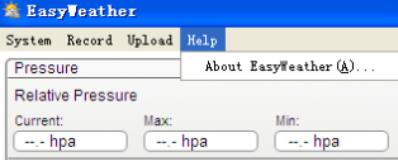

Kliknięcie na przycisk About EasyWeather otwiera opcje pomocy.

### 5. Oprogramowanie "EasyWeather" na MAC OS

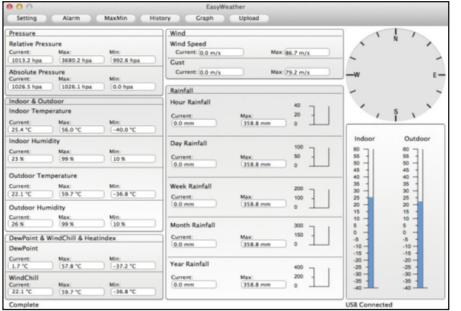

Funkcje w MAC OS są takie same jak w wersji dla systemu kablem USB można dokonać ustawień i alarmów wszystkich parametrów pogodowych. Można przeglądać zapisy maks./ min. i całą zapisaną historię. Zapisy historyczne można również eksportować jako pliki Excel lub PDF.

### 5.1. Ustawienia:

Patrz p. 4.1.1 Time Zone Marie  $\sqrt{a}$ Calibration **Temperature** Wind: Relative Pressure  $\overline{c}$  $10122$ Rainfall:  $mm$ Display

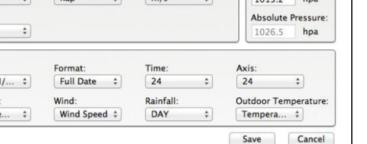

5.2. Alarmy: Patrz p. 4.1.2

Dispiay<br>Date:<br>DD/MM

Pressure Relativ

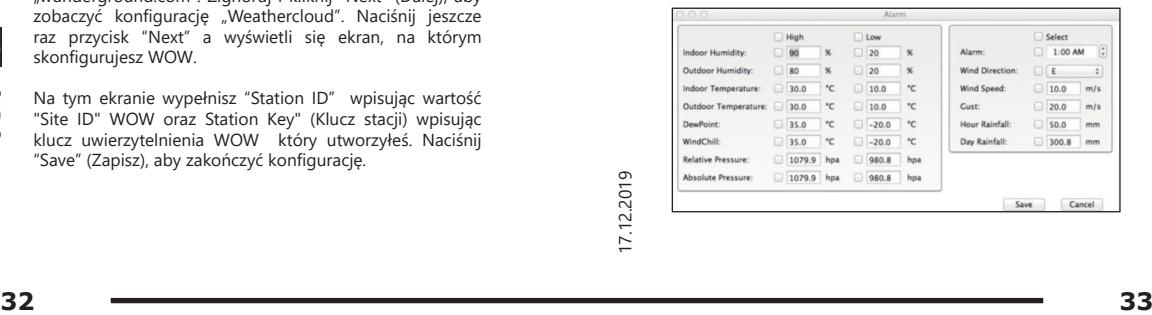

#### 5.3. Opcja Max/Min

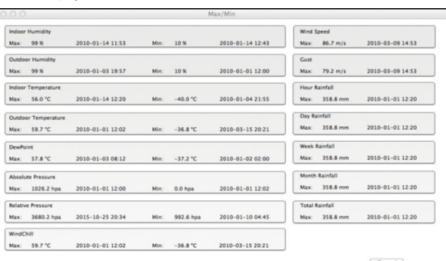

### 5.4. Historia: Patrz p. 4.2.1

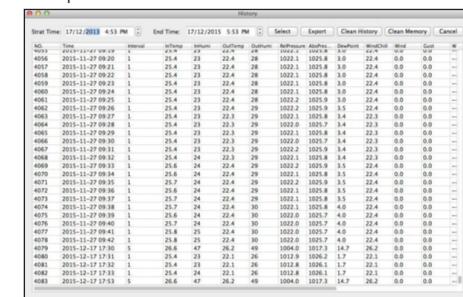

5.5. Wykres Patrz p. 4.2.2

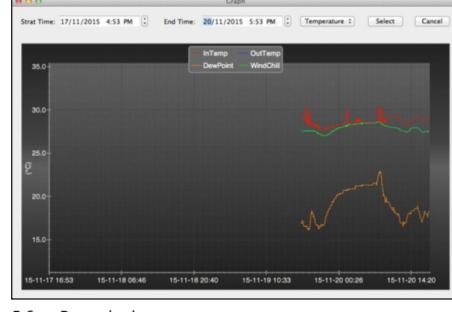

### 5.6. Przesyłanie: Patrz p. 4.3

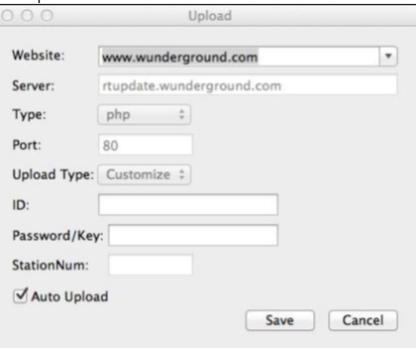

### 5.7. Sprawdzanie wersji oprogramowania

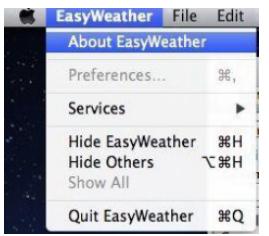

Kliknij przycisk "About EasyWeather", aby wejść do menu "About" (Informacje) i sprawdzić informacje o wersji. Uwagi na temat synchronizacji czasu między komputerem a podstacia:

Oprogramowanie komputerowe uzyskuje własną skalę czasu na podstawie znacznika przedziału czasu z danych historii stacji bazowej i automatycznie synchronizuje dane pogodowe z określonym znacznikiem czasu. Dlatego plik danych historii może mieć inny czas, gdy czas komputera i stacji bazowej nie jest taki sam. Aby skala czasu była prawidłowa, pamiętaj, aby ustawić ten sam czas komputera i stacji bazowej a ponadto nie można pomijać ani nadpisywać danych pogodowych. Jeśli pamięć historii pogody na stacji bazowej zostanie wyczyszczona przez ustawianie ręczne, dane historyczne pogody od ostatniego przesłania zostaną trwale utracone.

Przed zapełnieniem pamięci (ikona pamięci na wyświetlaczu LCD pokaże 100% zapełnienia) pamiętaj o okresowym przesyłaniu danych historii pogody do komputera. Jeśli nastąpiło zresetowanie opadów deszczu na stacji bazowej, wówczas wystąpi rozbieżność wartości deszczu między komputerem a stacją bazową. PL Przedzapełnieniem pamięci (ikona pamięci na wyświetlaczu **bytanych przedzapełnieniem z przedzapełnieniem** a przedzapełnieniem pamięci (ikona pamięci na wyświetlaczu **CZ** 

# NÁVOD K POUŽITÍ

TECHNICKÉ ÚDAJE

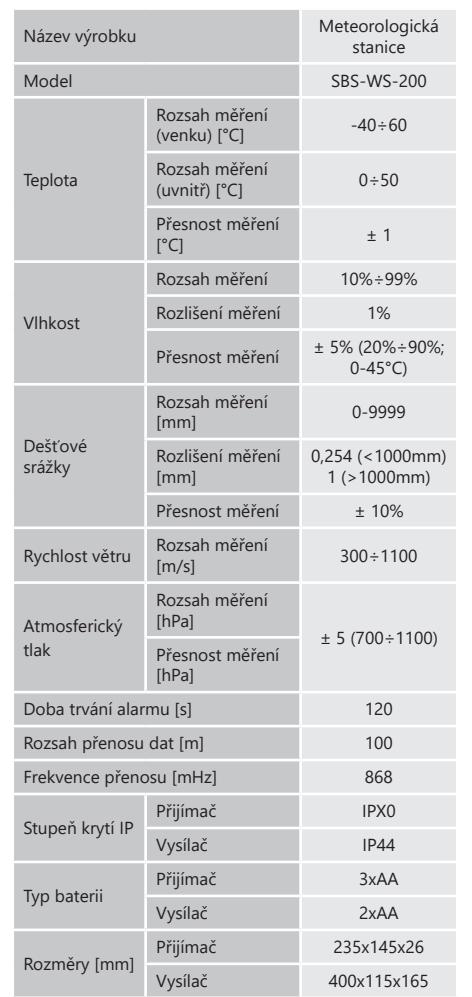

### 1. VŠEOBECNÝ POPIS

Návod slouží jako nápověda pro bezpečné a spolehlivé používání výrobku. Výrobek je navržen a vyroben přesně podle technických údajů za použití nejnovějších technologií a komponentů a za dodržení nejvyšších jakostních norem .

**PŘED ZAHÁJENÍM PRÁCE SI DŮKLADNĚ PŘEČTĚTE TENTO NÁVOD A UJISTĚTE SE, ŽE JSTE POCHOPILI VŠECHNY POKYNY.**

**34 34 34 17.12.2019 17.12.2019 17.12.2019 17.12.2019 17.12.2019 17.12.2019 17.12.2019 17.12.2019 17.12.2019 17.12.2019 17.12.2019 17.12.2019 17.12.2019 17.12.2019 18.2019 17.12.2019** Pro zajištění dlouhého a spolehlivého fungování zařízení pravidelně provádějte revize a údržbu v souladu s pokyny uvedenými v tomto návodu. Technické údaje a specifikace uvedené v návodu jsou aktuální. Výrobce si vyhrazuje právo provádět změny za účelem zvýšení kvality.

### VYSVĚTLENÍ SYMBOLŮ

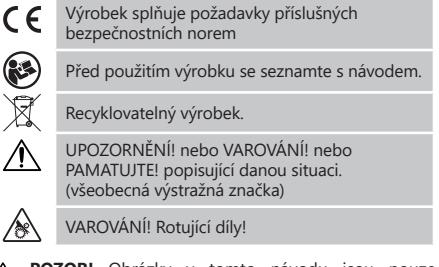

**POZOR!** Obrázky v tomto návodu jsou pouze ilustrační a v některých detailech se od skutečného vzhledu výrobku mohou lišit..

Originálním návodem je německá verze návodu. Ostatní jazykové verze jsou překladem z německého jazyka.

### 2. BEZPEČNOST POUŽÍVÁNÍ

**POZNÁMKA!** Přečtěte si tento návod včetně všech bezpečnostních pokynů. Nedodržování návodu a pokynů může vést k úrazu elektrickým proudem, požáru anebo těžkému úrazu či smrti.

Pojem "zařízení" nebo "výrobek" v bezpečnostních pokynech a návodu se vztahuje na METEOROLOGICKÁ STANICE .Zařízení nepoužívejte v prostředí s velmi vysokou vlhkostí/ v přímé blízkosti nádrží s vodou!

### 2.1. BEZPEČNOST NA PRACOVIŠTI

- je poškozeno, ihned jej vypněte a poruchu nahlaste autorizované osobě.
- b) Pokud máte pochybnosti o tom, zda zařízení funguje správně, kontaktujte servis výrobce.
- c) Opravy zařízení může provádět pouze servis výrobce. Opravy neprovádějte sami!
- d) Je třeba pravidelně kontrolovat stav etiket s bezpečnostními informacemi. V případě, že jsou nečitelné, je třeba etikety vyměnit.)
- Návod k obsluze uschovejte za účelem jeho pozdějšího použití. V případě předánání zařízení třetím osobám musí být spolu se zařízením předán rovněž návod k obsluze.
- f) Obalový materiál a drobné montážní prvky uchovávejte na místě nedostupném pro děti.
- g) Zařízení mějte v dostatečné vzdálenosti od dětí a zvířat.
- **PAMATUJTE!** Při práci se zařízením chraňte děti a jiné nepovolané osoby.

### 2.2. OSOBNÍ BEZPEČNOST

- a) Zařízení nepoužívejte, jste-li unaveni nebo pod vlivem drog, alkoholu nebo léků, které významně snižují schopnost zařízení ovládat.
- b) S výrobkem mohou pracovat pouze fyzicky zdravé osoby, které jsou schopné ho obsluhovat. Musejí být náležitě proškolené z hlediska bezpečnosti a ochrany zdraví při práci a seznámené s tímto návodem.
- c) Nenoste volné oblečení nebo šperky. Vlasy, oděv a rukavice udržujte v bezpečné vzdálenosti od rotujících dílů. Volný oděv, šperky nebo dlouhé vlasy mohou zachytit rotující díly.
- d) Odstraňte veškeré seřizovací nástroje nebo klíče před zapnutím zařízení. Nástroje nebo klíče ponechané v rotujících dílech zařízení mohou způsobit vážný úraz.

e) Zařízení není hračka. Dohlížejte na děti, aby si nehrály se zařízením.

2.3. BEZPEČNÉ POUŽÍVÁNÍ ZAŘÍZENÍ

- a) Zařízení nepřetěžujte. Pro daný úkol používejte vždy správný typ nářadí. Správně zvolené nářadí lépe a bezpečněji provede práci, pro kterou bylo navrženo.
- b) Nepoužívaná zařízení uchovávejte mimo dosah dětí a osob, které nejsou seznámeny se zařízením nebo návodem k obsluze. Zařízení jsou nebezpečná v rukou nezkušených uživatelů.
- c) Zařízení udržujte v dobrém technickém stavu. Kontrolujte před každou prací jeho celkový stav i jednotlivé díly a ujistěte se, že je vše v dobrém stavu, a uživateli tak při práci se zařízením nehrozí žádné nebezpečí. V případě, že zjistíte poškození, nechte zařízení opravit.
- d) Udržujte zařízení mimo dosah dětí.
- e) Opravu a údržbu zařízení by měly provádět pouze kvalifikované osoby za výhradního použití originálních náhradních dílů. Zajistí to bezpečné používání zařízení.
- f) Pravidelně čistěte zařízení, aby nedošlo k trvalému usazovaní nečistot.
- g) Zařízení není hračka. Čištění a údržbu nesmí provádět děti bez dohledu dospělé osoby.
- h) Nezasahujte do zařízení s cílem změnit jeho parametry nebo konstrukci.
- i) Udržujte zařízení mimo zdroje ohně a tepla.
- j) Nevystavujte výrobek mechanickému tlaku.<br>k) Nepoužívané baterie uchovávejte v mís
- k) Nepoužívané baterie uchovávejte v místě mimo dosah dětí.
- Během výměny baterie je třeba dát pozor na polaritu spojů.
- m) Před použitím se ujistěte, že měřidla nejsou žádným způsobem blokována, což by mohlo narušit výsledky měření.
- n) Externí vysílač by měl být namontován v otevřeném prostoru na místě, kde může být vystaven povětrnostním podmínkám. Instalace v blízkosti střech, stěn nebo stromů může mít za následek zkreslení výsledků měření.
- **POZNÁMKA!** I když zařízení bylo navrženo tak, aby  $\triangle$ bylo bezpečné, tedy má vhodné bezpečnostní prvky, tak i přes použití dodatečné ochrany uživatelem při práci se zařízením nadále existuje malé riziko úrazu nebo poranění. Doporučuje se zachovat opatrnost a zdravý rozum při jeho používání.
- 3. ZÁSADY POUŽÍVÁNÍ

Přístroj je určen pro meteorologická měření, např. teplota, srážky, vlhkost vzduchu, rychlost větru atd. **Odpovědnost za veškeré škody vzniklé v důsledku použití zařízení v rozporu s určením nese uživatel.**

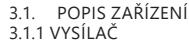

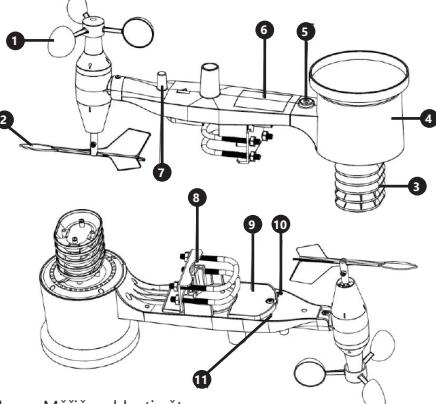

- 1. Měřič rychlosti větru<br>2. Ukazatel směru větru 2. Ukazatel směru větru
- 
- 3. Měřič vlhkosti / teploty 4. Měřič úrovně srážek<br>5. Vodovába
- 5. Vodováha<br>6. Solární pa
- 6. Solární panel<br>7. Anténa
- Anténa
- 8. Svorník "U"<br>9 Prostor pro
- 9. Prostor pro baterie<br>10. Tlačítko IRESETI
- 10. Tlačítko [RESET]<br>11. LED dioda LED dioda

3.1.2. PŘIJÍMAČ

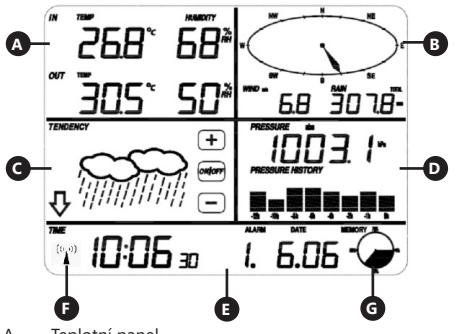

- Teplotní panel
- B. Panel větru<br>C. Panel oblačt
- C. Panel oblačnosti<br>D. Panel atmosféric
- D. Panel atmosférického tlaku
- Časový panel
- F. Ikona signálu DCF77<br>G. Panel správy paměti
- Panel správy paměti

3.2. PŘÍPRAVA K PRÁCI MONTÁŽ ZAŘÍZENÍ Poznámka: Před montáží meteorologické stanice na místo

určení nastavte přístroj a otestujte správnost jeho provozu.

# MONTÁŽ BATERIÍ<br>1 Sejměte knyt

- 1. Sejměte kryt prostoru baterií.<br>2. Vložte baterie na místo urč
- 2. Vložte baterie na místo určení a dodržujte jejich správnou polaritu
- 3. Nasaďte kryt prostoru baterií.

Pozor: Pokud potřebujete vyměnit baterie za nové, postupujte analogickým způsobem jako u výše uvedené činnosti.

### NASTAVENÍ KONFIGURACE

A. Vysílač

- 1. Po instalaci baterií se vysílač na krátkou dobu zapne, což bude indikováno LED diodou. Poté LED dioda zhasne a vysílač přejde do normálního provozního režimu.
- 2. Vysílač začne hledat rádiový časový signál. Správný příjem signálu bude signalizován blikáním diody a poté diodovým osvětlením po dobu několika sekund.
- 3. V normálním provozním režimu se kontrolka krátce rozsvítí každých 48s.

### B. Přijímač<br>1 Po in

- 1. Po instalaci baterie se přijímač zapne.<br>2. Přijímač začne hledat signál vysílače.
- Přijímač začne hledat signál vysílače. Na obrazovce se zobrazí ikona příjmu rádia. Poznámka: proces probíhá automaticky a nevyžaduje zásah uživatele.
- 3. Po zachycení signálu vysílače přejde přijímač do normálního provozního režimu.
- 4. V případě chybějícího rádiového signálu přístroj každých 6 hodin opakuje vyhledávání.
- 5. V případě ztráty signálu nebo když se výsledky měření nezobrazují, postupujte následovně: a) Stiskněte a podržte tlačítko [RESET] na vysílači
	- b) Vytáhněte baterie a asi po 2 minutách je vložte
	- zpět do prostoru pro baterie v přijímači.

#### MONTÁŽ VYSÍLAČE A. Montážní držák

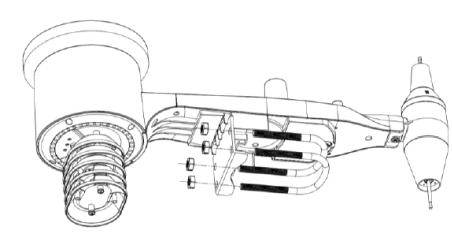

- 1. Rozbalte komponenty vysílače a zkontrolujte jejich stav.
- 2. Připevněte plochý kovový díl ke spodní části vysílače.<br>2. Vložte šrouby tvaru U'' do otvorů plochého dílu a 3. Vložte šrouby tvaru "U" do otvorů plochého dílu a poté je zajistěte maticemi.

### B. Rychlost větru (anemometr)

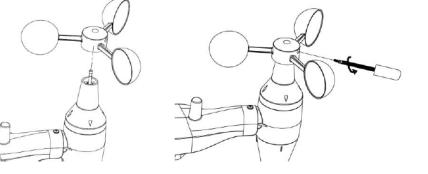

1. Namontujte anemometrické misky na hřídel a zajistěte je dotažením šroubu.

MONTÁŽ BATERIÍ<br>
1. Sejměte kryt prostoru baterií.<br>
2. Vložte baterie na místo určení a dodržujte jejich<br>
3. Nasadte kryt prostoru baterií.<br>
3. Nasadte kryt prostoru baterií.<br>
3. Nasadte kryt prostoru baterií.<br>
3. Nasadte k Pozor: Věnujte pozornost tomu, aby se anemometrické misky mohly volně pohybovat. Příliš těsná montáž může ovlivnit výsledky měření.

C. Ukazatel směru větru (anemoskop)

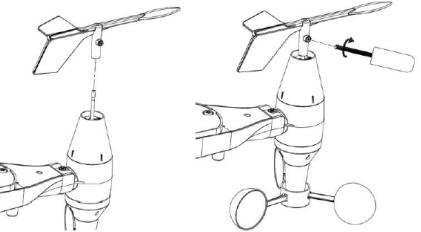

1. Namontujte korouhvičku na hřídel zasunutím na opačnou stranu anemometru. V momentě, když při zasouvání korouhvičky ucítíte odpor, utáhněte korouhvičku šroubem.

Pozor: Ujistěte se, že se korouhvička může volně pohybovat.

### D. Venkovní instalace

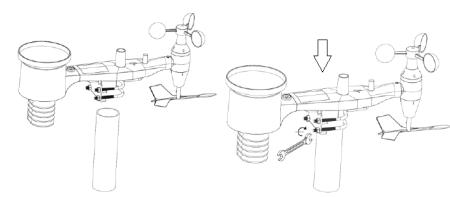

- 1. Umístěte vysílač na požadované místo pomocí CZ spojů v není spojení v není součástí CZ<br>
montážní konzoly (sloupek ø = 1" ÷ 2" (není součástí CZ) protokováné místo pomocí CZ<br>
montážní konzoly (sloupek ø = 1" ÷ 2" (není součástí CZ) protokování <sup>11</sup>. LED dioda balení)).
	- 2. Při montáži vysílače na místo určení je třeba vzít v úvahu směr na sever a namontovat jej ve směru vyznačeném na povrchu vysílače.
	- 3. Vyrovnejte vysílač pomocí vodováhy nacházející se na jeho povrchu.
		- Poznámka: špatné vyrovnání vysílače může rušit výsledky měření.

### MONTÁŽ PŘIJÍMAČE

- 1. Pro zajištění správného příjmu signálu vysílače doporučujeme namontovat přijímač na rovný, svislý povrch.
	- Poznámka: vzdálenost od vysílače, přítomnost bariér (např. stěn), elektromagnetické vlny a rádiové vlny mohou přispět ke snížení síly signálu.

### 3.3. PRÁCE SE ZAŘÍZENÍM

Poznámka: ovládání přístroje se provádí pomocí dotykové obrazovky. Chcete-li změnit parametry, dotkněte se příslušného panelu na obrazovce přijímače a poté upravte pomocí symbolů +/- a ON/OFF.

Chcete-li přepínat mezi jednotlivými nastaveními daného rozsahu (např. teploty), několikrát se dotkněte obrazovky ve vybrané oblasti (např. [A]), dokud se neobjeví požadovaná možnost změny (např. resetování záznamů).

### 3.3.1 PARAMETRY TEPLOTY A VLHKOSTI

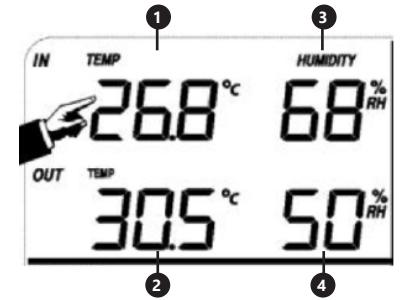

Pro konfiguraci parametrů teploty a vlhkosti se dotkněte panelu přijímače v oblasti [A].

Po výběru vhodné možnosti, kterou chcete změnit, budou tlačítka +/- a ON/OFF blikat a bude možná změna.

- 1. Vnitřní teplota "TEMP IN" (změna jednotek, alarmů, max. a min. rekordů)
- 2. Venkovní teplota "TEMP OUT" (změna jednotek, alarmů, max. a min. rekordů)
- 3. Vnitřní vlhkost vzduchu "HUMIDITY IN" (alarmy, max. a min. rekordy)
- 4. Vnější vlhkost vzduchu "HUMIDITY OUT" (alarmy, max. a min. rekordy)

**2**

### 3.3.2. PARAMETRY VĚTRU

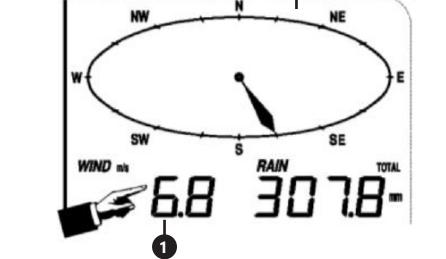

Pro konfiguraci parametrů větru se dotkněte panelu přijímače v oblasti [B].

Po výběru vhodné možnosti, kterou chcete změnit, budou tlačítka +/- a ON/OFF blikat a bude možná změna.

- 1. Rychlost větru "WIND" (průměrný nebo nárazový vítr, změna jednotek, alarmy, rekordy)
- 2. Směr větru (alarmy)
- 3. Stisknutím a podržením tlačítka "WIND" po dobu 3 sekund vynulujete výsledky na hodnotu aktuální hodnoty.

### 3.3.3. PARAMETRY SRÁŽEK

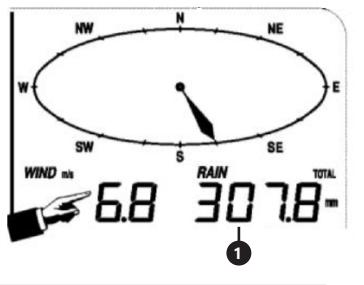

Po výběru vhodné možnosti, kterou chcete změnit, budou tlačítka +/- a ON/OFF blikat a bude možná změna.

- 1. Množství srážek "RAIN" (doba měření, jednotky, alarmy, max. rekordy)
- 2. Stisknutím a podržením tlačítka "RAIN" po dobu 3 sekund vynulujete výsledky měření na "0"

#### 3.3.4.PŘEDPOVĚĎ POČASÍ

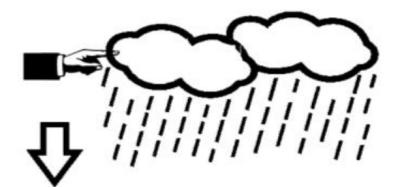

Pro konfiguraci parametrů předpovědi počasí se dotkněte panelu přijímače v oblasti [C]. Po výběru vhodné možnosti, kterou chcete změnit, budou

tlačítka +/- a ON/OFF blikat a bude možná změna.

Předpověď počasí "TENDENCY" (oblačnost, práh atmosférického tlaku, bouřky)

3.3.5 ATMOSFÉRICKÝ TLAK

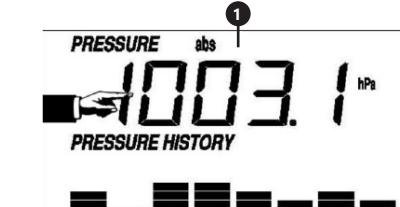

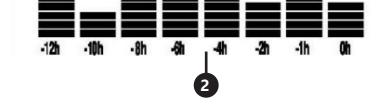

Pro konfiguraci parametrů atmosférického tlaku se dotkněte panelu přijímače v oblasti [D]. Po výběru vhodné možnosti, kterou chcete změnit, budou

- tlačítka +/- a ON/OFF blikat a bude možná změna.<br>1. Hodnota atmosférického tlaku "PRESSURE" (r 1. Hodnota atmosférického tlaku "PRESSURE" (relativní,
- absolutní, jednotky, alarmy, max. a min. rekordy) 2. Diagram atmosférického tlaku "PRESSURE HISTORY"
- (změna časového rozsahu měření)

### 3.3.6 NASTAVENÍ ČASU A DATA

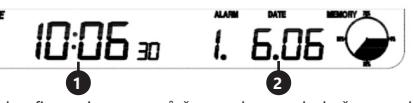

Pro konfiguraci parametrů času a data se dotkněte panelu přijímače v oblasti [E].

- Po výběru vhodné možnosti, kterou chcete změnit, budou tlačítka +/- a ON/OFF blikat a bude možná změna.
- 1. Nastavení kontrastu displeje "TIME" (úrovně 0 ÷ 8) 2. Nastavení času "TIME" (časové pásmo, formát
- časového rozsahu, nastavení času)
- 3. Nastaveni data "DATE" (alarmy, datum, format data)<br> **38** 17.12.2019<br> **38** 17.12.2019 3. Nastavení data "DATE" (alarmy, datum, formát data)

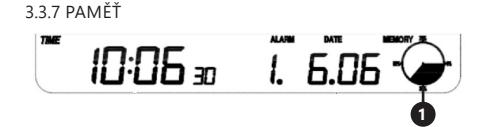

Chcete-li získat údaje o zkoumané historii počasí, dotkněte se panelu přijímače v oblasti [G]. Výběr konkrétního měření z historie měření by měl být proveden pomocí tlačítek +/-.

- 1. Stisknutím a podržením tlačítka "MEMORY" po dobu 3 sekund vymažete paměť z historie měření.
- Poznámka: stanice ukládá do své paměti až 4080 sad dat o počasí.

### 3.3.8 PŘIPOJENÍ K PC

Meteorologická stanice umožňuje zobrazit a přečíst všechna naměřená data o počasí na PC pomocí příslušného softwaru.

Poznámka: Software je na přiloženém CD. Je také možné si jej stáhnout na webových stránkách výrobce.

### 3.4. ČIŠTĚNÍ A ÚDRŽBA 3.4.1. ČIŠTĚNÍ SRÁŽKOMĚRU

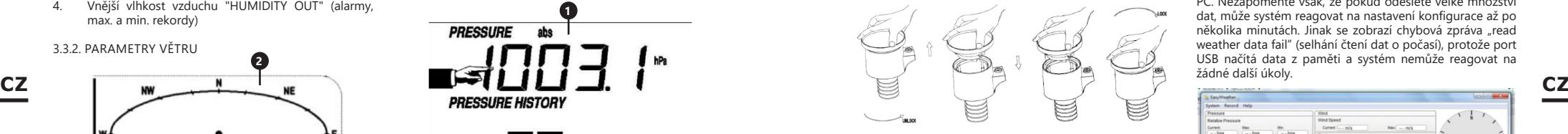

- 1. Otočte trychtýřem proti směru hodinových ručiček.<br>2. Zvedněte trychtýř.
- 2. Zvedněte trychtýř.<br>3. Vyčistěte srážkom
- 3. Vyčistěte srážkoměr měkkým navlhčeným hadříkem. Pokud nastane potřeba odstranit ze srážkoměru hmyz, doporučuje se před čištěním použít insekticid.
- 4. Vložte trychtýř do původní polohy a utáhněte jej ve směru hodinových ručiček.

3.4.2. OBECNÁ PRAVIDLA PRO ČIŠTĚNÍ A ÚDRŽBU

- a) Počkejte, až se rotující prvky zastaví.
- b) K čištění povrchu zařízení používejte výhradně prostředky neobsahující žíravé látky.
- c) Zařízení skladujte na suchém a chladném místě, chráněném proti vlhkosti a přímému slunečnímu svitu.
- d) Pravidelně provádějte revize zařízení a kontrolujte, zda je technicky způsobilé a není poškozeno.
- e) K čištění používejte měkký, vlhký hadřík.

NÁVOD K BEZPEČNÉMU ODSTRANĚNÍ AKUMULÁTORŮ A **BATERIÍ** 

V zařízení se používají baterie AAA 1,5 V.

Vybité baterie ze zařízení vyjměte, postupujte v opačném pořadí než při jejich vkládání. Pro zajištění vhodné likvidace baterie vyhledejte příslušné místo/obchod, kde je můžete odevzdat.

### 4. SOFTWARE Připojení k PC Připojení a software Spojení mezi meteorologickou stanicí a počítačem se provádí pomocí přiloženého kabelu USB.

Software EasyWeather se nachází ke stažení na adrese http:// download.ecowitt.net/down/softwave?n=Easyweather. Musí být nainstalován na počítači.

Tento software umožňuje zobrazení všech aktuálních dat o počasí pomocí grafických symbolů. Umožňuje také zobrazení, ukládání a tisk souborů s historickými daty, jejichž objem až 4080 datových souborů z meteorologické stanice je omezen pouze kapacitou hlavní paměti počítače. Instalace softwaru na PC

Instalace softwaru je velmi jednoduchá: klikněte na setup. exe a postupujte podle zobrazených pokynů.

Ujistěte se, že software používáte jako administrátor PC systému Windows. V opačném případě nemusí grafická funkce fungovat, pokud je pro zobrazení všech historických dat zapotřebí režim zobrazení grafů.

Při prvním spuštění programu se zobrazí obrazovka aktuálního počasí a v řádku pod oknem program nabízí související informace o přečtení všech historických dat na PC. Nezapomeňte však, že pokud odešlete velké množství dat, může systém reagovat na nastavení konfigurace až po několika minutách. Jinak se zobrazí chybová zpráva "read weather data fail" (selhání čtení dat o počasí), protože port USB načítá data z paměti a systém nemůže reagovat na žádné další úkoly.

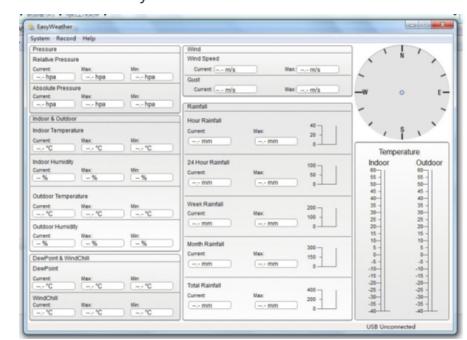

Když je paměť plná, přenos všech historických dat do počítače trvá přibližně dvě minuty a zpracování grafického zobrazení trvá další dvě minuty:

Pokyny pro používání softwaru EasyWeather na PC 1. Systémové požadavky

Chcete-li nainstalovat program EasyWeather do počítače, musí splňovat následující nezbytné požadavky: Operační systém: Windows NT4 (Service Pack nebo vyšší), Windows 2000, Windows XP, Windows Vista, Windows 7/8/10, MAC OS;

Internet Explorer 6.0 nebo vyšší; Procesor: Pentium III 500 MHz nebo lepší; Paměť: alespoň 128 MB, doporučeno 256 MB. Základní stanice a počítač musí být propojeny kabelem USB.

2. Instalace softwaru EasyWeather Nejprve je třeba připojit základní stanici a externí senzory a zkontrolovat jejich správnou funkci. Po úspěšné kontrole nainstalujte software EasyWeather následujícím způsobem:<br>1. Zapněte počítač a stáhněte si software EasyWeather

- Zapněte počítač a stáhněte si software EasyWeather z adresy: http://download.ecowitt.net/down/ softwave?n=Easyweather.
- 2. Spusťte soubor "Easyweather.exe".<br>3. Vyberte jazyk instalace a klikněte na
- 3. Vyberte jazyk instalace a klikněte na OK.<br>4. Listikněte na Next" (Dále) a vyberte cílove
- 4. Klikněte na "Next" (Dále) a vyberte cílovou složku (v případě potřeby změňte adresář).
- 5. Klikněte na "Next" (Dále) a vyberte složku zástupce (v případě potřeby změňte adresář).
- 6. Klikněte na "Next" (Dále) a vyberte další úkoly.
- 7. Klikněte na "Next" (Dále). Nastavení jsou připravena a můžete začít instalovat EasyWeather na svůj počítač.
- 8. Klikněte na "Install" (Instalovat), software se automaticky nainstaluje.
- 9. Kliknutím na "Finish" (Dokončit) dokončete proces instalace. Pokud vyberete "Launch Easyweather" (Spusit EasyWeather), software začne fungovat.
- 10. Po provedení cesty "Start Všechny programy EasyWeahter" spusťte program dvojitým kliknutím na ikonu "EasyWeather". Poznámka: Grafická funkce vyžaduje, aby byl

software nainstalován na účtu administrátora. Pokud bude nainstalován na omezeném uživatelském účtu, nemusí grafická funkce softwaru fungovat správně.

3. Základní nastavení softwaru EasyWeather Po spuštění programu "EasyWeather.exe" se na obrazovce počítače objeví následující hlavní okno: **CZ** Po spuštění programu "EasyWeather.exe" se na obrazovce **produce the method with the contract of the contract of the contract of the contract of the contract of the contract of the contract of the contract of the contr** 

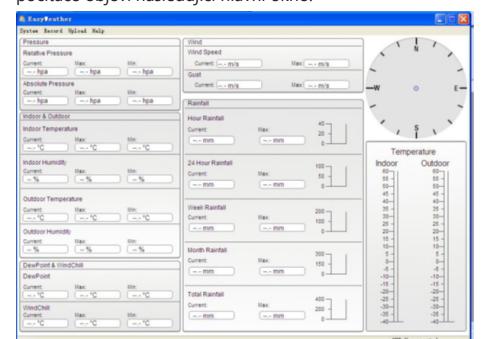

Všechna nastavení meteostanice se v počítačovém softwaru projeví, takže pokud jste provedli nastavení na základní stanici, nemusíte provádět žádné změny v nastavení počítačového softwaru. Stále však můžete snadno provést jakékoliv změny nastavení z počítače na základní stanici (změna nastavení bude obnovena, jakmile uplyne další celá minuta na základní stanici). Pokud je základní zařízení připojeno k počítači, zobrazí se v dolní části obrazovky "USB Connected". Pokud není připojena žádná základní stanice, zobrazí se "USB Unconnected".

Panel nástrojů: panel nástrojů v horní části obrazovky nabízí 4 možnosti: System, Record, Upload, Help (Systém, Nahrávání, Odesílání dat, Nápověda).

- 4.1. Možnosti systému
- 4.1.1. Kliknutím na "System" (Systém)otevřete nabídku "Setting" (Nastavení).

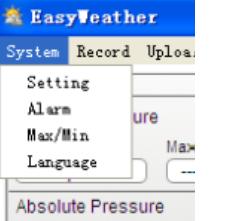

Current: May

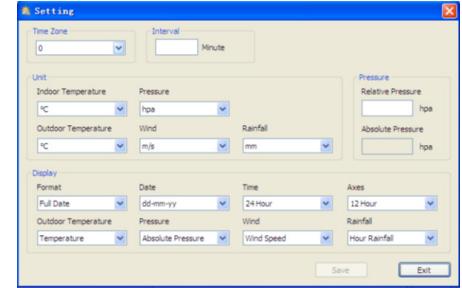

Tato část se používá ke konfiguraci displeje počítačového softwaru a jednotek základní stanice. Po provedení výběru uložte nastavení kliknutím na tlačítko "Save" (Uložit).

4.1.2. Kliknutím na "Alarm" otevřete nabídku Alarm

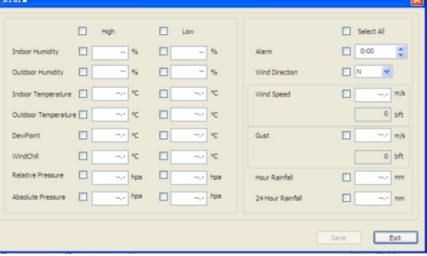

Tato část se používá k nastavení času, limitů alarmů pro základní zařízení a také k aktivaci nebo deaktivaci odpovídající funkce alarmu. Po provedení výběru vyberte možnost "Save" (Uložit), aby se nastavení projevilo. Pokud nechcete provádět žádné změny, stiskněte tlačítko "Cancel" (Storno) a opusťte nabídku beze změn.

4.1.3. Kliknutím na "Max/Min" vstoupíte do nabídky Max / Min

> Tato část se používá k zobrazení registrovaných minimálních a maximálních hodnot s časovým razítkem. Resetování min. / max. hodnoty lze provést pouze stisknutím tlačítka na základní stanici.

4.1.4. Kliknutím na "Language" (Jazyk) vstoupíte do nabídky jazyka

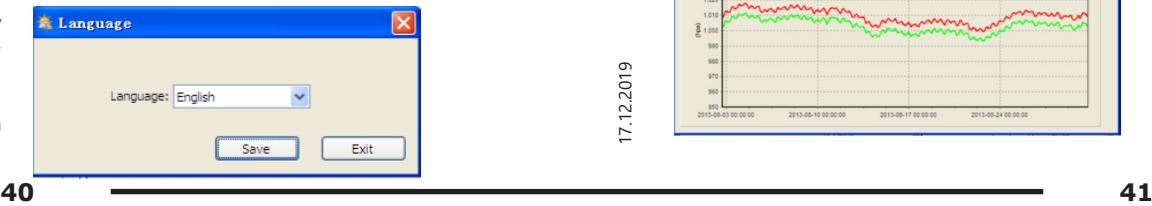

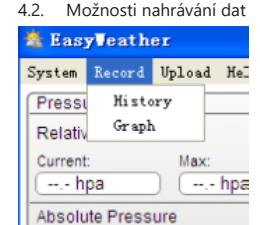

4.2.1. Kliknutím na "History" vstoupíte do nabídky Historie.

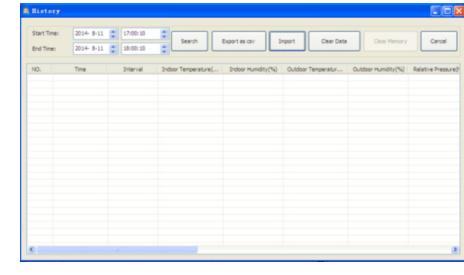

Tato část se používá k zobrazení uložených historických dat v tabulce. Pokud chcete zobrazit všechna historická data pro dané období, vyberte dobu trvání a stisknutím tlačítka "Search" (Hledat) znovu načtěte historické údaje. Pomocí tlačítka "Export" můžete exportovat vybraná v jiných aplikacích. Verze softwaru 6.2 používá formát .dat, verze softwaru nad 6.2 používají formát .mdb. Klikněte na "Import". Nyní můžete importovat data staré verze do verze nové a přesouvat data ze dvou různých databází.

Když je paměť základní stanice plná, stisknutím tlačítka "Clear Memory" obnovte paměť základní stanice (nezapomeňte před stisknutím tohoto tlačítka odeslat všechna data).

Pokud chcete spustit nový záznam historie počasí, kliknutím na "Clear Date" (Vymazat data) vymažete databázi, tzn. všechna data historie počasí budou smazána (pokud si chcete před vymazáním všech údajů o počasí ponechat záložní kopii souboru historie, můžete si vytvořit kopii souboru "EasyWeather.mdb" v jiné složce nebo jen změnit název souboru "EasyWeather.mdb", například "leden-07. dat" pro budoucí použití).

### 4.2.2. Kliknutím na "Graph" vstoupíte do nabídky grafu

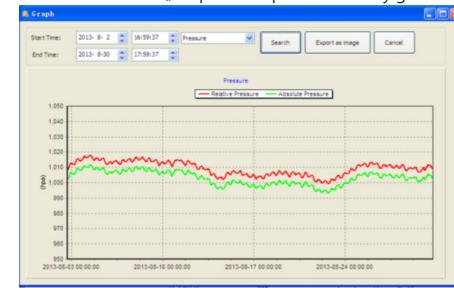

V této části můžete pro lepší přehled zobrazit historická data ve formě grafu. Pokud chcete vidět více podrobností, pomocí myši vyberte oblast a displej se automaticky přepne do podrobnějšího měřítka:

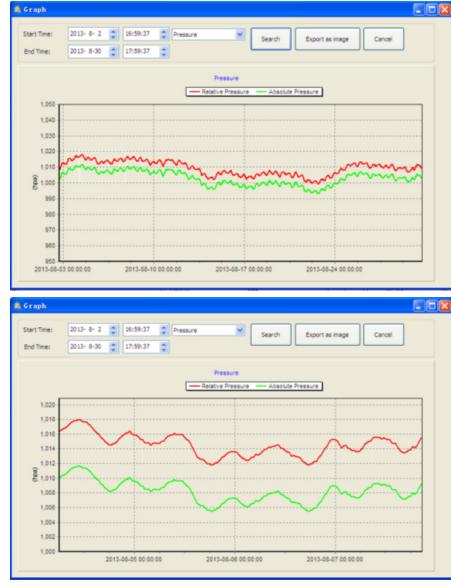

Kliknutím na "Export as image" (Exportovat jako obrázek) můžete vybraný graf exportovat do souboru ve formátu .jpeg. Osu Y můžete změnit posouváním kolečka myši nahoru a dolů. Co dělat, když funkce grafu nefunguje Může se stát, že funkce grafu nebude fungovat správně. Aby funkce grafu fungovala správně, postupujte takto:

- 1. Najděte složku, kde je umístěn soubor "EasyWeahter. exe"
- 2. Vytvořte v editoru WordPad nebo Notepad soubor s názvem "reg\_graph.bat".
- Zadejte "regsvr32 easyweather.ocx" a uložte soubor reg\_graph.bat
- Klikněte na soubor "reg\_graph.bat" a znovu zaregistrujte grafický ovladač. Pokud bude úspěšný, zobrazí se následující okno:

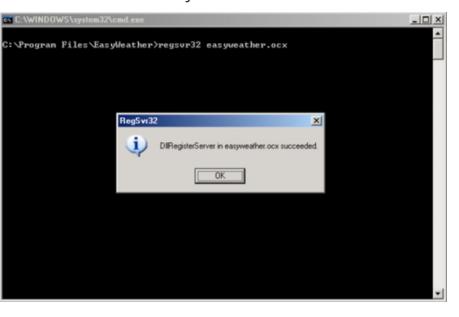

### 4.3. Možnosti odesílání dat

Poznámka: Tato funkce je k dispozici pouze ve verzi EasyWeather 8.3 nebo vyšší. Chcete-li nahrát data o počasí na internet, v EasyWeather vyberte na listě nabídky "Upload" (Odeslat data).

4.3.1. Nahrávání dat na WeatherUnderground.com Vyberte z panelu nabídky Upload | WeatherUnderground. Data můžete odesílat na web www.wundergound.com nebo na vlastní webové stránky. Pokud si vyberete www. wundergound.com, nemusíte nastavovat server, typ serveru ani port. Pokud si vyberete vlastní stránku, musíte nastavit server, typ serveru a port.

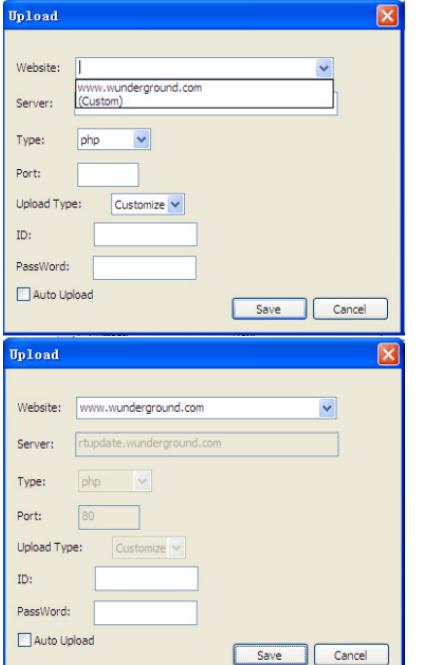

Chcete-li odeslat data na Wunderground.com, musíte se nejprve zaregistrovat na Wunderground.com. Registrace je zdarma.

- 1. Přejděte na adresu http://www.wunderground.com/ a pokud nemáte účet, vyberte možnost "Join" (Přidat se).
- 2. Po registraci na Wunderground.com musíte zaregistrovat svou stanici. Chcete-li začít, přejděte na: http://www.wunderground.com/weatherstation/ setup.asp.
- 3. Zadejte ID své stanice a heslo do polí ID a heslo v softwaru EasyWeather a poté zaškrtněte políčko "Auto Upload" (Automatické odesílání dat). Poznámka: Nezapomeňte zadat ID a heslo přesně tak, jak jste obojí zadali. Obě pole rozlišují velká a malá písmena.

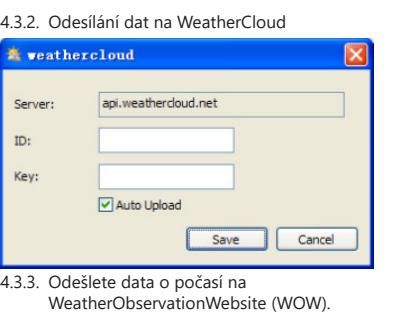

Vyberte z panelu nabídek Upload | WeatherObservationWebsite.

B V

 $ID:$ **Pace** 

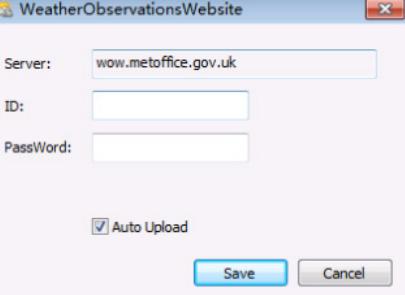

Chcete-li odeslat data na wow.metoffice.gov.uk, musíte se nejprve zaregistrovat na wow.metoffice.gov.uk. Registrace je zdarma.

Po přihlášení musíte vytvořit novou stránku WOW. "Sites" (Weby) jsou způsob, jakým WOW organizuje data o počasí, které poskytujete. WOW v podstatě vytvoří osobní web pro vaši meteorologickou stanici. Pro přenos dat budete potřebovat:

ID webu: Toto je libovolné číslo používané k odlišení webu od jiného. Toto číslo se zobrazí (v závorkách vedle nebo pod názvem webu na stránce s informacemi o webu, například: 6a571450-df53-e611-9401-0003ff5987fd;

Ověřovací klíč: Jedná se o šestimístné číslo, které zaručuje, že data pocházejí od vás, nikoliv od jiného uživatele. Začněte nastavovat nový web kliknutím na "Enter a Site" (Zadat web):

#### **WOW Met Office** Home Enter a Sit

Zobrazí se formulář, ve kterém podrobně uvedete polohu vaší stanice a několik dalších nastavení souvisejících s tím, jak chcete, aby web fungoval. Po dokončení instalace byste měli vidět:

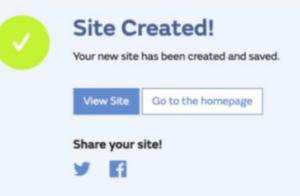

Ujistěte se, že jste (stále) přihlášeni k webu WOW. Případě se přihlaste. Nyní klikněte na "My Sites" (Moje weby) na navigační liště v horní části. Pokud máte pouze 1 web, zobrazí se daná webová stránka. Pokud jich máte více, musíte si nejprve vybrat tu správnou. Na této stránce najdete ID webu těsně pod mapou.

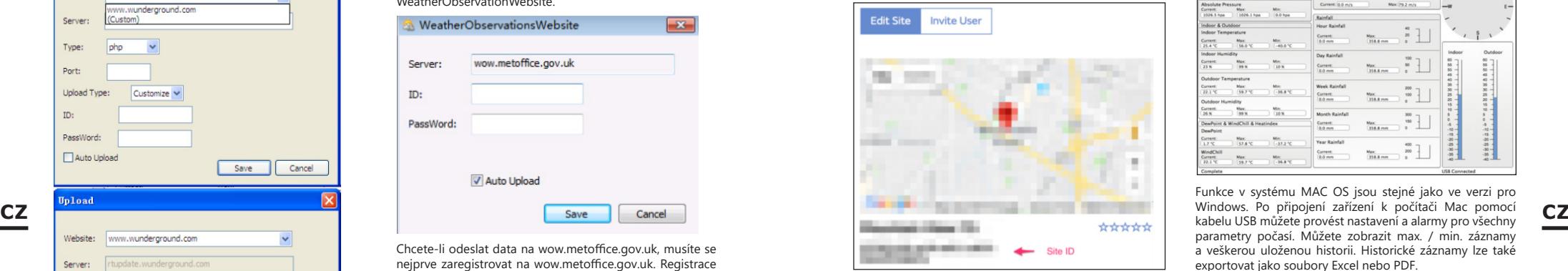

Budete také muset vytvořit jedinečný šestimístný kód PIN, tzv. "Ověřovací klíč", který musíte udržovat v tajnosti. Nastavte kód kliknutím na "Edit Site" (Upravit web) a zadejte vybrané šestimístné číslo.

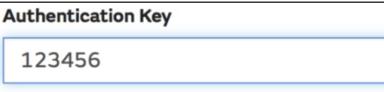

K nastavení nahrávání dat do WOW na meteorologický server budete potřebovat "Site ID" (ID webu) i ověřovací klíč.

V mobilní aplikaci přejděte na stránku "Device List" (Seznam zařízení) a klikněte na zařízení, pro které chcete konfigurovat WOW. Zobrazí se konfigurace "wunderground. com". Tu ignorujte a klikněte na "Next" (Dále) pro zobrazení konfigurace "Weathercloud". Klikněte znovu na "Next" a zobrazí se okno pro konfiguraci WOW.

Na této obrazovce vyplníte "Station ID" zadáním "Site ID WOW" a "Station Key" (Klíč stanice) zadáním ověřovacího klíče WOW, který jste vytvořili. Stisknutím "Save" (Uložit) dokončete konfiguraci.

4.3. Možnosti nápovědy

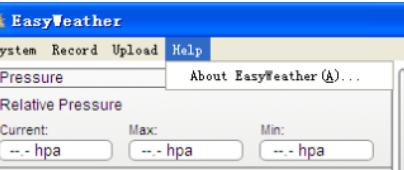

Kliknutím na tlačítko "About EasyWeather" se otevřou možnosti nápovědy.

### 5. Software "EasyWeather" na MAC OS

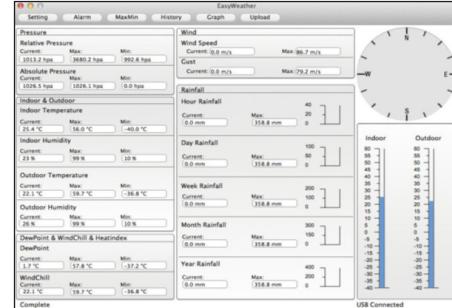

Funkce v systému MAC OS jsou stejné jako ve verzi pro Windows. Po připojení zařízení k počítači Mac pomocí parametry počasí. Můžete zobrazit max. / min. záznamy a veškerou uloženou historii. Historické záznamy lze také exportovat jako soubory Excel nebo PDF.

### 5.1. Nastavení: Viz hod  $4.1.1$

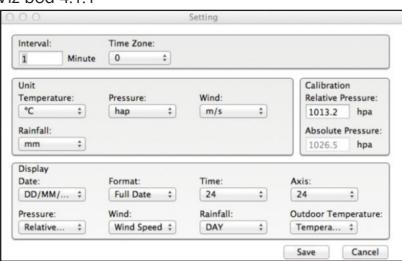

5.2. Alarmy: Viz bod 4.1.2

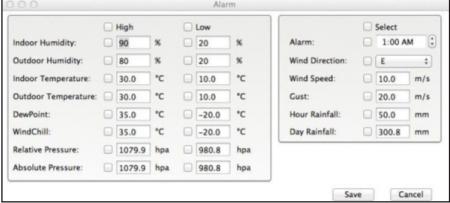

#### 5.3. Možnost Max/Min

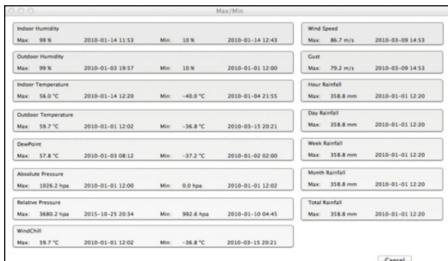

### 5.4. Historie: Viz bod  $4.2.1$

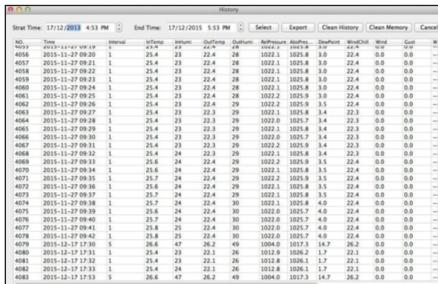

5.5. Graf Viz hod 4.2.2

# Select 15-11-18 08:46 15-11-18 20:40 15-11-19 10:33 15-11-20 00:26

#### 5.6. Odesílání dat: Viz bod 4.3

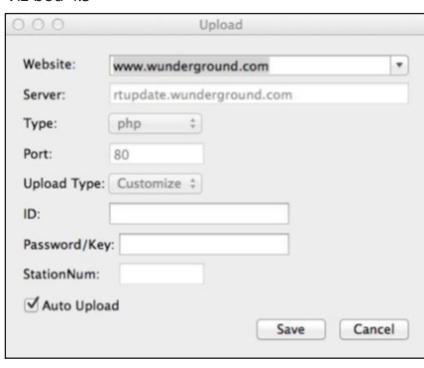

### **EasyWeather** File Edit About EasyWeather Drafarancas 第. Services  $\mathbf{r}$ Hide EasyWeather #H Hide Others **T** XH Show All

5.7. Kontrola verze softwaru

Ouit EasyWeather #0

Kliknutím na "About EasyWeather" vstoupíte do nabídky "About" (Informace) a zkontrolujete informace o dané verzi. Poznámky k synchronizaci času mezi počítačem a rozvodnou:

Počítačový software získává svou vlastní časovou stupnici na základě časového razítka z historických dat základní stanice a automaticky synchronizuje data o počasí s určeným časovým razítkem. Pokud čas počítače a základní stanice nesouhlasí, může mít datový soubor historie jiný čas. Aby bylo časové měřítko správné, nastavte na počítač a základní stanici stejný čas. Kromě toho nemůžete přeskočit nebo přepsat údaje o počasí. Pokud je paměť historie počasí na základní stanici vymazána ručním nastavením, data historie počasí od posledního přenosu budou trvale ztracena.

Nezapomeňte pravidelně odesílat data o počasí do displeji zobrazí 100 % zaplnění). Pokud byly na základní stanici resetovány dešťové srážky, dojde k nesrovnalostem v hodnotě deště mezi počítačem a základní stanicí.

### MANUEL D´UTILISATION

### DÉTAILS TECHNIQUES

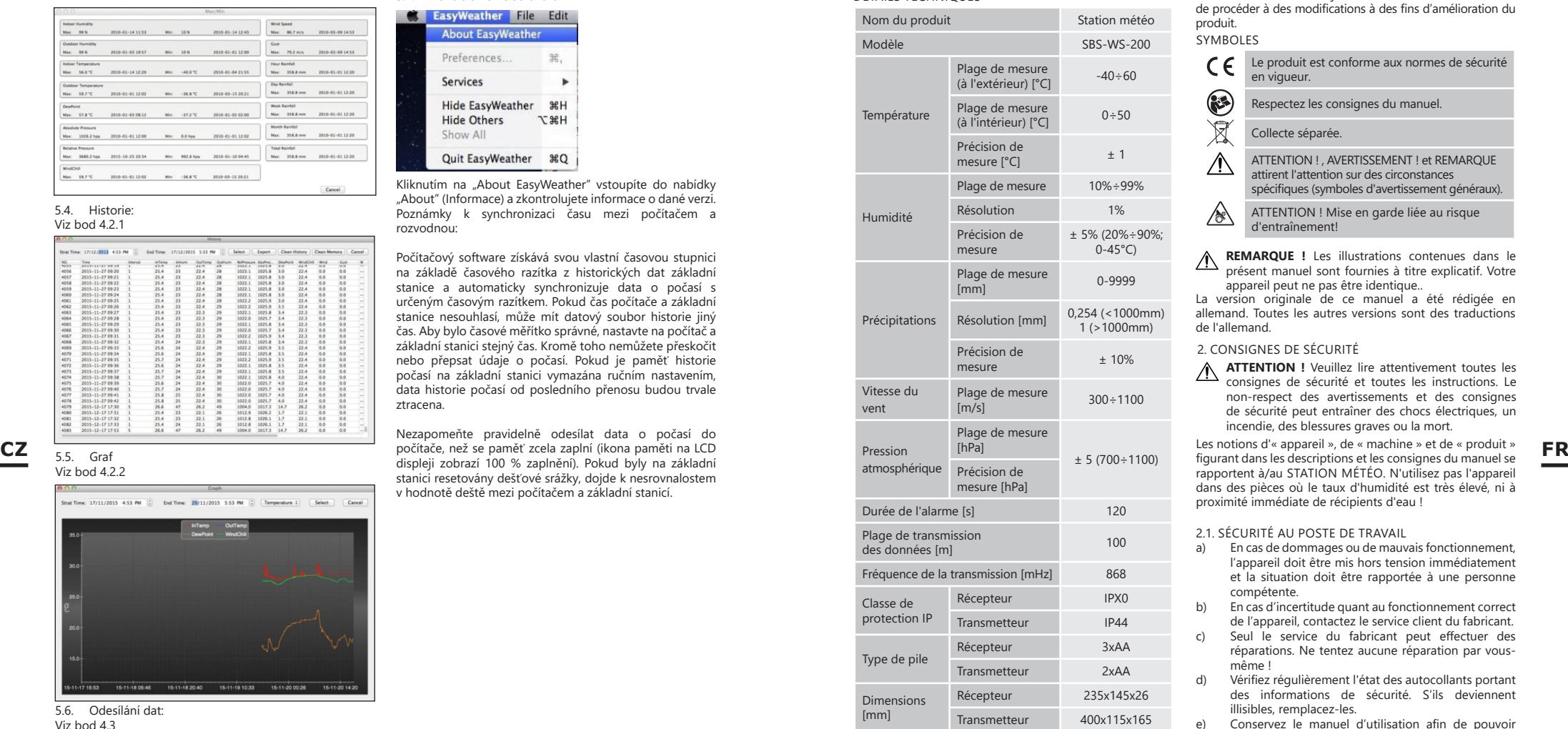

### 1. DESCRIPTION GÉNÉRALE

L'objectif du présent manuel est de favoriser une utilisation sécuritaire et fiable de l'appareil. Le produit a été conçu et fabriqué en respectant étroitement les directives techniques applicables et en utilisant les technologies et composants les plus modernes. Il est conforme aux normes de qualité les plus élevées.

### **LISEZ ATTENTIVEMENT LE PRÉSENT MANUEL ET ASSUREZ-VOUS DE BIEN LE COMPRENDRE AVANT LA PREMIÈRE UTILISATION.**

**<sup>44</sup> <sup>45</sup>** 17.12.2019 Afin de garantir le fonctionnement fiable et durable de l'appareil, il est nécessaire d'utiliser et d'entretenir ce dernier conformément aux consignes figurant dans le présent manuel. Les caractéristiques et les spécifications contenues

.<br>SYMROLES dans ce document sont à jour. Le fabricant se réserve le droit de procéder à des modifications à des fins d'amélioration du produit.

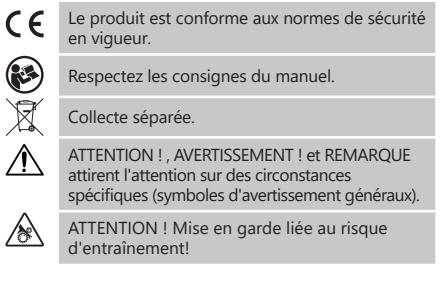

**REMARQUE !** Les illustrations contenues dans le présent manuel sont fournies à titre explicatif. Votre appareil peut ne pas être identique..

La version originale de ce manuel a été rédigée en allemand. Toutes les autres versions sont des traductions de l'allemand.

### 2. CONSIGNES DE SÉCURITÉ

**ATTENTION !** Veuillez lire attentivement toutes les consignes de sécurité et toutes les instructions. Le non-respect des avertissements et des consignes de sécurité peut entraîner des chocs électriques, un incendie, des blessures graves ou la mort.

Les notions d'« appareil », de « machine » et de « produit » figurant dans les descriptions et les consignes du manuel se rapportent à/au STATION MÉTÉO. N'utilisez pas l'appareil dans des pièces où le taux d'humidité est très élevé, ni à proximité immédiate de récipients d'eau !

### 2.1. SÉCURITÉ AU POSTE DE TRAVAIL

- a) En cas de dommages ou de mauvais fonctionnement, l'appareil doit être mis hors tension immédiatement et la situation doit être rapportée à une personne compétente.
- b) En cas d'incertitude quant au fonctionnement correct de l'appareil, contactez le service client du fabricant.
- Seul le service du fabricant peut effectuer des réparations. Ne tentez aucune réparation par vousmême !
- d) Vérifiez régulièrement l'état des autocollants portant des informations de sécurité. S'ils deviennent illisibles, remplacez-les.
- e) Conservez le manuel d'utilisation afin de pouvoir le consulter ultérieurement. En cas de cession de l'appareil à un tiers, l'appareil doit impérativement être accompagné du manuel d'utilisation.
- Tenez les éléments d'emballage et les pièces de fixation de petit format hors de portée des enfants.
- g) Tenez l'appareil hors de portée des enfants et des animaux.
- **REMARQUE !** Veillez à ce que les enfants et les personnes qui n'utilisent pas l'appareil soient en .<br>sécurité durant le travail.
- 2.2. SÉCURITÉ DES PERSONNES
- a) N'utilisez pas l'appareil lorsque vous êtes fatigué, malade, sous l'effet de drogues ou de médicaments et que cela pourrait altérer votre capacité à utiliser l'appareil.
- b) Seules des personnes aptes physiquement à se servir de l'appareil, qui ont suivi une formation appropriée et ont lu ce manuel d'utilisation peuvent utiliser le produit. En outre, ces personnes doivent connaître les exigences liées à la santé et à la sécurité au travail.
- c) Ne portez ni vêtements amples ni bijoux. Tenez vos cheveux, vos vêtements et vos gants à l'écart des pièces mobiles. Les vêtements amples, les bijoux et les cheveux longs peuvent être happés par les pièces mobiles.
- d) Avant de démarrer l'appareil, enlevez tous les outils de réglage et toutes les clés utilisées. La présence d'objet au niveau des pièces en rotation peut causer des dommages et des blessures.
- e) Cet appareil n'est pas un jouet. Les enfants doivent demeurer sous la supervision d'un adulte afin qu'ils ne jouent pas avec l'appareil.

2.3. UTILISATION SÉCURITAIRE DE L'APPAREIL

- a) Ne faites pas surchauffer l'appareil. Utilisez les outils appropriés pour l'usage que vous en faites. Le choix d'appareils appropriés et l'utilisation soigneuse de ceux-ci produisent de meilleurs résultats.
- b) Les outils qui ne sont pas en cours d'utilisation doivent être mis hors de portée des enfants et des personnes qui ne connaissent ni l'appareil, ni le manuel d'utilisation s'y rapportant. Entre les mains de personnes inexpérimentées, ce genre d'appareils peut représenter un danger. c) Maintenez l'appareil en parfait état de marche. Avant

- chaque utilisation, vérifiez l'absence de dommages en général et au niveau des pièces mobiles (assurez-vous qu'aucune pièce ni composant n'est cassé et vérifiez que rien ne compromet le fonctionnement sécuritaire de l'appareil). En cas de dommages, l'appareil doit impérativement être envoyé en réparation avant d'être utilisé de nouveau.
	- d) Tenez l'appareil hors de portée des enfants.
	- La réparation et l'entretien des appareils doivent être effectués uniquement par un personnel qualifié, à l'aide de pièces de rechange d'origine. Cela garantit la sécurité d'utilisation.
	- f) Nettoyez régulièrement l'appareil pour en prévenir l'encrassement.
	- g) Cet appareil n'est pas un jouet. Le nettoyage et l'entretien ne doivent pas être effectués par des enfants, à moins qu'ils se trouvent sous la supervision d'un adulte responsable.
	- h) Il est défendu de modifier l'appareil pour en changer les paramètres ou la construction.
- i) Gardez le produit à l'écart des sources de feu et de chaleur.
- j) Ne soumettez pas le produit à une pression mécanique.
- k) Les batteries non utilisées doivent être tenues hors de portée des enfants.
- l) Lors du remplacement de la batterie, faites attention de respecter la polarité.
- m) Avant toute utilisation, assurez-vous que les dispositifs de mesure ne sont pas bloqués d'une manière qui pourrait interférer avec les résultats de mesure.
- n) L'émetteur extérieur doit être installé à l'air libre dans un endroit où il peut être exposé aux variations météorologiques. L'installation à proximité d'auvents, de murs ou d'arbres peut entraîner des perturbations des résultats de mesure.

**ATTENTION !** Bien que l'appareil ait été conçu en accordant une attention spéciale à la sécurité et qu'il comporte des dispositifs de protection, ainsi que des caractéristiques de sécurité supplémentaires, il n'est pas possible d'exclure entièrement tout risque de blessure lors de son utilisation. Nous recommandons de faire preuve de prudence et de bon sens lorsque vous utilisez l'appareil.

### 3. CONDITIONS D'UTILISATION

L'appareil est conçu pour les mesures météorologiques telles que la température, la pluviométrie, l'humidité, la vitesse du vent, etc.

### **L'utilisateur porte l'entière responsabilité pour l'ensemble des dommages attribuables à un usage inapproprié.**

3.1. DESCRIPTION DE L'APPAREIL 3.1.1 TRANSMETTEUR

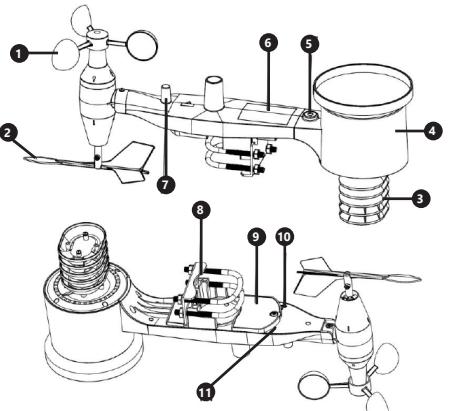

- 1. Dispositif de mesure de la vitesse du vent
- Indicateurs de la direction du vent
- 3. Dispositif de mesure de l'humidité/ la température 4. Dispositif de mesure du niveau des précipitations
- 5. Niveau Panneau solaire
- 
- 7. Antenne<br>8 Boulon e 8. Boulon en « U »
- 
- 9. Compartiment pour piles<br>10. Bouton [RESET] 10. Bouton [RESET]<br>11 Diode LED
- Diode LED
- 3.1.2. RÉCEPTEUR

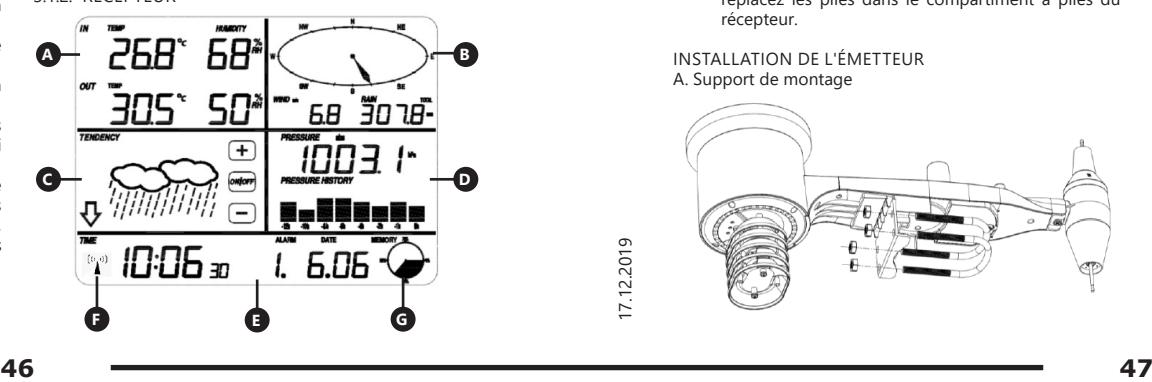

- A. Panneau température<br>B. Panneau vent
- B. Panneau vent
- C. Panneau nébulosité<br>D. Panneau pression at
- D. Panneau pression atmosphérique<br>E Panel temps
- E. Panel temps<br>E. Icone du sign
	-
- F. Icone du signal DCF77<br>G. Panel gestion de mémoire

MONTAGE DE L'APPAREIL Remarque : Avant d'installer la station météorologique à l'endroit de votre choix, configurez l'ensemble et testez le bon fonctionnement de l'appareil.

# INSTALLATION DES PILES<br>1. Retirez le couvercle d

- 1. Retirez le couvercle du compartiment à piles.<br>2. Placez les piles à leur emplacement tour Placez les piles à leur emplacement tout en
- respectant leur polarité. 3. Replacez le couvercle du compartiment à piles.

Attention: Si vous devez remplacer les piles par des nouvelles, procédez comme ci-dessus.

### CONFIGURATION DU KIT

A. Émetteur

- 1. Après l'installation des piles, l'émetteur s'allume pendant un court instant et le signal par le voyant. Ensuite, le voyant s'éteint et l'émetteur passe en mode de fonctionnement normal.
- 2. L'émetteur se mettra à rechercher le signal radio du temps. Lors de la réception correcte du signal la diode se met à clignoter, ensuite elle émet une lumière continue pendant quelques secondes.
- 3. Dans un mode normal de travail la diode s'allume pour un moment chaque 48 s

### B. Récepteur<br>1 Après

- Après l'installation de la batterie, le récepteur se met en marche.
- 2. Le récepteur commence à rechercher le signal de l'émetteur L'icône de la réception du signal radio apparaîtra à l'écran. Remarque : le processus se déroule automatiquement

et ne nécessite aucune intervention de l'utilisateur. 3. Lorsque le signal de l'émetteur est capté, le récepteur

- passe en fonctionnement normal.
- 4. S'il n'y a pas de signal radio, l'appareil répétera la recherche toutes les 6 heures.
- 5. Si le signal est perdu ou si les résultats des mesures ne s'affichent pas, il faut:<br>a) Annuvez sur le bou
	- Appuyez sur le bouton [RESET] de l'émetteur et maintenez-le enfoncé.<br>b) Retirez et au bout d
	- Retirez et, au bout de 2 minutes environ, replacez les piles dans le compartiment à piles du récepteur.

### INSTALLATION DE L'ÉMETTEUR A. Support de montage

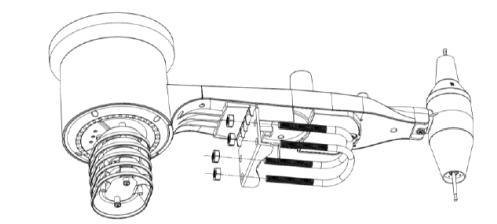

- 1. Déballez les composants de l'émetteur et vérifiez leur état.
- 2. Fixez la barre plate en métal sur la partie inférieure de l'émetteur.
- 3. Insérez les boulons en "U" dans les trous de la barre plate, puis fixez-les avec des écrous.

G. Panel gestion de mémoire B. Compteur de vitesse du vent (anémomètre) 3.2. PRÉPARATION À L'UTILISATION

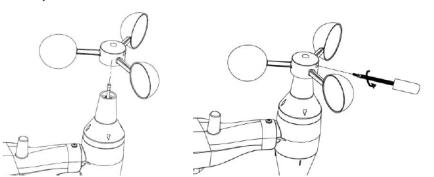

- 1. Fixez l'anémomètre à godets sur la tige, fixez-le en serrant la vis.
	- Attention: Veillez à ce que les godets de l'anémomètre puissent se déplacer librement. Un assemblage trop serré peut interférer les résultats de mesure.

C. Indicateur de direction du vent (anémoscope)

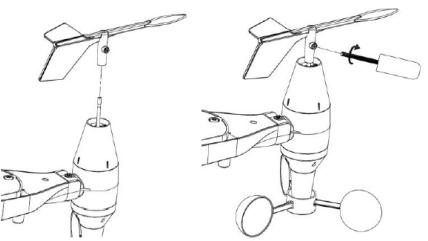

**FR**

1. Fixez la girouette sur la tige en la faisant glisser jusqu'à résistance sur le côté opposé de l'anémomètre, puis fixez-la en serrant la vis. Remarque: Assurez-vous que la girouette peut bouger librement.

D. Installation en extérieur

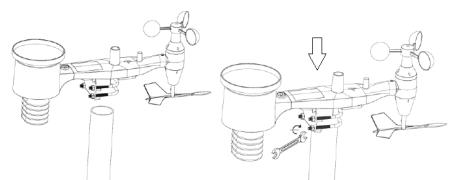

- 1. Placez l'émetteur à son emplacement final à l'aide du support de fixation (poteau  $\alpha = 1" \div 2"$  (non fourni)).
- 2. Lors de l'installation de l'émetteur à l'endroit de votre choix, tenez compte de la direction nord et installez-le conformément à la direction indiquée sur la surface de l'émetteur.
- 3. Mettez l'émetteur à niveau à l'aide du niveau à bulle qui se trouve sur sa surface. Remarque : une mise à niveau incorrecte de l'émetteur peut fausser les résultats de la mesure.

# **INSTALLATION DU RÉCEPTEUR**

Pour assurer une bonne réception du signal de l'émetteur, il est recommandé d'installer le récepteur sur une surface plane et verticale.

Remarque : la distance par rapport à l'émetteur, la présence d'obstacle (par ex. murs), d'ondes électromagnétiques et d'ondes radio peuvent réduire la puissance du signal.

3.3. UTILISATION DE L'APPAREIL<br>Remarque : la commande de l'appareil s'effectue via l'écran 3.3.3. PARAMÈTRES DES PRÉCIPITATIONS tactile. Pour modifier les paramètres, touchez le panneau correspondant sur l'écran du récepteur, ensuite modifiez-le à l'aide des symboles +/- et ON/OFF.

Pour basculer entre les différents réglages d'une plage donnée (par ex. température), touchez l'écran plusieurs fois dans la plage sélectionnée (par ex. [A]) jusqu'à ce que l'option requise à modifier apparaisse (par ex. réinitialisation des enregistrements).

#### 3.3.1 PARAMÈTRES DE LA TEMPÉRATURE ET DE L'HUMIDITÉ

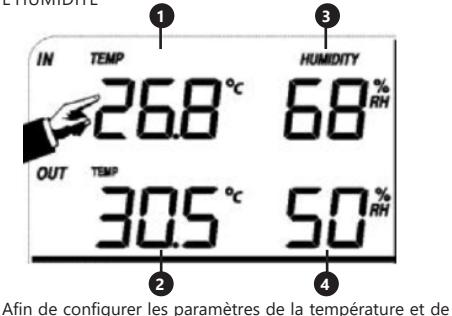

l'humidité touchez le panneau du récepteur dans la zone [A]. Après avoir sélectionné l'option appropriée à modifier, les boutons +/- et ON/OFF clignotent et la modification est possible.<br>1 la tem

- La température intérieure « TEMP IN » (changement d'unités, alarmes, enregistrements max. et min.)
- 2. La température extérieure « TEMP OUT » (changement d'unités, alarmes, enregistrements max. et min.)
- 3. L'humidité intérieure « HUMIDITY IN » (alarmes, enregistrements max. et min.)
- 4. L'humidité extérieure « HUMIDITY IN » (alarmes, enregistrements max. et min.)

### 3.3.2. PARAMÈTRES DU VENT

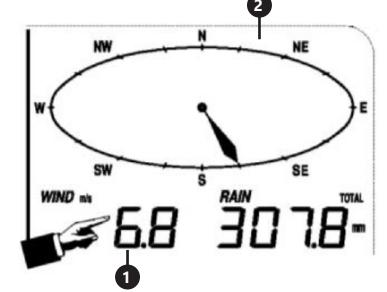

Afin de configurer les paramètres du vent touchez le panneau du récepteur dans la zone [B]. Après avoir sélectionné l'option appropriée à modifier, les boutons +/- et ON/OFF clignotent et la modification est possible.

- 1. La vitesse du vent « WIND » (moyenne ou rafales de vent, changement d'unités, alarmes, records)
- 
- 2. La direction du vent (alarmes)<br>3. L'annui sur la section « WIND » 3. L'appui sur la section « WIND » pendant 3s réinitialise les résultats à la valeur de la lecture actuelle.

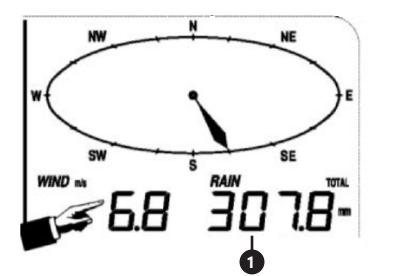

Afin de configurer les paramètres des précipitations touchez le panneau du récepteur dans la zone [B]. Après avoir sélectionné l'option appropriée à modifier, les boutons +/- et ON/OFF clignotent et la modification est possible.

- 1. Les précipitations « RAIN » (temps de mesure, unités, alarmes, enregistrements max.)
- 2. L'appui sur la section « RAIN » pendant 3s réinitialise les résultats à la valeur « 0 ».

### 3.3.4. PRÉVISION MÉTÉOROLOGIQUE

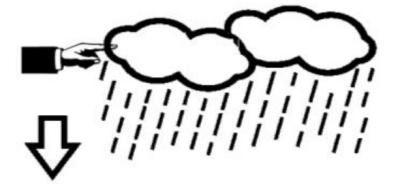

Afin de configurer les paramètres de la prévision météorologique touchez le panneau du récepteur dans la zone [C]. Après avoir sélectionné l'option appropriée à modifier, les boutons +/- et ON/OFF clignotent et la modification est possible.

1. La prévision météorologique « TENDENCY » (niveau de nébulosité, seuil de pression atmosphérique, tempêtes)

### 3.3.5. PRESSION ATMOSPHÉRIQUE

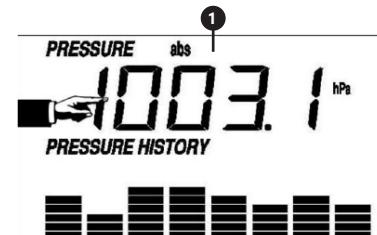

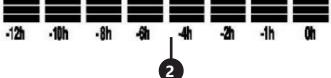

Afin de configurer les paramètres de la pression 3. atmosphérique touchez le panneau du récepteur dans la zone [D]. Après avoir sélectionné l'option appropriée à modifier, les boutons +/- et ON/OFF clignotent et la modification est possible.

- 1. La valeur de la pression atmosphérique « PRESSURE » (relative, absolue, unités, alarmes, enregistrements max. et min.)
- 2. Graphique de pression atmosphérique « PRESSURE HISTORY » (changement de la durée de mesure)

### 3.3.6. RÉGLAGE DE L'HEURE ET DE LA DATE

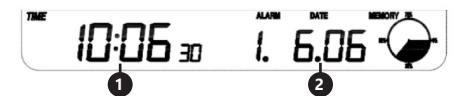

Afin de configurer les paramètres de l'heure et de la date touchez le panneau du récepteur dans la zone [E]. Après avoir sélectionné l'option appropriée à modifier, les boutons +/- et ON/OFF clignotent et la modification est possible.<br>1 Pa

- Paramètres du contraste d'affichage « TIME » (niveaux 0÷8)
- 2. Paramètres de l'heure « TIME » (fuseau horaire, format de l'intervalle de temps, paramètres de l'heure)
- 3. Paramètres de la date « DATE » (alarme, date, format de date)

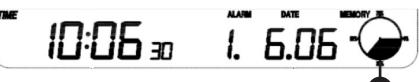

### 3.3.7. MÉMOIRE

Pour obtenir des données sur l'historique météorologique que vous avez étudié, touchez le panneau récepteur sur la zone [G]. La sélection d'une mesure spécifique à partir de l'historique des mesures doit être effectuée à l'aide des boutons  $+/-$ 

1. Pour effacer la mémoire de l'historique des mesures appuyez sur le bouton « MEMORY » pendant 3 secondes,.

Remarque : La station mémorise jusqu'à 4080 séries de données météorologiques.

### 3.3.8 CONNEXION PC

La station météorologique permet d'afficher et de lire toutes les données météorologiques mesurées sur votre PC à l'aide du logiciel approprié. Remarque : Le logiciel est inclus sur le CD joint. Il est également disponible en téléchargement sur le site Web du fabricant.

### 3.4. NETTOYAGE ET ENTRETIEN 3.4.1 NETTOYAGE DU COMPTEUR DE PRÉCIPITATIONS

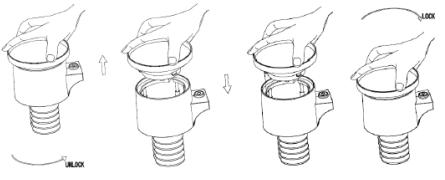

**<sup>48</sup> <sup>49</sup>** 17.12.2019 1. Tournez l'entonnoir dans le sens antihoraire.<br>2. Soulevez l'entonnoir Soulevez l'entonnoir.

- Nettoyez le compteur de précipitations avec un chiffon doux et humide. Si les insectes doivent être éliminés, il est recommandé d'utiliser un insecticide avant le nettoyage.
- 4. Insérez l'entonnoir dans sa position d'origine et serrez dans le sens des aiguilles d'une montre.
- 3.4.2. RÈGLES GÉNÉRALES DE NETTOYAGE ET D'ENTRETIEN
- a) Attendre que les éléments en rotation s'arrêtent.<br>b) Pour nettover les différentes surfaces n'utilisez d
- Pour nettoyer les différentes surfaces, n'utilisez que des produits sans agents corrosifs.
- c) Conservez l'appareil dans un endroit propre, frais et sec, à l'abri de l'humidité et des rayons directs du soleil.
- Contrôlez régulièrement l'appareil pour vous assurer qu'il fonctionne correctement et ne présente aucun dommage.
- e) Il est conseillé de laver l'appareil uniquement avec un chiffon mou et humide.

### RECYCLAGE SÉCURITAIRE DES ACCUMULATEURS ET DES PILES

Les piles suivantes sont utilisées dans l'appareil : AAA 1,5 V. Retirez les batteries usagées en suivant la même procédure que lors de l'insertion. Pour la mise au rebut, rapportez les batteries dans un endroit chargé du recyclage des vieilles piles / remettez-les à une entreprise compétente.

### 4. LOGICIEL

**1**

Connexion à un PC

Connexions et logiciels

La connexion entre la station météorologique et l'ordinateur se fait à l'aide du câble USB fourni. Le logiciel EasyWeather est disponible sur http://download. ecowitt.net/down/softwave?n=Easyweather . Il doit être installé sur votre ordinateur.

**FR**

Le logiciel vous permet d'afficher toutes les données météorologiques actuelles à l'aide des symboles graphiques. Il vous permet également d'afficher, de stocker et d'imprimer des séries de données historiques avec un volume maximum de 4 080 séries de données provenant de la station météorologique, limité uniquement par la mémoire centrale de votre ordinateur.

### Installation du logiciel sur un ordinateur

L'installation du logiciel est très simple : double-cliquez sur le fichier setup.exe et suivez les consignes affichées.

Assurez-vous que vous utilisez le programme en tant qu'administrateur sur Windows. Sinon, la fonction graphique risque de ne pas fonctionner lorsque vous aurez besoin du mode graphique pour afficher toutes les données historiques.

Lorsque vous exécutez le programme pour la première fois, la fenêtre de la météo actuelle apparait. Dans la ligne située sous la fenêtre, le programme affiche les informations relatives à la lecture de toutes les données historiques sur le PC. N'oubliez pas, cependant, qu'en cas de transfert d'une grande quantité de données, le système risque de ne réagir aux paramètres de configuration qu'après quelques minutes. Sinon, vous verrez apparaitre un message d'erreur « read weather data fail » (échec de lecture des données météorologiques) parce que le port USB lit les données à partir de la mémoire et que le système n'est pas en mesure de réagir à d'autres tâches.

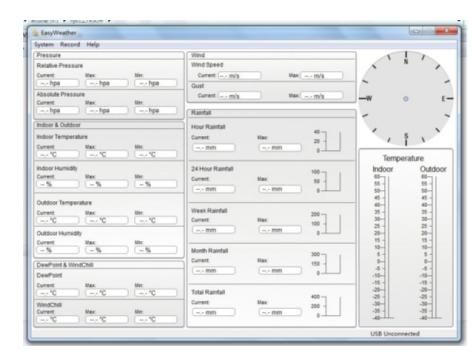

Lorsque la mémoire est pleine, le transfert de toutes les données historiques vers l'ordinateur prend environ deux minutes, et leur traitement pour l'affichage graphique prend deux autres minutes.

Manuel d'utilisation du logiciel EasyWeather 1. Configuration requise

Pour pouvoir installer le logiciel « EasyWeather » sur votre PC, celui-ci doit répondre aux exigences minimales suivantes :

Système d'exploitation : Windows NT4 (Service Pack >= 6a), Windows 2000, Windows XP, Windows Vista. Windows 7/8/10, MAC OS. Internet Explorer 6.0 ou une version plus récente. Processeur : Pentium III 500 MHz ou supérieur. Mémoire : 128 Mo, 256 Mo minimum recommandé.

La station de base et l'ordinateur doivent être reliés par un câble USB.

2. Installation du logiciel « EasyWeather »

D'abord, la station de base et les capteurs extérieurs doivent être connectés et contrôlés pour s'assurer de leur bon fonctionnement. Une fois le contrôle effectué avec succès, installez le logiciel « EasyWeather » comme indiqué ci-dessous :

- 1. Connectez votre PC et téléchargez le logiciel EasyWeather à l'adresse suivante : http://download. ecowitt.net/down/softwave?n=Easyweather .
- 2. Cliquez sur « Easyweather.exe ».<br>3. Sélectionnez la langue d'install.
- 3. Sélectionnez la langue d'installation et cliquez sur OK.
- 4. Cliquez sur le bouton « Next » (Suivant) et sélectionnez le dossier de destination (changez de dossier si nécessaire).
- 5. Cliquez sur le bouton « Next » (Suivant) et sélectionnez le dossier de raccourcis (changez de dossier si nécessaire).
- 6. Cliquez sur le bouton « Next » (Suivant) et sélectionnez les tâches supplémentaires.
- 7. Cliquez sur le bouton « Next » (Suivant). Les paramètres sont prêts et vous pouvez lancer l'installation de EasyWeather sur votre ordinateur.
- 8. Cliquez sur « Install » (Installer), le logiciel sera installé automatiquement.
- 9. Cliquez sur « Finish » (Terminer) pour terminer le processus d'installation et pour quitter. Si vous sélectionnez « Launch EasyWeather »(Lancer EasyWeather), le logiciel démarrera.
- 10. Après avoir suivi le chemin « Start All Programs EasyWeather » (Démarrage – Tous les programmes

– EasyWeather), double-cliquez sur l'icône « EasyWeather » pour lancer l'application. Remarque : La fonction graphique nécessite l'installation du logiciel sur le compte de l'administrateur. S'il est installé sur des comptes d'utilisateurs limités, la fonction graphique du logiciel risque de ne pas fonctionner correctement.

3. Paramètres de base du logiciel « EasyWeather » Lorsque vous démarrez « EasyWeather.exe », la fenêtre principale suivante s'affiche à l'écran de votre ordinateur :

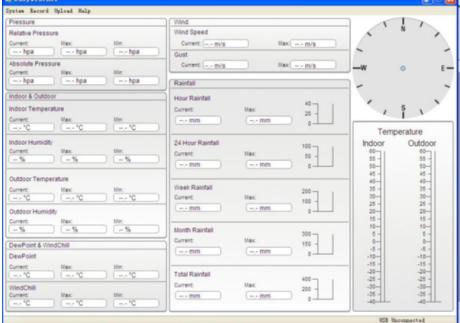

Tous les paramètres de la base sont reflétés dans le logiciel, de sorte qu'après avoir saisi les paramètres dans la base, vous n'aurez pas besoin de modifier les paramètres dans le logiciel. Cependant, vous pouvez toujours modifier facilement les paramètres de la station de base depuis votre ordinateur (la modification sera reflétée sur la station de base après l'écoulement d'une minute complète). **FR** La station de base et l'ordinateur doivent être reliés par le logiciel. Cependant, vous pouvez toujours modifier **ER FR** 

> Lorsque l'appareil de base est connecté à l'ordinateur, le message « USB Connected » (Connexion USB) s'affiche au bas de l'écran. Si aucune station de base n'est connectée, vous verrez apparaitre le message « USB Unconnected » (Aucune connexion USB).

Barre d'outils : la barre d'outils en haut de l'écran comporte 4 options : System, Record, Upload, Help (Système, Enregistrement, Transfert, Aide).

### 4.1 Options du système

4.1.1. Cliquez sur le bouton « System » (Système) pour accéder au menu « Setting » (Paramètres).

### Easy Teather

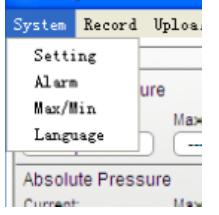

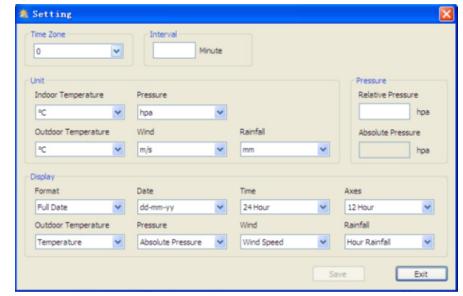

Cette section sert à configurer l'affichage dans le logiciel et les unités de mesure de la station de base. Après avoir effectué votre sélection, appuyez sur « Save » (Sauvegarder) pour appliquer les paramètres.

4.1.2. Cliquez sur le bouton « Alarm » pour entrer dans le menu « Alarm ».

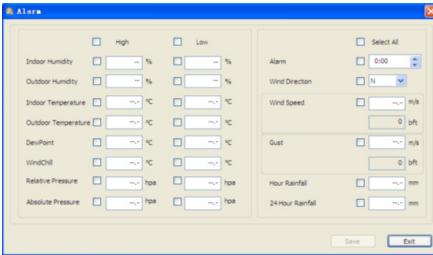

Cette section sert à régler l'heure, les valeurs seuils des alarmes pour la station de base, ainsi qu'à activer ou désactiver les alarmes correspondantes. Après avoir effectué la sélection, sélectionnez « Save » (Sauvegarder) pour que le réglage soit appliqué. Si vous ne souhaitez pas apporter de modifications, appuyez sur le bouton « Cancel » (Annuler) pour sortir sans apporter de modification.

- 4.1.3. Cliquez sur le bouton « Max / Min » pour accéder au menu « Max / Min ».
	- Cette section permet d'afficher les valeurs minimale et maximale enregistrées avec horodatage. La réinitialisation des valeurs min./max. ne peut s'effectuer qu'en appuyant sur le bouton de la station de base.
- 4.1.4. Cliquez sur le bouton « Language » (Langue) pour accéder au menu des langues.

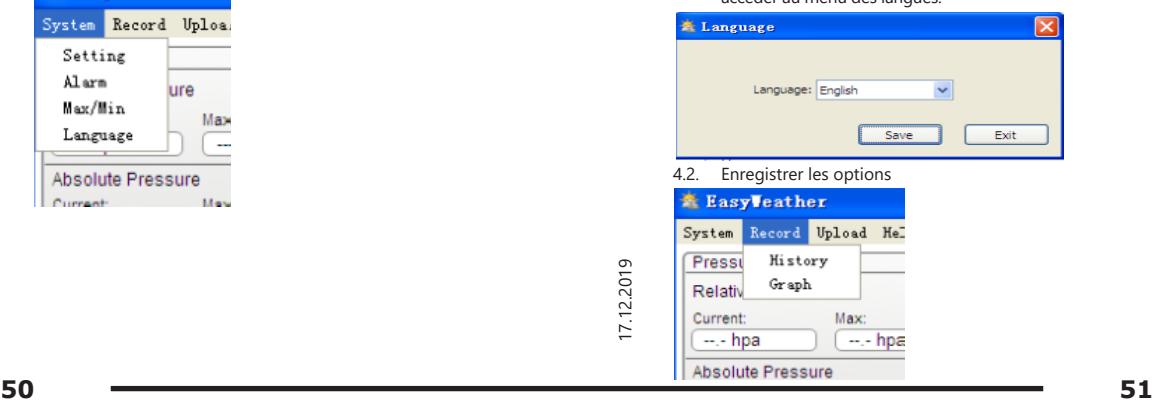

4.2.1. Cliquez sur le bouton « History » (Historique) pour accéder au menu « History ».

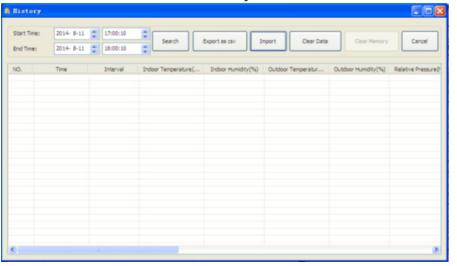

Cette section permet d'afficher les données historiques sauvegardées sur une feuille de calcul. Si vous souhaitez afficher toutes les données historiques d'une période donnée, sélectionnez la durée et appuyez sur « Search » (Recherche) pour récupérer les données historiques. Le bouton « Export » vous permet d'exporter les données historiques sélectionnées vers un fichier « Excel » pour les utiliser dans d'autres applications. La version 6.2 du logiciel utilise le format .dat, la version supérieure à 6.2 utilise le format .mdb. Appuyez sur le bouton « Import ». Vous pouvez maintenant importer les données de l'ancienne version vers la nouvelle pour faire migrer des données provenant de deux bases de données différentes.

Lorsque la mémoire de la station de base est pleine, appuyez sur le bouton « Clear Memory » (Vider la mémoire) pas de transférer toutes les données avant d'appuyer sur ce bouton).

Si vous souhaitez commencer un nouvel enregistrement de l'historique météorologique, appuyez sur le bouton « Clear Data » (Effacer les données) pour effacer la base de données. Toutes les données météorologiques historiques seront supprimées (si vous souhaitez effectuer une copie de sauvegarde de l'historique avant de supprimer toutes les données météorologiques, vous pouvez faire une copie du fichier « EasyWeather.mdb » dans un autre dossier ou simplement renommer le fichier « EasyWeather.mdb », par exemple « Jan-07.dat » pour une utilisation ultérieure).

### 4.2.2. Cliquez sur le bouton « Graph » pour accéder

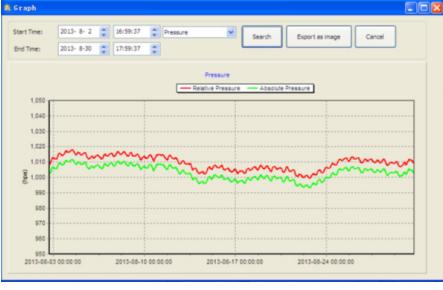

Dans cette section, vous pouvez visualiser les données historiques sous forme de graphique pour faciliter l'observation. Si vous souhaitez voir plus de détails, utilisez la souris pour sélectionner une zone - l'affichage s'actualisera automatiquement à une échelle plus détaillée:

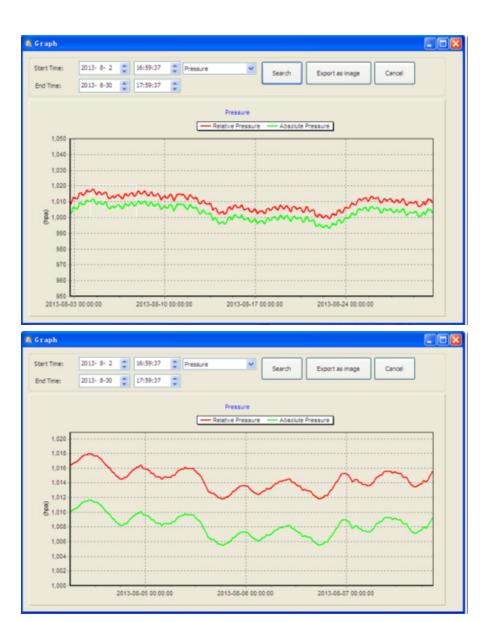

Utilisez le bouton « Export as image » (Exporter l'image) pour exporter le graphique sélectionné vers un fichier .jpeg. de haut en bas avec la molette de la souris.

Que faire si la fonction graphique ne marche pas ? Parfois, il arrive que la fonction de graphique ne fonctionne pas correctement. Pour le bon fonctionnement de la carte, procédez comme indiqué ci-dessous :

- 1. Trouvez le dossier contenant le fichier « EasyWeahter. exe »
- 2. Créez un fichier portant le nom « reg\_graph.bat » dans l'éditeur WordPad ou Notepad.
- 3. Entrez « regsvr32 easyweather.ocx » et enregistrez le fichier reg\_graph.bat
- 4 Double-cliquez sur « reg\_graph.bat » pour réenregistrer le pilote graphique. Si cela fonctionne, vous verrez apparaître la fenêtre suivante :

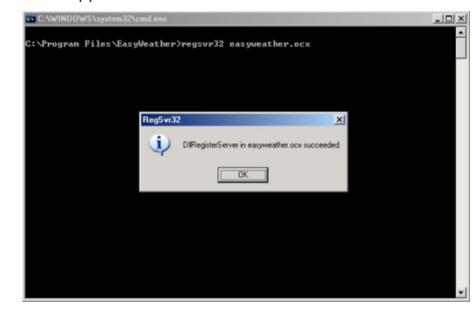

### 4.3. Options de transfert

Remarque : cette fonction n'est disponible qu'avec la version EasyWeather 8.3 ou une version plus récente. Pour téléverser des données météorologiques sur Internet, sélectionnez « Upload » (Charger) dans la barre de menu de EasyWeather.

4.3.1. Transfert vers le site WeatherUnderground.com Sélectionnez Upload | WeatherUnderground dans le menu. Vous pouvez charger des données sur le site Web. www. wundergound.com ou sur un site vous dont vous êtes propriétaire. Si vous sélectionnez www.wundergound.com, vous n'aurez pas à définir de serveur, de type de serveur ou de port. Si vous sélectionnez un site personnalisé, il sera nécessaire de définir le serveur, le type de serveur et le port.

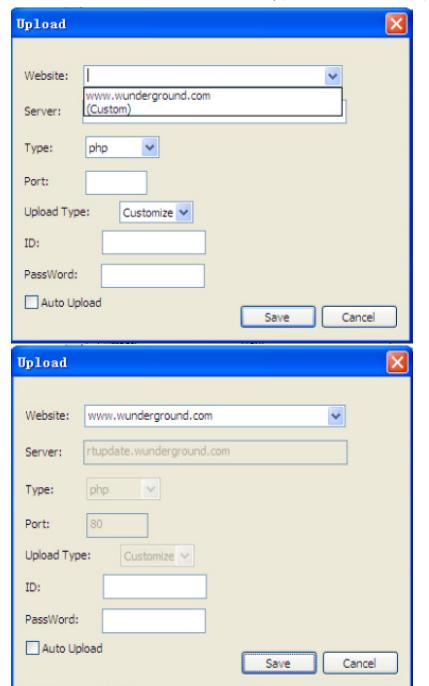

Pour envoyer des données à Wunderground.com, vous devez d'abord vous inscrire sur le site Web de Wunderground.com. L'inscription est gratuite.

- Allez sur http://www.wunderground.com/ et sélectionnez « Join » (Joindre) si vous n'avez pas de compte.
- 2. Une fois que vous vous êtes inscrit·e sur Wunderground.com, vous devez enregistrer votre station. Pour commencer, allez à : http://www. wunderground.com/weatherstation/setup.asp
- **Example 12.12.12.12.2019**<br> **Examples 17.12.2019**<br> **Examples 17.12.2019**<br> **52** 17.12.2019<br> **53** 18.12.2020<br> **52** 17.12.2020<br> **53** 18.12.2020<br> **53** 18.12.2020<br> **53** 3. Saisissez l'identifiant de votre station et le mot de passe dans les champs prévus à cet effet dans le logiciel EasyWeather, puis cochez la case « Auto Upload ». Remarque : Assurez-vous que vous de respecter les majuscules et les minuscules définies lors de l'inscription quand vous saisissez votre identifiant et votre mot de passe. Les deux champs sont sensibles à la casse.

### 4.3.2 Transfert vers WeatherCloud

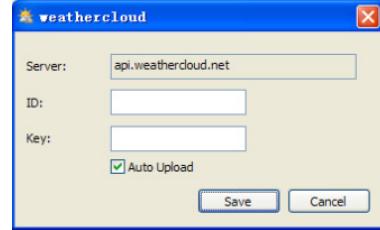

4.3.3. Chargez vos données météorologiques vers WeatherObservationWebsite (WOW).

Sélectionnez Upload | WeatherObservationWebsite dans le menu.

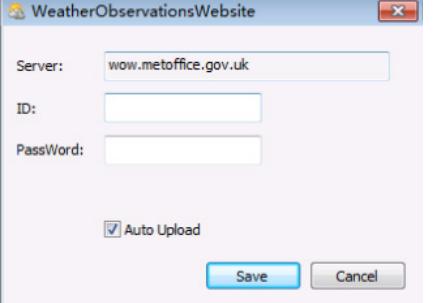

Pour téléverser des données sur wow.metoffice.gov.uk, vous devez d'abord vous inscrire sur wow.metoffice.gov.uk. L'inscription est gratuite.

Après vous être connecté·e, vous devez créer un nouveau site WOW. « Sites » (sites Web) est la façon dont WOW organise les données météorologiques que vous fournissez. À la base, WOW crée un site Web personnel pour votre station météorologique. Deux éléments liés au site Web sont nécessaires pour permettre le transfert de données : Identifiant du site (Site ID). Il s'agit de n'importe quel numéro qui sert à différencier votre site Web d'un autre. Ce numéro apparaît (entre parenthèses) à côté ou sous le nom de votre site Web, sur la page avec les informations concernant le site, par exemple : 6a571450-df53-e611- 9401-0003ff5987fd

Clé d'authentification : il s'agit d'un numéro à 6 chiffres qui garantit que les données proviennent de vous et non d'un autre utilisateur. Commencez à configurer votre nouveau site Web site en cliquant sur « Enter a Site » (Ajouter un site) :

#### WOW<br>Weather *<del></del>* Met Office Home Enter a Sit

Vous verrez apparaître un formulaire, où vous devez préciser la localisation de votre station et quelques autres paramètres liés au fonctionnement du site. Une fois la configuration terminée, vous verrez apparaitre le contenu suivant :

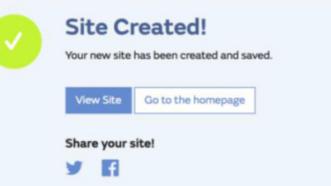

Assurez-vous que vous êtes (toujours) connecté·e sur WOW. Connectez-vous si nécessaire. Cliquez maintenant sur « My sites » (Mes sites) sur la barre de navigation en haut de la page. Si vous n'avez qu'un seul site, il sera affiché. Si vous en avez plusieurs, vous devez d'abord en choisir un. Sur cette page, vous trouverez l'identifiant du site juste en dessous de la carte :

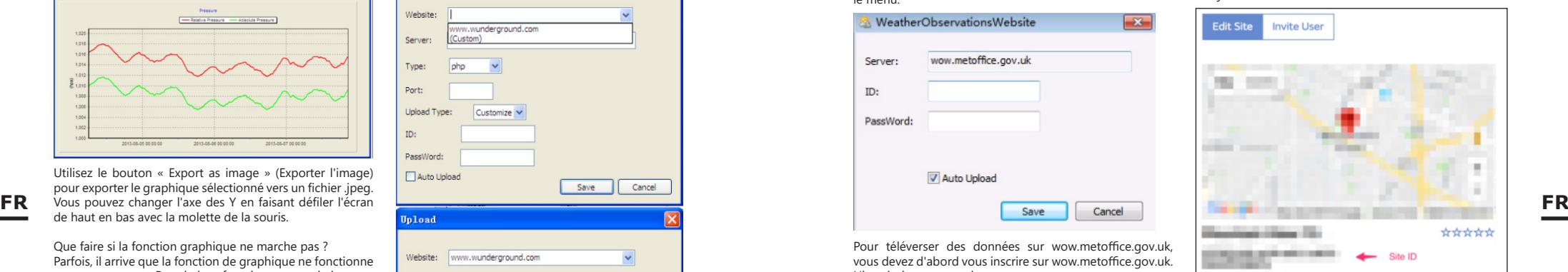

Vous devrez également définir un code PIN unique à 6 chiffres, que vous devrez garder secret. Il s'agit de « Authentication Key » (Clé d'authentification). Définissez ce code en cliquant sur « Edit Site » (Modifier le site) et entrez le numéro à 6 chiffres que vous avez établi :

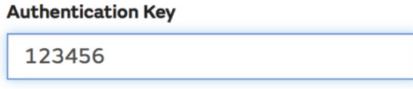

Vous aurez besoin à la fois d'un « Site ID » (Identifiant du site) et d'une « Authentication Key » (Clé d'authentification) pour configurer le chargement de données vers le serveur météorologique dans WOW.

Dans votre application mobile, allez à la page « Device List » (Liste des appareils) et choisissez l'appareil pour lequel vous souhaitez configurer WOW. La configuration « wunderground.com » s'affichera. Ignorez et appuyez sur « Next » (Suivant) pour voir la configuration « WeatherCloud ». Appuyez à nouveau sur « Next » et vous verrez apparaître l'écran de la configuration WOW.

Remplissez « Station ID » (ID de la station) en inscrivant le « Site ID », WOW et « Station Key » (clé de station). Appuyez sur « Save » (Sauvegarder) pour terminer la configuration.

### 4.4. Options d'aide

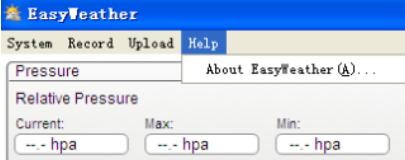

En cliquant sur le bouton « About EasyWeather » (À propos d'EasyWeather), vous accédez aux options d'aide.

### 5. EasyWeather sur MAC OS

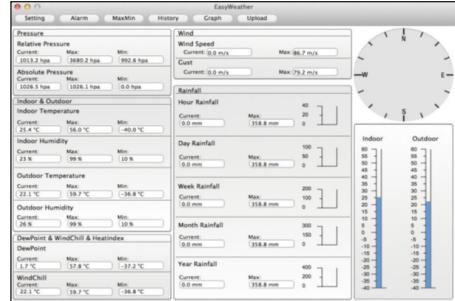

de la station de base, vous perdrez définitivement les **FR FR**Les fonctions de MAC OS sont les mêmes que dans la version Windows. Après avoir connecté l'appareil à votre Mac PC avec un câble USB, vous pouvez effectuer des réglages et établir des alarmes pour toutes les conditions météorologiques. Vous pouvez consulter les entrées max./ min. et tout l'historique enregistré. Les entrées historiques peuvent également être exportées sous forme de fichiers Excel ou PDF.

5.1. Réglages: Voir point 4.1.1

| Interval:                 | Time Zone:                        |           |                           |
|---------------------------|-----------------------------------|-----------|---------------------------|
| $\overline{1}$<br>Minute  | $\overline{0}$<br>÷               |           |                           |
| Unit                      |                                   |           | Calibration               |
| Temperature:              | Pressure:                         | Wind:     | <b>Relative Pressure:</b> |
| °C<br>٠                   | ÷<br>hap                          | ÷<br>m/s  | 1013.2<br>hpa             |
| Rainfall:                 |                                   |           | Absolute Pressure:        |
| ٠<br>mm                   |                                   |           | 1026.5<br>hpa             |
|                           |                                   |           |                           |
| Display                   |                                   |           |                           |
| Date:                     | Format:                           | Time:     | Axis:                     |
| $DD/MM/\dots$ :           | $\rightarrow$<br><b>Full Date</b> | ÷<br>24   | 24<br>÷                   |
| Pressure:                 | Wind:                             | Rainfall: | Outdoor Temperature:      |
| Relative<br>$\Rightarrow$ | Wind Speed :                      | ÷<br>DAY  | Tempera :                 |

5.2. Alarmes : Voir point 4.1.2

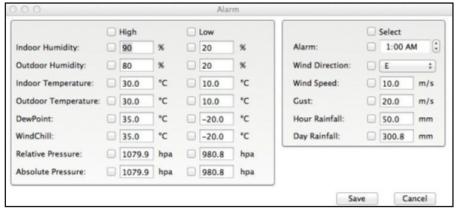

### 5.3. Option Max/Min

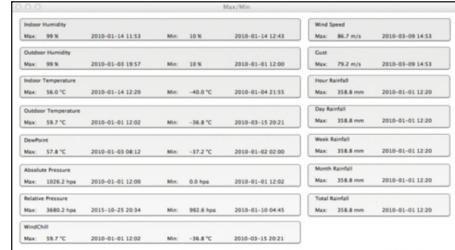

### 5.4. Historique : Voir point 4.2.1

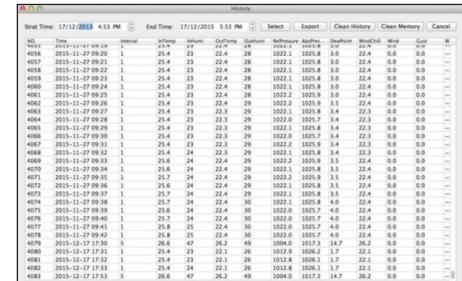

### 5.5. Graphique Voir point 4.2.2

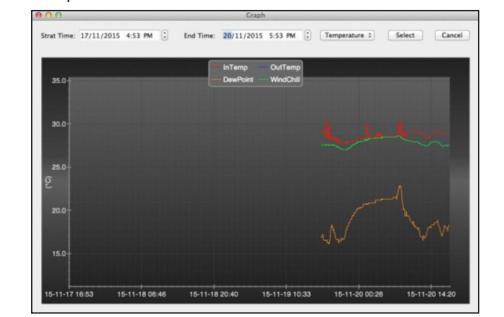

5.6. Transfert :

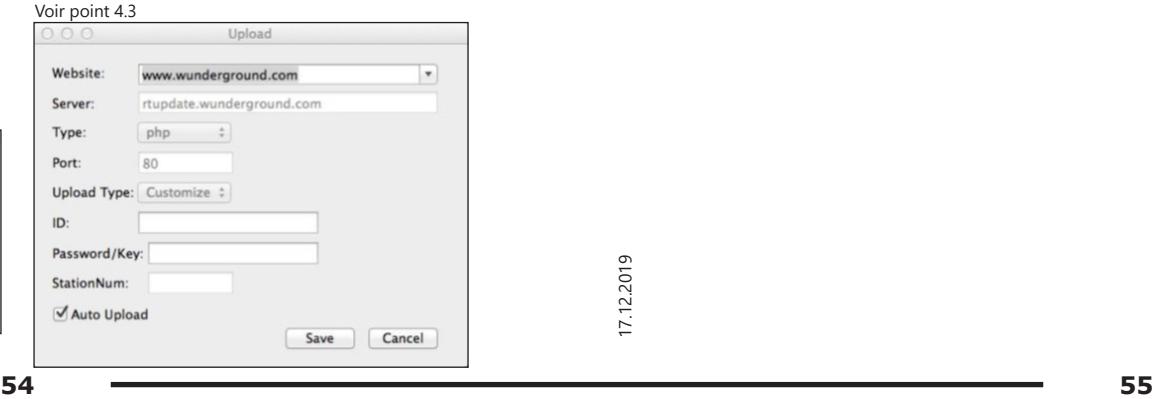

### 5.7. Vérification de la version du logiciel

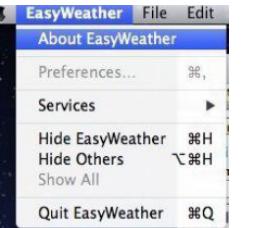

Cliquez sur le bouton « About EasyWeather » pour entrer dans le menu « About » (À propos) et pour vérifier les informations sur la version.

Remarques sur la synchronisation du temps entre votre ordinateur et le poste :

Le logiciel obtient sa propre échelle de temps en se basant sur l'horodatage des données historiques de la station de base et il synchronise automatiquement les données météorologiques avec l'horodatage spécifié. Par conséquent, le fichier contenant les données historiques peut avoir une heure différente lorsque l'heure de l'ordinateur et celle de la station de base ne sont pas les mêmes. Pour que l'échelle de temps soit correcte, n'oubliez pas de régler la même heure sur votre ordinateur et votre station de base. De plus, vous ne devez pas sauter ou écraser de données météorologiques. Si vous effacez manuellement la mémoire de l'historique météorologique données météorologiques historiques du dernier transfert. N'oubliez pas de transférer périodiquement les données de l'historique météorologique vers votre ordinateur avant que la mémoire soit saturée (l'icône de mémoire sur l'écran LCD indiquera 100 %).

Si la pluviométrie de la station de base a été réinitialisée, il y aura un écart entre la valeur de la pluviométrie de l'ordinateur et celle de la station de base.

### ISTRUZIONI PER L'USO

### DATI TECNICI

**IT**

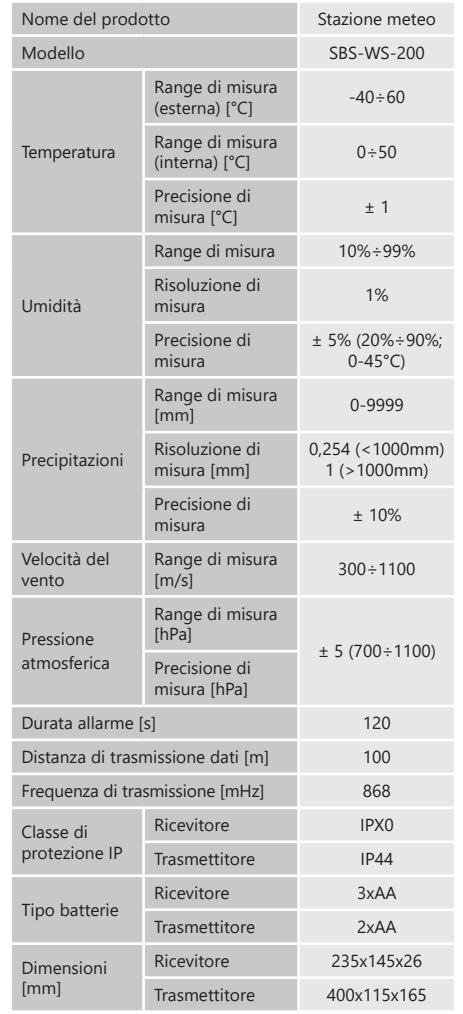

### 1. DESCRIZIONE GENERALE

Queste istruzioni sono intese come ausilio per un uso sicuro e affidabile. Il prodotto è stato rigorosamente progettato e realizzato secondo le direttive tecniche e l'utilizzo delle tecnologie e componenti più moderne e seguendo gli standard di qualità più elevati.

### **PRIMA DELLA MESSA IN FUNZIONE È NECESSARIO AVER LETTO E COMPRESO LE ISTRUZIONI D'USO**

Per un funzionamento duraturo e affidabile del dispositivo assicurarsi di maneggiarlo e curarne la manutenzione secondo le disposizioni presentate in questo manuale. I dati e le specifiche tecniche indicati in questo manuale sono attuali. Il fornitore si riserva il diritto di apportare delle migliorie nel contesto del miglioramento dei propri prodotti.

### SPIEGAZIONE DEI SIMBOLI

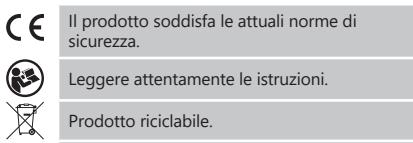

ATTENZIONE o AVVERTENZA! o NOTA! per richiamare l'attenzione su determinate circostanze (indicazioni generali di avvertenza).

ATTENZIONE! Pericolo di risucchio!

**AVVERTENZA!** Le immagini contenute in questo manuale sono puramente indicative e potrebbero differire dal prodotto.

Il manuale originale è stato scritto in tedesco. Le versioni in altre lingue sono traduzioni dalla lingua tedesca.

- **ATTENZIONE!** Leggere le istruzioni d'uso e di sicurezza. Non prestare attenzione alle avvertenze e alle istruzioni può condurre a shock elettrici, incendi, gravi lesioni o addirittura al decesso. 2. SICUREZZA NELL'IMPIEGO<br>A **ATTENZIONE!** Leggere le istruzioni d'uso e di
- Il termine "apparecchio" o "prodotto" nelle avvertenze e descrizioni contenute nel manuale si riferisce alla/ al STAZIONE METEO. Non utilizzare l'apparecchio in ambienti con umidità molto elevata / nelle immediate vicinanze di contenitori d'acqua!

2.1. SICUREZZA SUL LAVORO

- a) In presenza di un danno o un difetto, il dispositivo deve subito essere spento e bisogna avvisare una persona autorizzata.
- b) Se non si è sicuri del corretto funzionamento del dispositivo, rivolgersi al servizio assistenza del fornitore.
- Le riparazioni devono essere eseguite esclusivamente dal servizio assistenza del produttore. Non eseguire le riparazioni da soli!
- d) Controllare regolarmente lo stato delle etichette informative di sicurezza. Se le etichette non sono ben leggibili, devono essere sostituite.
- Conservare le istruzioni d'uso per uso futuro. Nel caso in cui il dispositivo venisse affidato a terzi, consegnare anche queste istruzioni.
- Tenere gli elementi di imballaggio e le piccole parti di assemblaggio fuori dalla portata dei bambini.
- Tenere il dispositivo fuori dalla portata dei bambini e degli animali.
- **AVVERTENZA!** Quando si lavora con questo
- dispositivo, i bambini e le persone non coinvolte devono essere protetti.

2.2. SICUREZZA PERSONALE

- a) Non è consentito l'uso del dispositivo in uno stato di affaticamento, malattia, sotto l'influenza di alcol, droghe o farmaci, se questi limitano la capacità di utilizzare il dispositivo.
- b) Il dispositivo può essere usato solo da persone con capacità fisiche adeguate che sono state adeguatamente istruite e che hanno letto queste istruzioni, le hanno capite e hanno appreso le norme di sicurezza e di protezione sul posto di lavoro.
- c) Non indossare indumenti larghi o gioielli. Tenere capelli, indumenti e guanti lontano da parti in movimento. Vestiti sciolti, gioielli o capelli lunghi possono impigliarsi nelle parti in movimento.
- d) Rimuovere tutti gli strumenti di regolazione o chiavi prima di accendere il dispositivo. Gli oggetti che rimangono nelle parti rotanti possono condurre a danni e lesioni.
- e) Questo dispositivo non è un giocattolo. I bambini devono essere sorvegliati affinché non giochino con il prodotto.

### 2.3. USO SICURO DEL DISPOSITIVO

- a) Non far surriscaldare il dispositivo. Utilizzare strumenti appropriati. Dispositivi scelti correttamente e un attento utilizzo degli stessi portano a risultati migliori.
- b) Gli strumenti inutilizzati devono essere tenuti fuori dalla portata dei bambini e delle persone che non hanno familiarità con il dispositivo e le istruzioni d'uso. Nelle mani di persone inesperte, questo dispositivo può rappresentare un pericolo.
- c) Mantenere il dispositivo in perfette condizioni. Prima di ogni utilizzo, verificare che non vi siano danni generali o danni alle parti mobili (frattura di parti e componenti o altre condizioni che potrebbero compromettere il funzionamento sicuro del prodotto). In caso di danni, l'unità deve essere riparata prima dell'uso.
- d) Tenere il dispositivo fuori dalla portata dei bambini.
- e) La riparazione e la manutenzione dell'attrezzatura devono essere eseguite esclusivamente da personale specializzato qualificato e con pezzi di ricambio originali. Ciò garantisce la sicurezza durante l'uso.
- f) Pulire regolarmente l'apparecchio in modo da evitare l'accumulo di sporcizia.
- Questo apparecchio non è un giocattolo! La pulizia e la manutenzione non devono essere eseguite da bambini a meno che non siano sotto la supervisione di un adulto.
- È vietato intervenire sulla costruzione del dispositivo per modificare i suoi parametri o la sua costruzione.
- i) Tenere dispositivi lontano da fonti di fuoco e calore.
- j) Non esercitare una pressione meccanica sul prodotto.
- Tenere le batterie fuori dalla portata dei bambini quando non sono in uso.
- l) Durante la sostituzione della batteria, assicurarsi che i collegamenti siano correttamente polarizzati.
- m) Prima dell'uso assicurarsi che i misuratori non siano bloccati in nessun modo, il che potrebbe compromettere i risulati delle misurazioni.
- n) Il trasmettitore esterno deve essere installato all'aperto, in un luogo dove potrà essere sottoposto all'effetto delle condizioni meteorologiche. L'installazione in prossimità di coperture, muri o alberi potrebbe compromettere i risultati delle misurazioni.
- **ATTENZIONE!** Anche se l'apparecchiatura è stata progettata per essere sicura, sono presenti degli ulteriori meccanismi di sicurezza. Malgrado l'applicazione di queste misure supplementari di sicurezza sussiste comunque il rischio di ferirsi. Si raccomanda inoltre di usare cautela e buon senso.

### 3. CONDIZIONI D'USO

L'apparecchio è destinato a effettuare misurazioni meteorologiche, come temperatura, quantità di precipitazioni, umidità dell'aria, velocità del vento, ecc.

**<sup>56</sup> <sup>57</sup>** 17.12.2019 **L'operatore è responsabile di tutti i danni derivanti da un uso improprio.**

3.1. DESCRIZIONE DEL DISPOSITIVO 3.1.1 TRASMETTITORE

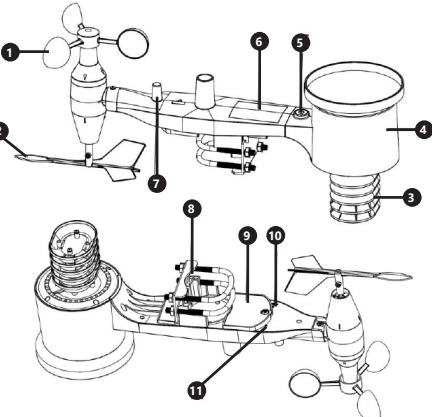

- 1. Anemometro **Banderuola**
- 

**2**

- 3. Termoigrometro
- 4. Pluviometro 5. Livella a bolla d'aria
- 6. Pannello solare
	- 7. Antenna
- 
- 8. Perno a  $\sqrt{U}$ <br>9. Vano batter
- 9. Vano batterie<br>10. Pulsante IRES
- 10. Pulsante [RESET] Diodo LED
- 

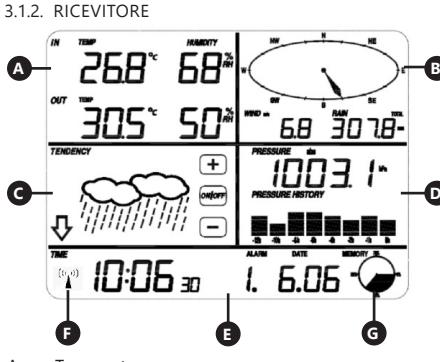

- A. Temperatura<br>B. Vento B. Vento
- 
- C. Nuvolosità<br>D. Pressione D. Pressione atmosferica<br>E Tempo
	- Tempo
- F. Icona segnale DCF77
- G. Utilizzo della memoria

3.2. PREPARAZIONE AL FUNZIONAMENTO MONTAGGIO DEL DISPOSITIVO Nota: Prima di installare la stazione meteorologica nel luogo di destinazione finale, configurare il set e controllare il corretto funzionamento dell'apparecchio.

**IT**

- 1. Rimuovere il coperchio del vano batterie.<br>2. Collocare le batterie con la polarità corret
- 2. Collocare le batterie con la polarità corretta
- Riposizionare il coperchio del vano batterie.

Nota: Per sostituire la batteria con una nuova, procedere come indicato sopra.

### CONFIGURAZIONE DEL SET

- A. Trasmettitore<br>1 Dono ave 1. Dopo aver montato la batteria, il trasmettitore si avvierà per un breve periodo di tempo e la luce a LED si accenderà. In seguito il LED si spegne e il trasmettitore passa al funzionamento regolare.
- 2. Il trasmettitore inizierà una ricerca del segnale radio orario. Quando la ricezione del segnale è corretta, il diodo LED lampeggerà e in seguito si illuminerà per una decina di secondi.
- 3. In modalità di funzionamento normale il diodo LED si illumina per un breve periodo di tempo a intervalli di 48s.

### B. Ricevitore

- 1. Dopo aver installato la batteria, il ricevitore si avvierà.
- Il ricevitore inizierà una ricerca del segnale del trasmettitore. Sul display apparirà l'icona di ricezione del segnale radio.
- Nota: il processo avviene in modo automatico e non richiede nessun intervento da parte dell'utente.
- 3. Dopo l'acqusizione del segnale del trasmettitore, il ricevitore passa in modalità di funzionamento normale. Nel caso della mancanza del segnale radio,

5. In caso di perdita di segnale o di mancata visualizzazione dei risultati di misure, occorre: a) Premere e tenere premuto il pulsante [RESET] sul

trasmettitore. b) Rimuovere e poi, dopo circa 2 minuti, reinserire le batterie nel vano batterie del ricevitore.

### MONTAGGIO DEL TRASMETTITORE A. Staffa di montaggio

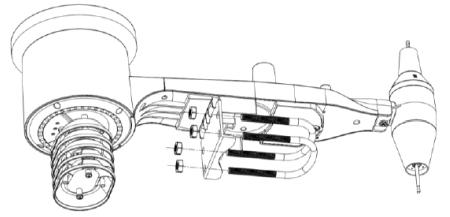

- 1. Disimballare i componenti del trasmettitore e verificarne le condizioni.
- 2. Fissare la barra piatta metallica sul fondo del trasmettitore.
- 3. Inserire i perni a "U" nei fori della barra piatta e fissarli con i dadi.

# MONTAGGIO DELLA BATTERIA<br>1 Bimuovere il conerchio del vano batterie del statto del vento (anemometro)

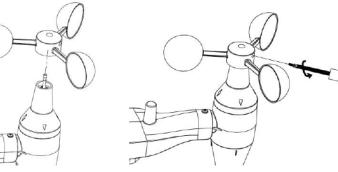

1. Fissare le coppette di misura sull'asse e assicurarle serrando la vite. Nota: Assicurarsi che le coppette dell'anemometro

possano muoversi liberamente. Un montaggio troppo stretto può influire sui risultati della misurazione.

C. Indicatore di direzione del vento (anemoscopio)

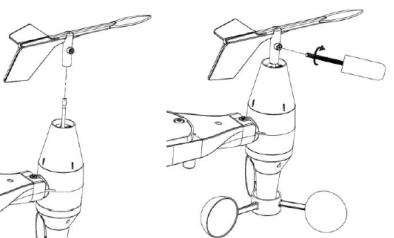

IT l'apparecchio riprende la ricerca ogni 6 ore. The **IT** is a structure massimo sull late opposto dell'anemometro e and the structure. Fissare la banderuola sull'asse scorrendola fino al limite massimo sul lato opposto dell'anemometro e fissarla stringendo la vite. Nota: assicurarsi che la banderuola possa muoversi

liberamente.

D. Installazione all'esterno

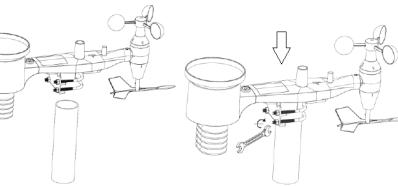

- Posizionare il trasmettitore alla sua destinazione utilizzando la staffa di montaggio (palo ø=1"÷2"). (non inclusa in dotazione).
- 2. Durante il montaggio del trasmettitore nel luogo di destinazione finale, tenere conto della direzione nord e montarlo secondo la direzione indicata nella parte superiore.
- 3. Allineare il trasmettitore utilizzando la livella a bolla d'aria integrata.
- Nota: l'allineamento non corretto del trasmettitore potrebbe compromettere i risultati delle misurazioni.

# MONTAGGIO DEL RICEVITORE

1. Per assicurare una corretta ricezione del segnale del trasmettitore, si consiglia di montare il ricevitore su una superficie piana e verticale. Nota: la distanza dal trasmettitore, la presenza di

ostacoli (p.es. pareti), onde elettromagnetiche e onde radio potrebbero rendere più debole il segnale.

Nota: l'apparecchio viene comandato mediante un touch screen. Per modificare i parametri, toccare la relativa sezione sullo schermo del ricevitore, quindi introdurre la modifica utilizzando i simboli +/- e ON/OFF. Per commutare tra le singole impostazioni di un

determinato intervallo (ad es. temperatura), occorre toccare più volte lo schermo nell'intervallo selezionato (ad es. [A]) fino a quando non appare l'opzione di modifica desiderata (ad es. reset delle registrazioni).

### 3.3.1 PARAMETRI DI TEMPERATURA E UMIDITÀ

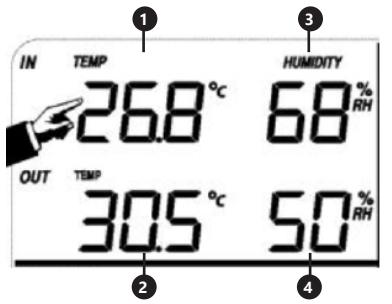

Per configurare i parametri di temperatura e umidità, toccare il pannello del ricevitore nella sezione [A]. Dopo aver selezionato l'opzione corretta per la modifica, i tasti +/- e ON/OFF lampeggieranno e la modifica sarà possibile da effettuare.

- 1. Temperatura interna "TEMP IN" (cambiamento di unità di misura, allarmi, record max. e min.)
- 2. Temperatura esterna "TEMP OUT" (cambiamento di unità di misura, allarmi, record max. e min.)
- 3. Umidità dell'aria interna. HUMIDITY IN" (allarmi, record max. e min.)
- 4. Umidità dell'aria esterna "HUMIDITY OUT" (allarmi, record max. e min.)

### 3.3.2. PARAMETRI DEL VENTO

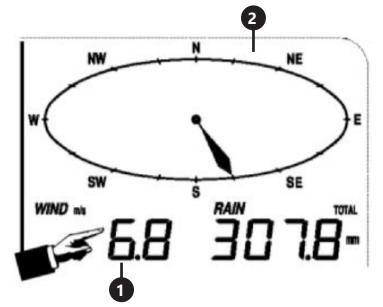

Per configurare i parametri del vento, toccare il pannello del ricevitore nella sezione [B]. Dopo aver selezionato l'opzione corretta per la modifica, i tasti +/- e ON/OFF lampeggieranno e la modifica sarà possibile da effettuare. 1. Velocità del vento "WIND" (media o raffiche di vento,

- ostacoli (p.es. pareti), onde elettromagnetiche e<br>
onde radio potrebbero rendere più debole il segnale.<br> **58** 17.12.2019 17.12.2019 17.12.2019 17.12.2019 17.12.2019 17.12.2019 17.12.2019 17.12.2019 17.12.2019 17.12.2019<br> cambiamento di unità di misura, allarmi, record) 2. Direzione del vento (allarmi)<br>3. Toccare e mantenere premu Toccare e mantenere premuta la sezione "WIND" per 3s
	- per resettare i risultati al valore di lettura attuale.

### 3.3. LAVORARE CON IL DISPOSITIVO 3.3.3. PARAMETRI DELLE PRECIPITAZIONI

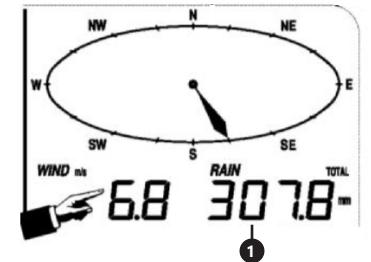

Per configurare i parametri delle precipitazioni, toccare il pannello del ricevitore nella sezione [B]. Dopo aver selezionato l'opzione corretta per la modifica, i tasti +/- e ON/OFF lampeggieranno e la modifica sarà possibile da effettuare.<br>1. Oua

- 1. Quantità di precipitazioni "RAIN" (tempo di misura, unità, allarmi, record max.)
- 2. Toccare e mantenere premuta la sezione"RAIN" per 3s per resettare i risultati delle misurazioni al valore "0"

3.3.4. TREND METEO

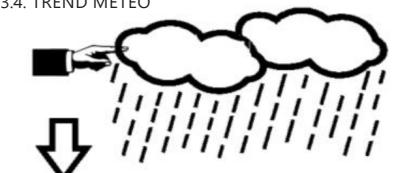

Per configurare i parametri delle previsioni meteo, toccare il pannello del ricevitore nella sezione [C]. Dopo aver selezionato l'opzione corretta per la modifica, i tasti +/- e ON/OFF lampeggieranno e la modifica sarà possibile da effettuare.

1. Trend meteo "TENDENCY" (nuvolosità, soglia pressione atmosferica, tempesta)

3.3.5. PRESSIONE ATMOSFERICA

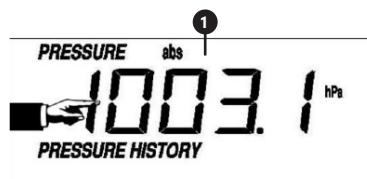

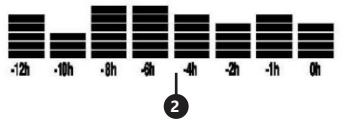

Per configurare i parametri della pressione atmosferica, toccare il pannello del ricevitore nella sezione [D]. Dopo aver selezionato l'opzione corretta per la modifica, i tasti +/- e ON/OFF lampeggieranno e la modifica sarà possibile da effettuare.

- Pressione atmosferica "PRESSURE" (relativa, assoluta, unità, allarmi, record max. e min.)
- 2. Grafico pressione atmosferica "PRESSURE HISTORY" (cambiamento dell'intervallo di tempo di misurazione)

### 3.3.6 REGOLAZIONE DELL'ORA E DELLA DATA

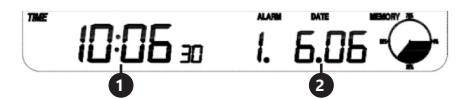

Per configurare i parametri dell'ora e della data, toccare il pannello del ricevitore nella sezione [E].<br>1 Impostazioni del contrasto del di

- 1. Impostazioni del contrasto del display "TIME" (livelli  $(0 \div 8)$
- 2. Impostazioni del tempo "TIME" (fuso orario, formato ora, impostazioni ora)
- 3. Impostazioni della data "DATE" (allarmi, data, formato data)

### 3.3.7 MEMORIA

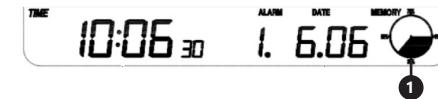

Per visualizzare i dati dello storico del tempo, toccare il pannello del ricevitore nella sezione [G]. La selezione di una determinata misurazione dalla cronologia delle misurazioni deve essere effettuata mediante i pulsanti +/-.

1. Premere e mantenere premuta la sezione "MEMORY" per 3s per cancellare la memoria dello storico delle misurazioni. Nota: la stazione conserva nella memoria interna fino a 4080 dati meteorologici.

### 3.3.8 COLLEGAMENTO PC

La stazione meteorologica consente la visualizzazione e la lettura di tutti i dati meteorologici rilevati in un computer PC mediante un software appropriato. Nota: Il software è contenuto nel disco CD in dotazione. È anche possibile scaricarlo dal sito del produttore.  $\blacksquare$  La stazione meteorologica consente la visiblazizazione e la visibla di conongue.<br> **IT Installation** in the installation of the state of the state of the state of the state of the state of the state of the state o

3.4. PULIZIA E MANUTENZIONE 3.4.1. PULIZIA DEL PLUVIOMETRO

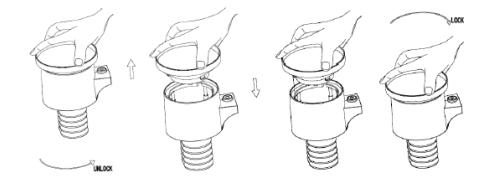

- 1. Ruotare l'imbuto in senso antiorario.<br>2. Sollevare l'imbuto.
- 2. Sollevare l'imbuto.<br>3. Pulire il pluviome
- Pulire il pluviometro con un panno morbido e umido. Per rimuovere eventuali insetti, si consiglia di utilizzare un prodotto insetticida prima della pulizia.
- 4. Posizionare l'imbuto nella sua posizione iniziale e serrare in senso orario.

### 3.4.2. REGOLE GENERALI PER LA PULIZIA E LA MANUTENZIONE

- a) Attendere che le parti rotanti si arrestino.<br>b) Per pulire la superficie utilizzare solo
- Per pulire la superficie utilizzare solo detergenti senza ingredienti corrosivi.
- c) Tenere l'apparecchio in un luogo asciutto, fresco, protetto dall'umidità e dalla luce diretta del sole. d) Effettuare controlli regolari del dispositivo per
- mantenerlo efficiente e privo di danni.
- e) Per la pulizia utilizzare un panno morbido e umido.

SMALTIMENTO SICURO DELLE BATTERIE E DELLE PILE Nel dispositivo vengono utilizzate le seguenti batterie: AAA 1.5V. Rimuovere le batterie usate dal dispositivo seguendo la stessa procedura utilizzata per l'installazione. Per lo smaltimento consegnare le batterie all'organizzazione/ azienda competente.

4. SOFTWARE Collegamento al PC Connessioni e software La connessione tra la stazione meteorologica e il computer si effettua tramite il cavo USB in dotazione. Il software EasyWeather si trova all'indirizzo http://download.ecowitt.net/down/ softwareve?n=Easyweather e va installato sul PC.

Il software consente di visualizzare tutti i dati meteorologici attuali attraverso i simboli grafici. Consente inoltre di visualizzare, salvare e stampare serie di dati cronologici con un volume massimo di 4.080 serie di dati della stazione meteorologica limitate soltanto dalla memoria principale del computer.

### Installazione software su PC

L'installazione del software è molto semplice: fai doppio click sul file setup.exe e segui le istruzioni visualizzate sullo schermo.

Assicurati di utilizzare il programma con gli account amministratore della piattaforma PC Windows. In caso contrario, la funzione grafica potrebbe non funzionare laddove sia necessaria la modalità grafica per visualizzare tutti i dati cronologici.

Alla prima esecuzione del programma, verrà mostrata la schermata delle condizioni meteo attuali sotto la quale il programma mostrerà le informazioni relative per la lettura di tutti i dati cronologici sul PC. Ricorda che in caso di trasferimento di grandi quantità di dati, il sistema può reagire alle impostazioni di configurazione solo dopo alcuni minuti. Altrimenti verrà mostrato il messaggio di errore "Read Weather Data Fail" (lettura dei dati meteorologici non riuscita) in quanto la porta USB legge i dati dalla memoria e il sistema non è in grado di reagire ad altri comandi.

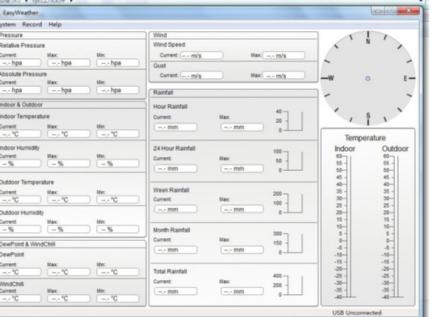

Se la memoria è piena ci vogliono circa due minuti per trasferire tutti i dati cronologici al computer e altri due per elaborarli per la visualizzazione grafica.

Manuale d'uso del software EasyWeather su PC 1. Requisiti di sistema

Per installare il programma "EasyWeather" sul PC, quest'ultimo deve soddisfare i seguenti requisiti minimi: Sistema operativo: Windows NT4 (Service Pack >= 6a), Windows 2000, Windows XP, Windows Vista, Windows 7/8/10, MAC OS. Internet Explorer 6.0 o superiore. Processore: Pentium III 500 MHz o superiore. Memoria: minimo 128MB, consigliata 256MB. La stazione base e il computer devono essere collegati con un cavo USB.

### 2. Installazione del software "EasyWeather"

Per prima cosa, la stazione base e i sensori esterni dovrebbero essere collegati e controllati per un corretto funzionamento. Dopo il controllo riuscito, installa il software "EasyWeather" secondo le istruzioni:

- 1. Collega il PC e scarica il software EasyWeather da: http://download.ecowitt.net/down/ softwareve?n=Easyweather
- 1. Exécutez le fichier "Easyweather.exe".
- 3. Seleziona la lingua di installazione e clicca OK. 4. Clicca "Next" (Avanti) e seleziona la cartella di
- destinazione (cambia directory se necessario).
- 5. Clicca "Next" (Avanti) e seleziona la cartella dei collegamenti (cambia directory se necessario).
- 6. Clicca "Next" (Avanti) e seleziona ulteriori attività.
- 7. Clicca "Next" (Avanti). Le impostazioni sono pronte ed è possibile avviare l'installazione di Easyweather
- sul computer. automaticamente.
- 9. Clicca "Finish" (Fine) per completare il processo di installazione e di uscita. Selezionando "Launch EasyWeather" (Avvia EasyWeather), il programma inizierà a funzionare.
- 10. Dopo aver seguito il percorso "Start Tutti i programmi - EasyWeahter", fai doppio click sull'icona "EasyWeather" per avviare l'applicazione. Nota: la funzione grafica richiede che il software sia installato sull'account amministratore. Altrimenti, se venisse installato su account limitati degli utenti, la funzione grafica del software potrebbe non funzionare correttamente.

3.Impostazioni fondamentali del software "EasyWeather" Dopo aver avviato "EasyWeather.exe", sullo schermo del computer apparirà la seguente schermata principale: Questa sezione serve a configurare la visualizzazione del

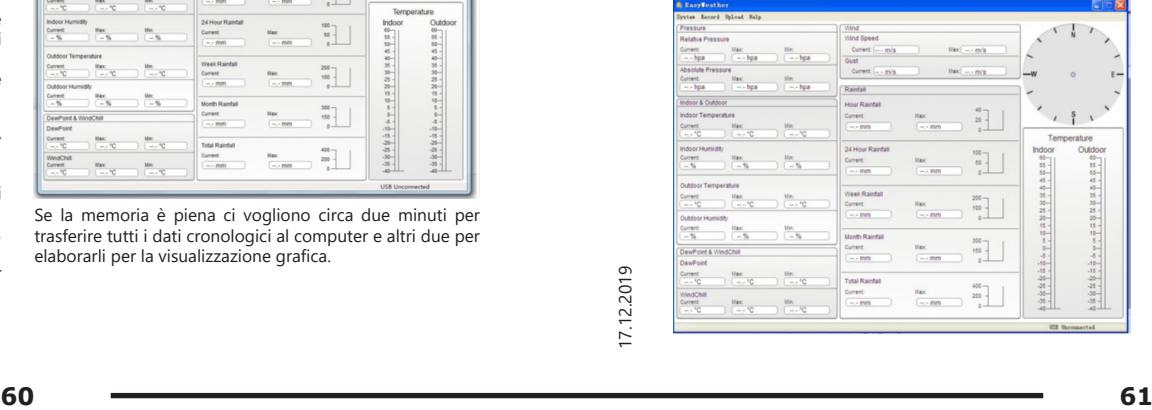

Tutte le impostazioni della stazione meteo di base vengono trasferite al software del computer, quindi, dopo aver inserito le impostazioni nella base, non è necessario apportare alcuna modifica nelle impostazioni del software del computer. È comunque possibile effettuare qualsiasi modifica delle impostazioni dal computer e poi scaricarle sulla stazione base (la modifica delle impostazioni verrà aggiornata al trascorrere del successivo minuto completo sulla stazione di base).

Quando il dispositivo base è collegato al computer, nella parte inferiore dello schermo viene mostrato il messaggio "USB Connected". Se nessuna stazione base è collegata, viene mostrato "USB Uncnnected".

Barra degli strumenti: la barra degli strumenti nella parte superiore dello schermo ha 4 opzioni: System, Record, Upload, Help (Sistema, Registrazione, Caricamento, Aiuto).

- 4.1. Opzioni di sistema
- 4.1.1. Clicca l'opzione "System" per passare al menu "Setting" (Impostazioni).

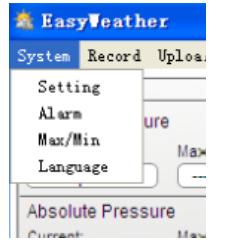

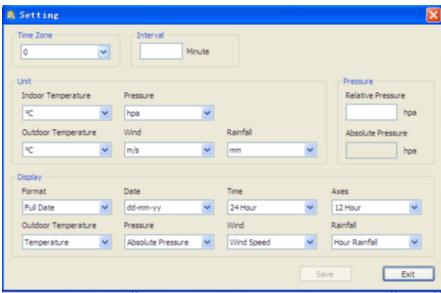

software del computer e delle unità della stazione base. Dopo aver effettuato la selezione, clicca "Save" (Salva), per applicare le impostazioni.

### 4.1.2. Clicca l'opzione Alarm per accedere al menu Alarm.

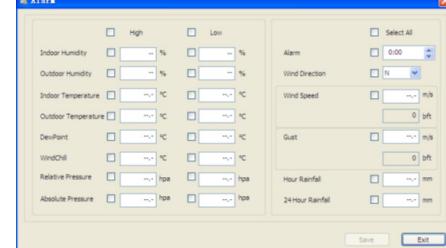

Questa sezione serve per impostare l'ora, i valori limite dell'allarme per il dispositivo base, nonché per attivare o disattivare la relativa funzione di allarme. Dopo aver effettuato la configurazione, seleziona "Save" (Salva) per rendere effettiva l'impostazione. Per non effettuare modifiche, clicca "Cancel" (Annulla) ed esci senza modifiche.

4.1.3. Clicca l'opzione Max / Min per passare al menu Max / Min

Questa sezione viene utilizzata per visualizzare il valore minimo e massimo registrato con una marca temporale (timestamp). L'azzeramento del valore min/max può essere effettuato solo mediante il tasto della stazione base.

4.1.4. Clicca "Language" (Lingua) per passare al menu di selezione della lingua

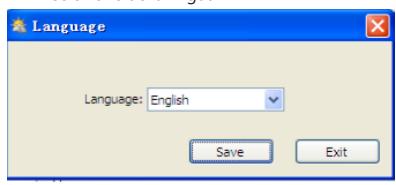

4.2. Opzioni di registrazione

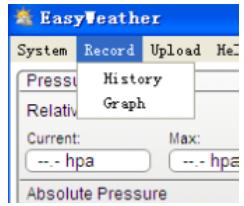

4.2.1. Clicca l'opzione Cronologia, per accedere al menu cronologia.

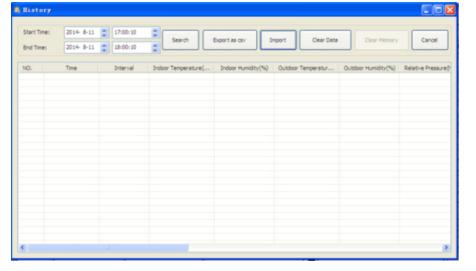

Questa sezione viene utilizzata per mostrare i dati cronologici salvati su un foglio di calcolo. Per mostrare tutti i dati cronologici di un determinato periodo, selezionare il tempo di durata e cliccare "Search" (Cerca) per ricaricare i dati cronologici. Con il tasto "Export" è possibile esportare i dati cronologici selezionati in un formato "Excel" in modo da poterli utilizzare in altre applicazioni. La versione software 6.2 utilizza il formato .dat, la versione software superiore a 6.2 utilizza il formato .mdb. Cliccare "Import". Ora è possibile importare i dati dalla vecchia versione alla nuova al fine di migrare i dati da due diversi database.

Quando la memoria della stazione base è piena, cliccare "Clear Memory" (Cancella memoria) per aggiornare la memoria della stazione base (ricorda di trasferire tutti i dati prima di scegliere quest'opzione).

Per iniziare una nuova cronologia delle condizioni meteo, cliccare "Clear Date" (Cancella dati) per cancellare il database, tutti i dati della cronologia saranno cancellati (per fare un backup del file della cronologia prima di cancellare tutti i dati meteo, è possibile fare una copia del file "EasyWeather.mdb" in un'altra cartella o semplicemente rinominare il file "EasyWeather.mdb", ad esempio "Jan-07. dat" per un uso futuro).

4.2.2. Cliccare "Graph", per passare al menu del grafico

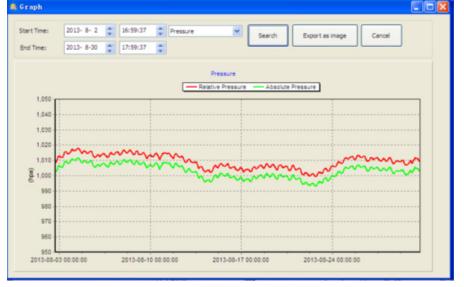

In questa sezione è possibile vedere i dati cronologici sotto forma di grafico per una migliore visualizzazione. Per vedere maggiori dettagli, selezionare con il mouse un'area determinata e il display si aggiornerà automaticamente in una scala più dettagliata:

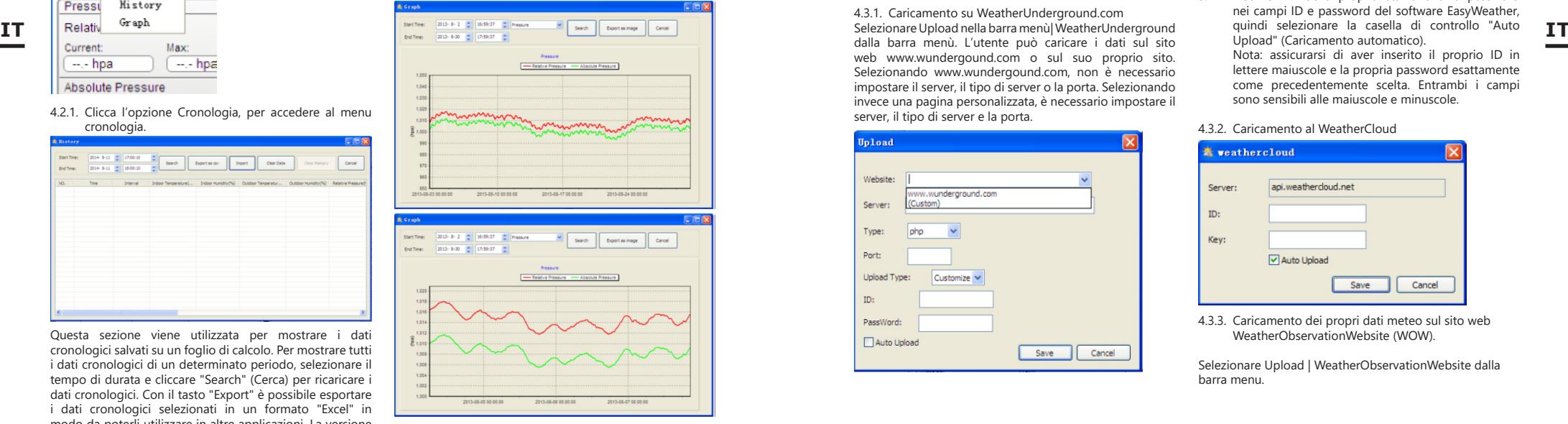

Tramite l'opzione "Export as image" (Esporta come immagine) è possibile esportare il grafico selezionato in un file .jpeg. È possibile inoltre modificare l'asse Y scorrendo su e giù con la rotella del mouse. Cosa fare, se la funzione del grafico non funziona?

del grafico non funzional<br>
Può accadere che la funzione del grafico non funzioni<br>
correttamente. Per farla funzionare correttamente,<br>
procedere come segue:<br> **62** 63 Può accadere che la funzione del grafico non funzioni correttamente. Per farla funzionare correttamente, procedere come segue:

- 1. Cercare la cartella in cui si trova il file "EasyWeather. exe".
- 2. Creare un file denominato "reg\_graph.bat" nell'editore di WordPad o Notepad.
- 3. Inserire "regsvr32 easyweather.ocx" e salvare il file reg\_graph.bat
- 4. Fare doppio click su "reg\_graph.bat" per registrare nuovamente il driver grafico. Se l'operazione è andata a buon fine, apparirà la seguente schermata:

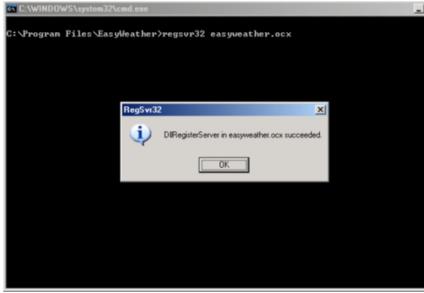

4.3. Opzioni di invio

Nota: questa funzione è disponibile solo in versione EasyWeather 8.3 o quella successiva.

Per caricare i dati relativi al meteo su Internet, selezionare "Upload" (Caricare) in EasyWeather sulla barra dei menu.

4.3.1. Caricamento su WeatherUnderground.com dalla barra menù. L'utente può caricare i dati sul sito web www.wundergound.com o sul suo proprio sito. Selezionando www.wundergound.com, non è necessario impostare il server, il tipo di server o la porta. Selezionando invece una pagina personalizzata, è necessario impostare il server, il tipo di server e la porta.

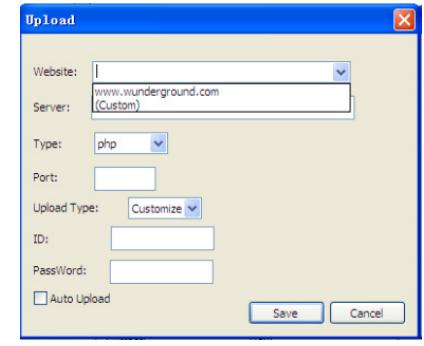

### **Unload** Website: www.wunderground.com  $\overline{\mathbf{v}}$ Server: Tuna-Port: **Upload Type**  $ID:$ PassWord: Auto Unload Save Cancel

Per inviare i dati a Wunderground.com è necessario prima registrarsi su Wunderground.com. La registrazione è gratuita.

- 1. Accedere al sito http://www.wunderground.com/ e selezionare "Join" (Iscriviti) se non si dispone di un account.
- 2. Dopo aver effettuato la registrazione su Wunderground.com è necessario registrare la propria stazione. Per iniziare, accedere al sito: http:// www.wunderground.com/weatherstation/setup.asp 3. Inserire l'ID della propria stazione e la password nei campi ID e password del software EasyWeather, quindi selezionare la casella di controllo "Auto Upload" (Caricamento automatico). Nota: assicurarsi di aver inserito il proprio ID in

lettere maiuscole e la propria password esattamente come precedentemente scelta. Entrambi i campi sono sensibili alle maiuscole e minuscole.

4.3.2. Caricamento al WeatherCloud

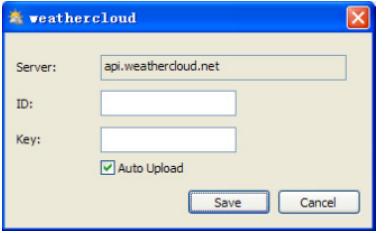

4.3.3. Caricamento dei propri dati meteo sul sito web WeatherObservationWebsite (WOW).

Selezionare Upload | WeatherObservationWebsite dalla barra menu.

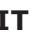

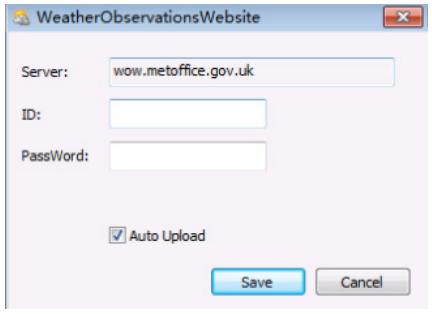

Per inviare i dati a wow.metoffice.gov.uk, è necessario prima registrarsi sul sito wow.metoffice.gov.uk. La registrazione è gratuita.

Dopo il login occorre creare una nuova pagina WOW. "Sites" (Siti) è il modo in cui WOW organizza i dati meteorologici forniti dall'utente. Principalmente WOW crea un sito web personale per la propria stazione meteorologica. Ci sono due elementi collegati al sito web che saranno necessari per rendere possibile il trasferimento dei dati:

-Codice identificativo del sito: è un numero qualsiasi che viene utilizzato per distinguere un sito da un altro. Questo numero appare (tra parentesi) accanto o sotto il nome del sito nella pagina di informazioni su di esso, ad esempio: 6a571450-df53-e611-9401-0003ff5987fd.

-Chiave di autenticazione: si tratta di un numero a 6 cifre che garantisce che i dati provengono da te e non da un altro utente.

Iniziare la configurazione del nuovo sito, cliccando "Enter a Site" (Entra sul sito):

#### WOW<br>Weather  **Met Office**

Verrà mostrato un modulo in cui bisogna specificare la posizione della stazione e altre impostazioni relative alle modalità di funzionamento del sito. Al termine dell'installazione, dovrebbe apparire la seguente comunicazione:

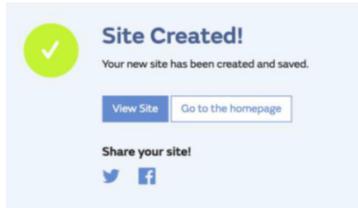

Asscicurarsi di essere (ancora) collegati alla pagina WOW. Effettuare il login, se necessario. A questo punto cliccare su "My sites" (I miei siti) sulla barra di navigazione in alto. Se si dispone di solo 1 sito, verrà visualizzata la pagina web. Se se ne hanno molti, bisognerà prima selezionare la pagina giusta. In questa pagina è possibile trovare l'ID del sito appena sotto la mappa.

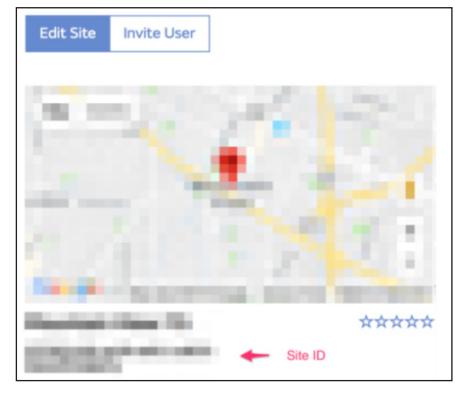

Sarà inoltre necessario impostare un PIN unico a 6 cifre, che dovrà essere tenuto segreto. Si tratta della "Chiave di autenticazione". Impostare il codice cliccando su "Edit site" (Modifica pagina) e inserire il numero a 6 cifre selezionato.

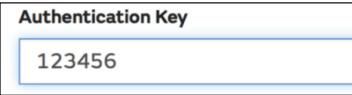

Ti servirà sia un "Site ID" (codice identificativo del sito) sia sul WOW sul server meteo.

Nella tua app mobile vai alla pagina "Device List" (Elenco dispositivi) e clicca sul dispositivo per il quale vorresti configurare il WOW. Verrà mostrata la configurazione "wunderground.com". Questa deve essere ignorata, cliccare poi su "Next" (Avanti) per vedere la configurazione "Weathercloud". Premere nuovamente "Next" e si vedrà una schermata dove sarà possibile configurare il WOW.

In questa schermata compilare "Station ID" inserendo "Site ID" WOW e Station Key" (Chiave di stazione) inserendo la chiave di autenticazione WOW creata. Cliccare "Salva" per completare la configurazione.

### 3.4 Opzioni di aiuto

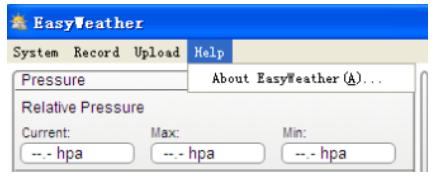

Per aprire le opzioni di aiuto, cliccare About EasyWeather

5. Software "EasyWeather" su MAC OS

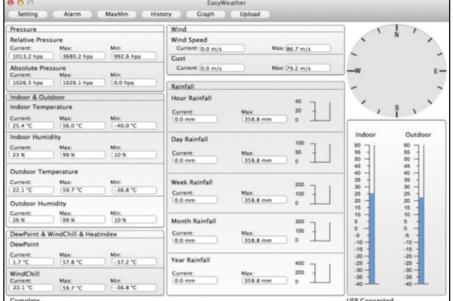

Le funzioni in MAC OS sono le stesse della versione per Windows. Una volta collegato il dispositivo al PC Mac con un cavo USB, è possibile effettuare le impostazioni e gli allarmi per tutti i parametri meteorologici. È possibile visualizzare i valori max./min. e tutta la cronologia salvata. I record cronologici possono anche essere esportati come file Excel o PDF.

5.1. Impostazioni: Vedere paragrafo 4.1.1

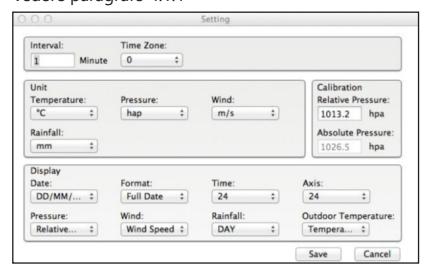

5.2. Allarmi: Vedere paragrafo 4.1.2

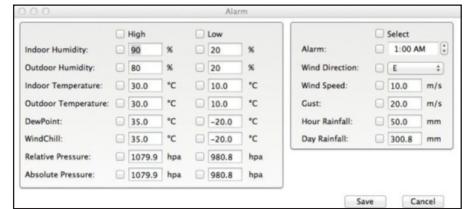

### 5.3. Opzione Max/Min

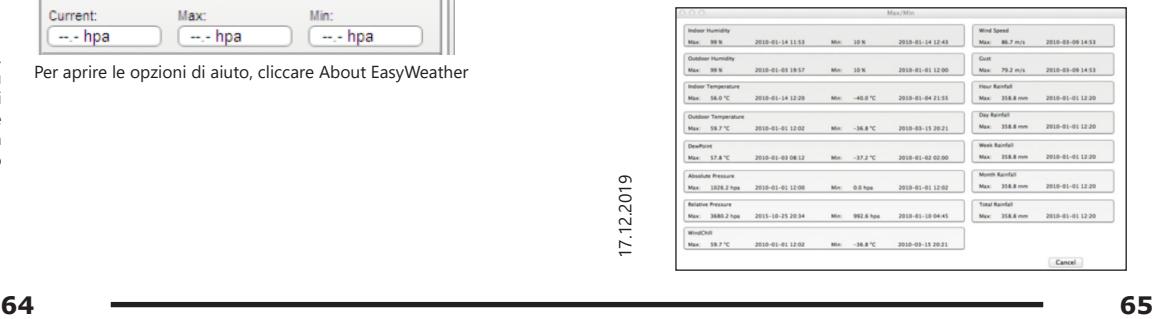

5.4 Cronologia:

Vedere paragrafo 4.2.1

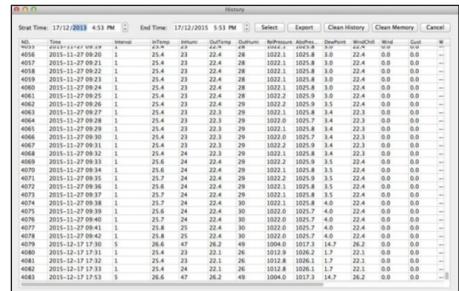

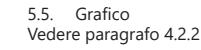

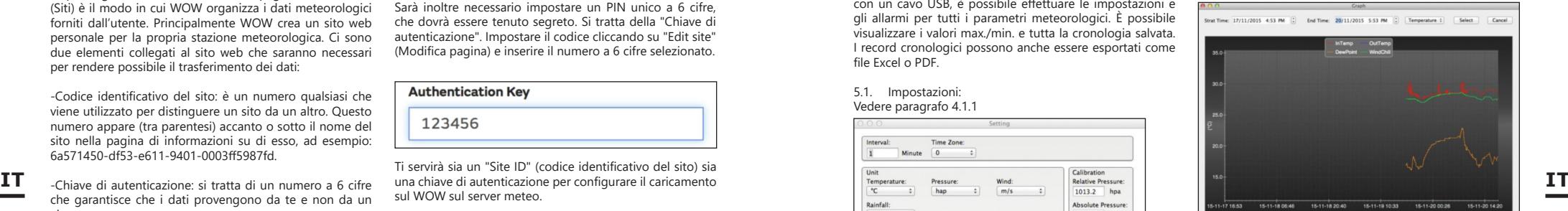

### 5.6. Traferimento: Vedere paragrafo 4.3

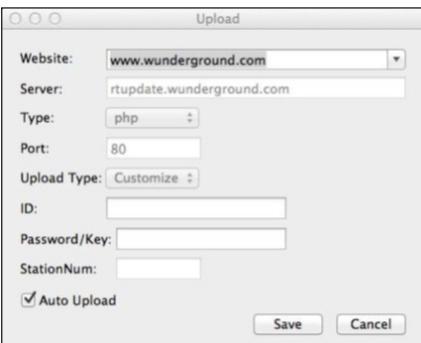

### 5.7. Controllo della versione software

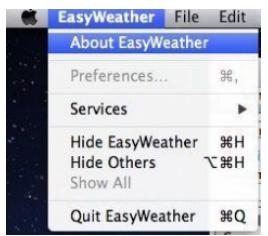

Cliccare su "About EasyWeather" per accedere al menu "About" (Informazioni) e per verificare le informazioni sulla versione.

Note sulla sincronizzazione temporale tra il computer e la sottostazione:

Il software del computer ottiene la propria scala temporale sulla base della marca temporale dai dati storici della stazione base e sincronizza automaticamente i dati meteorologici con la marca temporale specificata. Pertanto, il file dei dati della cronologia può avere un orario diverso quando l'orario del computer e della stazione base non è lo stesso. Per avere una corretta scala temporale, impostare la stessa ora sul computer e sulla stazione base e non saltare o sovrascrivere i dati meteorologici. Se la memoria della cronologia meteorologica della stazione base viene cancellata mediante l'impostazione manuale, i dati meteorologici storici dell'ultima trasmissione verranno persi in modo permanente.

Non dimenticare di trasferire periodicamente i dati della cronologia meteorologica al computer prima che la memoria sia piena (l'icona della memoria sul display LCD mostrerà il 100% di memoria). Qualora la quantità di precipitazioni sulla stazione base sia stata azzerata, ci sarà una discrepanza nel valore delle precipitazioni tra il computer e la stazione base.

### MANUAL DE INSTRUCCIONES

DATOS TÉCNICOS

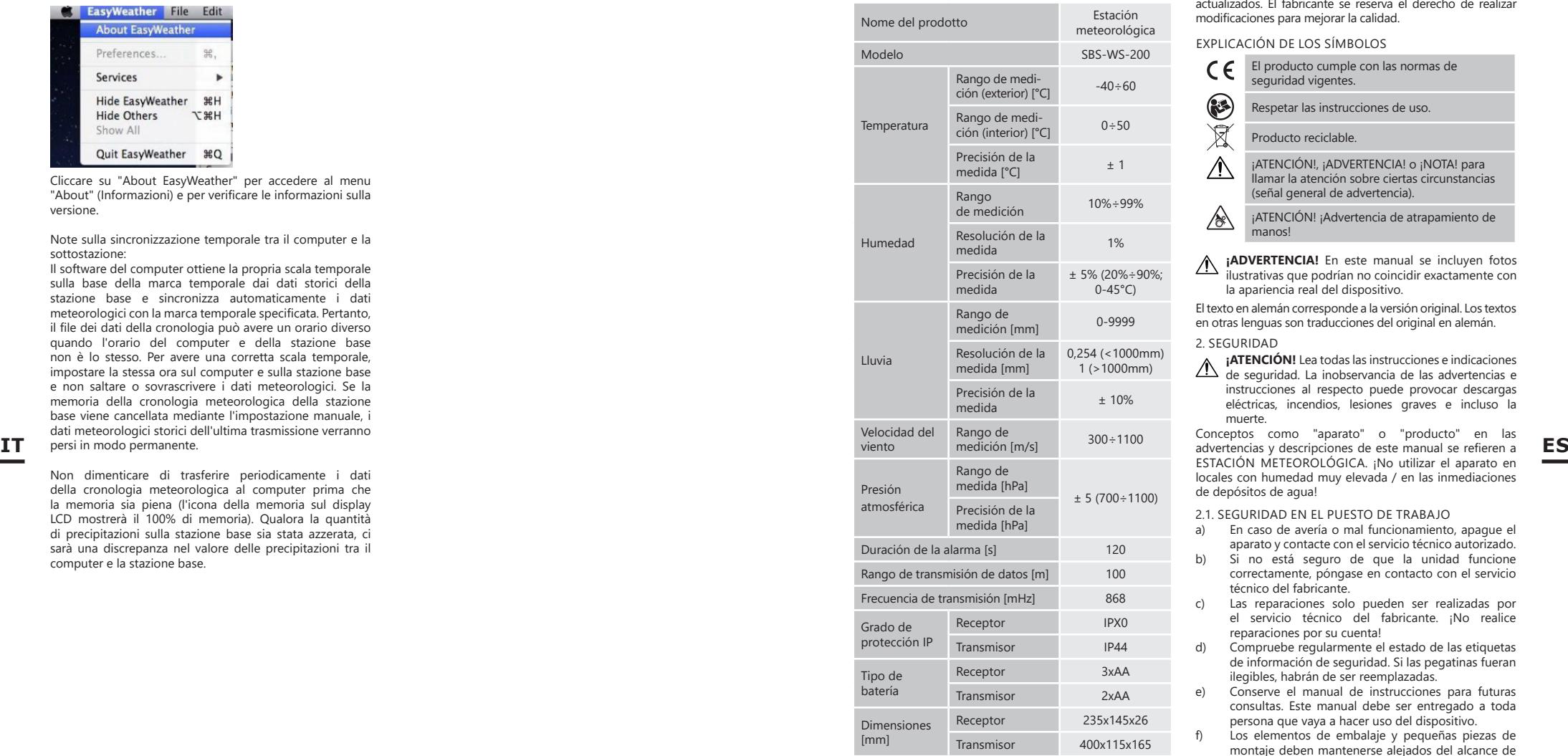

1. DESCRIPCIÓN GENERAL

Este manual ha sido elaborado para favorecer un empleo seguro y fiable. El producto ha sido estrictamente diseñado y fabricado conforme a las especificaciones técnicas y para ello se han utilizado las últimas tecnologías y componentes, manteniendo los más altos estándares de calidad.

### **ANTES DE LA PUESTA EN FUNCIONAMIENTO, LEA LAS INSTRUCCIONES MINUCIOSAMENTE Y ASEGÚRESE DE COMPRENDERLAS.**

**EXERUTABLE DE COMPRENDENTAS.**<br>
Para garantizar un funcionamiento duradero y fiable del<br>
aparato, el manejo y mantenimiento deben llevarse a<br>
cabo de acuerdo con las instrucciones de este manual. Los Para garantizar un funcionamiento duradero y fiable del aparato, el manejo y mantenimiento deben llevarse a cabo de acuerdo con las instrucciones de este manual. Los

datos técnicos y las especificaciones de este manual están actualizados. El fabricante se reserva el derecho de realizar modificaciones para mejorar la calidad.

EXPLICACIÓN DE LOS SÍMBOLOS

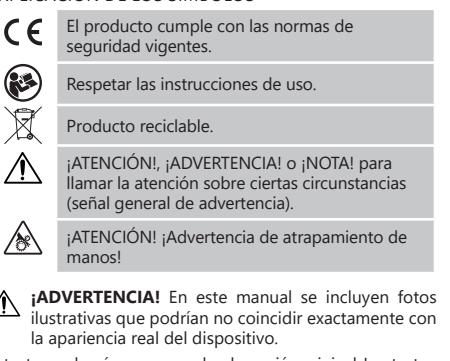

El texto en alemán corresponde a la versión original. Los textos en otras lenguas son traducciones del original en alemán.

∕ो

**¡ATENCIÓN!** Lea todas las instrucciones e indicaciones de seguridad. La inobservancia de las advertencias e instrucciones al respecto puede provocar descargas eléctricas, incendios, lesiones graves e incluso la muerte. 2. SEGURIDAD<br> **A iATENCIÓN!** Lea todas las instrucciones e indicaciones

Conceptos como "aparato" o "producto" en las ESTACIÓN METEOROLÓGICA. ¡No utilizar el aparato en locales con humedad muy elevada / en las inmediaciones de depósitos de agua!

- 2.1. SEGURIDAD EN EL PUESTO DE TRABAJO
- a) En caso de avería o mal funcionamiento, apague el aparato y contacte con el servicio técnico autorizado.
- b) Si no está seguro de que la unidad funcione correctamente, póngase en contacto con el servicio técnico del fabricante.
- c) Las reparaciones solo pueden ser realizadas por el servicio técnico del fabricante. ¡No realice reparaciones por su cuenta!
- Compruebe regularmente el estado de las etiquetas de información de seguridad. Si las pegatinas fueran ilegibles, habrán de ser reemplazadas.
- e) Conserve el manual de instrucciones para futuras consultas. Este manual debe ser entregado a toda persona que vaya a hacer uso del dispositivo.
- Los elementos de embalaje y pequeñas piezas de montaje deben mantenerse alejados del alcance de los niños.
- g) Mantenga el equipo alejado de niños y animales.
- **iADVERTENCIA!** Los niños y las personas no autorizadas deben estar asegurados cuando trabajen con esta unidad.

2.2. SEGURIDAD PERSONAL

- a) No está permitido utilizar el aparato en estado de fatiga, enfermedad, bajo la influencia del alcohol, drogas o medicamentos, ya que estos limitan la capacidad de manejo del aparato.
- b) El producto solamente puede utilizarse por personas con la forma física adecuada para el trabajo, con el equipo de protección personal apropiado, que hayan leído atentamente y comprendido este manual

de instrucciones y que cumplan con la normativa en materia de seguridad y salud para el trabajo correspondiente.

- c) No utilice ropa holgada o adornos tales como joyas. Mantenga el cabello, la ropa y los guantes alejados de las piezas móviles. La ropa holgada, las joyas o el cabello largo pueden quedar atrapados en las piezas móviles.
- d) Antes de encender el equipo, aleje todas las herramientas o destornilladores utilizados para su ajuste. Los objetos que permanezcan sobre piezas rotatorias podrían ocasionar desperfectos y lesiones.
- e) Este aparato no es un juguete. Debe controlar que los niños no jueguen con él.

# 2.3. MANEJO SEGURO DEL APARATO<br>a) No permita que el aparato se

- a) No permita que el aparato se sobrecaliente. Utilice las herramientas apropiadas para cada trabajo. Debe seleccionarse el aparato adecuado para cada aplicación y utilizarse conforme al fin para el que ha sido diseñado, para conseguir así los mejores resultados.
- Mantenga las herramientas fuera del alcance de los niños y de las personas que no estén familiarizadas con el equipo en sí o no hayan recibido las instrucciones pertinentes al respecto. En manos de personas inexpertas este equipo puede representar un peligro.
- c) Mantenga el aparato en perfecto estado de funcionamiento. Antes de cada trabajo, compruébelo en busca de daños generales o de piezas móviles (fractura de piezas y componentes u otras condiciones que puedan perjudicar el funcionamiento seguro de la máquina). En caso de daños, el aparato debe ser reparado antes de volver a ponerse en funcionamiento.
- d) Mantenga la unidad fuera del alcance de los niños.

**ES**

- La reparación y el mantenimiento de los equipos solo pueden ser realizados por personal cualificado y siempre empleando piezas de repuesto originales. Esto garantiza la seguridad durante el uso.
- f) Limpie regularmente el dispositivo para evitar que la suciedad se incruste permanentemente.
- g) Este aparato no es un juguete. La limpieza y el mantenimiento no deben ser llevados a cabo por niños que no estén bajo la supervisión de adultos.
- h) Se prohíbe realizar cambios en la construcción del dispositivo para modificar sus parámetros o diseño.
- i) Mantenga el dispositivo alejado de fuentes de fuego o calor.
- j) No someta el producto a presión mecánica.<br>k) Las pilas que no se usen deben almacenars
- Las pilas que no se usen deben almacenarse fuera del alcance de los niños.
- l) Al cambiar la pila, preste atención a que los polos de las conexiones sean los adecuados.
- m) Antes de usar, asegúrese de que los medidores no estén bloqueados de ninguna manera, para que no perturben los resultados de la medición.
- n) El transmisor externo debe montarse en un espacio abierto en un lugar donde pueda estar expuesto a las condiciones climáticas. La instalación cerca de techos, paredes o árboles puede provocar la distorsión de los resultados de medición.
- **ATTENZIONE!** Anche se l'apparecchiatura è  $\mathbb{A}$ stata progettata per essere sicura, sono presenti degli ulteriori meccanismi di sicurezza. Malgrado l'applicazione di queste misure supplementari di sicurezza sussiste comunque il rischio di ferirsi. Si raccomanda inoltre di usare cautela e buon senso.

3. INSTRUCCIONES DE USO

El dispositivo está diseñado para mediciones meteorológicas, incluyendo la temperatura, las precipitaciones, la humedad del aire, la velocidad del viento, etc.

### **El usuario es responsable de los daños derivados de un uso inadecuado del aparato.**

3.1. DESCRIPCIÓN DEL APARATO 3.1.1 TRANSMISOR

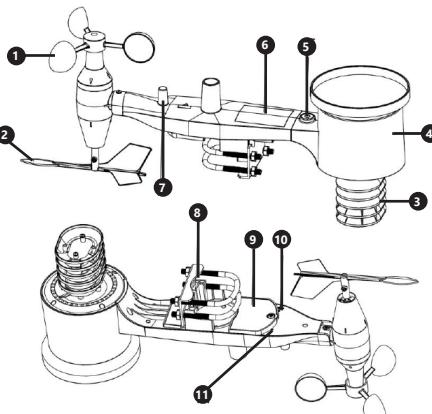

- 1. Medidor de velocidad del viento<br>2. Indicador de dirección del viento
- 2. Indicador de dirección del viento
- 
- 
- 6. Placa solar
- 7. Antena
- 
- 9. Compartimento de las baterías<br>10. Botón [RESET]
- 
- 

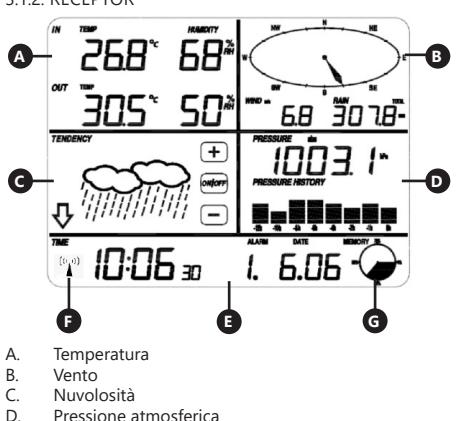

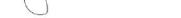

- 
- Medidor de humedad / temperatura
- 4. Medidor de nivel de precipitación<br>5. El nivel
- 5. El nivel
- 
- 
- 8. Perno "U"
- Botón [RESET]
- 11. LED

### 3.1.2. RECEPTOR

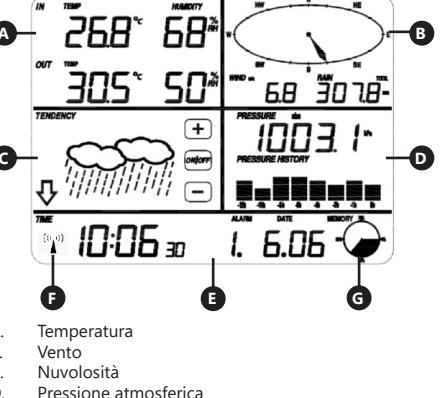

- 
- Tempo
- F. Icona segnale DCF77<br>G. Utilizzo della memori Utilizzo della memoria
- 

3.2. PREPARACIÓN PARA LA PUESTA EN MARCHA MONTAJE DE LA MÁQUINA

¡Atención! Antes de montar la estación meteorológica en el destino, configure el equipo y luego compruebe si funciona correctamente.

# INSTALACIÓN DE LAS BATERÍAS<br>1 Retire la tana de la ranura di

- 1. Retire la tapa de la ranura de la batería.<br>2. Observe la polaridad cuando cologue la
- 2. Observe la polaridad cuando coloque las baterías en el compartimiento.
- 3. Vuelva a colocar la tapa.

Atención: Si es necesario reemplazar la batería por una nueva, proceda de igual forma que se indica en los pasos anteriores.

### CONFIGURACIÓN DEL CONJUNTO

A. Transmisor

- 1. Una vez instalada la batería, por un corto tiempo arrancará el transmisor, lo cual será indicado por el diodo. Después, el diodo se apagará y el transmisor pasará al modo de funcionamiento normal.
- 2. El transmisor comenzará a buscar una señal de radio. La recepción correcta de la señal se indicará mediante el parpadeo del diodo y luego la iluminación del diodo durante un período de varios segundos.
- 3. En el modo de funcionamiento normal, el diodo se enciende por un corto tiempo cada 48 segundos.

### B. Receptor

- 1. Después de instalar la batería, el receptor se iniciará.<br>2 BL receptor comenzará a buscar la señal del
- 2. El receptor comenzará a buscar la señal del transmisor. El icono de recepción de radio aparecerá en la pantalla.
- Nota: el proceso se realiza automáticamente y no requiere la intervención del usuario.
- 3. Después de captar la señal del transmisor, el receptor entrará en el modo de funcionamiento normal.
- 4. En ausencia de una señal de radio, el dispositivo vuelve a buscar cada 6 horas.
- 5. Si se pierde la señal o si no se muestran los resultados de las mediciones:
	- a) Mantenga presionado el botón [RESET] en el transmisor<br>b) Retir

b) Retiré las baterías y, después de aproximadamente 2 minutos, colóquelas nuevamente en el compartimiento de baterías del receptor.

### MONTAJE DEL TRANSMISOR A. Soporte de montaje

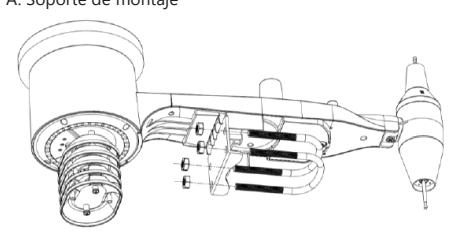

- 1. Desembale los componentes del transmisor y compruebe su estado.
- 2. Coloque una barra plana de metal en la parte inferior del transmisor.
- E. Tempo<br>
F. Icona segnale DCF77<br>
E. Tempo<br>
F. Icona segnale DCF77<br>
S. Inserte los pernos en "U" en los agujeros de la barra<br>
S. Inserte los pernos en "U" en los agujeros de la barra<br>
S. Inserte los pernos en "U" en los ag 3. Inserte los pernos en "U" en los agujeros de la barra plana y, a continuación, asegúrelos con las tuercas.

### B. Medidor de velocidad del viento (anemómetro)

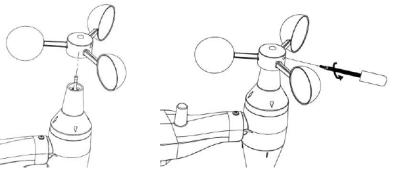

1. Instale los segmentos de medición en el mástil, asegúrelos apretando el tornillo.

Atención: preste atención a que los segmentos del anemómetro puedan moverse libremente. Un montaje demasiado apretado puede alterar los resultados de la medición.

C. Indicador de la dirección del viento (anemoscopio)

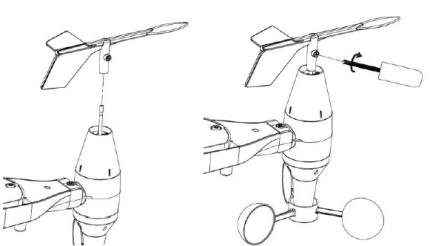

Instale el indicador sobre el mástil poniéndolo hasta el tope, hacia el lado opuesto del anemómetro, y luego asegúrelo apretando el tornillo. Atención: Asegúrese de que el indicador pueda moverse libremente.

**ES**

D. Instalación en el exterior

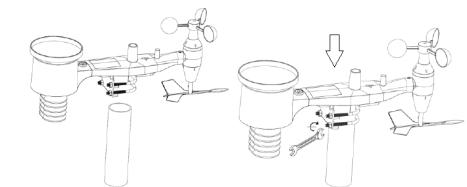

- 1. Coloque el transmisor en su ubicación final, usando el soporte de montaje (poste ø = 1 "  $\div$  2" (no incluido)).
- 2. Al montar el transmisor en el destino, la dirección norte debe tenerse en cuenta y montarse en la dirección indicada en la superficie del transmisor.
- 3. Nivele el transmisor usando el nivel en su superficie. Nota: una mala nivelación del transmisor puede alterar los resultados de la medición.

# MONTAJE DEL RECEPTOR<br>1 Para garantizar la cont

- 1. Para garantizar la correcta recepción de la señal del transmisor, se recomienda montar el receptor en una superficie plana y vertical.
- Nota: la distancia desde el transmisor, la presencia de barreras (por ejemplo, paredes), las ondas electromagnéticas y las ondas de radio pueden contribuir a la reducción de la intensidad de la señal.

### 3.3. MANEJO DEL APARATO 3.3.3. PARÁMETROS DE LLUVIA

Nota: el control del dispositivo se realiza mediante la pantalla táctil. Para cambiar los parámetros, toque el panel apropiado en la pantalla del receptor y luego modifíquelo utilizando los símbolos +/- y ON/OFF.

Para cambiar entre configuraciones individuales de un rango determinado (por ejemplo, temperatura), toque la pantalla varias veces en el área seleccionada (por ejemplo, [A]) hasta que aparezca la opción requerida para cambiar (por ejemplo, restablecer registros).

### 3.3.1 PARÁMETROS DE TEMPERATURA Y HUMEDAD

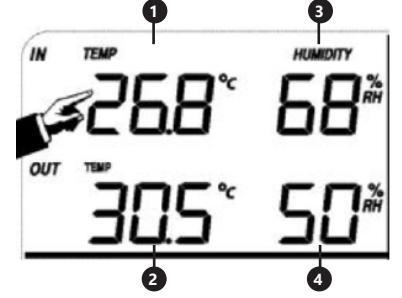

Para configurar los parámetros de temperatura y humedad, toque el panel del receptor en el área [A]. Después de seleccionar la opción adecuada para cambiar, los botones +/- y ON/OFF parpadearán y se podrá realizar modificaciones.

- 1. Temperatura interior "TEMP IN" (cambio de unidades, alarmas, registros máximos y mínimos). 2. Temperatura exterior "TEMP OUT" (cambio de
- unidades, alarmas, registros máximos y mínimos). 3. Humedad del aire interior "HUMEDAD EN" (alarmas,
- registros máximos y mínimos). 4. Humedad del aire exterior "HUMEDAD OUT"
- (alarmas, registros máximos y mínimos).

### 3.3.2. PARÁMETROS DEL VIENTO

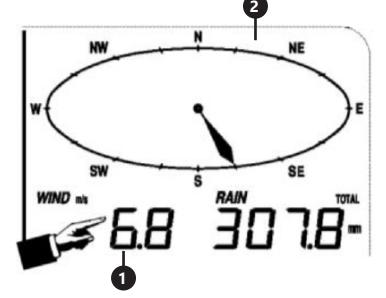

Para configurar los parámetros de temperatura y humedad, toque el panel del receptor en el área [B]. Después de seleccionar la opción adecuada para cambiar, los botones +/- y ON/OFF parpadearán y se podrá realizar modificaciones.

- 1. Velocidad del viento "WIND" (promedio o ráfagas de viento, cambio de unidades, alarmas, registros).
- 2. Dirección del viento (alarmas)<br>3. Mantener presionada la secc
- 3. Mantener presionada la sección "WIND" durante 3 s. restablecerá los resultados al valor de la lectura actual.

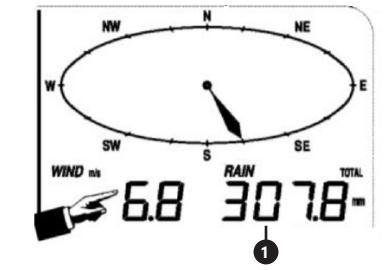

Para configurar los parámetros de precipitaciones, toque el panel del receptor en el área [B]. Después de seleccionar la opción adecuada para cambiar, los botones +/- y ON/OFF parpadearán y se podrá realizar modificaciones.<br>1. Cantidades de Iluvia "RAIN" (tiempo de

- Cantidades de lluvia "RAIN" (tiempo de medición, unidades, alarmas, registros máximos).
- 2. Mantener presionada la sección "RAIN" durante 3 s. restablecerá los resultados al valor "0".

### 3.3.4. PREVISIÓN DEL TIEMPO

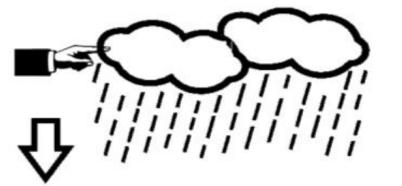

Para configurar los parámetros de previsión del tiempo, toque el panel del receptor en el área [C]. Después de seleccionar la opción adecuada para cambiar, los botones +/- y ON/OFF parpadearán y se podrá realizar modificaciones.<br>1 Previsión

1. Previsión meteorológica "TENDENCY" (nubosidad, presión atmosférica, tormentas).

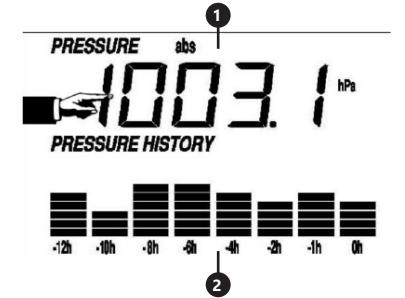

Para configurar los parámetros de presión atmosférica, toque el panel del receptor en el área [D]. Después de seleccionar la opción adecuada para cambiar, los botones +/- y ON/OFF parpadearán y se podrá realizar modificaciones.

- 1. Valor de presión atmosférica "PRESSURE" (registros relativos, absolutos, unidades, alarmas, máximos y mínimos).
- Francinos, absolutos, unidades, alarmas, maximos y<br>
mínimos).<br>
2. Gráfico de presión atmosférica "PRESSURE HISTORY"<br>
(cambio del intervalo de tiempo de la medición).<br> **70 17.1** 2. Gráfico de presión atmosférica "PRESSURE HISTORY" (cambio del intervalo de tiempo de la medición).

### 3.3.6 CONFIGURACIÓN DE FECHA Y HORA

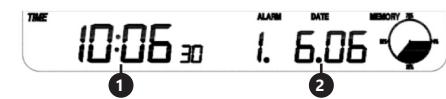

Para configurar los parámetros de tiempo y fecha, toque el panel del receptor en el área [E]. Después de seleccionar la opción adecuada para cambiar, los botones +/- y ON/OFF parpadearán y se podrá realizar modificaciones.

- 1. Ajustes de contraste de la pantalla "TIME" (niveles  $(1)$  – 8)
- 2. Configuración de hora "TIME" (zona horaria, formato de intervalo de tiempo, configuración de hora).
- 3. Ajustes de fecha "DATE" (alarmas, fecha, formato de fecha)

#### 3.3.7 MEMORIA

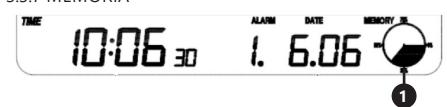

Para obtener datos sobre el historial meteorológico examinado, toque el panel del receptor en el área [G]. La selección de una medición específica del historial de mediciones debe realizarse con los botones +/-.<br>1 Mantener presionada la sección "MEMORY

1. Mantener presionada la sección "MEMORY" durante 3s. borrará la memoria del historial de mediciones. Nota: la estación almacena en su memoria hasta 4080 conjuntos de datos meteorológicos.

### 3.3.8 CONEXIÓN A PC

La estación meteorológica le permite visualizar y leer todos los datos meteorológicos medidos en una PC utilizando el software apropiado. ¡Atención! El software está en el CD adjunto. También es posible descargar en el sitio web del fabricante.

#### 3.4. LIMPIEZA Y MANTENIMIENTO 3.4.1. LIMPIEZA DEL MEDIDOR DE PRECIPITACIONES

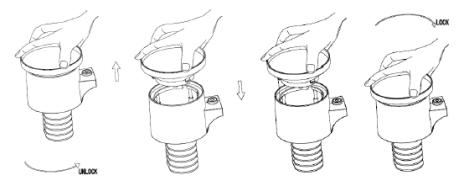

- 1. Gire el embudo en el sentido contrario a las agujas del reloj.
- 2. Levante el embudo.
- 3. Limpie el pluviómetro con un paño suave y húmedo. Si es necesario eliminar los insectos, antes de limpiar se recomienda usar un insecticida.
- 4. Inserte el embudo en su posición original y apriételo en el sentido de las agujas del reloj.
- 3.4.2. REGLAS GENERALES DE LIMPIEZA Y MANTENIMIENTO.
- a) Espere a que los elementos giratorios se detengan.
- b) Para limpiar la superficie, utilice solo productos que no contengan sustancias corrosivas.
- c) Guarde el aparato en un lugar seco, fresco y protegido de la humedad y la radiación solar directa.
- d) En lo que respecta a la eficiencia técnica y posibles daños, el dispositivo debe ser revisado regularmente.
- Para su limpieza utilizar un paño húmedo y suave.
- 

ELIMINACIÓN SEGURA DE ACUMULADORES Y BATERÍAS En el aparato se utilizan baterías AAA 1,5V. Retire las baterías usadas de la unidad siguiendo el mismo procedimiento que para la instalación. Para deshacerse de las baterías, entréguelas en una instalación/empresa acreditada para el reciclaje.

### 4. SOFTWARE

Conexión a un ordenador

Conexiones y software

La conexión entre la estación meteorológica y el ordenador se realiza con el cable USB (incluido).

El software EasyWeather se encuentra en http://download. ecowitt.net/down/softwave?n=Easyweather

### Debe instalarse en el ordenador.

Este software permite visualizar todos los datos meteorológicos actuales mediante gráficos. También permite la visualización, almacenamiento e impresión de conjuntos de datos históricos, con un volumen máximo de hasta 4080 conjuntos de datos de la estación meteorológica, está limitado solo por la capacidad de la memoria principal del ordenador.

Instalación del software en el ordenador

**ES ES** administrador Windows. De lo contrario, la función gráfica La instalación del software es muy simple: haga doble clic en setup.exe y siga las instrucciones que aparecen. Asegúrese de estar utilizando el programa en las cuentas de puede no funcionar si necesita el modo de visualización de gráfico para mostrar todos los datos históricos.

> Cuando inicie el programa por primera vez, se mostrará la pantalla del clima actual y, en la línea debajo de la ventana, el programa mostrará información relacionada sobre la lectura de todos los datos históricos en el ordenador. Sin embargo, recuerde que, si envía una gran cantidad de datos, el sistema solo podrá reaccionar a la configuración después de unos minutos. De lo contrario, se mostrará el mensaje de error "read weather data fail" (Error en lectura de datos meteorológicos), porque el puerto USB está leyendo datos de la memoria y el sistema no puede responder a ninguna otra tarea.

3.3.5. PRESIÓN ATMOSFÉRICA

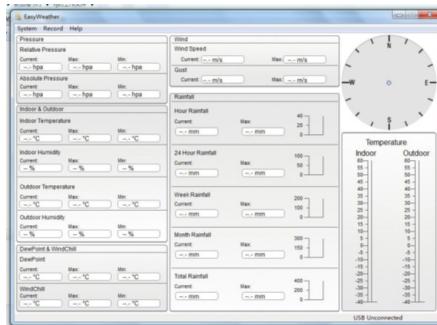

Cuando la memoria está llena, la transferencia de todos los datos históricos al ordenador dura aproximadamente dos minutos y el procesamiento para la visualización gráfica necesita otros dos minutos.

Instrucciones de uso del software EasyWeather para ordenador

1. Requisitos del sistema

Para instalar "EasyWeather" en un ordenador, debe cumplir con los siguientes requisitos mínimos:

Sistema operativo: Windows NT4 (Service Pack  $>$  = 6a) Windows 2000, Windows XP, Windows Vista. Windows 7/8/10, MAC OS. Internet Explorer 6.0 o superior

Procesador: Pentium III 500 MHz o superior. Memoria: al menos 128 MB, se recomiendan 256 MB. La estación y el ordenador deben estar conectados por un cable USB.

2. Instalación del software "EasyWeather"

En primer lugar, la estación y los sensores externos deben conectarse y comprobarse para su correcto funcionamiento. Después de la comprobación, instale el software "EasyWeather" de la siguiente manera:

- 1. Encienda su ordenador y descargue EasyWeather<br>desde: http://download.ecowitt.net/down/ desde: http://download.ecowitt.net/down/ softwave?n=Easyweather
- 2. Seleccione el idioma de instalación y haga clic en OK.<br>3. Haga clic en "Next" (Siguiente), y seleccione la Haga clic en "Next" (Siguiente) y seleccione la carpeta de destino (cambie el directorio si es necesario).
- 4. Haga clic en "Next" (Siguiente) y seleccione la carpeta de accesos directos (cambie el directorio si es necesario).
- 5. Haga clic en "Next" (Siguiente) y seleccione tareas adicionales.
- 6. Haga clic en "Next" (Siguiente). La configuración está lista y puede comenzar a instalar Easyweather en su ordenador.
- 7. Haga clic en "Install" (Instalar), el software se instalará automáticamente.
- 8. Presione "Finish" (Finalizar) para completar la instalación y salir. Si selecciona "Launch Easyweather" (Iniciar Easyweather), el programa se abrirá.
- 9. Después de seguir la ruta "Start All Programs — EasyWeahter", haga doble clic en el icono "EasyWeather" para abrir la aplicación.

Nota: La función de gráficos requiere la instalación del software en la cuenta del administrador. Si se instala en cuentas de usuario limitadas, la función gráfica del software puede no funcionar correctamente.

3. Configuración básica del software "EasyWeather" Después de iniciar el programa "EasyWeather.exe", aparecerá la siguiente ventana principal en la pantalla del ordenador:

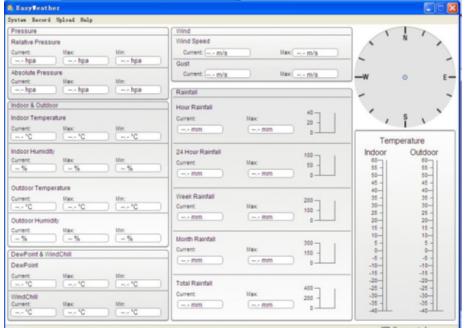

Todas las configuraciones de la estación se reflejan en el software del ordenador, por lo que, después de introducir las configuraciones en la estación, no es necesario realizar ningún cambio en la configuración del software del ordenador. Sin embargo, aún puede realizar fácilmente **ES ES**cualquier cambio en la configuración del ordenador a la estación (el cambio de configuración se actualizará cuando transcurra el siguiente minuto completo en la estación). Cuando el dispositivo base está conectado al ordenador, se muestra el mensaje "USB Connected" en la parte inferior de la pantalla. Si no hay una estación conectada, se mostrará "USB Unconnected".

> Barra de herramientas: la barra de herramientas en la parte superior de la pantalla tiene 4 opciones: System, Record, Upload, Help (Sistema, Grabar, Cargar, Ayuda).

- 4.1. Opciones del sistema
- 4.1.1. Haga clic en el botón System para ingresar al menú "Setting" (Configuración).

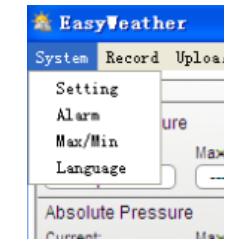

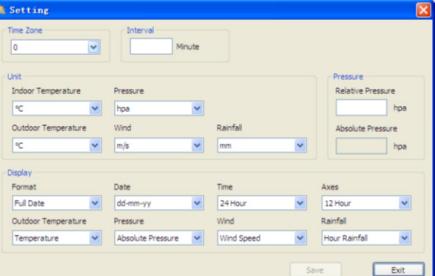

Esta sección se utiliza para configurar la pantalla del software del ordenador y las unidades de la estación. Después de hacer su selección, pulse "Save" (Guardar) para aplicar la configuración.

4.1.2. Haga clic en el botón Alarm para ingresar al menú "Alarm" (Alarma).

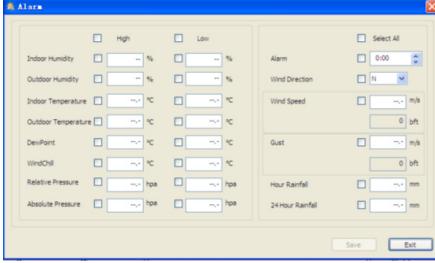

Esta sección se utiliza para establecer el tiempo y los valores límite de la alarma para el dispositivo, así como para habilitar o deshabilitar la función de alarma correspondiente. Después de hacer la selección, pulse "Save" (Guardar) para que la configuración surta efecto. Si no desea realizar ningún cambio, presione "Cancel" (Cancelar) y salga sin realizar ningún cambio.

- 4.1.3. Haga clic en el botón Max/Min para acceder al menú "Max/Min"
	- Esta sección se utiliza para mostrar los valores mínimos y máximos registrados en un tiempo determinado. Se puede restablecer el valor min/max presionando el botón en la estación.
- 4.1.4. Haga clic en el botón "Language" (Idioma) para acceder al menú de idiomas.

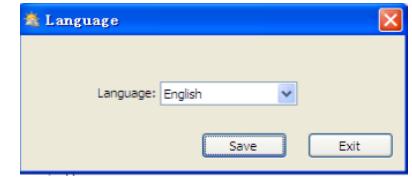

4.2. Opciones de grabación

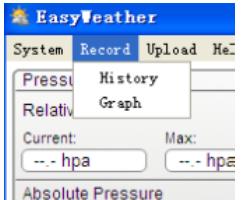

4.2.1. Haga clic en el botón History para acceder al menú del historial.

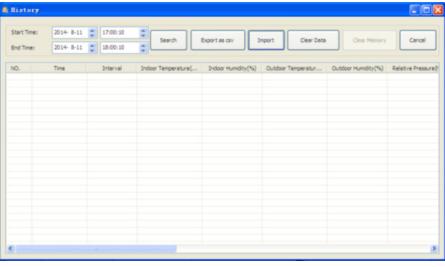

Esta sección se utiliza para mostrar datos históricos guardados en una hoja de cálculo. Si desea mostrar todos los datos históricos para un período determinado, seleccione la duración y pulse "Search" (Buscar) para volver a cargar los datos históricos. Usando el botón "Export" (Exportar), puede exportar datos históricos seleccionados a un archivo en formato "Excel" para usar en otras aplicaciones. La versión de software 6.2 usa el formato .dat, las versiones de software anteriores a 6.2 usan el formato .mdb. Pulse el botón "Import" (Importar). Ahora puede importar los datos de la versión anterior a los datos de la nueva versión, para migrar datos de dos bases de datos diferentes.

Cuando la memoria de la estación esté llena, presione el botón "Clear Memory" (Borrar memoria) para limpiar la memoria de la estación (recuerde transferir todos los datos antes de presionar este botón).

Si desea iniciar un nuevo registro del historial del clima, presione el botón "Clear Date" (Borrar fecha) para borrar la base de datos, todos los datos del historial del clima se eliminarán (si desea mantener una copia de seguridad del archivo del historial antes de eliminar todos los datos del clima, puede hacer una copia del archivo "EasyWeather. mdb"en otra carpeta o simplemente cambiar el nombre del archivo "EasyWeather.mdb" por otro, por ejemplo,"Jan-07. dat" para usarlo en el futuro).

4.2.2. Haga clic en el botón "Graph" para acceder al menú de gráficos

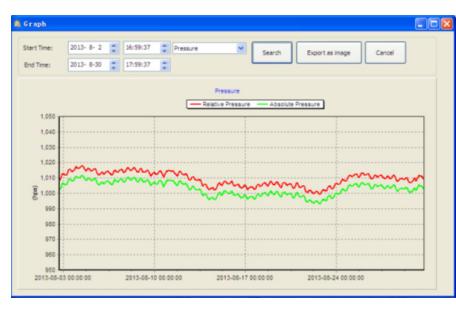

En esta sección, puede ver datos históricos en forma de gráfico para una observación más fácil. Si desea ver más detalles, use el ratón para seleccionar el área y la pantalla se actualizará automáticamente a una escala más detallada:

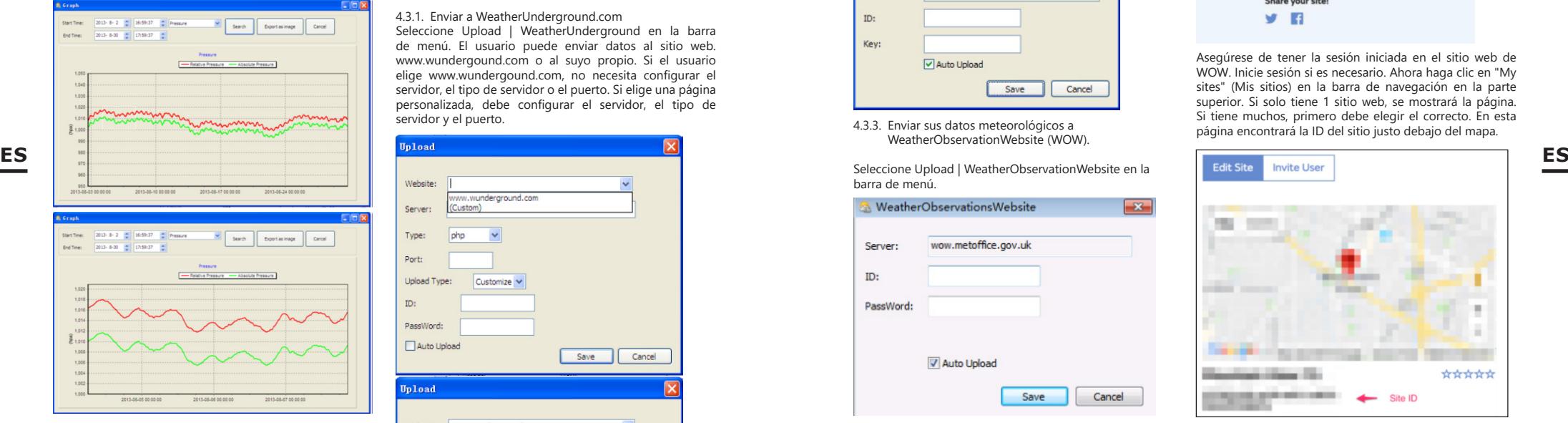

Con el botón "Export as image" (Exportar como imagen), puede exportar el gráfico seleccionado a un archivo .jpeg. Puede cambiar el eje Y desplazando la rueda del ratón hacia arriba y hacia abajo. Qué hacer si la función de gráfico no funciona.

Puede suceder que la función de gráfico no funcione correctamente. Para que la función de gráfico funcione como debe, siga estos pasos:<br>1 Busque la carpeta dor

- 1. Busque la carpeta donde se encuentra el archivo "EasyWeahter.exe"
- 2. Cree un archivo llamado "reg\_graph.bat" en un editor de WordPad o Bloc de notas.
- 3. Escriba "regsvr32 easyweather.ocx" y guarde el archivo reg\_graph.bat
- 4. Haga doble clic en el archivo "reg\_graph.bat" para volver a registrar el controlador de gráficos. Si tiene éxito, aparecerá la siguiente ventana:

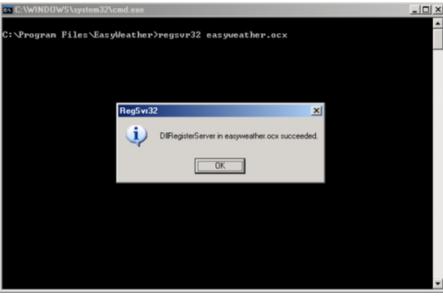

#### 4.3. Opciones de envío

Nota: Esta función solo está disponible en EasyWeather 8.3 o posteriores.

Para cargar datos meteorológicos a Internet, en EasyWeather, seleccione "Upload" (Cargar), en la barra de menú.

### 4.3.1. Enviar a WeatherUnderground.com

Seleccione Upload | WeatherUnderground en la barra de menú. El usuario puede enviar datos al sitio web. www.wundergound.com o al suyo propio. Si el usuario elige www.wundergound.com, no necesita configurar el servidor, el tipo de servidor o el puerto. Si elige una página personalizada, debe configurar el servidor, el tipo de servidor y el puerto.

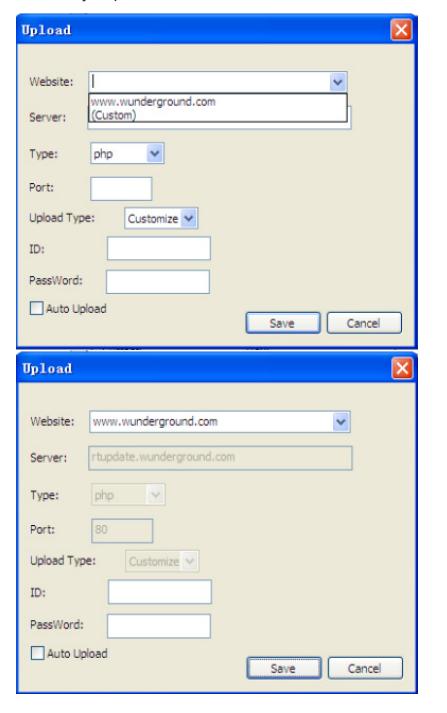

Para transferir datos a Wunderground.com, primero debe registrarse en Wunderground.com. El registro es gratuito.

- 1. Vaya a http://www.wunderground.com/ y seleccione "Join" (Unirse) si no tiene una cuenta.
- 2. Después de registrarse en Wunderground.com, debe registrar su estación. Para comenzar, vaya a: http:// www.wunderground.com/weatherstation/setup.asp
- 3. Introduzca su ID de estación y contraseña en los campos de ID y contraseña en EasyWeather, a continuación, marque la casilla "Auto Upload" (Transmisión automática).

Nota: asegúrese de introducir la ID en mayúsculas y la contraseña de manera exacta. Ambos campos distinguen entre mayúsculas y minúsculas.

### 4.3.2. Enviar a WeatherCloud

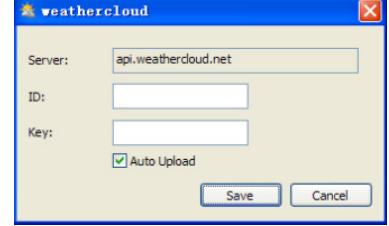

4.3.3. Enviar sus datos meteorológicos a WeatherObservationWebsite (WOW).

Seleccione Upload | WeatherObservationWebsite en la barra de menú.

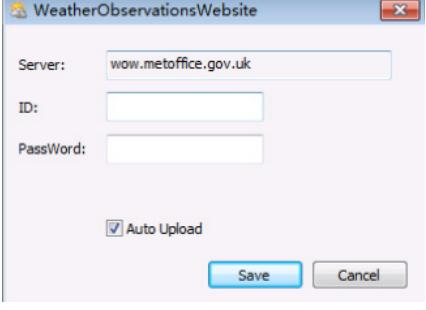

Para enviar datos a wow.metoffice.gov.uk, primero debe registrarse en wow.metoffice.gov.uk. El registro es gratuito. Después de iniciar sesión, debe crear una nueva página WOW. "Sites" (Sitios web) es la forma en que WOW organiza los datos meteorológicos que usted proporciona. Básicamente, WOW crea un sitio web personal para su estación meteorológica. Hay dos elementos asociados con el sitio que necesitará para habilitar la transferencia de datos:

**<sup>74</sup> <sup>75</sup>** 17.12.2019 ID del sitio: es el número utilizado para distinguir un sitio de otro. Este número aparece (entre paréntesis) al lado o debajo del nombre del sitio en la página de información del sitio, por ejemplo: 6a571450-df53-e611-9401- 0003ff5987fd

Clave de autenticación: es un número de 6 dígitos que garantiza que los datos provienen de usted y no de otro usuario.

Comience a configurar su nuevo sitio haciendo clic en "Enter a Site" (Crear un sitio):

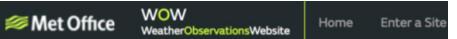

Aparecerá un formulario en el que deberá proporcionar detalladamente la ubicación de su estación y otras configuraciones relacionadas con cómo desea que funcione el sitio. Después de completar la instalación, debería ver:

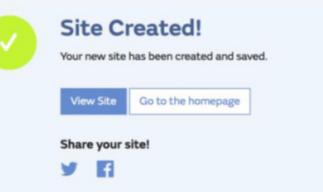

Asegúrese de tener la sesión iniciada en el sitio web de WOW. Inicie sesión si es necesario. Ahora haga clic en "My sites" (Mis sitios) en la barra de navegación en la parte superior. Si solo tiene 1 sitio web, se mostrará la página. Si tiene muchos, primero debe elegir el correcto. En esta página encontrará la ID del sitio justo debajo del mapa.

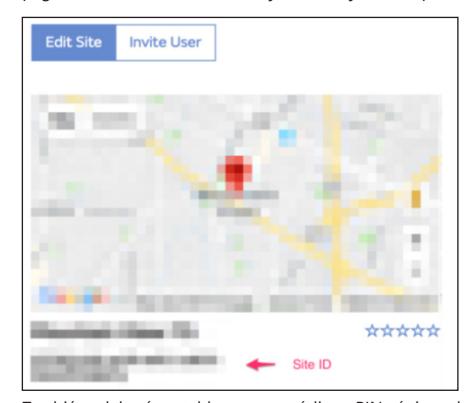

También deberá establecer un código PIN único de 6 dígitos, que debe mantener en secreto. Esta es la "Authentication Key" (Clave de autenticación). Establezca el código haciendo clic en "Edit Site" (Editar sitio) e introduzca el número de 6 dígitos seleccionado.

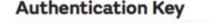

123456

Necesitará tanto "Site ID" (ID del sitio) como una clave de autenticación para configurar la transferencia a WOW en el servidor meteorológico.

En su aplicación móvil, vaya a la página "Device List" (Lista de dispositivos) y haga clic en el dispositivo para el que desea configurar WOW. Se mostrará la configuración "wunderground.com". Ignore y haga clic en "Next" (Siguiente) para ver la configuración de "Weathercloud". Presione el botón "Next" (Siguiente) nuevamente y se mostrará la pantalla para configurar WOW.

En esta pantalla, deberá rellenar la "Station ID" (ID de estación) ingresando la "Site ID" de WOW y la "Station Key" (Clave de estación) introduciendo la clave de autenticación WOW que creó. Presione "Save" (Guardar) para completar la configuración.

4.4. Opciones de ayuda

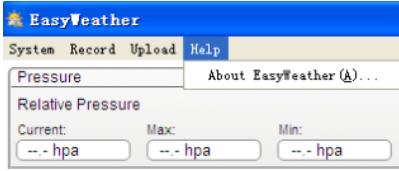

Al hacer clic en el botón About EasyWeather, se abren las opciones de ayuda.

### 5. Software "EasyWeather" en MAC OS

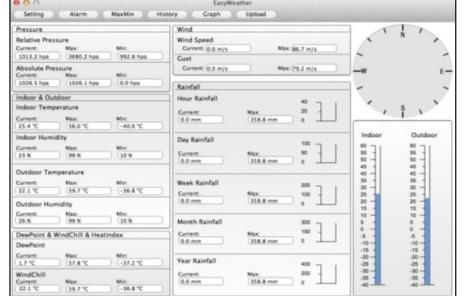

Las funciones en MAC OS son las mismas que en la versión para Windows. Después de conectar el dispositivo a un Mac con un cable USB, puede configurar ajustes y alarmas para todos los parámetros climáticos. Puede ver los registros max/min y todo el historial guardado. Los registros históricos también se pueden exportar como archivos Excel o PDF.

5.1. Configuración: Consultar el punto 4.1.1

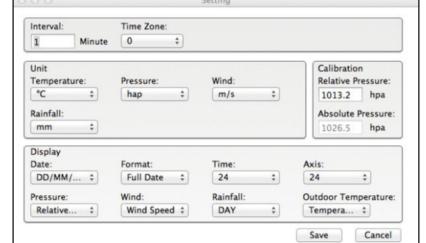

5.2. Alarmas: Consultar el punto 4.1.2

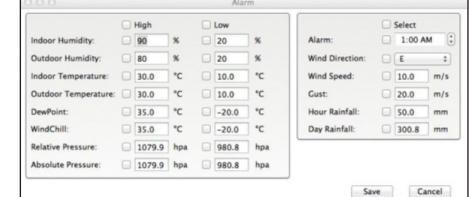

### 5.3. Opción Max/Min

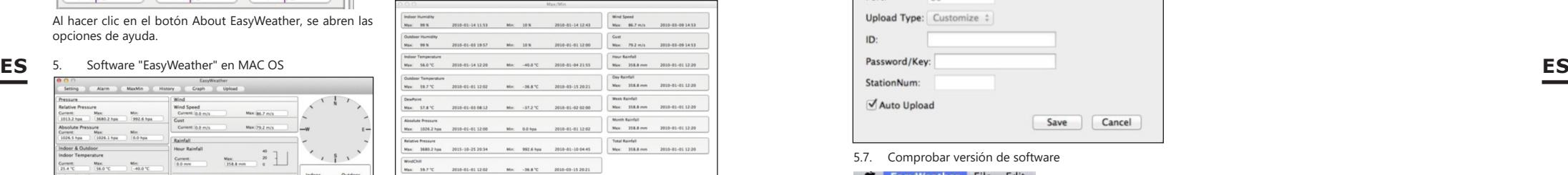

5.4. Historial: Consultar el punto 4.2.1

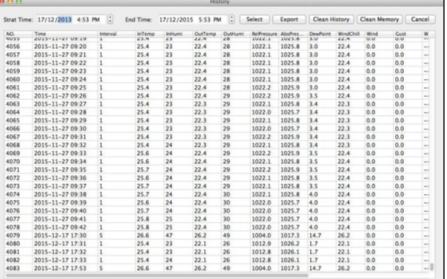

### 5.5. Gráficos Consultar el punto 4.2.2

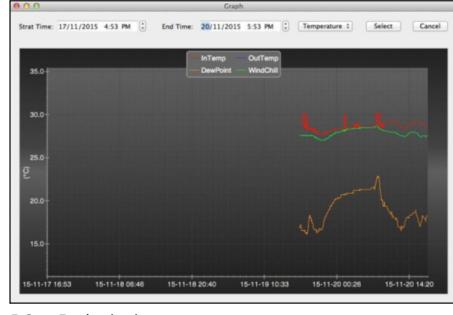

5.6. Envío de datos: Consultar el punto 4.3

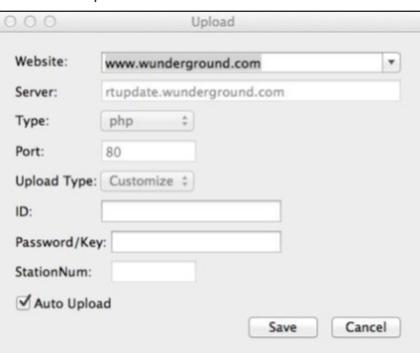

5.7. Comprobar versión de software

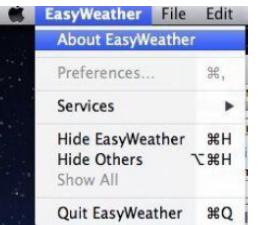

Haga clic en "About EasyWeather" para acceder al menú "About" (Información) y comprobar la información de la versión.

Notas sobre la sincronización de tiempo entre el ordenador y la estación:

ESIGNITHE IS TO EXAMPLE THE STATE OF THE STATE OF THE STATE OF THE STATE OF THE SEA CONSULTED A SEA CONSULTED A SEA CONSULTED A SEA CONSULTED A SEA CONSULTED A SEA CONSULTED A SEA CONSULTED A SEA CONSULTED A SEA CONSULTED El software del ordenador obtiene su propia escala de tiempo basada en la marca de tiempo de los datos históricos de la estación y sincroniza automáticamente los datos meteorológicos con el tiempo especificado. Por lo tanto, el archivo de datos del historial puede tener un tiempo diferente cuando la hora del ordenador y de la estación no es la misma. Para que la escala de tiempo sea correcta, recuerde configurar la misma hora para el ordenador y la estación, y no omita ni sobreescriba los datos meteorológicos. Si la memoria del historial meteorológico

en la estación se borra mediante la configuración manual, los datos del historial meteorológico desde la última transferencia se perderán permanentemente.

Antes de llenar la memoria (el icono de memoria en la pantalla LCD mostrará 100% lleno) recuerde enviar periódicamente datos del historial del clima a su ordenador. Si la lluvia se ha reiniciado en la estación, habrá una discrepancia entre el valor de lluvia del ordenador y de la estación.

### BRUKSANVISNING

### TEKNISKE OPPLYSNINGER FORKLARING AV SYMBOLER

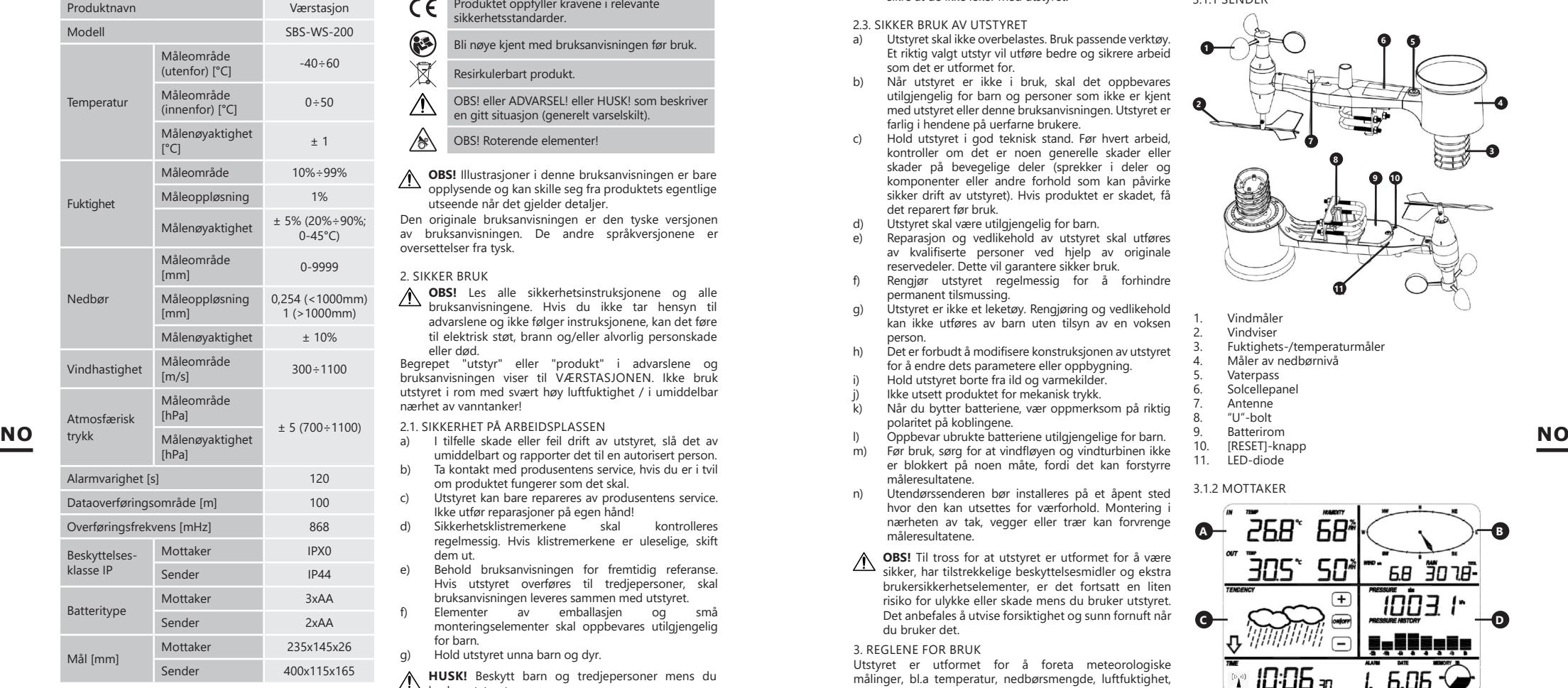

### 1. GENERELL BESKRIVELSE

Bruksanvisningen skal hjelpe med sikker og pålitelig bruk. Produktet er utformet og produsert i henhold til strenge tekniske indikasjoner, ved bruk av de nyeste teknologier og komponenter, og opprettholder de høyeste kvalitetsstandarder.

### **FØR DU BEGYNNER ARBEID, LES NØYE OG FORSTÅ DENNE BRUKSANVISNINGEN.**

For å sikre lang og pålitelig drift av utstyret, må du sørge for korrekt håndtering og vedlikehold i samsvar med retningslinjene i denne bruksanvisningen. Tekniske opplysninger og spesifikasjoner i denne håndboken er aktuelle. Produsenten forbeholder seg retten til å gjøre endringer knyttet til å økning av kvalitet.

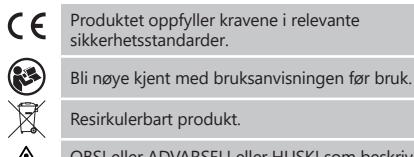

OBS! eller ADVARSEL! eller HUSK! som beskriver en gitt situasjon (generelt varselskilt).  $\sqrt{1}$ 

### OBS! Roterende elementer!

**OBS!** Illustrasjoner i denne bruksanvisningen er bare opplysende og kan skille seg fra produktets egentlige utseende når det gjelder detaljer.

Den originale bruksanvisningen er den tyske versjonen av bruksanvisningen. De andre språkversjonene er oversettelser fra tysk.

### 2. SIKKER BRUK

**OBS!** Les alle sikkerhetsinstruksjonene og alle bruksanvisningene. Hvis du ikke tar hensyn til advarslene og ikke følger instruksjonene, kan det føre til elektrisk støt, brann og/eller alvorlig personskade eller død.

Begrepet "utstyr" eller "produkt" i advarslene og bruksanvisningen viser til VÆRSTASJONEN. Ikke bruk utstyret i rom med svært høy luftfuktighet / i umiddelbar nærhet av vanntanker!

2.1. SIKKERHET PÅ ARBEIDSPLASSEN<br>a) I tilfelle skade eller feil drift av

- I tilfelle skade eller feil drift av utstyret, slå det av umiddelbart og rapporter det til en autorisert person.
- b) Ta kontakt med produsentens service, hvis du er i tvil om produktet fungerer som det skal.
- c) Utstyret kan bare repareres av produsentens service. Ikke utfør reparasjoner på egen hånd!<br>Sikkerhetsklistremerkene
- d) Sikkerhetsklistremerkene skal kontrolleres regelmessig. Hvis klistremerkene er uleselige, skift dem ut.
- Behold bruksanvisningen for fremtidig referanse. Hvis utstyret overføres til tredjepersoner, skal bruksanvisningen leveres sammen med utstyret.
- Elementer av emballasien og små monteringselementer skal oppbevares utilgjengelig for barn.
- g) Hold utstyret unna barn og dyr.
- **HUSK!** Beskytt barn og tredjepersoner mens du **A** HUSK: Designer

### 2.2. PERSONLIG SIKKERHET<br>a) Det er forbudt å bri

- Det er forbudt å bruke utstyret i tilfelle tretthet, sykdom, påvirkning av alkohol, narkotika eller medisiner som i vesentlig grad begrenser evnen til å håndtere utstyret.
- b) Utstyret kan betjenes av personer i god fysisk stand, dyktige og skikkelig opplærte personer som har lest denne håndboken og har fått opplæring i HMS på arbeidsplassen.
- Ikke bruk løse klær eller smykker. Hold håret, klærne og hanskene unna bevegelige deler. Løse klær, smykker eller langt hår kan sette seg fast i bevegelige deler.
- d) Fjern alle justeringsverktøy eller skrunøkler før du slår<br>
på utstyret. Et justeringsverktøy eller en skrunøkkel<br>
som er igjen i en roterende del av utstyret kan<br>
forårsake kroppsskade.<br> **78 79** d) Fjern alle justeringsverktøy eller skrunøkler før du slår på utstyret. Et justeringsverktøy eller en skrunøkkel som er igjen i en roterende del av utstyret kan forårsake kroppsskade.

e) Utstyret er ikke et leketøy. Barn skal overvåkes for å sikre at de ikke leker med utstyret.

# 2.3. SIKKER BRUK AV UTSTYRET<br>a) Utstyret skal ikke overbelas

- a) Utstyret skal ikke overbelastes. Bruk passende verktøy. Et riktig valgt utstyr vil utføre bedre og sikrere arbeid som det er utformet for.
- Når utstyret er ikke i bruk, skal det oppbevares utilgjengelig for barn og personer som ikke er kjent med utstyret eller denne bruksanvisningen. Utstyret er farlig i hendene på uerfarne brukere.
- c) Hold utstyret i god teknisk stand. Før hvert arbeid, kontroller om det er noen generelle skader eller skader på bevegelige deler (sprekker i deler og komponenter eller andre forhold som kan påvirke sikker drift av utstyret). Hvis produktet er skadet, få det reparert før bruk.
- d) Utstyret skal være utilgjengelig for barn.
- e) Reparasjon og vedlikehold av utstyret skal utføres av kvalifiserte personer ved hjelp av originale reservedeler. Dette vil garantere sikker bruk.
- Rengjør utstyret regelmessig for å forhindre permanent tilsmussing.
- g) Utstyret er ikke et leketøy. Rengjøring og vedlikehold kan ikke utføres av barn uten tilsyn av en voksen person.
- Det er forbudt å modifisere konstruksjonen av utstyret for å endre dets parametere eller oppbygning.
- Hold utstyret borte fra ild og varmekilder. Ikke utsett produktet for mekanisk trykk.
- Når du bytter batteriene, vær oppmerksom på riktig
- polaritet på koblingene.
- m) Før bruk, sørg for at vindfløyen og vindturbinen ikke er blokkert på noen måte, fordi det kan forstyrre måleresultatene.
- n) Utendørssenderen bør installeres på et åpent sted hvor den kan utsettes for værforhold. Montering i nærheten av tak, vegger eller trær kan forvrenge måleresultatene.
- **OBS!** Til tross for at utstyret er utformet for å være sikker, har tilstrekkelige beskyttelsesmidler og ekstra brukersikkerhetselementer, er det fortsatt en liten risiko for ulykke eller skade mens du bruker utstyret. Det anbefales å utvise forsiktighet og sunn fornuft når du bruker det.
- 3. REGLENE FOR BRUK

Utstyret er utformet for å foreta meteorologiske målinger, bl.a temperatur, nedbørsmengde, luftfuktighet, vindhastighet osv.

**Brukeren har ansvar for eventuelle skader som skyldes ikke-tiltenkt bruk.**

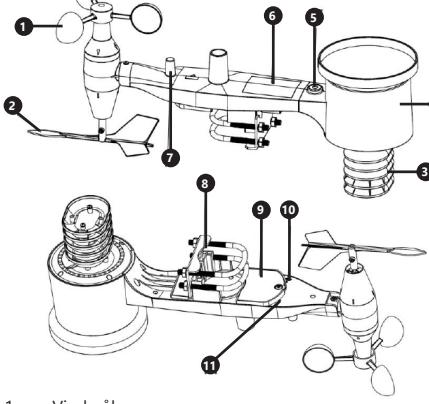

- 1. Vindmåler<br>2. Vindviser
- 2. Vindviser 3. Fuktighets-/temperaturmåler
- 

3.1. BESKRIVELSE AV UTSTYRET

3.1.1 SENDER

- 4. Måler av nedbørnivå<br>5. Vaternass
- 5. Vaterpass<br>6. Solcellena 6. Solcellepanel
- 7. Antenne
- 8. "U"-bolt
- 
- 9. Batterirom<br>10. IRESETI-kn 10. [RESET]-knapp<br>11. LED-diode
- 11. LED-diode

#### 3.1.2 MOTTAKER

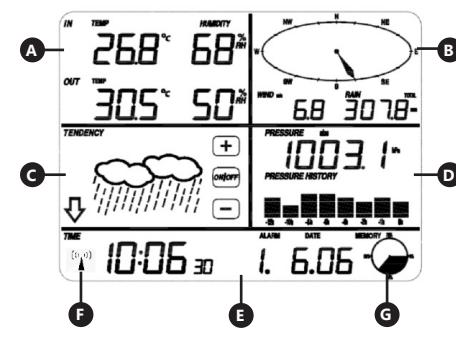

- A. Temperaturpanel<br>B. Vindpanel
- B. Vindpanel<br>C. Panel for c
- C. Panel for overskyelse<br>D. Panel for atmosfærisk
- D. Panel for atmosfærisk trykk<br>Elektronel **Tidspanel**
- F. Symbol for DCF77-signal
- G. Panel for minnestyring

**4**

#### 3.2. FORBEREDELSE TIL BRUK B. Vindmåler (anemometer) MONTERING AV UTSTYRET

OBS: Før du installerer værstasjonen på det endelige stedet, bør du konfigurere settet og deretter teste utstyret for å sjekke om det fungerer riktig.

Montering av batterier<br>1 Fiern batterideks

- 1. Fjern batteridekselet.<br>2. Plasser batteriene i b
- Plasser batteriene i batterirommet og legg merke til deres polaritet
- 3. Sett batteridekselet på plass igjen. OBS: Hvis det oppstår behov for å bytte ut batteriene, gjør det på samme måte som beskrevet ovenfor.

Konfigurasjon av settet<br>A<sup>Sender</sup>

- A. Sender<br>1 Etter at
- Etter at du setter inn batteriene, vil senderen slå seg på i en kort stund og det vil bli signalisert av en lysdiode. Deretter vil lysdioden slå seg av og senderen vil gå over i normal drift.
- 2. Senderen vil begynne å søke etter et radiotidssignal. Riktig signalmottak indikeres ved at lysdioden blinker og deretter lyser i flere sekunder.
- 3. Ved normal drift, lyser lysdioden i et øyeblikk hvert 48. sekund.
- B. Mottaker<br>1 Ftter at c
- Etter at du setter inn batteriene, vil mottakeren slå seg på.
- 2. Mottakeren vil begynne å søke etter sendersignalet. Skjermen viser ikonet for mottak av radiosignaler. Merk: prosessen er automatisk og krever ingen brukerinteraksjon.
- gå over i normal driftsmodus.
	- 4. I tilfelle manglende radiosignal, gjentar utstyret søket hver 6. time.
- 5. Ved tap av signal eller manglende visning av måleresultater:<br>a) Trykk og a) Trykk og hold inne [RESET]-knappen på

senderen b) Fjern batteriene fra batterirommet og sett 3.

dem på plass igjen etter ca. 2 minutter.

# Montering av senderen<br>A. Monteringsbrake

### **Monteringsbrakett**

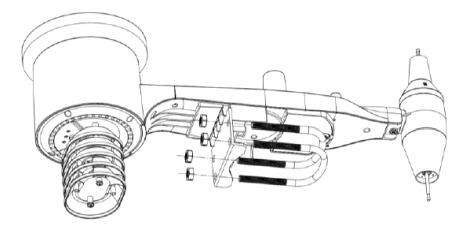

- 1. Pakk ut senderens komponenter og sjekk deres tilstand.
- 2. Fest en flat metallstang til bunnen av senderen.<br>3. Sett "Ll"-boltene inn i bullene på flatstanger
- 3. Sett "U"-boltene inn i hullene på flatstangen og deretter fest dem med muttere.

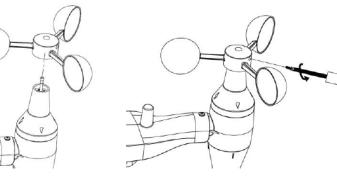

1. Monter måleskålene til skaftet, fest dem ved å stramme skruen.

Merk: Sørg for at målerskålene beveger seg fritt. For stram montering kan påvirke måleresultatene.

# C. Vindviser<br>1 Monter

1. Monter vindfløyen på skaftet ved å skyve den på motsatt side av vindmåleren så langt den går, og deretter fest den ved å stramme skruen. Merk: Sørg for at vindfløyen beveger seg fritt.

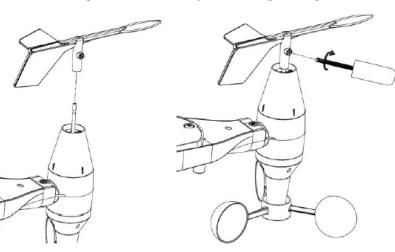

- D. Montering utenfor
	- Plasser senderen på det utvalgte stedet ved hjelp av en monteringsbrakett (stolpe ø=1"÷2" (ikke inkludert i settet)).
- 2. Når du monterer senderen på det utvalgte stedet, ta hensyn til nordretningen og monter den i retningen merket på senderens overflate.
- Niveller senderen ved bruk av vaterpasset som befinner seg på overflaten av senderen. Merk: Hvis senderen er ikke riktig nivellert, kan det påvirke måleresultatene.

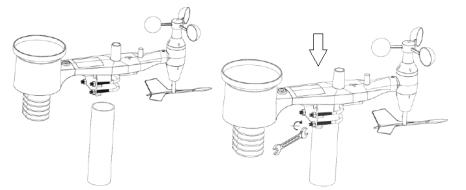

MONTERING AV MOTTAKEREN<br>1. For å sikre riktig mottak av

- 1. For å sikre riktig mottak av sendersignalet, anbefales det å montere mottakeren på en flat, vertikal overflate.
- Merk: avstanden fra senderen, tilstedeværelsen av hindringer (f.eks. vegger), elektromagnetiske bølger og radiobølger kan redusere signalstyrken.

Merk: enheten styres ved hjelp av en berøringsskjerm. For å endre parametere, trykk på riktig panel på mottakerens skjerm, og deretter endre det ved å bruke +/- og ON/OFFsymbolene.

For å veksle mellom individuelle innstillinger for et gitt område (f.eks. temperatur), trykk på skjermen flere ganger i det utvalgte området (f.eks. [A]) til det vises ønsket alternativ som skal endres (f.eks. tilbakestilling av poster).

### 3.3.1 TEMPERATUR- OG FUKTIGHETSPARAMETRENE

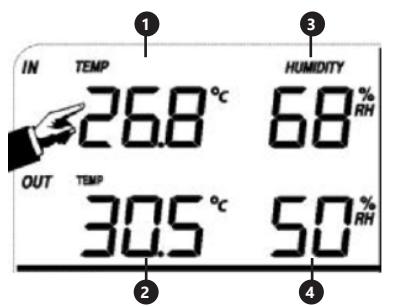

For å konfigurere temperatur- og fuktighetsparametrene, trykk på mottakerens panel i område [A]. Etter å ha valgt riktig alternativ, vil +/- og ON/OFFknappene blinke og det vil være mulig å gjøre endringer.<br>1. Innetemperatur "TEMP IN" (endring av enheter

- 1. Innetemperatur "TEMP IN" (endring av enheter, alarmer, maksimums- og minimumsposter). 2. Utetemperatur "TEMP OUT" (endring av enheter **NO** 3. Når mottakeren fanger opp sendersignalet, vil den **NO NO** *NO* **NO** *NO NO NO NO NO NO* 
	- alarmer, maksimums- og minimumsposter).
	- 3. Luftfuktighet innendørs "HUMIDITY IN" (alarmer, maksimums- og minimumsposter).
	- 4. Luftfuktighet utendørs "HUMIDITY OUT" (alarmer, maksimums- og minimumsposter).

### 3.3.2. VINDPARAMETERE

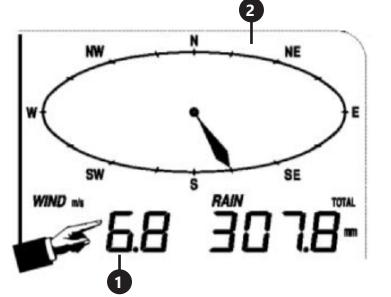

For å konfigurere vindparametere, trykk på mottakerens panel i område [B]. Etter å ha valgt riktig alternativ, vil +/- og ON/

- OFF-knappene blinke og det vil være mulig å gjøre endringer. Vindhastighet "WIND" (gjennomsnittlig eller vindkast, endring av enheter, alarmer, poster)
- 2. Vindretning (alarmer)<br>3. Når du trykker og ho
- $\sum_{n=1}^{\infty}$  avesning.<br> **80 81 81** 3. Når du trykker og holder "WIND"-seksjonen i 3 sek., vil resultatene tilbakestilles til verdien av gjeldende avlesning.

### 3.3. BETJENING AV UTSTYRET 3.3.3. NEDBØRSPARAMETERE

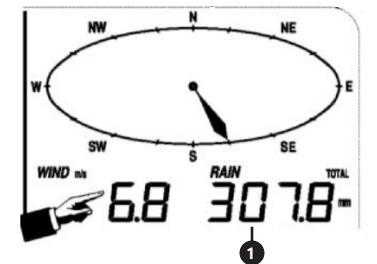

For å konfigurere nedbørsparametere, trykk på mottakerens panel i område [B].

Etter å ha valgt riktig alternativ, vil +/- og ON/OFFknappene blinke og det vil være mulig å gjøre endringer.<br>1 Medbørsmengder "RAIN" (måletid, enheter, alarmer 1. Nedbørsmengder "RAIN" (måletid, enheter, alarmer,

- maksimumsposter)
- 2. Når du trykker og holder "RAIN"-seksjonen i 3 sek., vil måleresultatene tilbakestilles til verdien "0"

### 3.3.4. VÆRMELDING

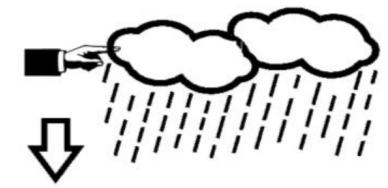

For å konfigurere parametrene for værmelding, trykk på mottakerens panel i område [C].

Etter å ha valgt riktig alternativ, vil +/- og ON/OFFknappene blinke og det vil være mulig å gjøre endringer. 1. Værmelding "TENDENCY" (skydekke, lufttrykkterskel, stormer)

### 3.3.5. ATMOSFÆRISK TRYKK

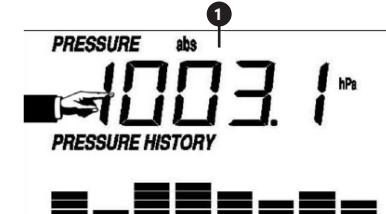

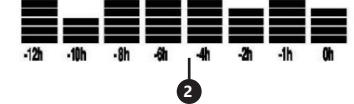

For å konfigurere parametrene for atmosfærisk trykk, trykk på mottakerens panel i område [D].

Etter å ha valgt riktig alternativ, vil +/- og ON/OFF-knappene blinke og det vil være mulig å gjøre endringer.

- 1. Verdien av atmosfærisk trykk "PRESSURE" (relativt, absolutt, enheter, alarmer, maksimums- og minimumsposter)
- 2. Diagram over atmosfærisk trykk "PRESSURE HISTORY" (endring av måletidsrom)

### 3.3.6. INNSTILLING AV TID OG DATO

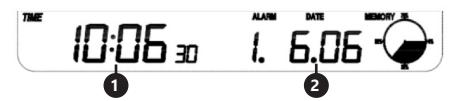

For å konfigurere parametrene for tid og dato, trykk på mottakerens panel i område [E].

Etter å ha valgt riktig alternativ, vil +/- og ON/OFFknappene blinke og det vil være mulig å gjøre endringer.

- 1. Skjermkontrastinnstillinger "TIME" (nivå 0÷8)<br>2. Tidsinnstillinger "TIME" (tidssone, tidsrom
- 2. Tidsinnstillinger "TIME" (tidssone, tidsromformat, klokkeinnstillinger)
- 3 Datoinnstillinger "DATE" (alarmer, dato, datoformat)

### 3.3.7. MINNE

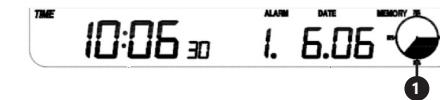

For å få data om den testede værhistorikken, trykk på mottakerens panel i område [G].

Velg en bestemt måling fra målehistorikken ved hjelp av +/- knappene .

1. Når du trykker og holder "MEMORY"-seksjonen i 3 sek., vil det slette målehistorikken fra minnet.

Merk: Stasjonen lagrer opptil 4080 værdatasett i minnet..

### 3.3.8 PC-TILKOBLING

NO datamaskin ved hjelp av en passende programvare. OBS: datamaskinens hovedminne. **Notationally a setter and the settem** and the settem of a skyling of the settem of the settem of the settem of the settem of the settem of Værstasjonen lar vise og lese av alle målte værdata på en datamaskin ved hjelp av en passende programvare. OBS: Programvaren finnes på den vedlagte CD-en. Du kan også laste den ned fra produsentens nettside.

### 3.4. RENGJØRING OG VEDLIKEHOLD 3.4.1 RENGJØRING AV NEDBØRSMÅLEREN

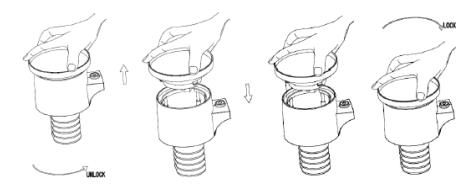

- 1. Roter trakten mot klokken.<br>2. Hev trakten
- 2. Hev trakten.<br>3. Rengiør regi
- 3. Rengjør regnmåleren med en myk, fuktig klut. Hvis det må fjernes insekter, anbefales det å bruke et insektmiddel før rengjøring.
- 4. Plasser trakten tilbake i dens opprinnelige posisjon og stram den med klokken.
- 3.4.2. GENERELLE REGLER FOR RENGJØRING OG VEDLIKEHOLD
- a) Vent til alle roterende deler på maskinen har stanset.<br>b) Bengiør overflaten, bare, med midler, som ikke b) Rengjør overflaten bare med midler som ikke inneholder etsende stoffer.
- c) Oppbevar utstyret på et kjølig og tørt sted, beskyttet mot fuktighet og direkte sollys.
- d) Utstyret skal kontrolleres periodisk med tanke på dets tekniske effektivitet og eventuelle skader.
- e) Rengjør med en myk og fuktig klut.

INSTRUKSJONER FOR FJERNING AV AKKUMULATORER OG BATTERIER PÅ EN TRYGG MÅTE.

I utstyret finnes det AAA 1,5V batterier. Fjern brukte batterier fra utstyret på samme måte som ved

montering. Lever batteriene til anlegget som er ansvarlig for

resirkulering av disse materialene.

### 4. PROGRAMVARE

- Tilkobling til en datamaskin
- Tilkoblinger og programvare

Værstasjonen tilkobles datamaskinen via den medfølgende USB-kabelen.

EasyWeather-programvaren finner du på http://download.<br>ecowitt net/down/softwaye?n=Easyweather lnstaller ecowitt.net/down/softwave?n=Easyweather programvaren på datamaskinen.

Denne programvaren gjør det mulig å vise alle gjeldende værdata ved hjelp av grafiske symboler. Den lar deg også se, lagre og skrive ut historiske datasett; kapasiteten på opptil 4080 datasett fra værstasjonen er kun begrenset av datamaskinens hovedminne.

Installasjon av programvaren på en datamaskin Installasjonen av programvaren er veldig enkel: dobbeltklikk på setup.exe og følg instruksjonene som vises på skjermen. Sørg for at du bruker Windows-administratorkontoer når du installerer programmet. Ellers kan det hende at grafikkfunksjonen ikke fungerer, fordi du trenger diagramvisningsmodus for å vise alle historiske data.

Når du starter programmet for første gang, vil gjeldende værskjerm vises og i linjen under vinduet vil programmet vise relatert informasjon for avlesing av alle historiske data på datamaskinen. Husk at i tilfelle overføring av en stor mengde data, kan det hende at systemet svarer på konfigurasjonsinnstillingene etter noen minutter. Ellers vises det feilmeldingen: "read weather data fail" (mislykket avlesning av værdata), fordi USB-porten leser data fra minnet og systemet ikke kan svare på ytterligere oppgaver.

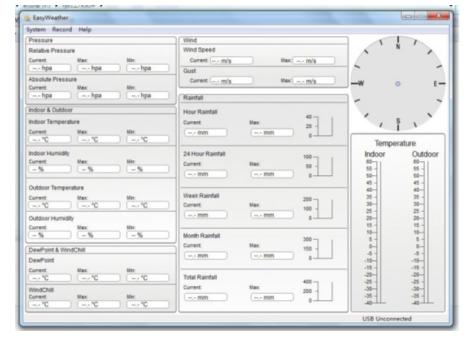

Når minnet er fullt, tar det omtrent to minutter å overføre alle de historiske dataene til datamaskinen og ytterligere to minutter å behandle dem for å vise dem i grafisk form. Instruksjoner for bruk av EasyWeather-programvaren på en datamaskin

### 1. Systemkrav

For å installere "EasyWeather" på en datamaskin, må den oppfylle følgende minimumskrav:

Operativsystem: Windows NT4 (Service Pack >= 6a), Windows 2000, Windows XP, Windows Vista. Windows 7/8/10, MAC OS

Internet Explorer 6.0 eller høyere

Prosessor: Pentium III 500 MHz eller bedre.

Minne: det anbefales 128MB, 256MB eller mer. Basestasjonen og datamaskinen må være koblet til hverandre med en USB-kabel.

2. Installasjon av "EasyWeather"-programvaren

Først bør du tilkoble og kontrollere basestasjonen og utesensorene for riktig funksjon. Hvis kontrollen er vellykket, installer "EasyWeather"-programvaren på følgende måte:<br>1 Slå nå d

- Slå på datamaskinen og last ned EasyWeatherprogramvaren fra: http://download.ecowitt.net/ down/softwave?n=Easyweather
- 2. Kjør filen "Easyweather.exe".<br>3. Velg installasionsspråket og
- 3. Velg installasjonsspråket og klikk OK.<br>4. Klikk på "Next" (Neste) og velg måli
- 4. Klikk på "Next" (Neste) og velg målmappen (endre katalog, om nødvendig).
- 5. Klikk på "Next" (Neste) og velg en snarveismappe (endre katalog, om nødvendig).
- 6. Klikk på "Next" (Neste) og velg flere oppgaver.
- 7. Klikk på "Next" (Neste). Innstillingene er klare og du kan begynne å installere Easyweather på datamaskinen.
- 8. Klikk på "Install" (Installer), programvaren installeres automatisk.
- 9. Klikk på "Finish" (Avslutt) for å fullføre installasjonsprosessen og avslutte. Hvis du merker av "Launch Easyweather" (Start EasyWeather), vil programvaren startes.
- 10. Etter at du velger "Start All Programs EasyWeahter", dobbeltklikk "EasyWeather"-symbolet for å starte applikasjonen.

Example 18 installeres på administratorkontoen. Hvis den er<br>  $\frac{1}{2}$  installert på begrensede brukerkontoer, kan det<br>
thende at grafikkfunksjonen til programvaren ikke<br>
fungerer som den skal.<br> **82 83** OBS: Grafikkfunksjonen krever at programvaren installeres på administratorkontoen. Hvis den er installert på begrensede brukerkontoer, kan det hende at grafikkfunksjonen til programvaren ikke fungerer som den skal.

3. Grunnleggende innstillinger for "EasyWeather" programvaren

Etter å ha startet "EasyWeather.exe"-programmet, vil følgende hovedvindu vises på dataskjermen:

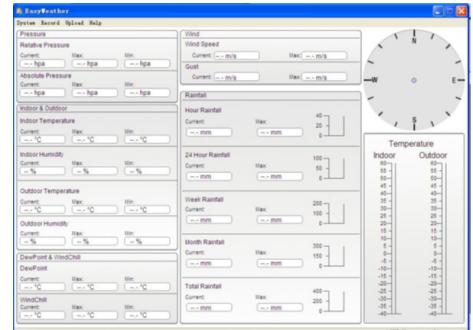

Alle innstillingene fra databasen gjenspeiles i dataprogramvaren, så etter å ha lagt inn innstillingene i basen, trenger du ikke å gjøre noen endringer i dataprogramvarens innstillinger. Du kan imidlertid enkelt gjøre alle innstillingsendringer du ønsker fra datamaskinen til basestasjonen (innstillingsendringen vil bli oppdatert etter et helt minutt har gått på basestasjonen). Når basestasjonen er koblet til datamaskinen, vises

det "USB Connected" nederst på skjermen. Hvis ingen basestasjoner er tilkoblet, vises det "USB Unconnected". alternativer: System, Record, Upload, Help (System, Registrering, Overføring, Hjelp).

4.1. SYSTEMALTERNATIVER

4.1.1. Klikk på System-knappen for å gå inn i "Setting" menyen (Innstillinger).

### **K** Easy Veather

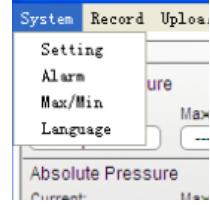

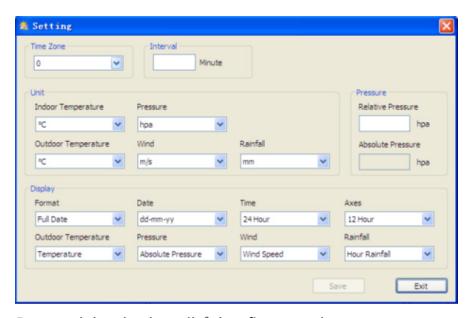

Denne delen brukes til å konfigurere dataprogramvarens skjerm og basestasjonens enheter. Etter at du har gjort ditt valg, trykk "Save" (Lagre) for å bruke innstillingene.

### 4.1.2. Klikk på Alarm-knappen for å gå inn i Alarm-menyen

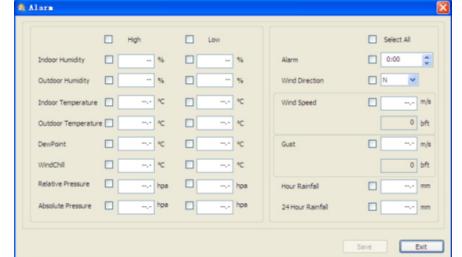

Denne delen brukes til å stille inn tid og grenseverdier for alarmer på basestasjonen og slå på eller av den tilsvarende alarmfunksjonen. Etter at du har gjort ditt valg, trykk "Save" (Lagre) for å bruke innstillingene. Hvis du ikke ønsker å gjøre noen endringer, vennligst trykk på "Cancel"-knappen (Avbryt) og avslutt uten endringer.

4.1.3. Klikk på Maks/Min-knappen for å gå inn i Maks/Minmenyen

Denne delen brukes til å vise den registrerte minimums- og maksimumsverdien med et tidsstempel. Tilbakestilling av minimums-/maksimumsverdier kan kun utføres ved å trykke på en knapp på basestasjonen.

4.1.4. Klikk på "Language"-knappen (Språk) for å gå inn i språkmenyen

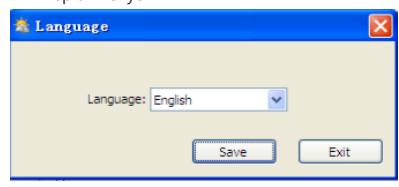

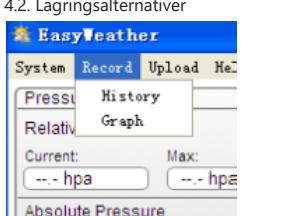

4.2.1. Klikk på Historikk-knappen for å gå inn i historikkmenyen.

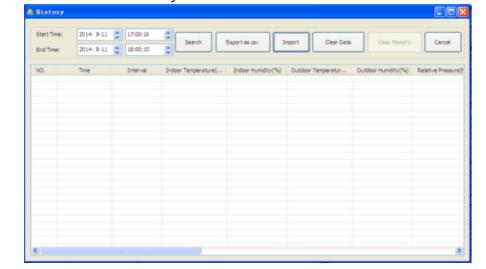

Denne delen brukes for å vise de lagrede historiske dataene i regnearket. Hvis du vil se alle historiske data for en bestemt periode, velg en periode og trykk "Search" (Søk) for å laste de historiske dataene på nytt. Ved hjelp data til en "Excel"-fil for bruk i andre applikasjoner. Versjon 6.2 av programvaren bruker .dat-formatet, programvareversjoner over 6.2 bruker .mdb-formatet. Trykk på "Import"-knappen. Nå kan du nå importere data fra den gamle versjonen til data fra den nye versjonen for å migrere data fra to forskjellige databaser.

Når basestasjonens minne er fullt, trykk på "Clear Memory" knappen (Slett minne) for å oppdatere basestasjonens minne (sørg for å overføre alle dataene før du trykker på denne knappen).

Hvis du vil starte en ny værhistorikk, trykker du på "Clear Data"-knappen (Slett data) for å slette alt fra databasen og alle værhistorikkdata vil bli slettet (hvis du vil beholde en sikkerhetskopi av historikkfilen før du sletter alle værdataene, kan du lage en sikkerhetskopi i form av en "EasyWeather.mdb"-fil i en annen mappe eller bare gi et nytt navn til filen" EasyWeather.mdb ", for eksempel "Jan-07.dat" for fremtidig referanse.)

4.2.2. Klikk på "Graph" knappen for å gå inn i diagrammenyen

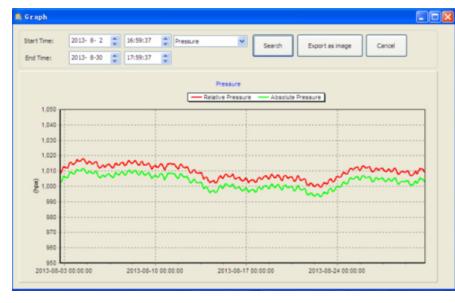

I denne delen kan du se historiske data i form av et diagram for enklere observasjon. Hvis du vil se flere detaljer, bruk musen til å velge området, og skjermen vil automatisk oppdateres til en mer detaljert skala:

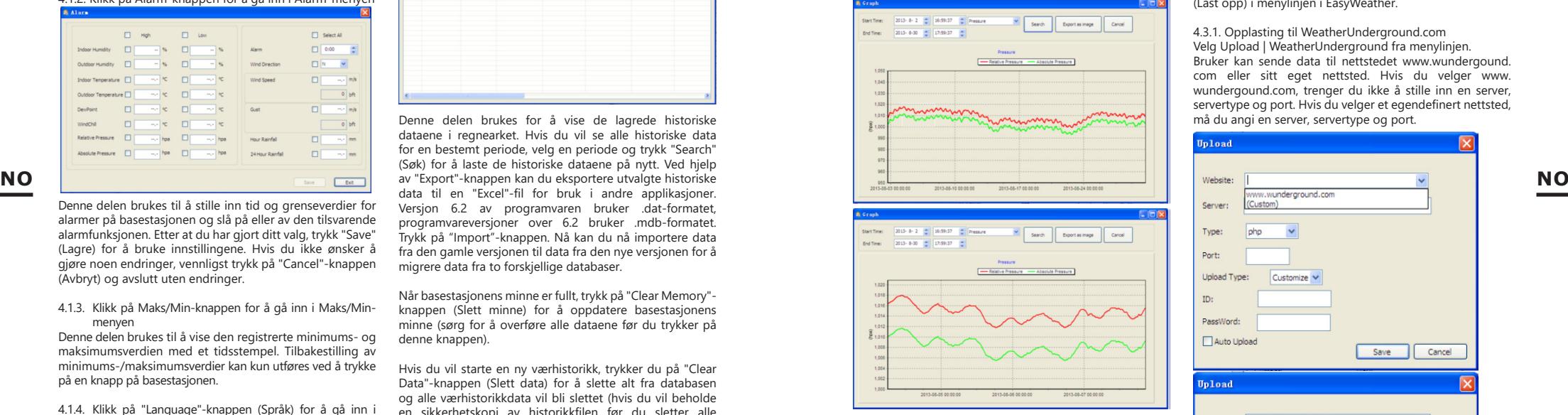

Ved hjelp av knappen "Export as image" (Eksporter som bilde) kan du eksportere det utvalgte diagrammet til en .jpeg-fil.

Du kan endre Y-aksen ved å rulle musehjulet opp og ned. Hva skal jeg gjøre hvis diagramfunksjonen ikke fungerer? Det kan hende at diagramfunksjonen ikke fungerer som den skal. For at diagramfunksjonen skal fungere skikkelig:

- 1. Finn mappen hvor filen "EasyWeahter.exe" er plassert<br>2. Lag en fil med navnet "reg graph.bat" i WordPad Lag en fil med navnet "reg\_graph.bat" i WordPad
- eller Notepad.
- 3. Skriv inn "regsvr32 easyweather.ocx" og lagre reg\_ graph.bat-filen
- **84 84 85 17.12.2019 17.12.2019 17.12.2019 17.12.2019 17.12.2019 17.12.2019 17.12.2019 17.12.2019 17.12.2019 17.12.2019 17.12.2019 17.12.2019 18.12.2019 18.12.2019 18.12.2019 18.12.2019** 4. Dobbeltklikk "reg\_graph.bat" for å registrere grafikkdriveren på nytt. Hvis operasjonen er vellykket, vises det et følgende vindu:

rogran Files\EasoWeather>regsur32 easoweather.oc>  $\sqrt{a}$ 

### 4.3. Sendingsalternativer

OBS: Denne funksjonen er bare tilgjengelig i EasyWeather 8.3 eller nyere.

For å laste opp værdataene dine til internett, velg "Upload" (Last opp) i menylinjen i EasyWeather.

4.3.1. Opplasting til WeatherUnderground.com Velg Upload | WeatherUnderground fra menylinjen. Bruker kan sende data til nettstedet www.wundergound. com eller sitt eget nettsted. Hvis du velger www. wundergound.com, trenger du ikke å stille inn en server servertype og port. Hvis du velger et egendefinert nettsted, må du angi en server, servertype og port.

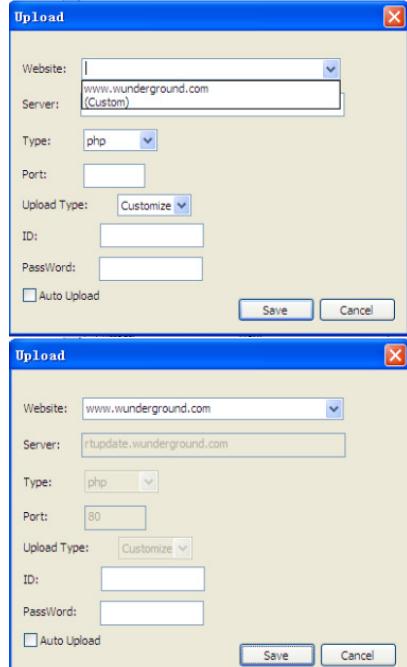

- For å sende inn data til Wunderground.com, må du først registrere deg på Wunderground.com. Registreringen er gratis.
- 1. Gå til http://www.wunderground.com/ og velg "Join" (Bli med) hvis du ikke har en konto.
- 2. Etter å ha registrert deg på Wunderground.com, må du registrere stasjonen din. For å begynne, gå til: http://www.wunderground.com/weatherstation/ setup.asp
- 3. Skriv inn stasjonens ID og passord i EasyWeather ID- og passordfeltene, og merk av "Auto Upload" (Automatisk opplasting). Merk: Pass på at du skriver inn IDen med store bokstaver og det riktige passordet. Begge feltene

skiller mellom store og små bokstaver.

4.3.2. Opplasting til WeatherCloud

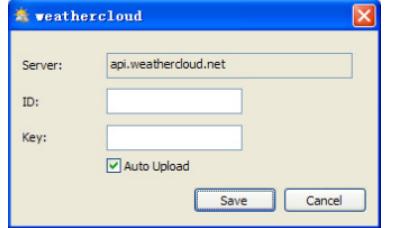

4.3.3. Send inn værdataene dine til WeatherObservationWebsite (WOW).

Velg Upload | WeatherObservationWebsite fra menylinjen.

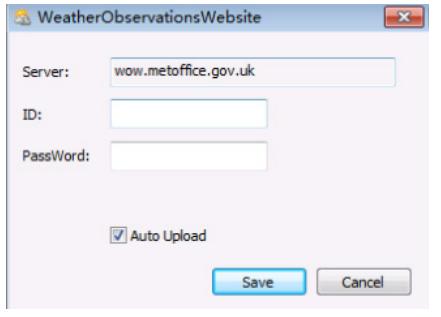

For å sende inn data til wow.metoffice.gov.uk, må du først registrere deg på wow.metoffice.gov.uk. Registreringen er gratis.

Etter registrering må du opprette et nytt WOWnettsted. "Sites" (nettsteder) er WOWs måte å organisere værdataene som du sender inn. I utgangspunktet lager WOW et personlig nettsted for værstasjonen din. Det er to komponenter som er knyttet til nettstedet som vil være nødvendig for dataoverføring:

nettsteds-ID: dette er et hvilket som helst tall som brukes til å skille et nettsted fra et annet. Dette nummeret vises (i parentes) ved siden av eller under navnet på nettstedet på informasjonssiden for nettstedet, for eksempel: 6a571450 df53-e611-9401-0003ff5987fd

autentiseringsnøkkel: dette er et 6-sifret nummer som garanterer at dataene sendes av deg og ikke en annen bruker.

Begynn å konfigurere ditt nye nettstedet ved å klikke på "Enter a Site" (Gå til et nettsted):

#### **WOW Met Office** Home Enter a Site

Det vil vises et skjema hvor du vil angi den detaljerte plasseringen til stasjonen din og noen få andre innstillinger relatert til hvordan du vil at nettstedet skal fungere. Etter at installasjonen er fullført, bør du se:

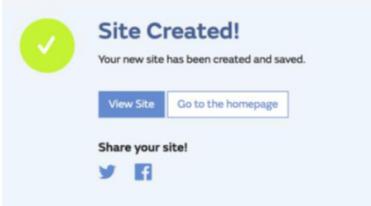

Sørg for at du (fortsatt) er logget inn på WOW-nettstedet. Logg inn, om nødvendig. Nå klikk på "My sites" (Mine NO WeatherObservationWebsite (WOW). The latter of the contract of the contract of the contract of the contract of the contract of the contract of the contract of the contract of the contract of the contract of the contract har 1 nettsted, vil det vises dette nettstedet. Hvis du har flere nettstedet, må du først velge det riktige. På denne siden finner du nettstedets ID like under kartet.

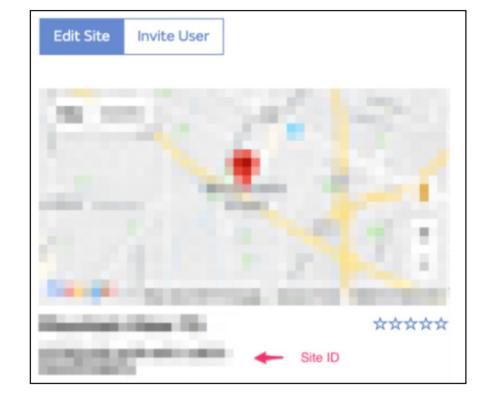

Du må også opprette en unik 6-sifret PIN-kode som bør holdes hemmelig. Dette er "Autentiseringsnøkkelen". Opprett en kode ved å klikke på "Edit Site" (Rediger nettstedet) og angi en 6-sifret kode.

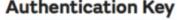

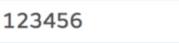

Du skal trenge både "Site ID" (Nettstedets ID) og autentiseringsnøkkelen for å konfigurere WOWopplastinger på værserveren.

I mobilapplikasjonen din, gå til "Device List"-siden (Liste over utstyr) og klikk på det utstyret som du vil konfigurere WOW for. Det vises konfigurasjonen av "wunderground. com". Ignorer det og klikk "Next" (Neste) for å se "Weathercloud"-konfigurasjonen. Trykk på "Next"-knappen igjen og du vil se en skjerm hvor du vil konfigurere WOW. På denne skjermen fyller du ut "Station ID" ved å skrive inn "Site ID" WOW og "Station Key" (Stasjonsnøkkel) med WOW-autentiseringsnøkkelen som du opprettet. Klikk på "Save" (Lagre) for å fullføre konfigurasjonen.

### 4.4. Hielpealternativer

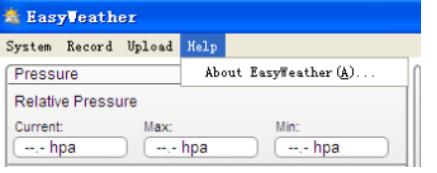

Når du klikker på About EasyWeather, åpner du hjelpealternativene.

### 5. "EasyWeather"-programvare for MAC OS

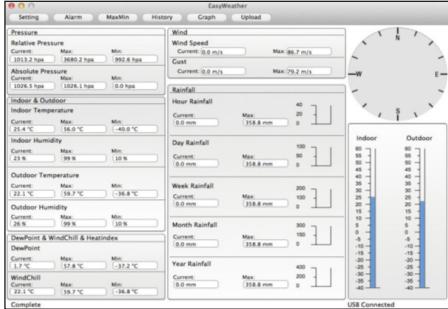

Funksjonene i MAC OS er de samme som i Windowsversjonen. Etter tilkobling av utstyret til en Mac-datamaskin med en USB-kabel, kan du sette opp innstillinger og alarmer for alle værparametere. Du kan se maksimums-/ minimumspostene og all lagret historikk.. Historikken kan også eksporteres som Excel- eller PDF-filer.

5.1. Innstillinger: Jf. p. 4.1.1

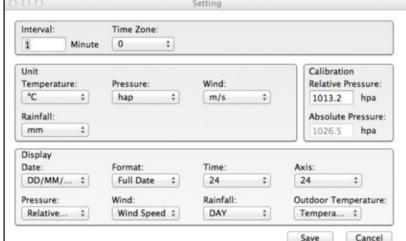

#### Jf. p. 4.2.1 Calare Indeed Monitor  $\sqrt{20}$  $\Delta$  $1:00$  AM Outdoor Humidity  $\Box$  20 **Mond Pri**  $\Box$ Indoor Temperature  $200$  $\Box$ 100  $\overline{\phantom{a}}$ Wind Speed:  $\Box$  10.0  $m/s$ Outdoor Temperature  $\Box$ 30.0  $\sqrt{10.0}$  $rac{1}{2}$  $\sqrt{20.0}$  m/s **DewPoint**  $-20.0$   $°C$  $50.0$  mm  $95.0$ Hour Rainfall: WindChill  $95.0$  °C  $9-20.0$  °C Day Rainfall:  $300.8$  mm **Relative Pres** 1079.9 hpa 980.8 hpa 1079.9 hpa 980.8 hpa Absolute Pressure:

5.3. Alternativ Max/Min

5.2. Alarmer:

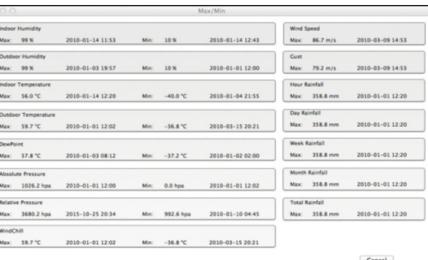

Save

5.4. Historikk: Jf. p. 4.2.1

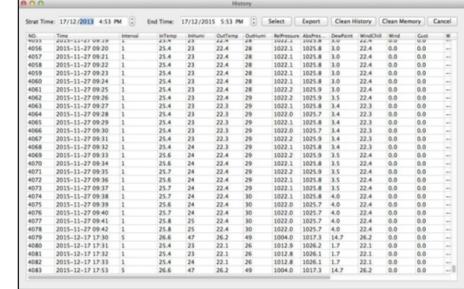

# Jf. p. 4.2.2

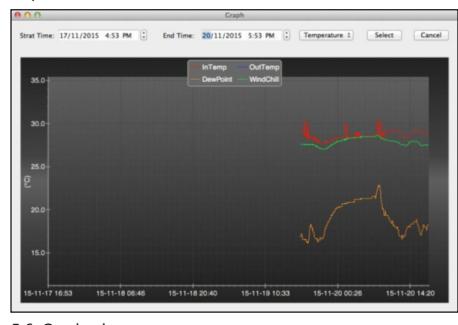

 $\vert \mathcal{F} \vert$ 

5.6. Opplasting:

**NO**

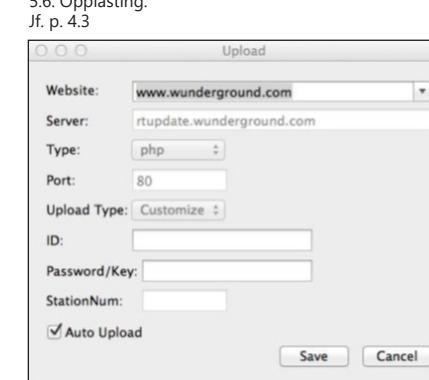

5.7. Kontroll av programvareversjonen

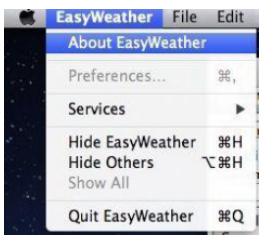

Klikk på knappen "About EasyWeather" for å gå til menyen "About" (Informasjoner) og sjekke versjonsinformasjonen. Merknader om tidssynkronisering mellom datamaskinen og basestasjonen:

**NAMEPLATE TRANSLATIONS** 5.5. Diagram Dataprogramvaren får sin egen tidsskala basert på tidsstemplet fra basestasjonens historikk og synkroniserer automatisk værdataene med det spesifiserte tidsstemplet. Derfor kan historikkdatafilen ha en annen tid når datamaskinens tid og basestasjonens tid ikke er den samme. For at tidsskalaen skal være riktig, husk å sette datamaskinen og basestasjonen til samme tid, og du kan ikke hoppe over eller overskrive værdata. Hvis værhistorikkminnet på basestasjonen slettes manuelt, vil værhistorikkdataene fra siste opplasting gå tapt permanent. Før minnet er fullt (minneikonet på LCD-skjermen vil vise 100 % fullt), sørg for å overføre værhistorikkdataene til datamaskinen med jevne mellomrom.

Hvis nedbøren er nullstilt på basestasjonen, vil det være et avvik i nedbørsverdien mellom datamaskinen og basestasjonen.

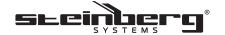

- **1** Product Name: Weather Station
- **2** Model: SBS-WS-200
- **3** Power: 3 x 1.5V AA Batteries
- **4** Frequency: 868MHz
- **6** Production Year:
- **6** Importer: expondo Polska sp. z o.o. sp. k ul. Nowy Kisielin-Innowacyjna 7 | 66-002 Zielona Góra | Poland

 Product Name: Weather Station Model: SBS-WS-200 Power: 2 x 1.5V AA Batteries Frequency: 868MHz

**1 2 3 4 5 6** DE Produktname Modell Leistung Frequenz Produktionsjahr Importeur EN Product Name Model Power Frequency Production year Importer PL Nazwa produktu Model Moc Częstotliwość Rok produkcji Importer CZ Název výrobku Model Jmenovitý výkon Frekvence Rok výroby Dovozce FR Nom du produit Modèle Puissance Fréquence Année de production Importateur IT Nome del prodotto Modello Potenza Frequenza Anno di produzione Importatore ES Nombre del producto Modelo Potencia Frecuencia Año de producción Importador

 $\vec{\boxtimes}$ 

17.12.2019 17.12.2019

# **DE | EN |PL | FR | IT | ES | CZ**

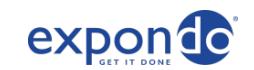

**NOTES/NOTIZEN**

**EG-Konformitätserklärung | EU Declaration of conformity | Deklaracja zgodności WE | Déclaration UE de conformité | Dichiarazione di conformità UE | Declaración UE de conformidad | Prohlášení o shodě ES, 2020/17-01/9**

Verantwortungsträger (Name, Adresse) | Responsible entity (name, address) | Podmiot odpowiedzialny (nazwa, adres) | Entité responsable (nom, adresse) | Responsabile dell'entità (denominazione, sede) | Responsable de la entidad (nombre, dirección) | Odpovědný subjekt (jméno, adresa): **EXPONDO POLSKA SP. Z O.O. SP. K., ul. Nowy Kisielin – Innowacyjna 7, 66-002 Zielona Góra, Poland, EU**

Mit voller Verantwortung erkläre ich, dass | declare under his sole responsibility that the product | z pełną odpowiedzialnością deklaruje, że | Je déclare et affirme que | sotto la mia esclusiva responsabilità, Dichiaro che | Bajo mi total responsabilidad, declaro que | Na svoji výlučnou odpovědnost prohlašuji, že:

METEOROLOGICZNA | STATION MÉTÉO | STAZIONE METÉO | ESTACIÓN METEOROLOGICA | METEOROLOGICKÁ **STANICE**

Modell | model | model | modèle | modello | modelo | model: **SBS-WS-200**

Seriennummer | serial numer | numer seryjny | numéro de série | numero di serie | número de serie | sériové číslo: **000000000000 – 999999999999**

die Grundanforderungen erfüllt | meets the following essential requirements | spełnia zasadnicze wymagania | est conforme aux exigences réglementaires suivantes| ed é conforme alle seguenti direttive | y cumple con los siguientes requisitos básicos | splňuje základní požadavky:

• RED 2014/53/UE, • RoHS2011/65/UE,

außerdem erfüllt dieses Produkt die Anforderungen der folgenden harmonisierten Normen | complies with the requirements of the following harmonized standards | spełnia wymagania następujących norm zharmonizowanych | ce produit est conforme aux normes harmonisées suivantes | inoltre il prodotto soddisfa i requisiti previsti dalle seguenti

norme armonizzate | además, este producto cumple con los requisitos de lassiguientes normas armonizadas | kromě toho splňuje tento produkt požadavky následujících harmonizovaných norem:

• EN 301 489-1 V2.1.1:2017.

• EN 301 489-3 V2.1.1:2017

- EN 300 220-1 V3.1.1:2017
- EN 300 220-2 V3.1.1:2017,
- $\cdot$  EN 62479: 2010
- EN 62368-1:2014

Diese Erklärung bezieht sich nur auf die Maschine im Zustand, in dem sie auf dem Markt eingeführt wurde und schließt keine Komponenten, die vom Endverbraucher hinzugefügt wurden und keine vom Endverbraucher durchgeführten Tätigkeiten/Umbauarbeiten, ein., Die technische Dokumentation befindet sich im Firmensitz von EXPONDO Polska sp. z o.o. sp. k., und über ihre Verfügbarkeit entscheidet die dazu befugte Person Piotr R. Gajos. **|** This declaration relates exclusively to the product in the state in which it was placed on the market. Any components added, handling effected or modifications carried out subsequently are expressly excluded. The technical documentation can be obtained at the premises of EXPONDO Polska sp. z o.o. sp. k. and is available from the authorised person Piotr R. Gajos. **|** Deklaracja ta odnosi się wyłącznie do maszyny w stanie, w jakim została wprowadzona do obrotu i nie obejmuje części składowych dodanych przez użytkownika końcowego lub przeprowadzonych przez niego późniejszych działań. Dokumentacja techniczna znajduje się w siedzibie firmy EXPONDO Polska sp. z o.o. sp. k., a osobą upoważnioną do jej dysponowaniem jest Piotr R. Gajos. **|** Cette délaration concerne exclusivement le produit dans l'éat dans lequel il a ééintroduit sur le marchéet ne comprend aucun composant, déontage ou autre modification ajoutéou effectuépar l'utilisateur final. La documentation technique se trouve au sièe de l'entreprise EXPONDO Polska sp. z o.o. sp. k. et peut êre mise àdisposition sous rélamation àla personne morale compéente Piotr R. Gajos. | La presente dichiarazione fa riferimento esclusivamente<br>allo stato del macchinario al momento dell´immissione sul mercato e non include componenti e/o modific allo stesso da parte del consumatore finale., La relativa documentazione tecnica si trova presso la sede legale dell´azienda EXPONDO Polska sp. z o.o. sp. k., ed in merito ad un´eventuale divulgazione decide esclusivamente la persona avente piena titolarità Piotr R. Gajos. **|** Esta declaración se refiere únicamente al estado en que la máquina ha sido introducida en el mercado con exclusión de los elementos añadidos y las operaciones o modificaciones llevadas a cabo por el usuario final., La documentación técnica se encuentra en el domicilio social de EXPONDO Polska sp. z o.o. sp. k., y sobre su disponibilidad decide la persona autorizada para ello, Piotr R. Gajos. **|** Toto prohlášení se vztahuje výlučně na strojní zařízení ve stavu, v jakém bylo uvedeno na trh, a nevztahuje se na součásti, které byly následně přidány konečným uživatelem, nebo následně provedené zásahy konečného uživatele. Technická dokumentace se nachází v sídle společnosti EXPONDO Polska sp. z o.o. sp. k., a o její dostupnosti rozhoduje k tomu povolaná osoba Piotr R. Gajos.:

Gdynia, 17-01-2020

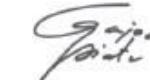

*Ort, Datum | Place, Date | Miejsce, Data | Lieu, Date | Luogo, Data |Lugar, Fecha | Místo, Datum Unterschrift | Signature | Podpis | Signature | Firma | Firma, | Podpis*

**Ingenieur für die Richtlinienüberprüfung der Produkte | Product Compliance Engineer | Inżynier ds. Oceny zgodności produktów | Ingénieur responsable des analyses de conformité des produits | Ingegnere della sicurezza dei prodotti| ingeniero para la evaluación de la directiva de productos |inženýr oddělení hodnocení bezpečnosti výrobků**

**Piotr R. Gajos**

*Name, Vorname, Stelle | Name, function, | Imię, Nazwisko, Funkcja | Nom, Prénom, Position | Cognome, Nome, Titolo del responsabile, | Apellidos, Nombre, Puesto | Příjmení, Jméno, místo*

nDoC www.riskCE.pl rev.08-02-2018

 $\frac{90}{24}$  **1910 17.12.2018 17.12.2018 17.12.2018 17.12.2018 17.12.2018 19.12.2018 19.13.2018 19.13.2018** 

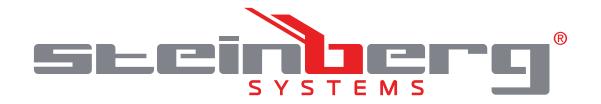

### **Umwelt – und Entsorgungshinweise**

#### **Hersteller an Verbraucher**

Sehr geehrte Damen und Herren,

gebrauchte Elektro – und Elektronikgeräte dürfen gemäß europäischer Vorgaben **[1]** nicht zum unsortierten Siedlungsabfall gegeben werden, sondern müssen getrennt erfasst werden. Das Symbol der Abfalltonne auf Rädern weist auf die Notwendigkeit der getrennten Sammlung hin. Helfen auch Sie mit beim Umweltschutz. Sorgen Sie dafür, dieses Gerät, wenn Sie es nicht mehr weiter nutzen wollen, in die hierfür vorgesehenen Systeme der Getrenntsammlung zu geben.

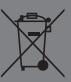

In Deutschland sind Sie gesetzlich **[2]** verpflichtet, ein Altgerät einer vom unsortierten Siedlungsabfall getrennten Erfassung zuzuführen. Die öffentlich – rechtlichen Entsorgungsträger (Kommunen) haben hierzu Sammelstellen eingerichtet, an denen Altgeräte aus privaten Haushalten ihres Gebietes für Sie kostenfrei entgegengenommen werden. Möglicherweise holen die rechtlichen Entsorgungsträger die Altgeräte auch bei den privaten Haushalten ab.

Bitte informieren Sie sich über Ihren lokalen Abfallkalender oder bei Ihrer Stadt – oder Gemeindeverwaltung über die in Ihrem Gebiet zur Verfügung stehenden Möglichkeiten der Rückgabe oder Sammlung von Altgeräten.

**[1]** RICHTLINIE 2002/96/EG DES EUROPÄISCHEN PARLAMENTS UND DES RATES ÜBER ELEKTRO – UND ELEKTRONIK – ALTGERÄTE

**[2]** Gesetz über das Inverkehrbringen, die Rücknahme und die umweltverträgliche Entsorgung von Elektro – und Elektronikgeräten (Elektro – und Elektronikgerätegesetz – ElektroG).

### Utylizacja produktu

Produkty elektryczne i elektroniczne po zakończeniu okresu eksploatacji wymagają segregacji i oddania ich do wyznaczonego punktu odbioru. Nie wolno wyrzucać produktów elektrycznych razem z odpadami gospodarstwa domowego. Zgodnie z dyrektywą WEEE 2012/19/UE obowiązującą w Unii Europejskiej, urządzenia elektryczne i elektroniczne wymagają segregacji i utylizacji w wyznaczonych miejscach. Dbając o prawidłową utylizację, przyczyniasz się do ochrony zasobów naturalnych i zmniejszasz negatywny wpływ oddziaływania na środowisko, człowieka i otoczenie. Zgodnie z krajowym prawodawstwem, nieprawidłowe usuwanie odpadów elektrycznych i elektronicznych może być karane!

For the disposal of the device please consider and act according to the national and local rules and regulations.

### **CONTACT**

expondo Polska sp. z o.o. sp. k.

ul. Nowy Kisielin – Innowacyjna 7 66-002 Zielona Góra | Poland, EU

e-mail: info@expondo.com

### **expondo.com**